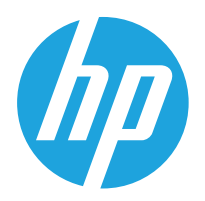

HP LaserJet MFP M42623 HP LaserJet MFP M42625

ค่มือผ้ใช้ ู

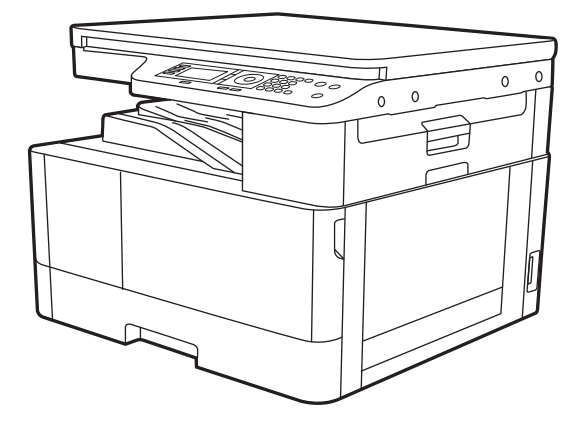

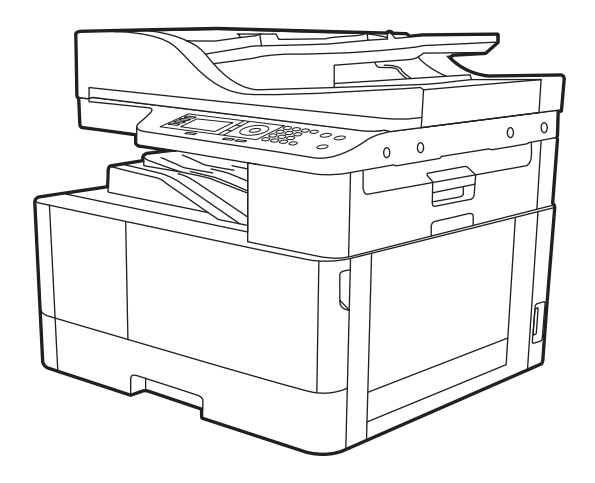

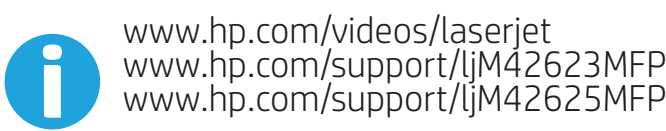

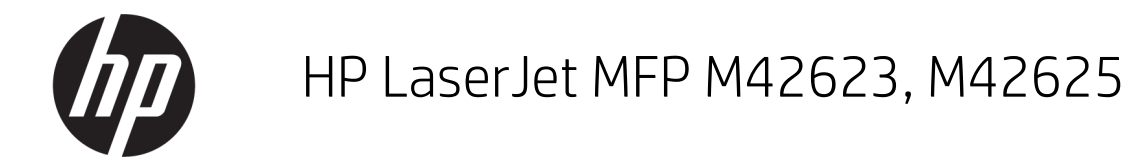

#### ลิขสิทธิ์และใบอนุญาต

© Copyright 2019 HP Development Company, L.P.

ห้ามทำการผลิตซ้ำ ดัดแปลงหรือแปลโดยไม่ได้รับอนุญาต อย่างเป็นลายลักษณ์อักษร ยกเว้นตามที่อนุญาตภายใต้ กฎหมายลิขสิทธิ์

ข้อมูลที่ปรากฏในที่นี่อาจเปลี่ยนแปลงได้โดยไม่ต้องแจ้งให้ ่ ทราบล่วงหน้า

การรับประกันเพียงอย่างเดียวสำหรับผลิตภัณฑ์และบริการ ของ HP ปรากฏอยู่ ในรายละเอียดการรับประกันที ่แสดงไว้ ้ อย่างชัดแจ้งและมาพร้อมกับผลิตภัณฑ์และบริการ และไม่มี ข้อความอื่นใดที่จะถูกกล่าวอ้างว่าเป็นการรับประกันเพิ่มเติม HP จะไม่รับผิดต่อข้อผิดพลาดทางด้านเทคนิคหรือการ แก้ไขหรือการละเว้นเนื้อหาใด

Edition 1, 2/2020

#### การรับรองเครื ่องหมายการค้า

Adobe® , Adobe Photoshop® , Acrobat® และ PostScript® เป็นเครื ่องหมายการค้าของ Adobe Systems Incorporated

Microsoft®, Windows®, Windows® XP และ Windows Vista® เป็นเครื ่องหมายการค้าจดทะเบียนใน สหรัฐอเมริกาของ Microsoft Corporation

# สารบัญ

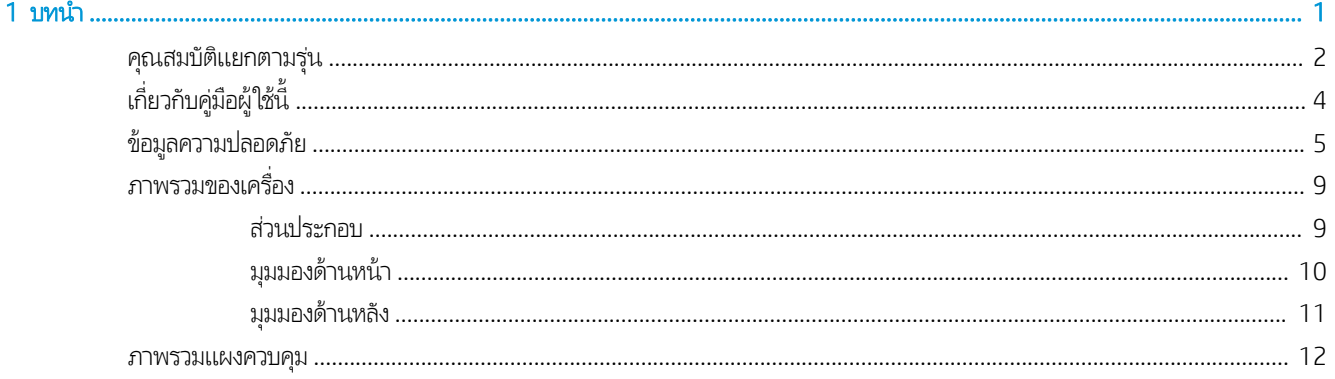

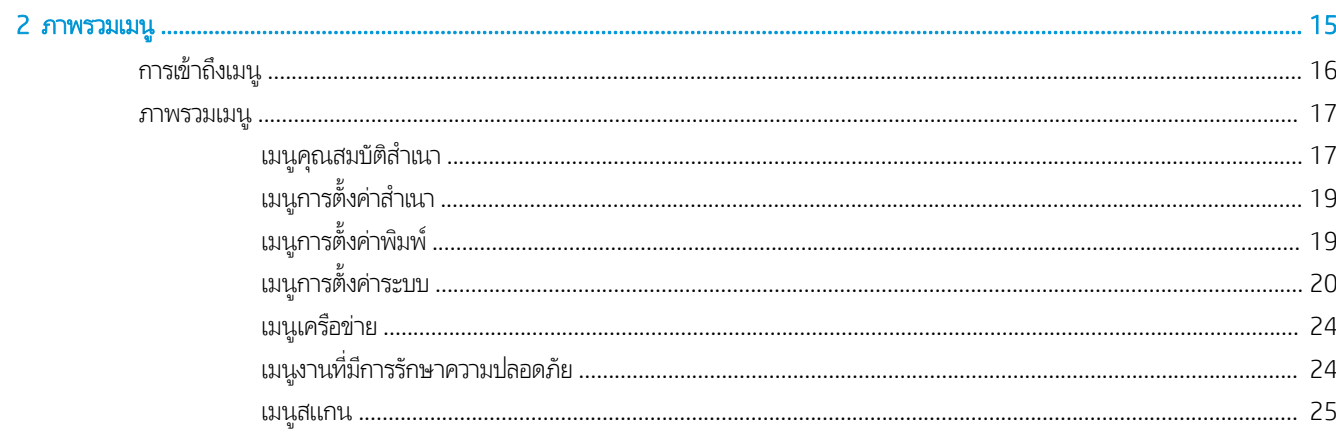

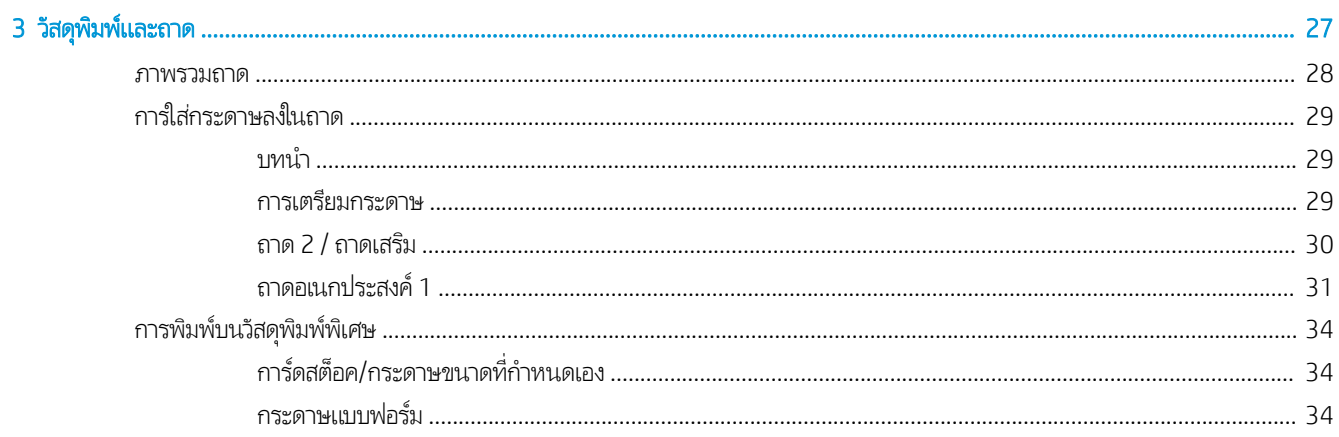

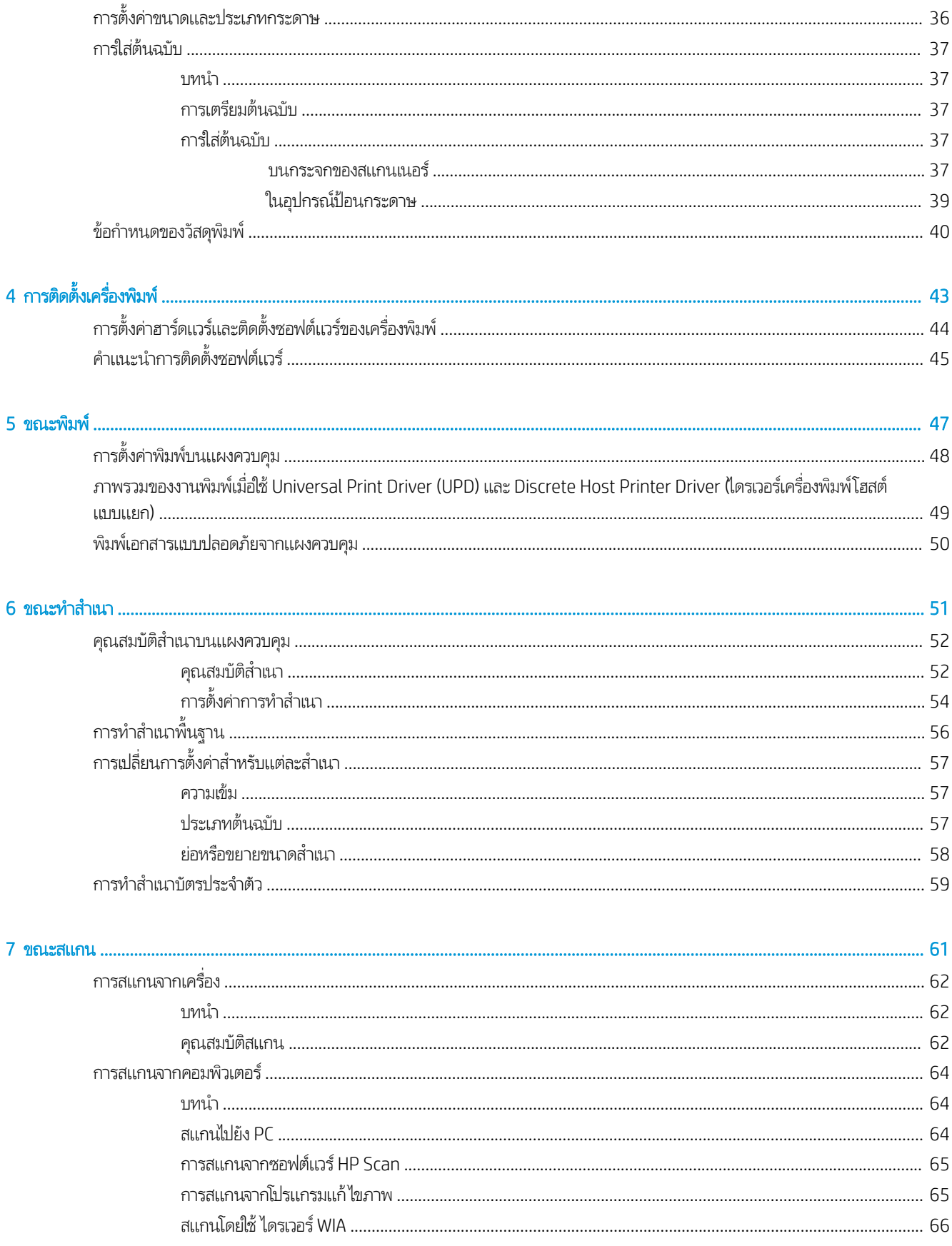

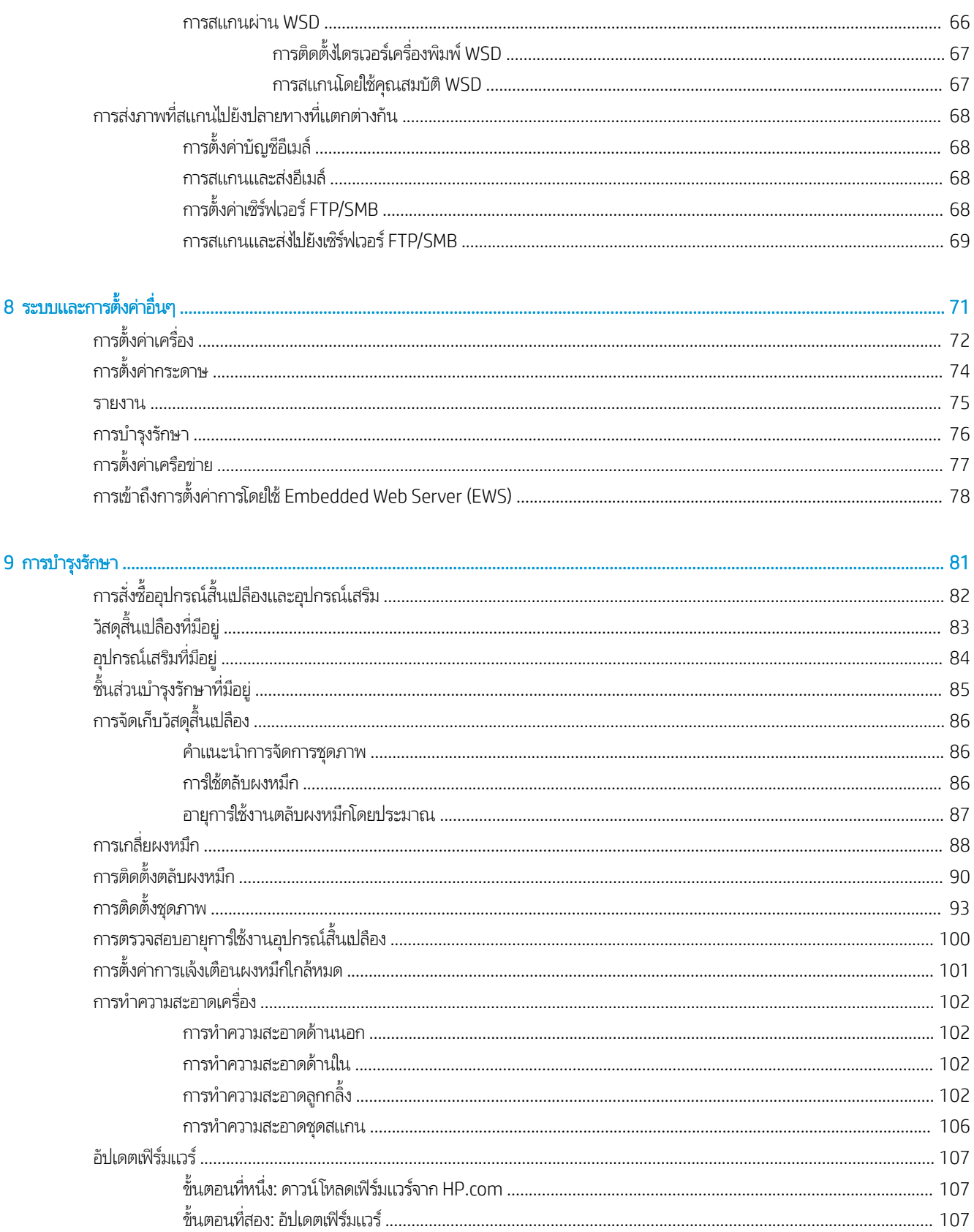

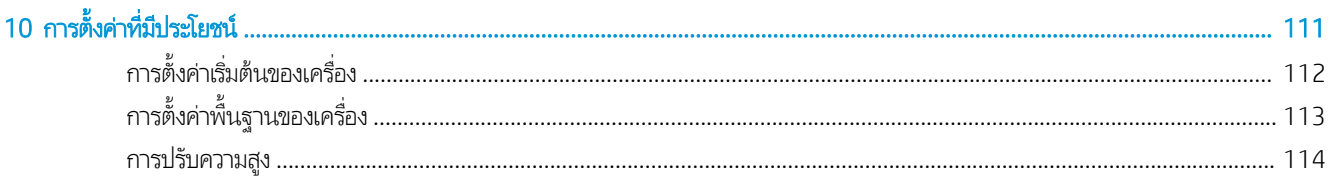

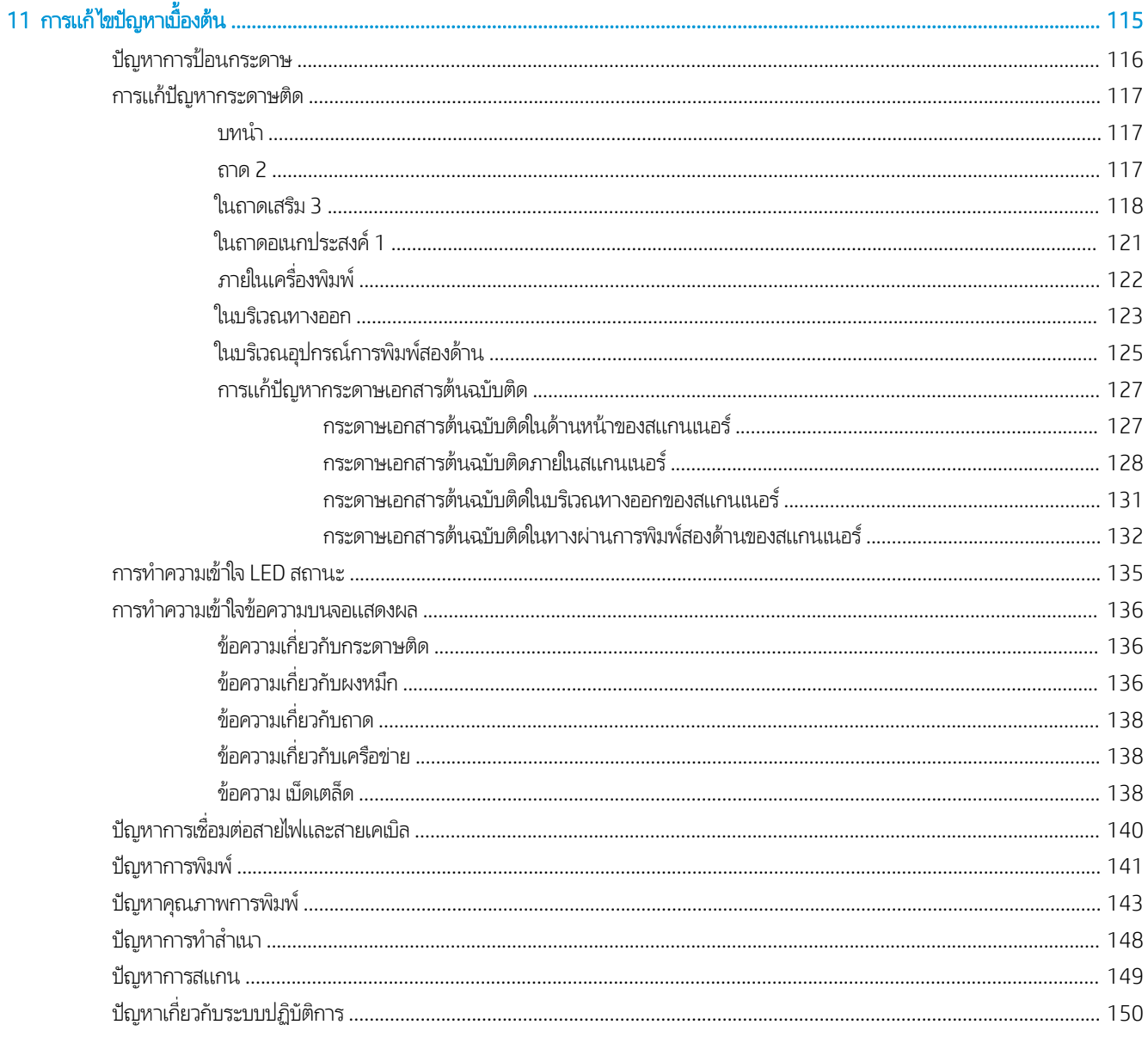

#### <span id="page-8-0"></span>1 บทนา ํ

บทนี้แสดงข้อมูลที่คุณจำเป็นต้องทราบก่อนที่จะใช้เครื่อง

- ค<u>ุณสมบัติแยกตามรุ่น</u>
- <u>เกี่ยวกับคู่มือผู้ใช้นี</u>้
- $\bullet$  <u>ข้อมูลความปลอดภัย</u>
- <u>[ภาพรวมของเครื](#page-16-0)่อง</u>
- [ภาพรวมแผงควบคมุ](#page-19-0)

#### <span id="page-9-0"></span>คุณสมบัติแยกตามรุ่น **ุ**

**หมายเหตุ:** อาจไม่มีคุณสมบัติและสินค้าเสริมบางอย่างขึ้นอยู่กับรุ่นหรือประเทศ/พื้นที่ อาจไม่มีบางรุ่นขึ้นอยู่กับประเทศ/พื้นที่

#### ตาราง 1-1 คุณสมบัติ

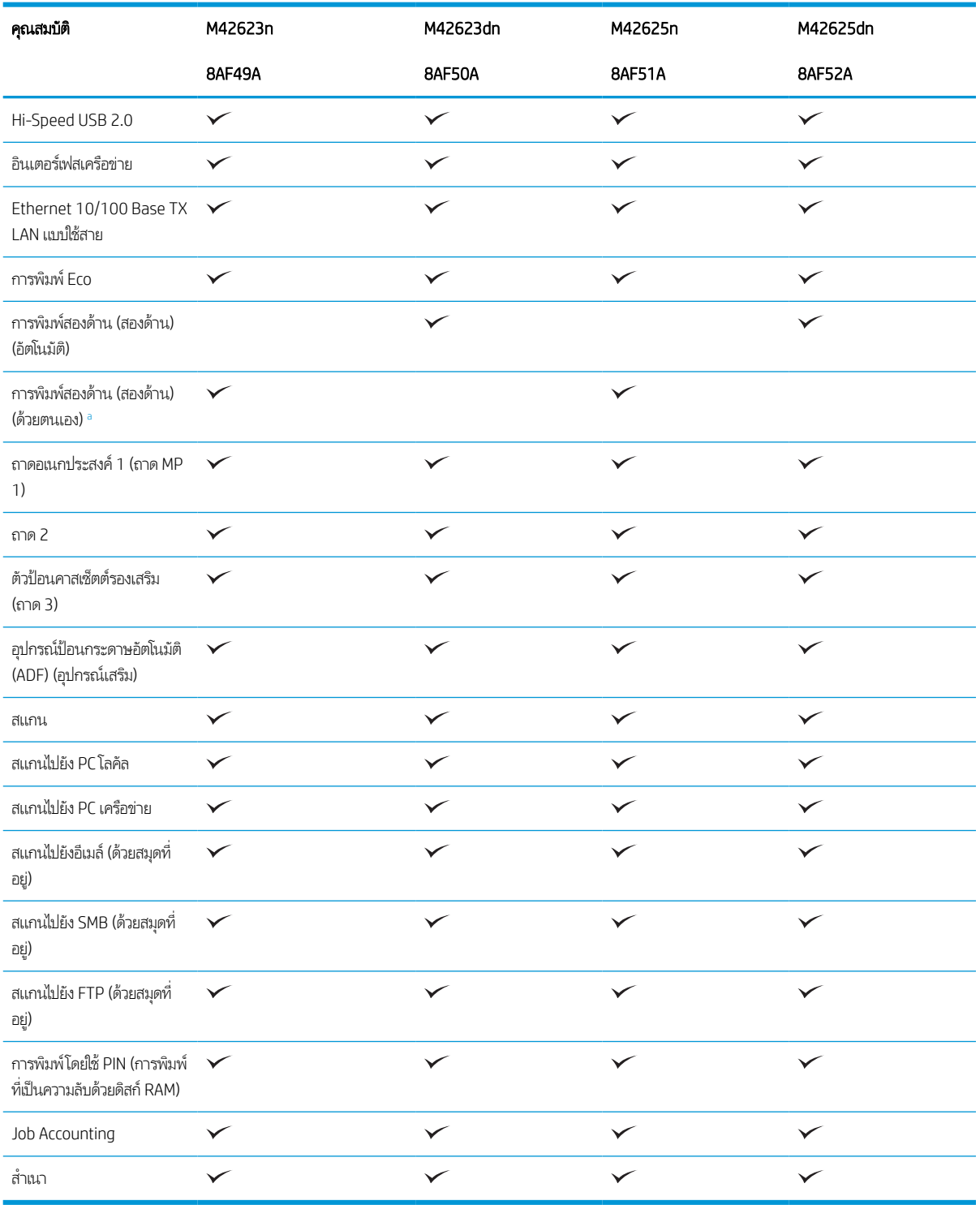

ื้ สำหรับ Windows OS และ Linux OS เท่านั้น

#### ตาราง 1-2 ซอฟต์แวร์

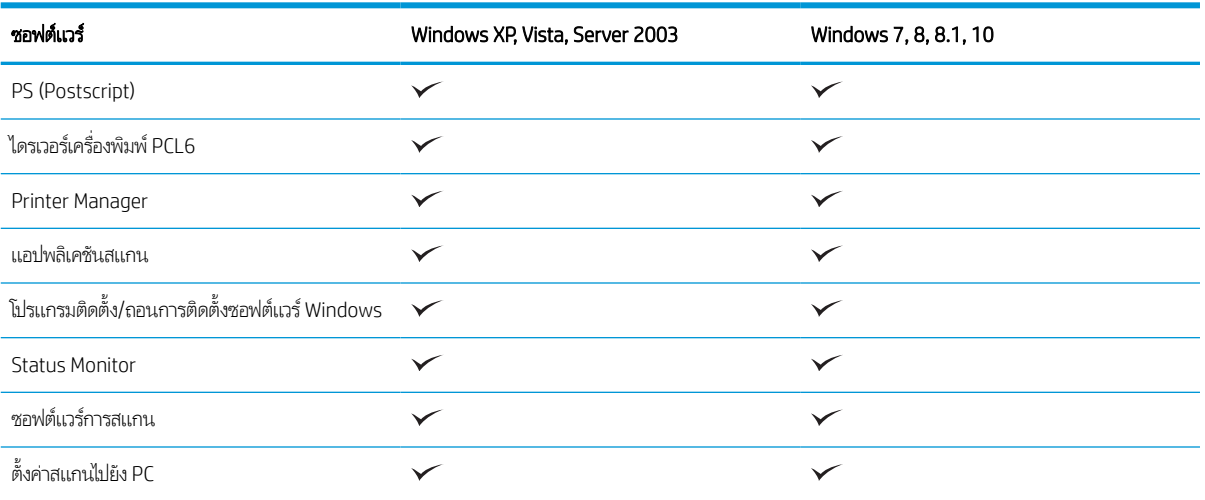

คุณสามารถดาวน์โหลดซอฟต์แวร์จากเว็บไซต์และติดตั้ง: (www.hp.com/support/liM42623MFP, www.hp.com/support/liM42625MFP**ไดรเวอร์**  $\mathsf{a}$ **ีซอฟต์แวร์ และเฟิร์มแวร์**) ก่อนที่จะติดตั้ง การตรวจสอบว่า OS ของคอมพิวเตอร์ของคุณสนับสนุนซอฟต์แวร์

# <span id="page-11-0"></span>เกี่ยวกับคู่มือผู้ใช้นี้

คู่มือผู้ใช้นี้มีข้อมูลสำหรับความเข้าใจพื้นฐานของคุณเกี่ยวกับเครื่องและขั้นตอนรายละเอียดเพื่ออธิบายการใช้เครื่อง

- อ่านข้อมูลความปลอดภัยก่อนที่จะใช้เครื่อง
- $\bullet$  หากคุณมีปัญหาในการใช้เครื่อง โปรดดูที่บทการแก้ ไขปัญหา
- ๎● ภาพประกอบทั้งหมดในคู่มือผู้ใช้นี้อาจแตกต่างจากเครื่องของคุณขึ้นอยู่กับตัวเลือกหรือรุ่นที่คุณซื้อ
- ภาพหน้าจอในคู่มือผู้ใช้นี้อาจแตกต่างจากคอมพิวเตอร์ของคุณขึ้นอยู่กับเวอร์ชันเฟิร์มแวร์/ไดรเวอร์ของเครื่อง
- $\bullet$  ขึ้นตอนในคู่มือผู้ใช้นี้อ้างอิง Windows 10 เป็นหลัก
- เอกสารมีความหมายเหมือนกับต้นฉบับ
- $\bullet$  กระดาษมีความหมายเหมือนกับสื่อสิ่งพิมพ์หรือวัสดุพิมพ์

## <span id="page-12-0"></span>ข้อมูลความปลอดภัย

คำเตือนและข้อควรระวังเหล่านี้ให้มาเพื่อป้องกันไม่ให้คุณและบุคคลอื่นๆได้รับบาดเจ็บ และเพื่อป้องกันความเสียหายที่อาจเกิดขึ้นกับ เครื่องของคุณ ต้องอ่านและทำความเข้าใจคำแนะนำเหล่านี้ทั้งหมดก่อนที่จะใช้เครื่อง หลังจากอ่านส่วนนี้แล้วให้เก็ปไว้ในที่ปลอดภัยสำหรับ การอ้างอิงตอไป ่

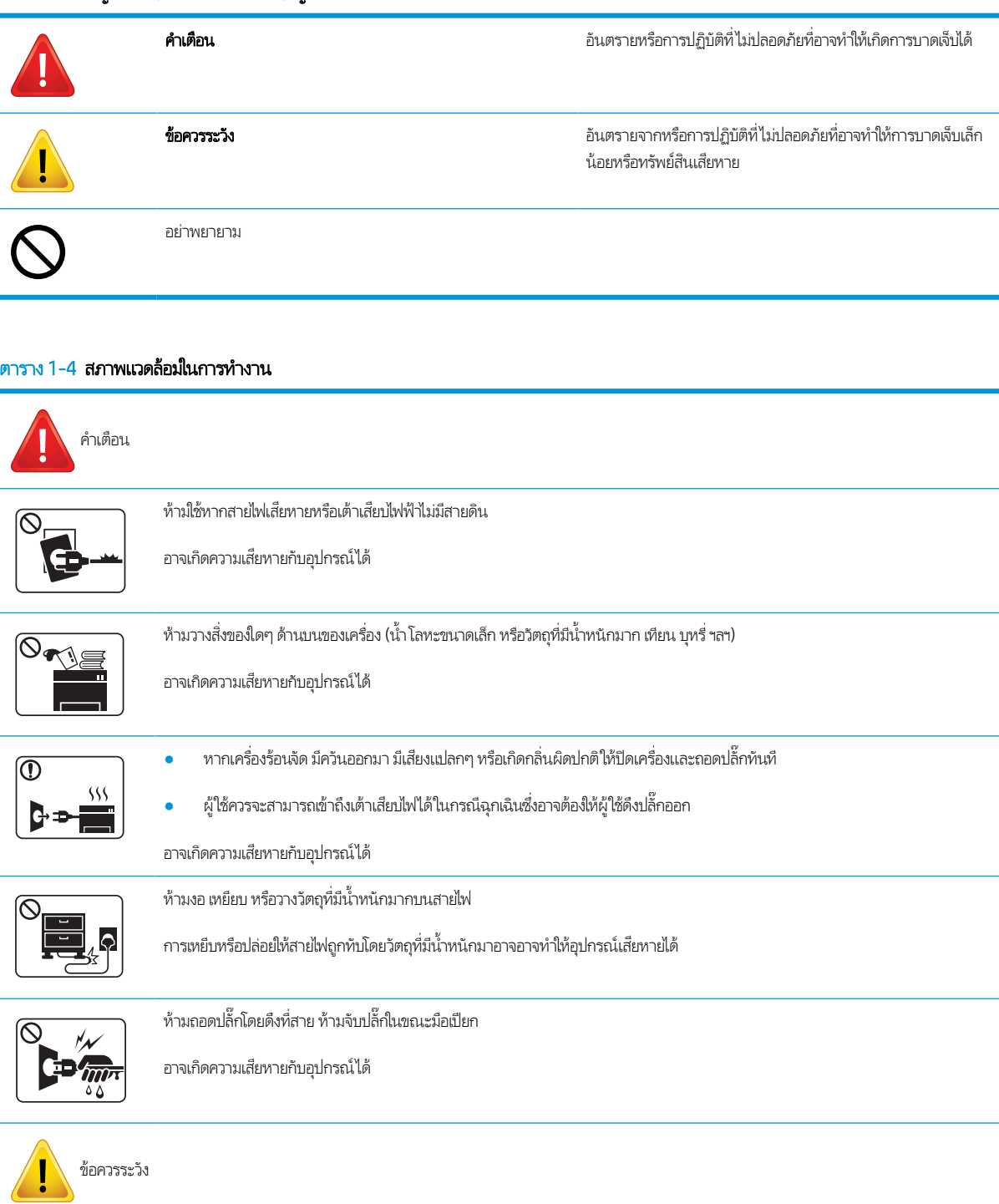

#### ตาราง 1-3 สัญลักษณ์ความปลอดภัยที่สำคัญ

#### ตาราง 1-4 สภาพแวดล้อมในการทํางาน (ตอ่ )

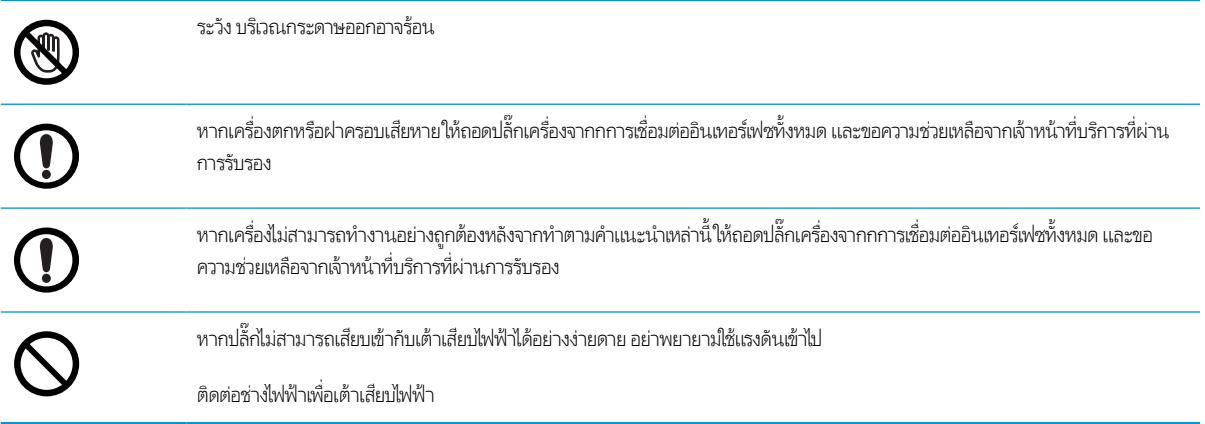

#### ตาราง 1-5 วิธการท ี ํางาน

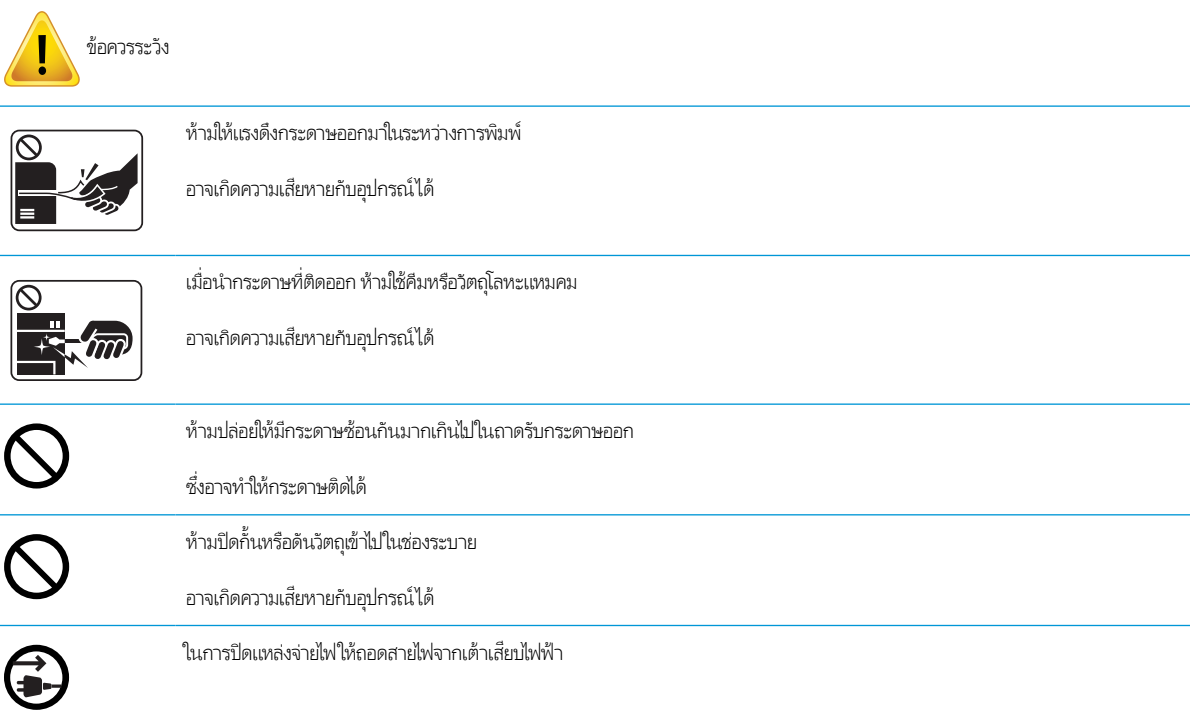

#### ตาราง 1-6 การติดตั ้ง/การย้าย

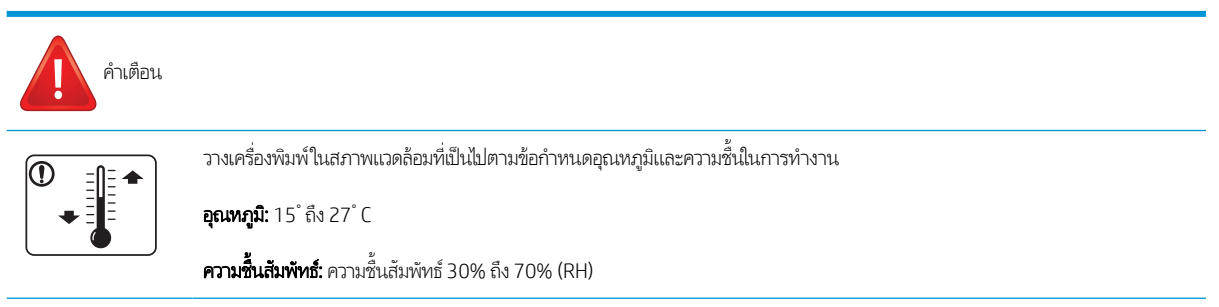

#### ตาราง 1-6 การติดตั ้ง/การย้าย (ตอ่ )

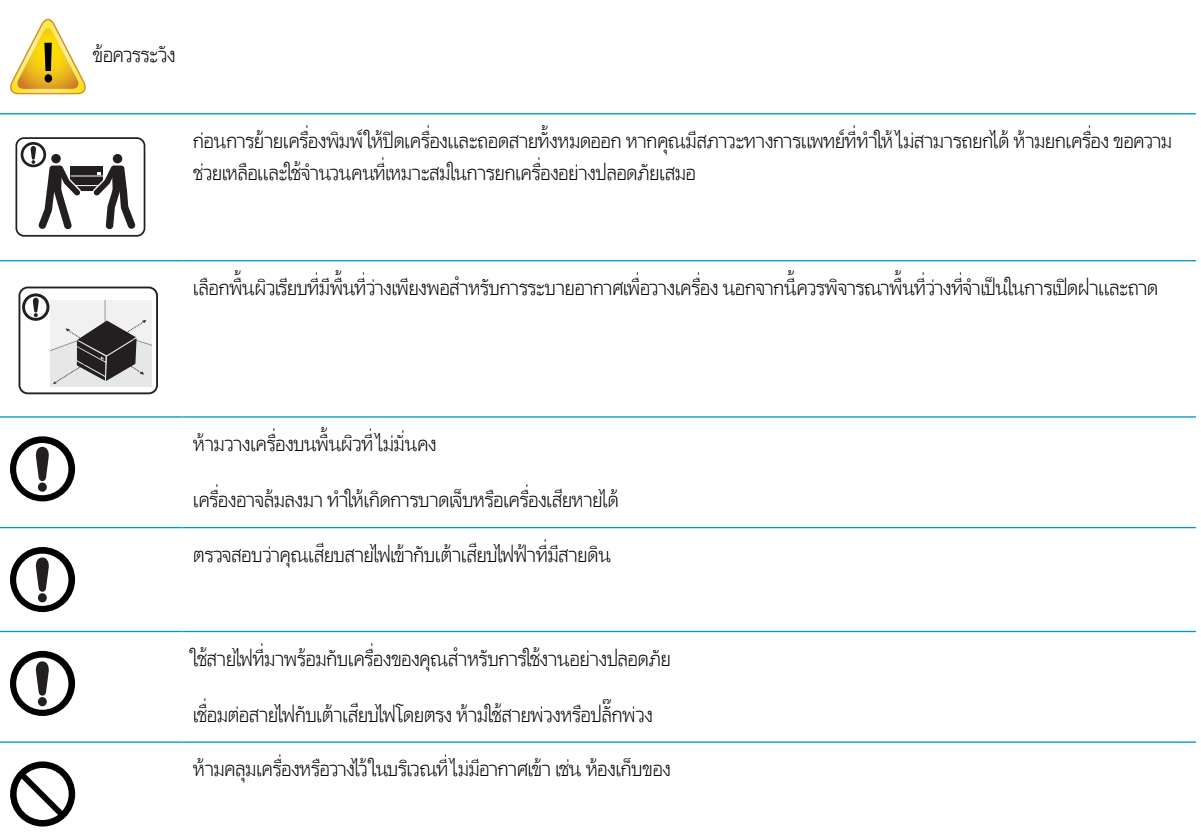

#### ตาราง 1-7 การบำรุงรักษา / การตรวจสอบ

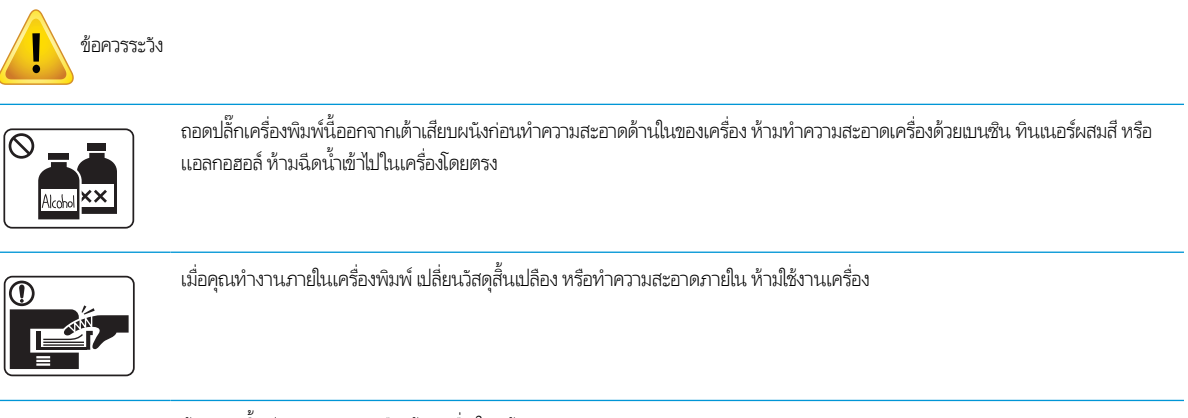

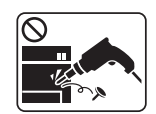

ห้ามแยกชิ้นส่วน ซ่อมแซม หรือสร้างเครื่องใหม่ด้วยตัวเอง

ติดต่อช่างเทคนิคที่ผ่านการรับรองเมื่อเครื่องจำเป็นต้องซ่อมแซม

#### ตาราง 1-8 การใช้อุปกรณ์สิ้นเปลือง

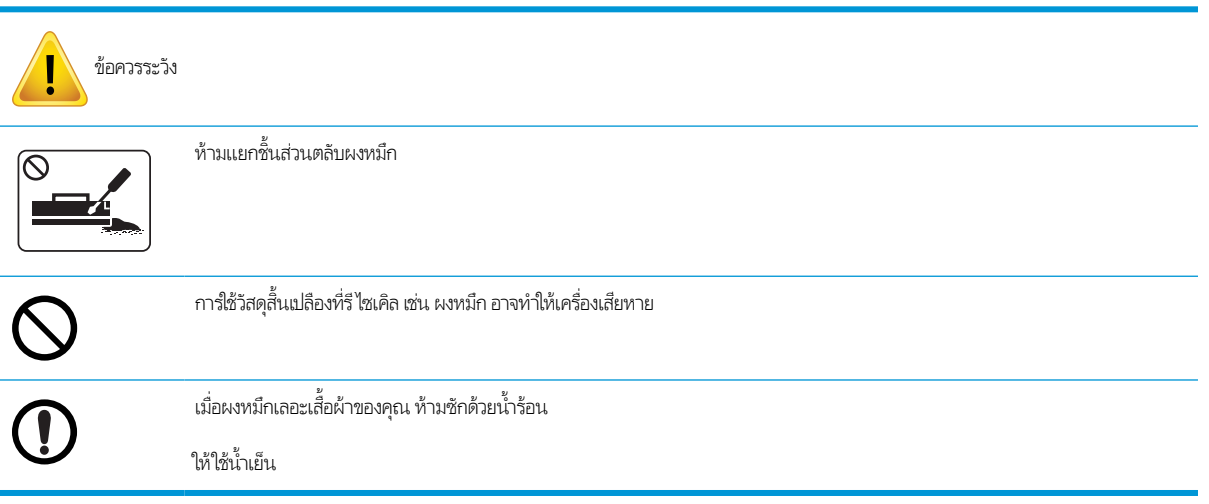

## <span id="page-16-0"></span>ภาพรวมของเคร ื ่อง

ภาพประกอบนี้อาจแตกต่างจากเครื่องของคุณขึ้นอยู่กับรุ่นของคุณ เครื่องมีหลายประเภท

อาจไม่มีคุณสมบัติและสินค้าเสริมบางอย่างขึ้นอยู่กับรุ่นหรือประเทศ/พื้นที่

## สวนประกอบ ่

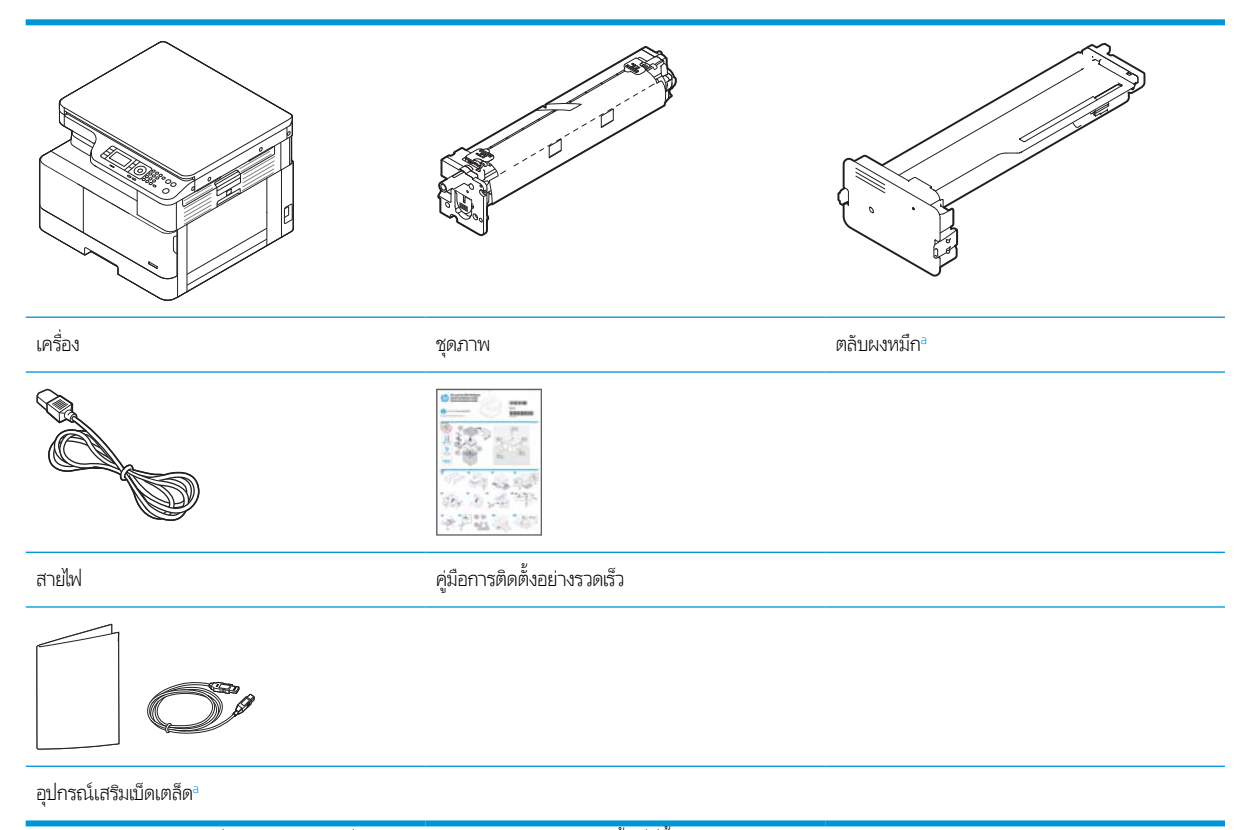

<sup>a</sup> อุปกรณ์เสริมเบ็ดเตล็ดที่ให้มาพร้อมกับเครื่องของคุณอาจเเตกต่างตามประเทศ/พื้นที่ที่ซื้อเเละรุ่นเฉพาะ ่

## <span id="page-17-0"></span>มุมมองด้านหน้า

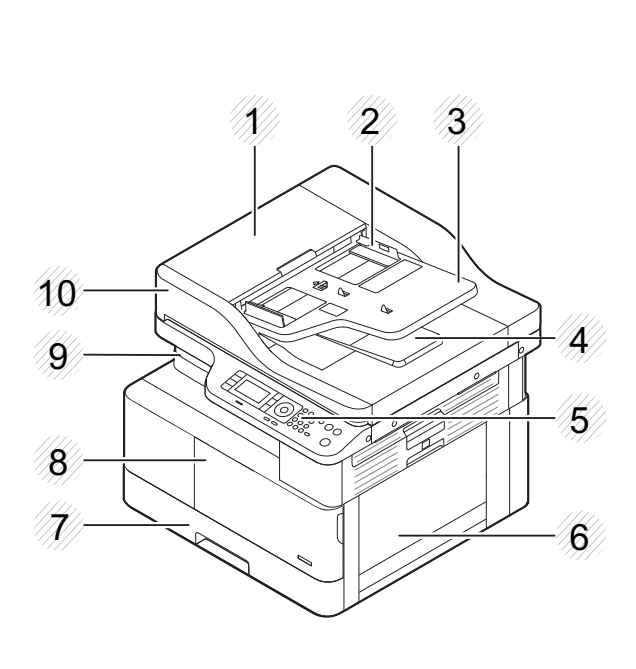

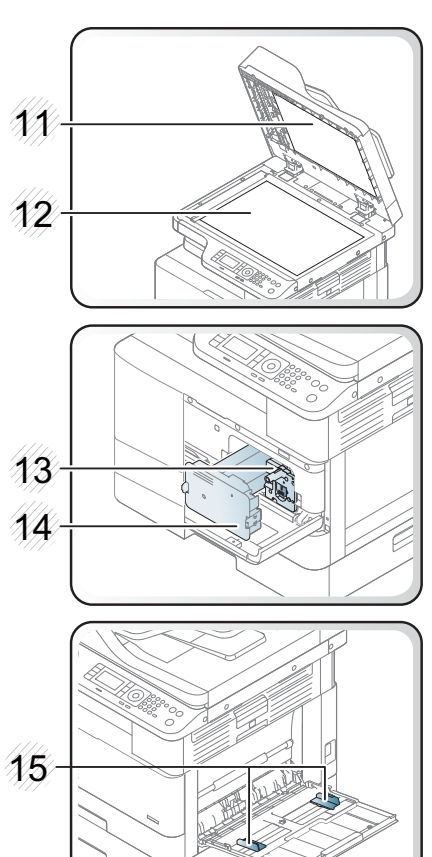

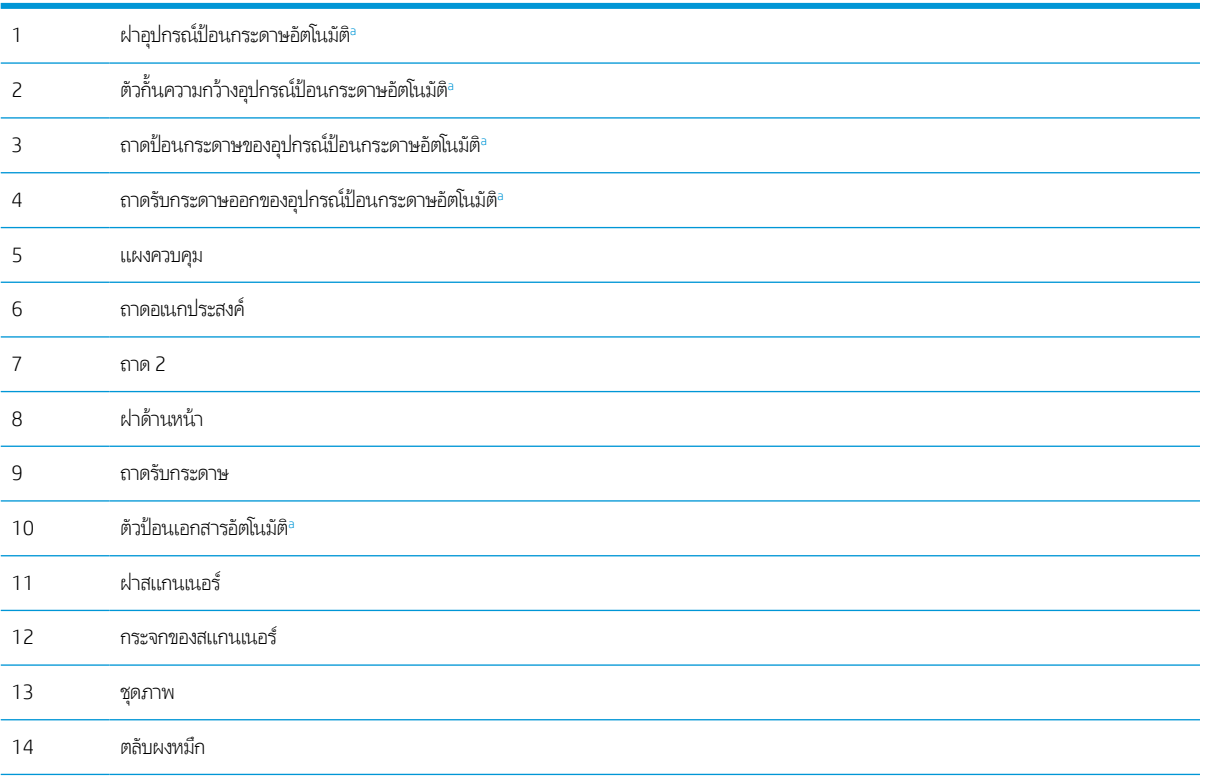

<span id="page-18-0"></span>

ตัวกั ้นความกว้างกระดาษในถาดอเนกประสงค์

<sup>a</sup> นี่คือเป็นคุณสมบัติเสริม

## มุมมองด้านหลัง

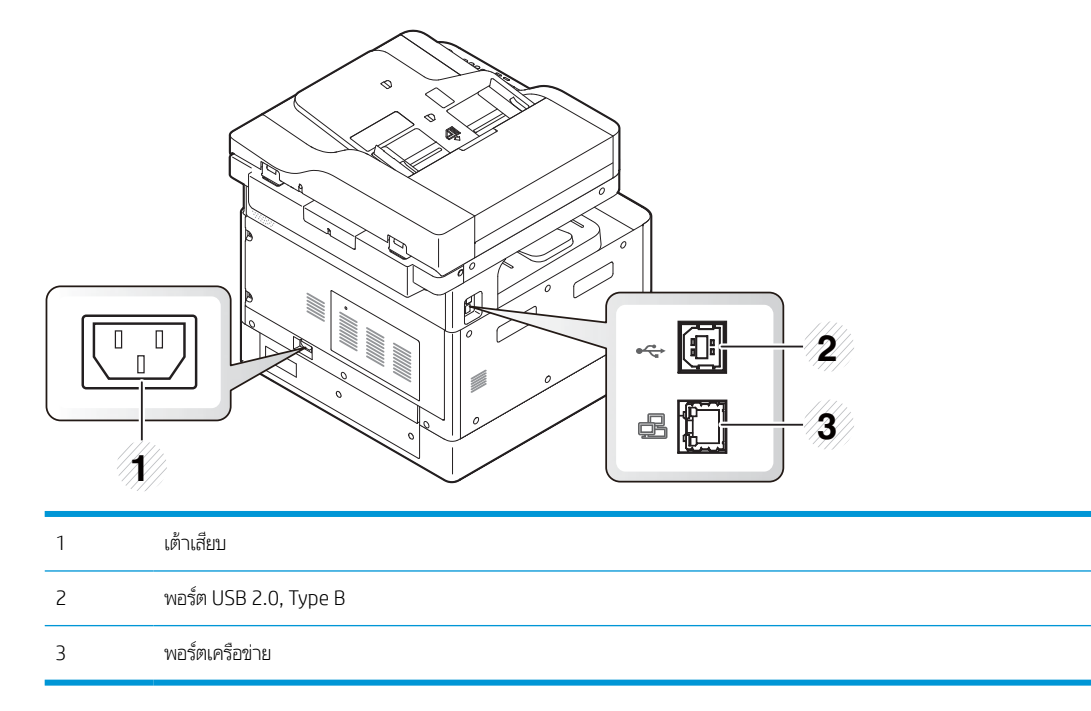

#### <span id="page-19-0"></span>ภาพรวมแผงควบคม ุ

ภาพและตารางต่อไปนี้อธิบายตำแหน่งและให้คำอธิบายโดยย่อขององค์ประกอบแผงควบคุม

**หมายเหตุ: แ**ผงควบคุมนี้อาจแตกต่างจากเครื่องของคุณขึ้นอยู่กับรุ่น แผงควบคุมมีหลายประเภท

อาจไม่มีคุณสมบัติและสินค้าเสริมบางอย่างขึ้นอยู่กับรุ่นหรือประเทศ/พื้นที่

บางปุ่มอาจไม่ทำงานขึ้นอยู่กับโหมด (ทำสำเนาหรือสแกน)

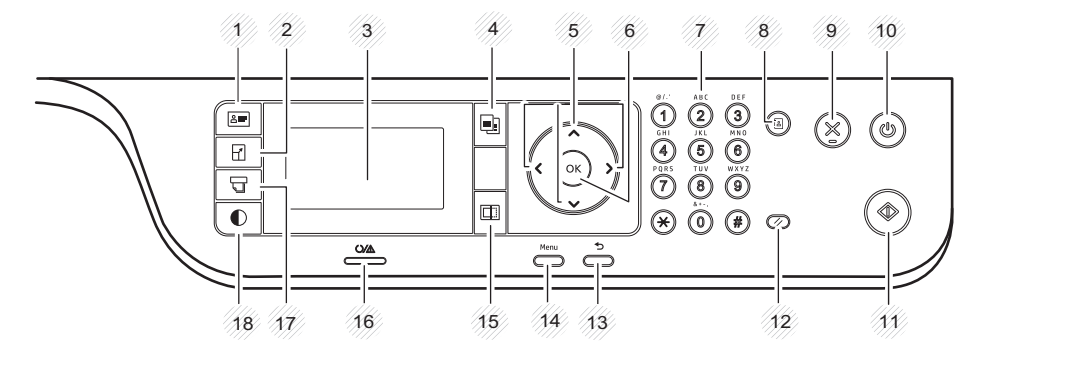

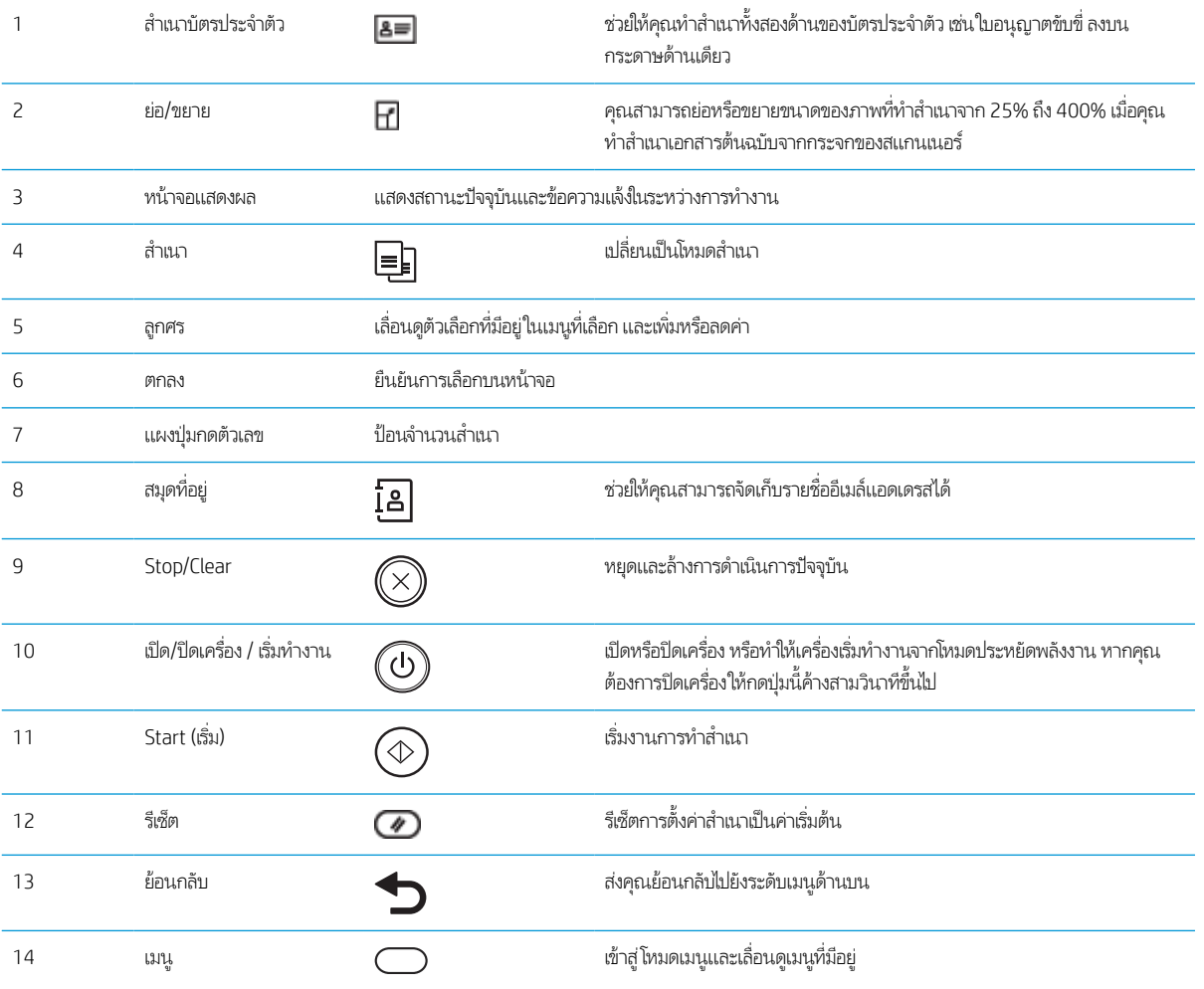

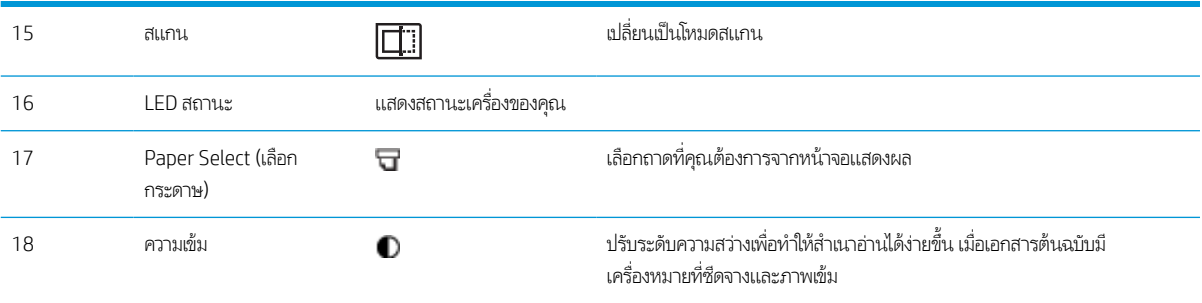

# <span id="page-22-0"></span>2 ภาพรวมเมน ู

บทนี้ให้ข้อมูลเกี่ยวกับโครงสร้างเมนูโดยรวม

- [การเข้าถึงเมนู](#page-23-0)
- [ภาพรวมเมนู](#page-24-0)

## <span id="page-23-0"></span>การเข ้ าถึงเมน ู

บางเมนูอาจไม่ปรากฏบนจอแสดงผลขึ้นอยู่กับตัวเลือกที่เลือก รุ่นเครื่องพิมพ์ หรือประเทศ/พื้นที่ที่คุณพำนักอยู่ หากเป็นเช่นนั้น จะใช้ร่วม ่ กับเครื่องของคุณไม่ได้

- 1. เลือกปุ่ม Copy (สำเนา) ➡️] หรือ Scan (สแกน) निाा บนแผงควบคุมขึ้นอยู่กับคุณสมบัติที่จะใช้
- 2. เลือกปุ่ม Menu (เมนู) ( ) ทางด้านซ้ายเพื่อเข้าสู่ โหมดเมนู
- $\,$ 3.  $\,$  กดลูกศรจนถึงรายการเมนูที่ต้องการ และกด OK
- ี**4.** หากรายการตั้งค่ามีเมนูย่อยให้ทำซ้ำขั้นตอนที่ 3
- 5. กด OK เพื ่อบันทึกการเลือก
- $\rm 6.$  เลือกปุ่ม Back (ย้อนกลับ) ❤️ เพื่อกลับไปยังรายการเมนูก่อนหน้า
- $7. \qquad$  กดปุ่ม Stop/Clear (หยุด/ล้าง)  $\left(\widetilde{\times}\right)$ เพื่อกลับไปยังโหมดพร้อม

คุณสมบัติเมนูยังสามารถเข้าถึงได้จากระยะไกลจาก Embedded Web Server (EWS) บนเครื่องพิมพ์ที่เชื่อมต่อเครือข่าย หากต้องการ ข้อมูลเพิ่มเติมเกี่ยวกับ EWS โปรดไปที่ <u><http://support.hp.com></u>

## <span id="page-24-0"></span>ภาพรวมเมน ู

### ี่เมนูคุณสมบัติสำเนา

บางเมนูอาจไม่ปรากฏบนจอแสดงผลขึ้นอยู่กับตัวเลือกที่เลือก รุ่นเครื่องพิมพ์ หรือประเทศ/พื้นที่ที่คุณพำนักอยู่ หากเป็นเช่นนั้น จะใช้ร่วม ่ กับเครื่องของคุณไม่ได้

#### ิตาราง 2-1 คุณสมบัติสำเนา

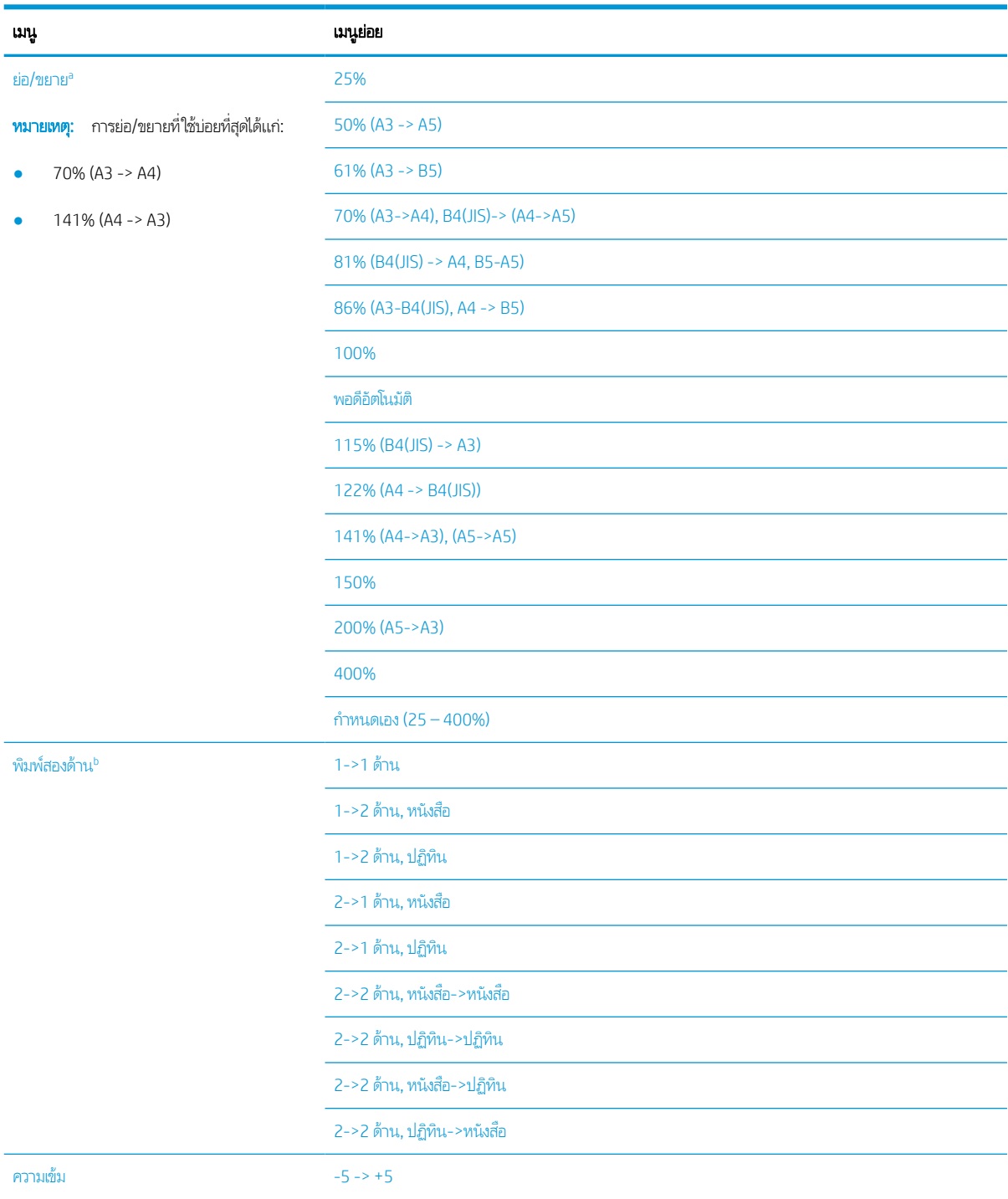

#### <span id="page-25-0"></span>ตาราง 2-1 คุณสมบัติสำเนา (ต่อ)

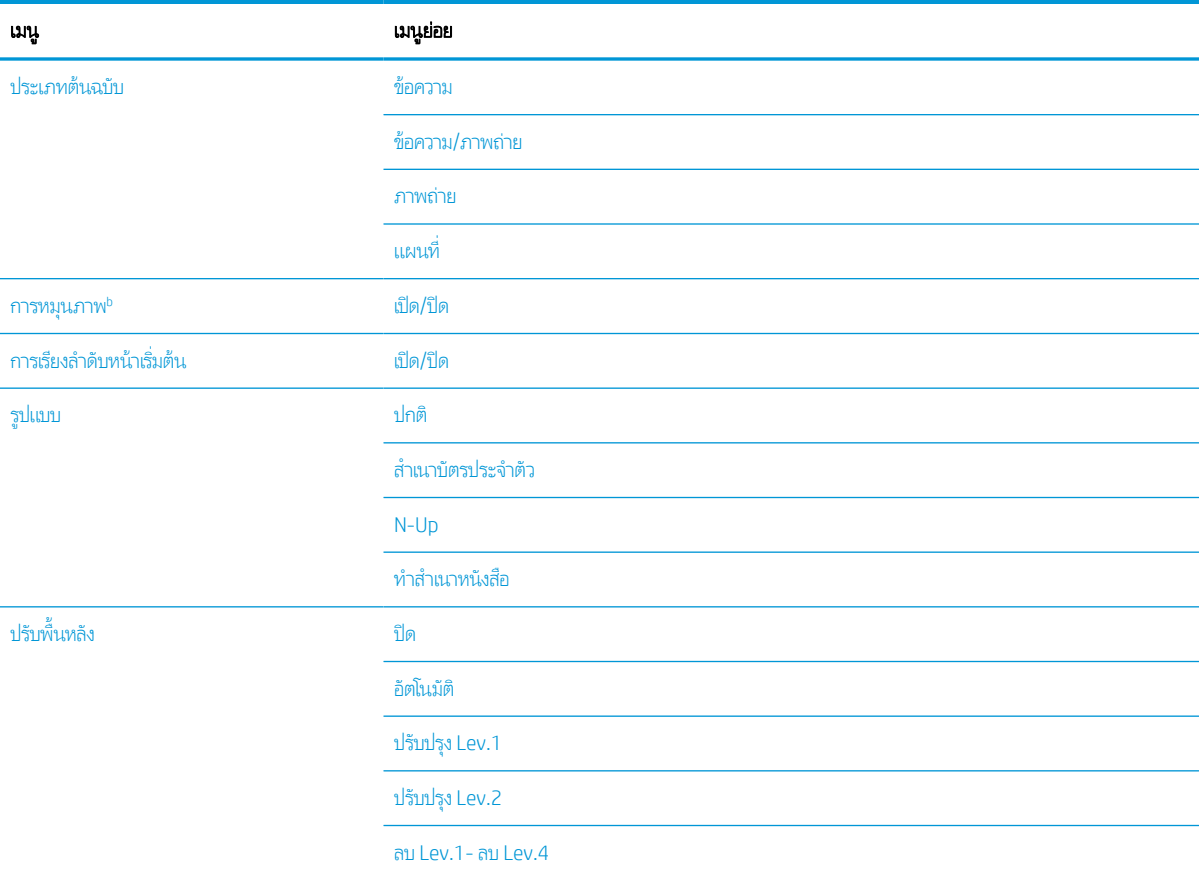

<sup>a</sup> ย่อ/ขยายหมายถึงการพิมพ์กระดาษขนาดหนึ่งเฉพาะลงบนกระดาษอีกขนาดหนึ่ง % และขนาดที่แสดงจะอ้างอิงตามขนาดกระดาษเริ่มต้น

 $^{\rm b}$  บางเมนูอาจไม่ปรากฏบนจอแสดงผลขึ้นอยู่กับตัวเลือกหรือรุ่น หากเป็นเช่นนั้น จะใช้ร่วมกับเครื่องของคุณไม่ได้

#### ตาราง 2-2 เปอร์เซ็นต์ย่อ/ขยายสำหรับขนาดวัสดุพิมพ์อื่น

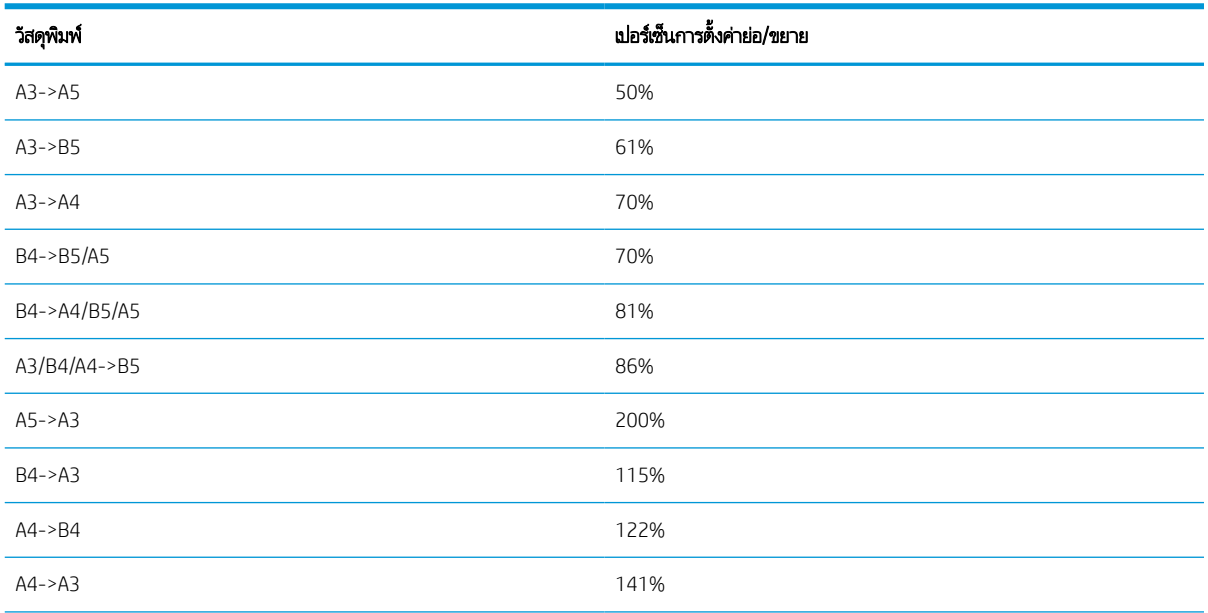

#### <span id="page-26-0"></span>ตาราง 2-2 เปอร์เซ็นต์ย่อ/ขยายสำหรับขนาดวัสดุพิมพ์อื่น (ต่อ)

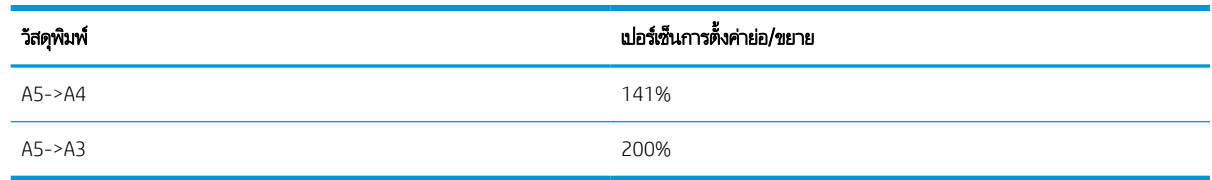

## เมนูการตั้งค่าสำเนา

บางเมนูอาจไม่ปรากฏบนจอแสดงผลขึ้นอยู่กับตัวเลือกที่เลือก รุ่นเครื่องพิมพ์ หรือประเทศ/พื้นที่ที่คุณพำนักอยู่ หากเป็นเช่นนั้น จะใช้ร่วม ่ กับเครื่องของคุณไม่ได้

#### ตาราง 2-3 เมนูการตั้งค่าสำเนา

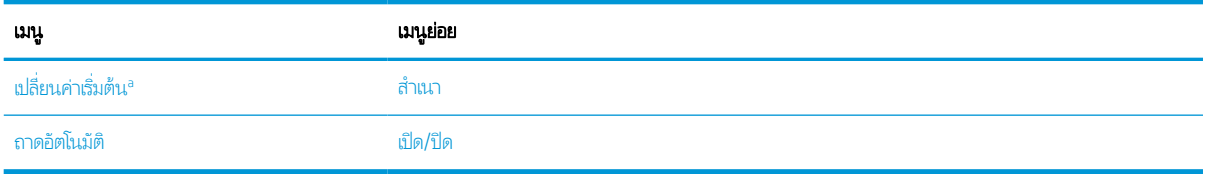

a เลือกตัวเลือกเมนูนี้ให้คุณเปลี่ยนการเลือกสำเนาเริ่มต้นสำหรับเมนูคุณสมบัติสำเนา ยกเว้นสำหรับรูปแบบและพื้นหลัง

## เมนูการตั้งค่าพิมพ์

บางเมนูอาจไม่ปรากฏบนจอแสดงผลขึ้นอยู่กับตัวเลือกที่เลือก รุ่นเครื่องพิมพ์ หรือประเทศ/พื้นที่ที่คุณพำนักอยู่ หากเป็นเช่นนั้น จะใช้ร่วม ่ กับเครื่องของคุณไม่ได้

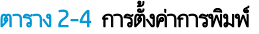

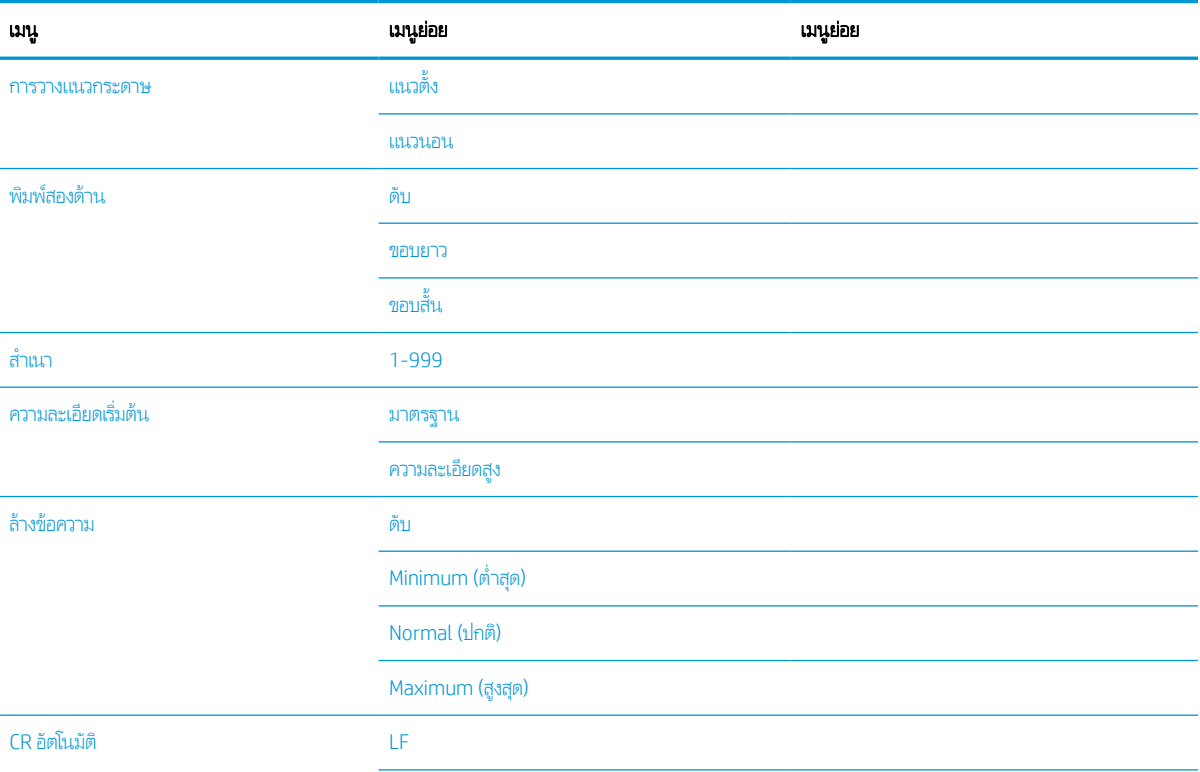

#### <span id="page-27-0"></span>ตาราง 2-4 การตั้งค่าการพิมพ์ (ต่อ)

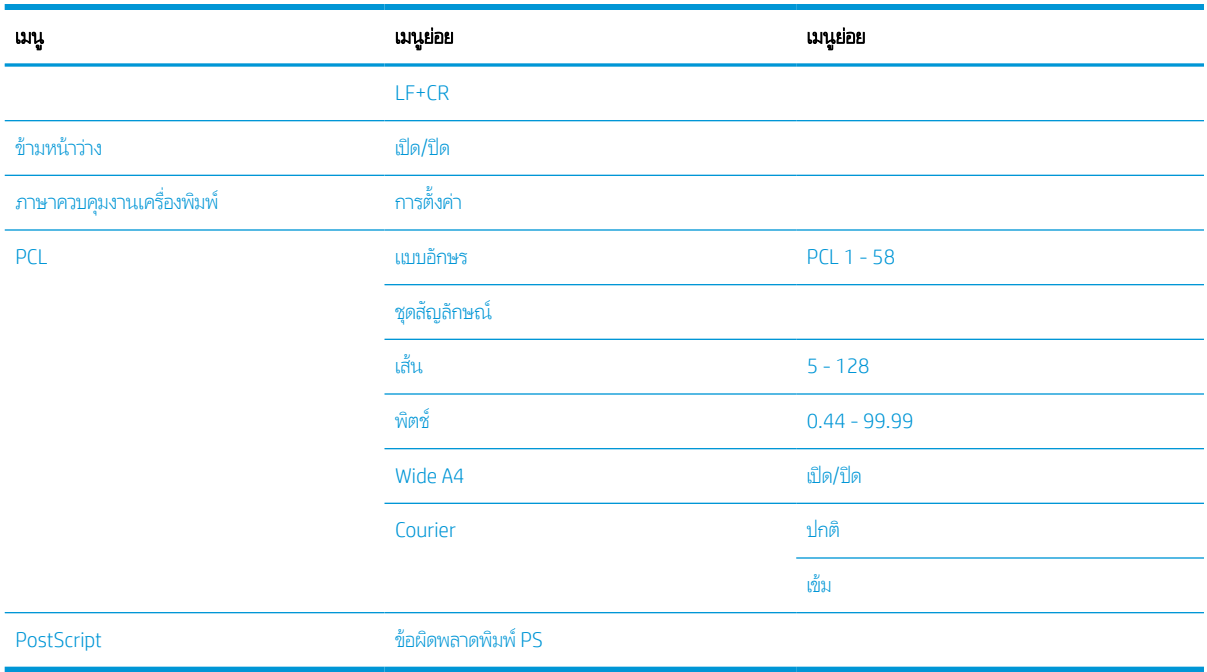

## เมนูการตั้งค่าระบบ

บางเมนูอาจไม่ปรากฏบนจอแสดงผลขึ้นอยู่กับตัวเลือกที่เลือก รุ่นเครื่องพิมพ์ หรือประเทศ/พื้นที่ที่คุณพำนักอยู่ หากเป็นเช่นนั้น จะใช้ร่วม ่ กับเครื่องของคุณไม่ได้

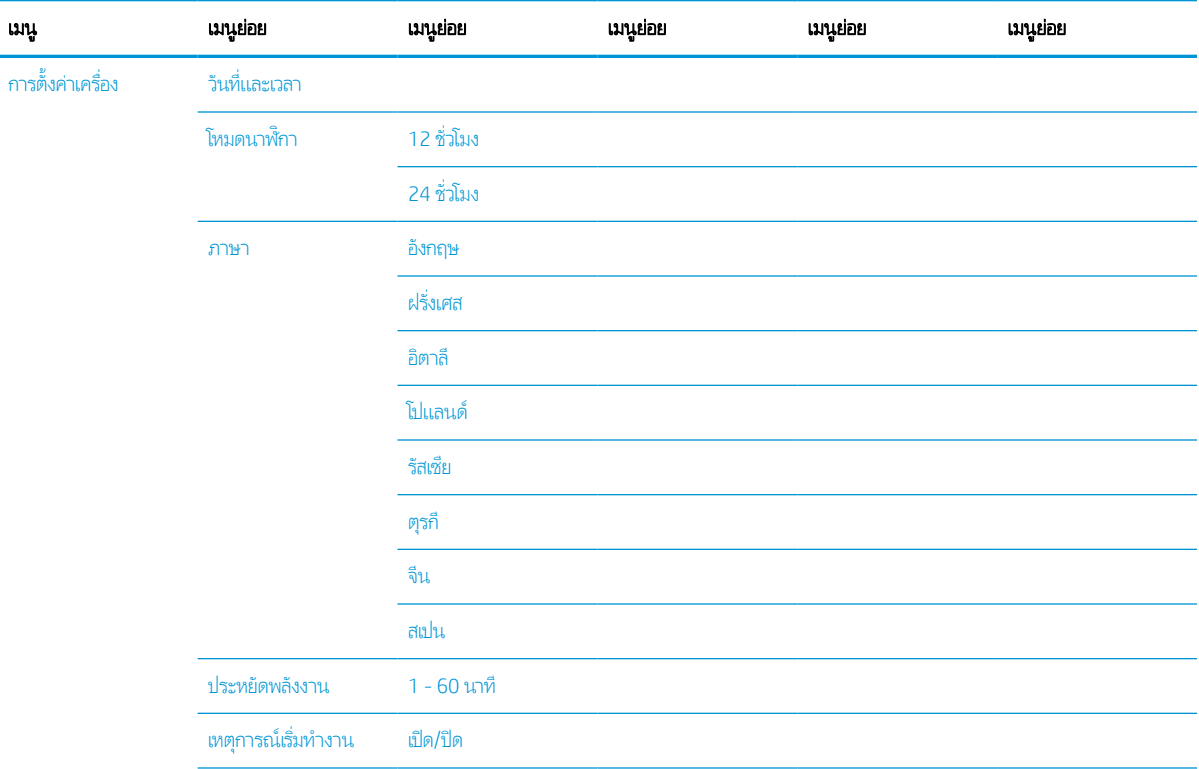

#### ตาราง 2-5 การตั ้งคาระบบ ่

#### ตาราง 2-5 การตั้งค่าระบบ (ต่อ)

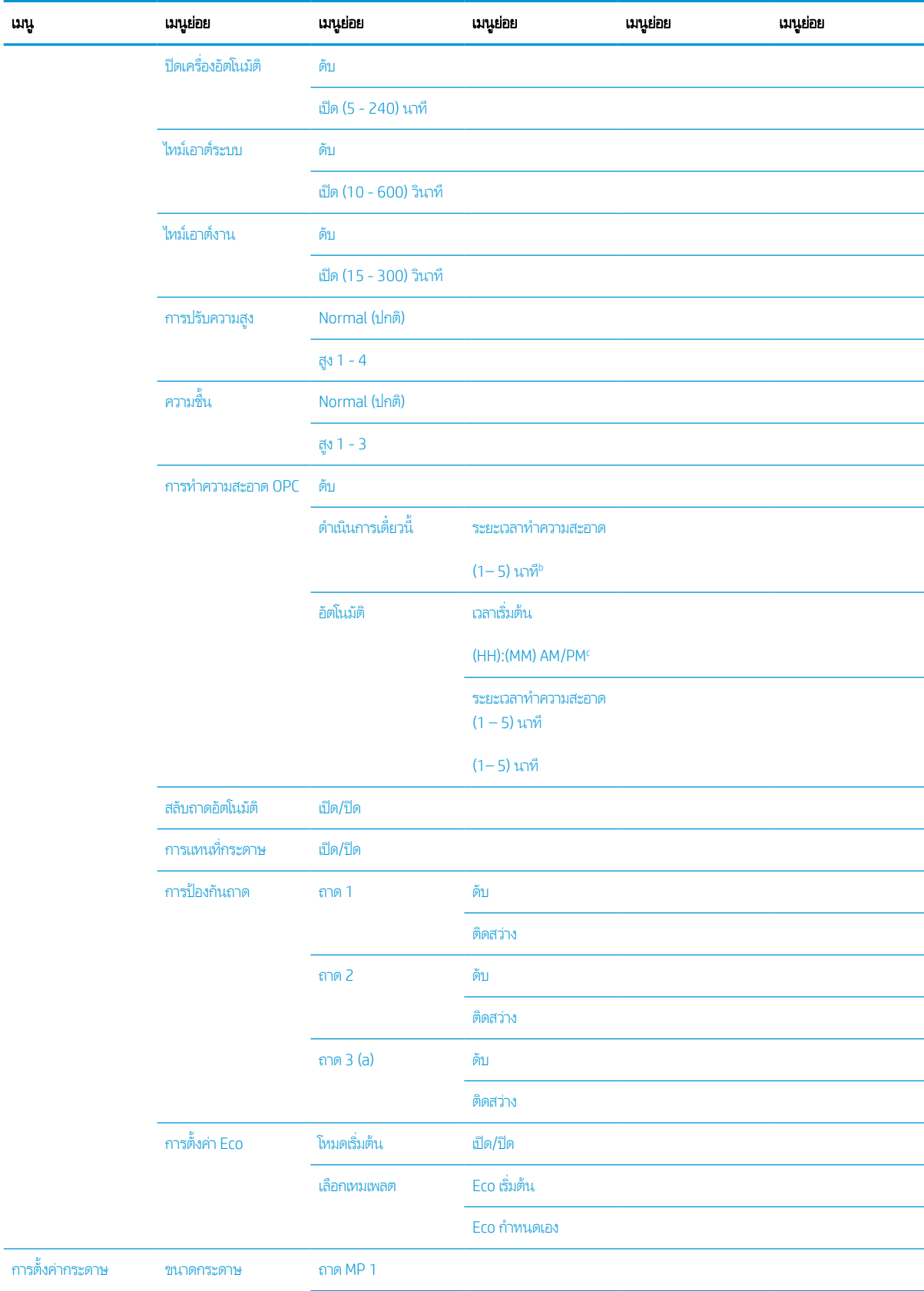

#### ตาราง 2-5 การตั้งค่าระบบ (ต่อ)

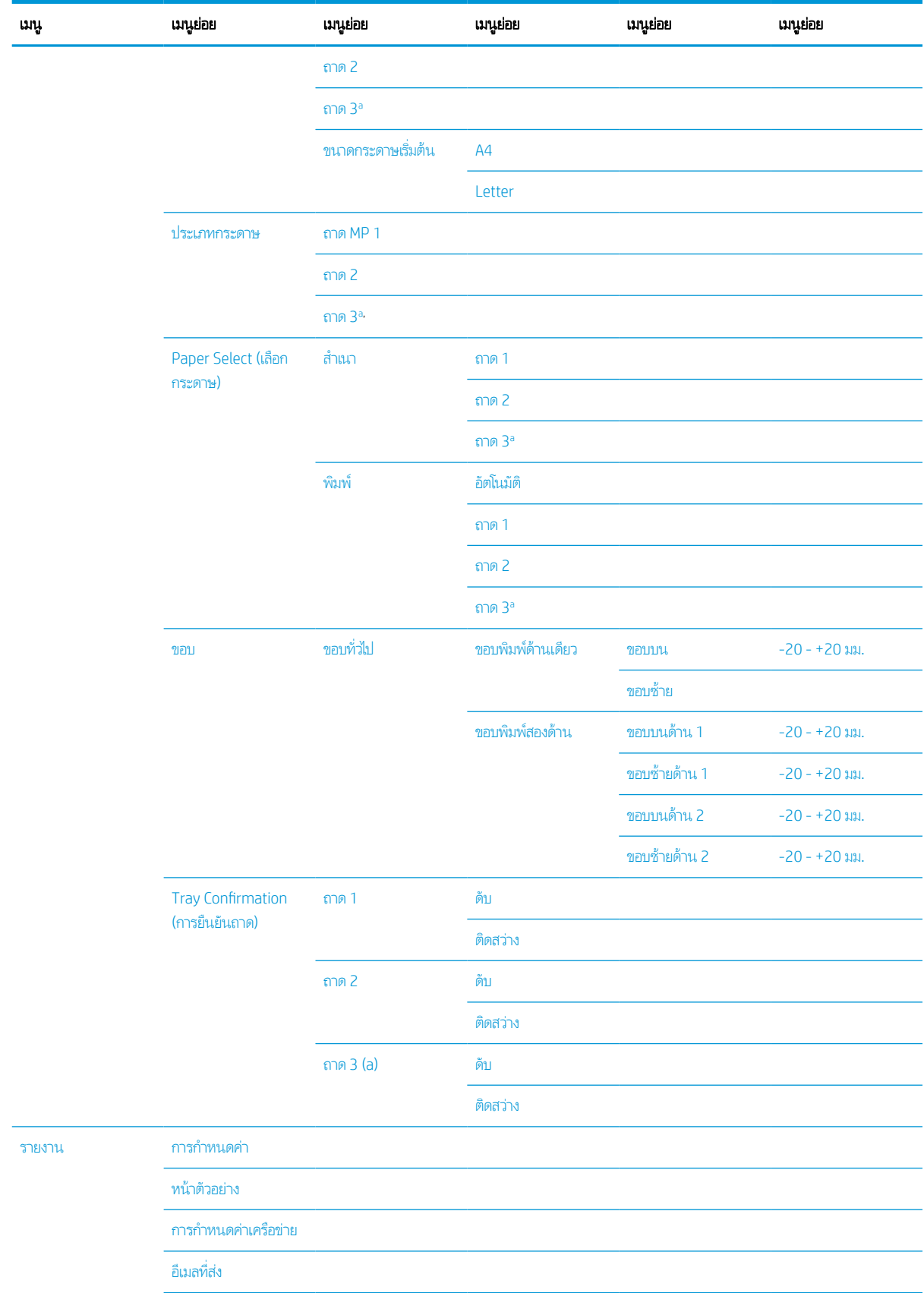

#### <span id="page-30-0"></span>ตาราง 2-5 การตั้งค่าระบบ (ต่อ)

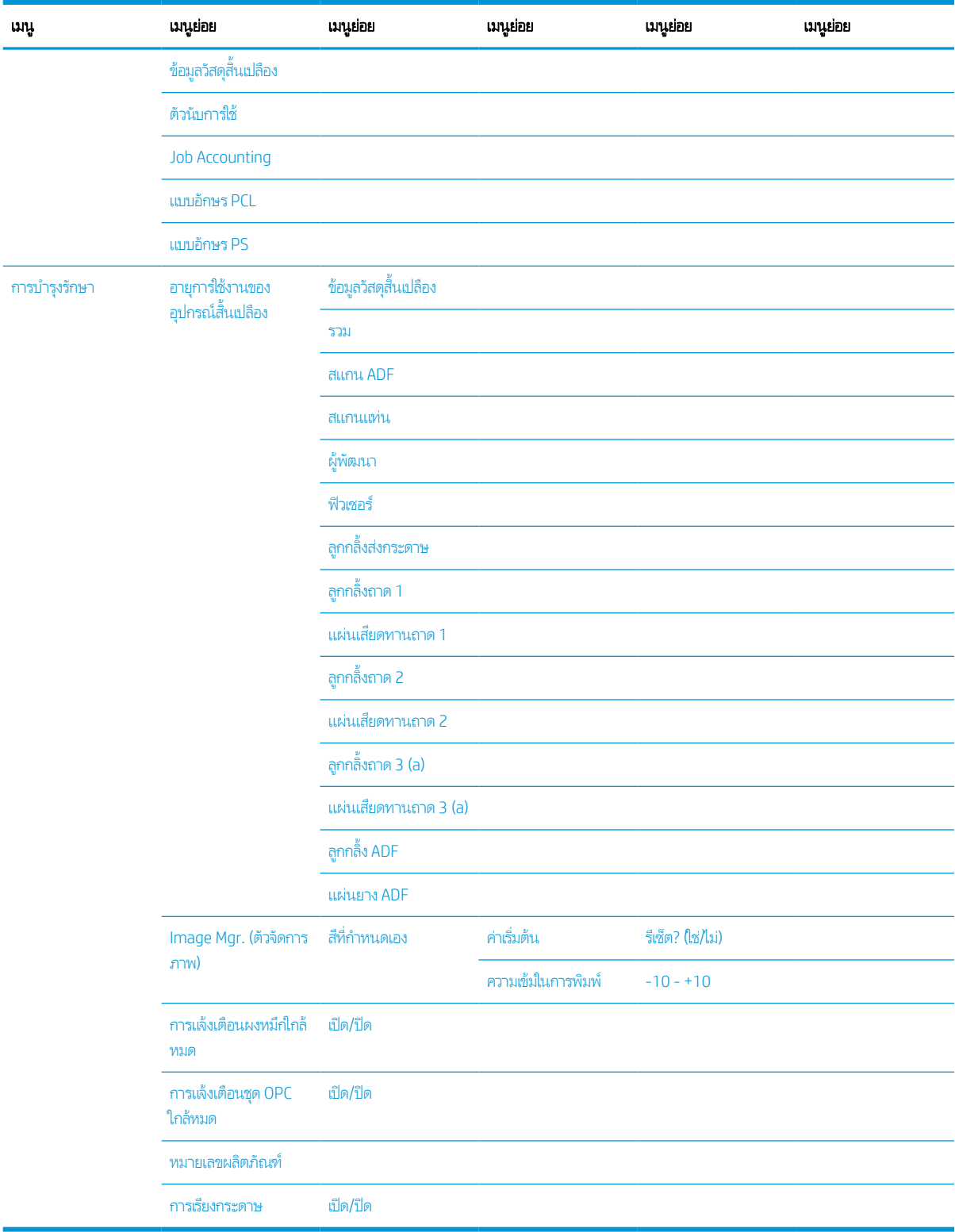

<sup>a</sup> บางเมนูอาจไม่ปรากฏบนจอแสดงผลขึ้นอยู่กับตัวเลือกหรือรุ่น หากเป็นเช่นนั้น จะใช้ร่วมกับเครื่องของคุณไม่ได้

 $^{\rm b}$  ค่าเริ่มต้น: 5 นาที เริ่มการดำเนินการนี้ทันทีหลังจากงานปัจจุบันเสร็จสิ้น

 $^{\mathfrak{c}}$  ค่าเริ่มต้น: 12:00:00 AM. เริ่มต้นการดำเนินการนี้โดยอิงจากจำนวนหน้าที่เกินมา ่

## <span id="page-31-0"></span>เมนูเครือข่าย

บางเมนูอาจไม่ปรากฏบนจอแสดงผลขึ้นอยู่กับตัวเลือกที่เลือก รุ่นเครื่องพิมพ์ หรือประเทศ/พื้นที่ที่คุณพำนักอยู่ หากเป็นเช่นนั้น จะใช้ร่วม ่ กับเครื่องของคุณไม่ได้

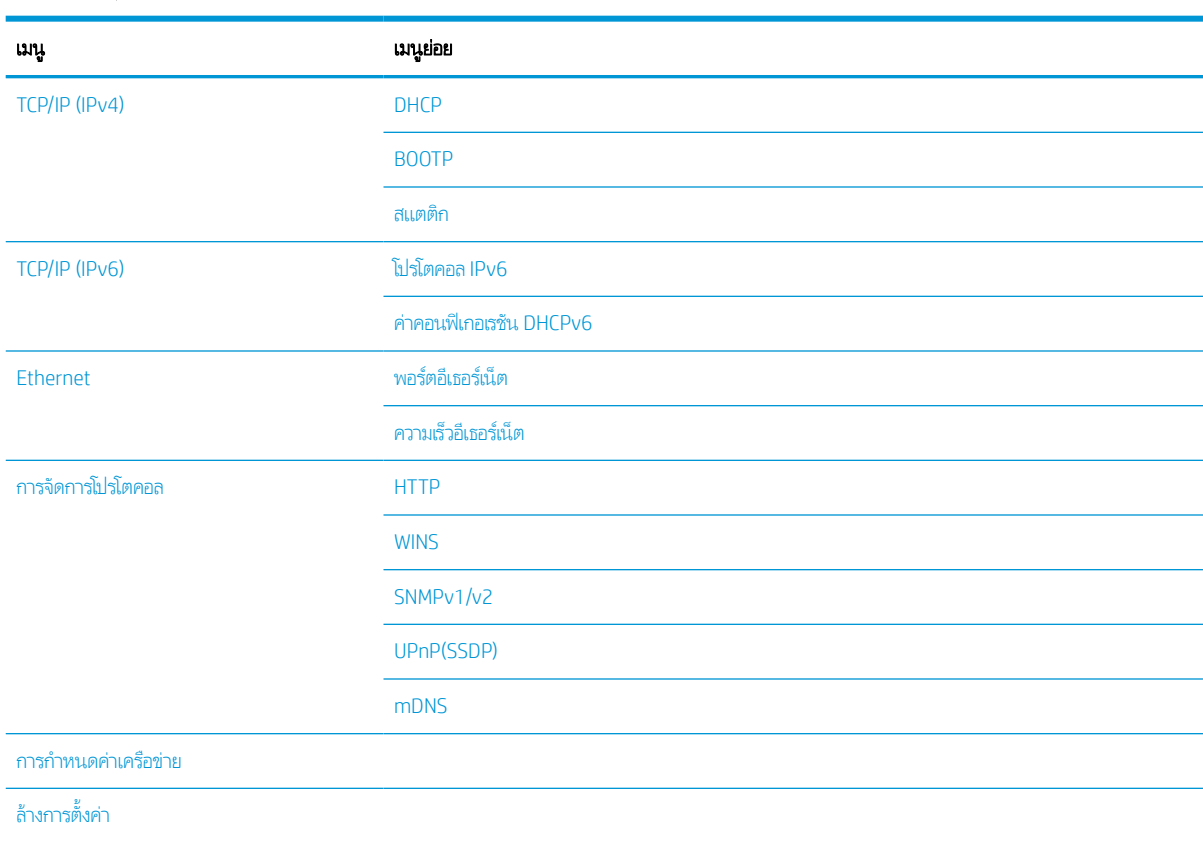

#### ตาราง 2-6 เครือข่าย

### เมนูงานที ่มีการรักษาความปลอดภัย

บางเมนูอาจไม่ปรากฏบนจอแสดงผลขึ้นอยู่กับตัวเลือกที่เลือก รุ่นเครื่องพิมพ์ หรือประเทศ/พื้นที่ที่คุณพำนักอยู่ หากเป็นเช่นนั้น จะใช้ร่วม ่ กับเครื่องของคุณไม่ได้

#### ตาราง 2-7 เมนูงานที ่มีการรักษาความปลอดภัย

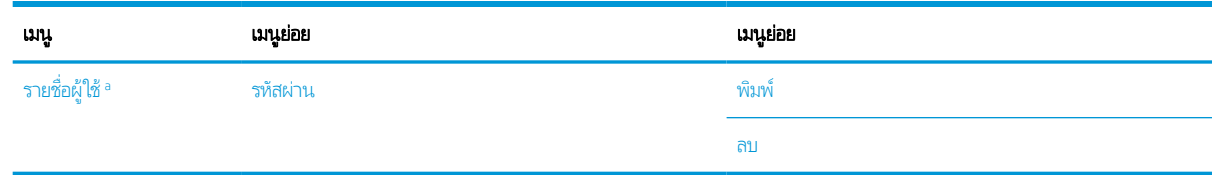

<sup>อ</sup> ทากผู้ใช้ส่งงานที่เป็นความลับทลายชิ้น ชื่อผู้ใช้จะปรากฏที่เครื่องพิมพ์ครั้งเดียว จำนวนงานพิมพ์ที่เป็นความลับสูงสุดคือ 100 ทากเครื่องมีงาน 100 ชิ้นที่จัดเก็ปไว้ใน ่ ่ ่ เครื่องพิมพ์ งานใหม่จะถูกจัดเก็บหลังจากลบงานพิมพ์ที่เก่าที่สุด ่

### <span id="page-32-0"></span>เมนูสแกน

บางเมนูอาจไม่ปรากฏบนจอแสดงผลขึ้นอยู่กับตัวเลือกที่เลือก รุ่นเครื่องพิมพ์ หรือประเทศ/พื้นที่ที่คุณพำนักอยู่ หากเป็นเช่นนั้น จะใช้ร่วม ่ กับเครื่องของคุณไม่ได้

เลือก Scan (สแกน) > Scan To PC (สแกนไปยัง PC) บนแผงควบคมุ

ตาราง 2-8 เมนูสแกน

| เมนู            | เมนูย่อย             |
|-----------------|----------------------|
| สแกนไปยัง PC    | PC เครือข่าย         |
|                 | ขนาดต้นฉบับ          |
|                 | ประเภทต้นฉบับ        |
|                 | ความละเอียดเริ่มต้น  |
|                 | โหมดสี               |
|                 | รูปแบบไฟล์           |
|                 | พิมพ์สองด้าน         |
|                 | ความเข้ม             |
|                 | ปรับพื้นหลัง         |
| สแกนไปยังอีเมล์ | ขนาดต้นฉบับ          |
|                 | ประเภทต้นฉบับ        |
|                 | ความละเอียดเริ่มต้น  |
|                 | โหมดสื               |
|                 | รูปเบบไฟล์           |
|                 | พิมพ์สองด้าน         |
|                 | ความเข้ม             |
|                 | การยืนยันอีเมล์      |
| สแกนไปยัง SMB   | ขนาดต้นฉบับ          |
|                 | ประเภทต้นฉบับ        |
|                 | ความละเอียดเริ่มต้น  |
|                 | โหมดสื               |
|                 | รูปแบบไฟล์           |
|                 | พิมพ์สองด้าน         |
|                 | ความเข้ม             |
|                 | การยืนยันเซิร์ฟเวอร์ |

#### ตาราง 2-8 เมนูสแกน (ตอ่ )

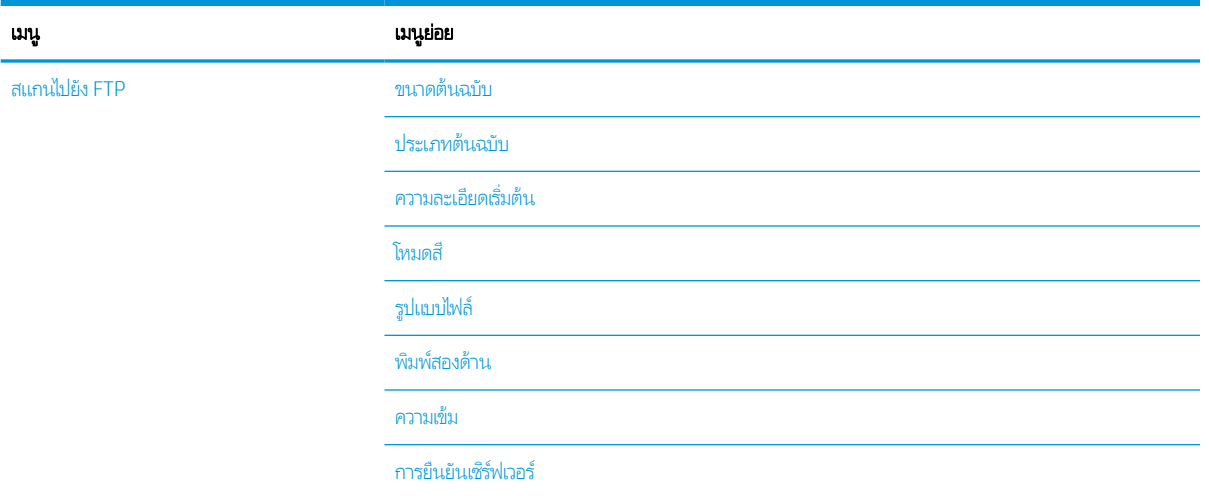

#### <span id="page-34-0"></span>3 วัสดุพิมพ์และถาด ุ

บทนี้ให้ข้อมูลเกี่ยวกับวิธีการใส่วัสดุพิมพ์ลงในเครื่องของคุณ

- [ภาพรวมถาด](#page-35-0)
- [การใสกระดาษลงในถาด](#page-36-0) ่
- การพิมพ์บนวัสดุพิมพ์พิเศษ
- <u>• การตั้งค่าขนาดและประเภทกระดาษ</u>
- <u>การใส่ต้นฉบับ</u>
- <u>ข้อกำหนดของวัสดุพิมพ์</u>

### <span id="page-35-0"></span>ภาพรวมถาด

โนการเปลี่ยนขนาด คุณต้องปรับตัวกั้นกระดาษ

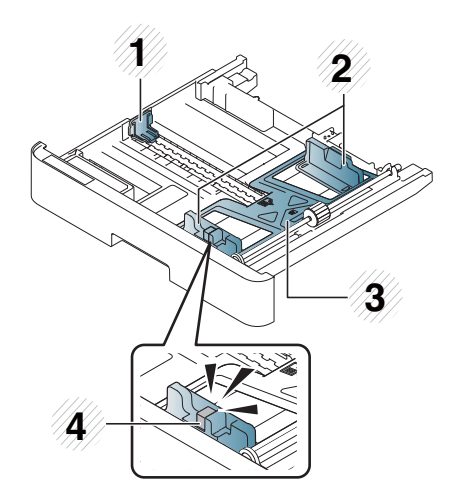

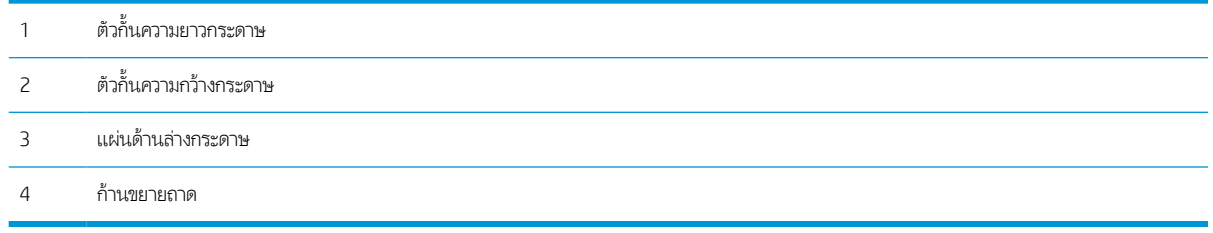
# การใส่กระดาษลงในถาด

## บทนาํ

หัวข้อต่อไปนี้อธิบายวิธีการเตรียมความพร้อมและใส่กระดาษในถาด 2 ถาดเสริม 3 และอเนกประสงค์ถาด 1

- การเตรยมกระดาษ ี
- ถาด 2 / [ถาดเสรมิ](#page-37-0)
- [ถาดอเนกประสงค์](#page-38-0) 1

## การเตรียมกระดาษ

- $\bullet$  ใช้วัสดุพิมพ์ที่ตรงตามข้อกำหนดของเครื่องนี้เห่านั้น
- $\bullet$  หากคุณใช้วัสดุพิมพ์ที่ไม่ตรงตามข้อกำหนดในคู่มือผู้ใช้นี้ อาจเกิดจากปัญหาต่อไปนี้: ่
	- คุณภาพการพิมพ์ต่ำ กระดาษติด การสึกหรอมากเกินไปในเครื่อง
- น้ำหนัก วัสดุ ลักษณะพื้นผิว และปริมาณความชื้นของวัสดุพิมพ์อาจมีผลต่อประสิทธิภาพและคุณภาพการพิมพ์ของเครื่อง
- วัสดุพิมพ์บางอย่างอาจไม่ ให้ผลลัพธ์ที่ต้องการแม้ว่าจะตรงตามข้อกำหนดในคู่มือผู้ใช้นี้ ซึ่งอาจเกิดขึ้นเนื่องจากการจัดการวัสดุพิมพ์ไม่ถูกต้อง อุณหภูมิหรือความชื้นไม่เหมาะสม หรือปัจจัยที่ไม่สามารถควบคุมได้อื่นๆ ่ ่
- การใช้วัสดุพิมพ์ที่ไม่ตรงตามข้อกำหนดในคู่มือผู้ใช้นี้ อาจทำให้เครื่องทำงานผิดปกติและจำเป็นต้องซ่อมแซม ่

การซอมแซมด ่ ังกลาวไม ่ อยู่่ ในข้อตกลงการรับประกัน

- $\bullet$  ทำมใช้วัสดุพิมพ์ภาพถ่ายอิงค์เจ็ตกับเครื่องนี้ เพราะอาจทำให้เครื่องเสียหายได้
- ห้ามใช้วัสดุพิมพ์ที่มีรอยพับ ฉีกขาด หรือเปียก

**คำเตือน!** การใช้วัสดุพิมพ์ที่ไม่ติดไฟหรือวัสดุแปลกปลอมที่เหลืออยู่ในเครื่องพิมพ์อาจทำให้อุปกรณ์เกิดความร้อนสูงในบางกรณีอาจก่อ ่ ่ ให้เกิดไฟ ไหม้

# <span id="page-37-0"></span>ถาด 2 / ถาดเสรมิ

1. ดึงถาดกระดาษออก

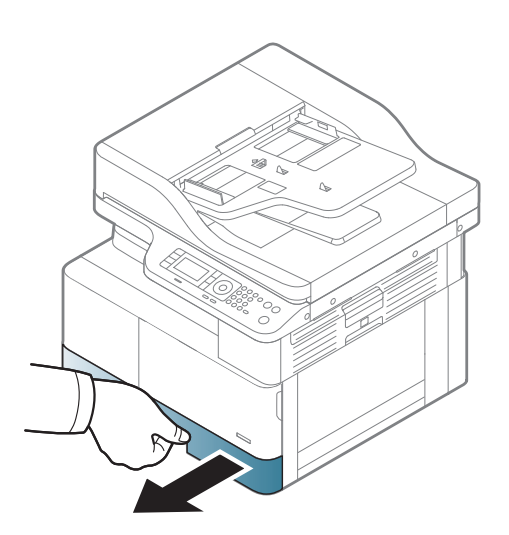

2. บีบและเลื ่อนตัวกั ้นความกว้างกระดาษและก้านความยาว กระดาษไปยังช่องขนาดกระดาษที่ถูกต้องซึ่งทำเครื่องหมายไว้ที่ ่ ด้านล่างของถาดเพื่อปรับให้ตรงกับขนาด

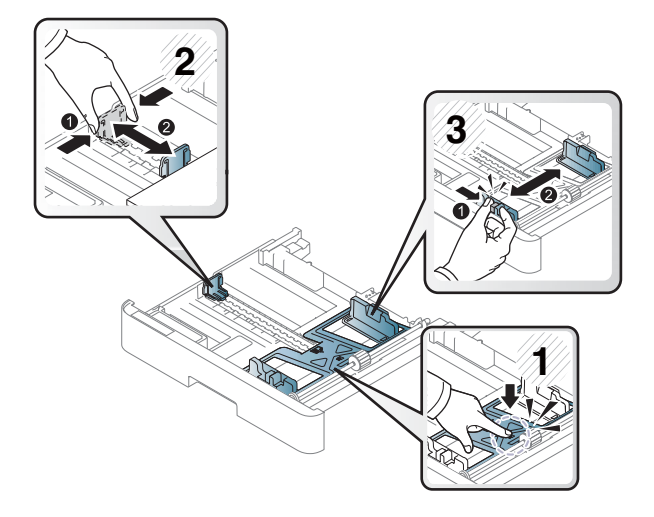

3. งอหรือคลี่ขอบของปีกกระดาษเพื่อแยกแต่ละแผ่นก่อนที่จะใส่ กระดาษ

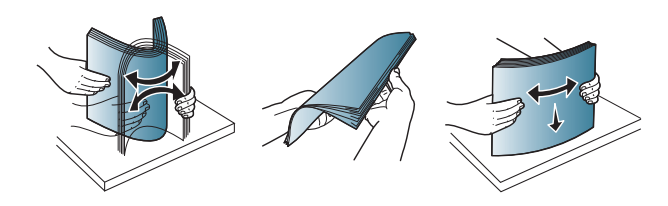

- <span id="page-38-0"></span>่ 4. หลังจากใส่กระดาษลงในถาดให้บีบและเลื่อนตัวกั้นความกว้าง กระดาษและตัวกั ้นความยาวกระดาษ
	- ห้ามดันตัวกั ้นความกว้างกระดาษมากเกินไปจนทําให้วัสดุ พิมพ์งอ
	- หากคุณไม่ได้ปรับตัวกั้นความกว้างกระดาษ อาจทำให้ เกิดกระดาษติด

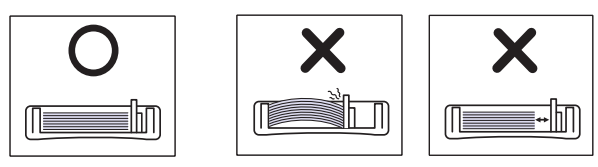

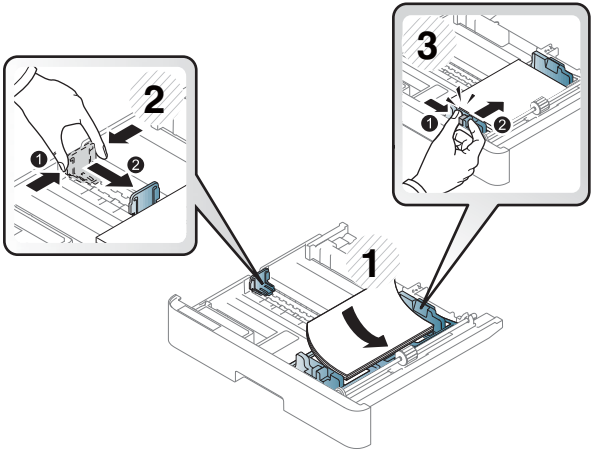

● ห้ามใช้กระดาษที ่มีขอบนามํ ้วนงอ ซึ งอาจทําให้เกิด ่ กระดาษติด หรือกระดาษอาจย์บ

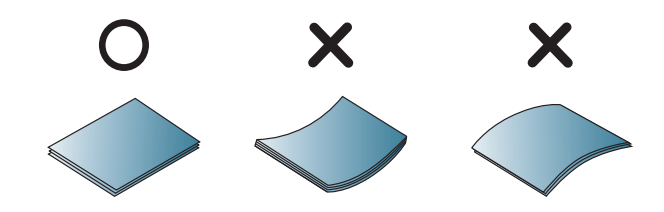

<mark>5.</mark> ใส่ถาดกลับเข้าไปในเครื่อง

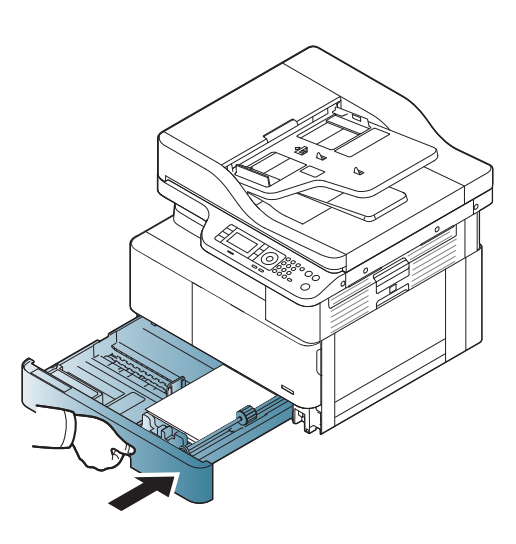

ี**6.** เมื่อคุณพิมพ์เอกสารให้ตั้งค่าประเภทและขนาดกระดาษ สําหรับถาด 2/ถาดเสรมิ

> **ข้อควรระวัง:** เพื่อหลีกเลี่ยงกระดาษติดให้กดแผ่นป้อนถาด 2/ถาดเสริมลงเสมอเมื่อใส่กระดาษ

## ถาดอเนกประสงค์ 1

ถาดอเนกประสงค์สามารถใส่วัสดุพิมพ์ที่มีขนาดและประเภทพิเศษได้ เช่น โปสการ์ดและโน้ตการ์ด

ี่ 1. จับที่จับของถาดอเนกประสงค์และดึงลงเพื่อเปิด และดึงที่รอง กระดาษถาดอเนกประสงค์กระดาษออกมา

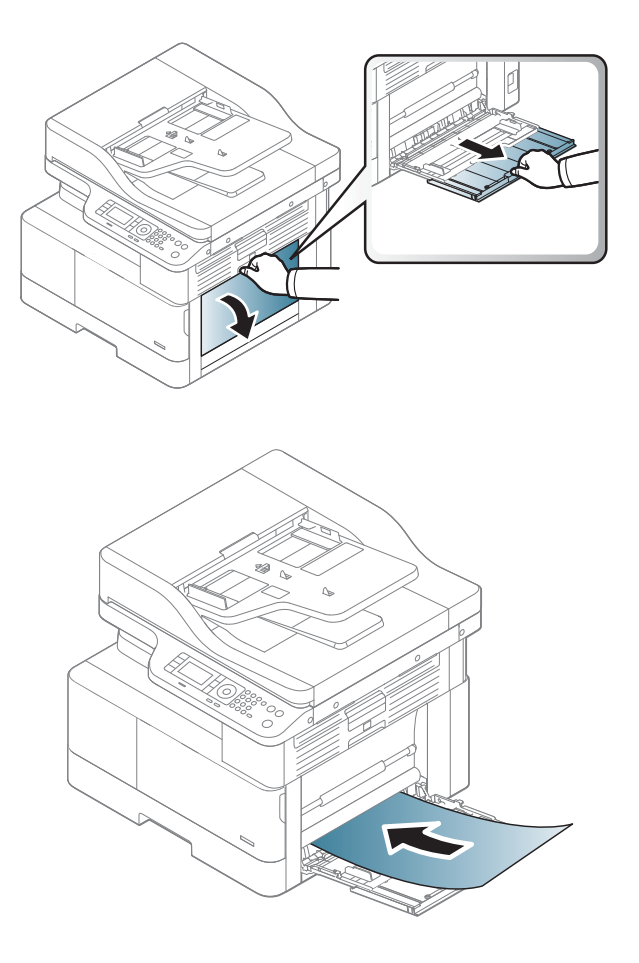

2. ใสกระดาษ ่

<mark>3.</mark> บีบตัวกั้นความกว้างกระดาษถาดอเนกประสงค์และปรับให้ตรง กับความกว้างของกระดาษ ห้ามให้แรงมากเกินไปไม่เช่นนั้น กระดาษจะงอทำให้เกิดกระดาษติดหรือเอียง

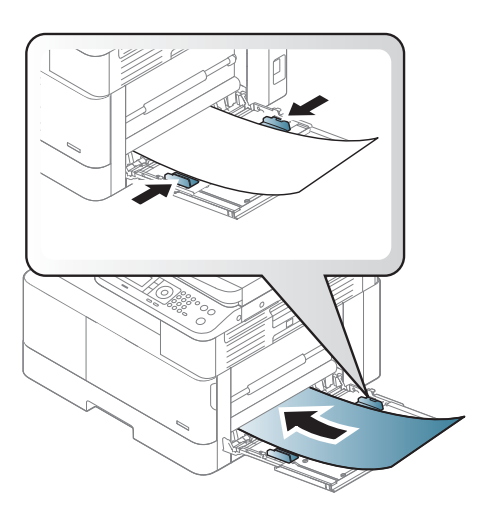

ี**4. เ**มื่อคุณพิมพ์เอกสารให้ตั้งค่าประเภทและขนาดกระดาษ สําหรับถาดอเนกประสงค์

> **ข้อควรระวัง:** เพื่อหลีกเลี่ยงกระดาษติดให้กดแผ่นป้อนถาด 1 ลงเสมอเมื ่อใสกระดาษ ่

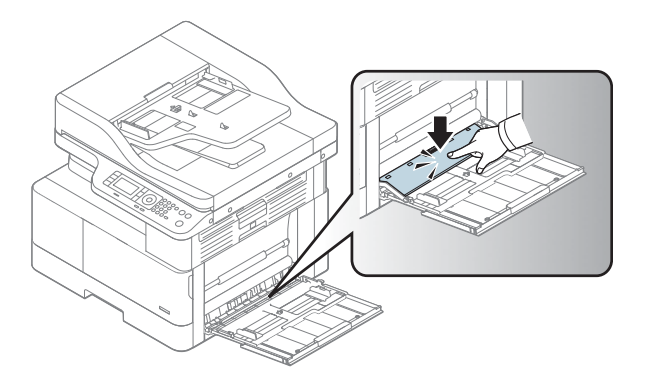

# การพิมพ์บนวัสดุพิมพ์พิเศษ

การต้งค่ากระดาษในเครื่องและไดรเวอร์ควรตรงกันเพื่อพิมพ์ โดยไม่มีข้อผิดพลาดกระดาษไม่ตรงกัน

หรือหากเครื่องของคุณสนับสนุนหน้าจอแสดงผล คุณสามารถตั้งค่าได้โดยใช้ปุ่ม Menu (เมนู)  $\bigcirc$  บนแผงควบคุม

จากนั้นตั้งค่าประเภทกระดาษจากหน้าต่าง Printing preferences (กำหนดลักษณะการพิมพ์) > แท็บ **กระดาษ > ประเภทกระดาษ** 

### หมายเหต:ุ

- $\bullet$  เมื่อใช้วัสดุพิมพ์พิเศษ เราขอแนะนำให้คุณป้อนทีละแผ่น
- $\bullet$  กาพประกอบในคู่มือผู้ใช้นี้อาจแตกต่างจากเครื่องของคุณขึ้นอยู่กับตัวเลือกหรือรุ่น ตรวจสอบประเภทเครื่องของคุณ

# การ์ดสต็อค/กระดาษขนาดที่กำหนดเอง

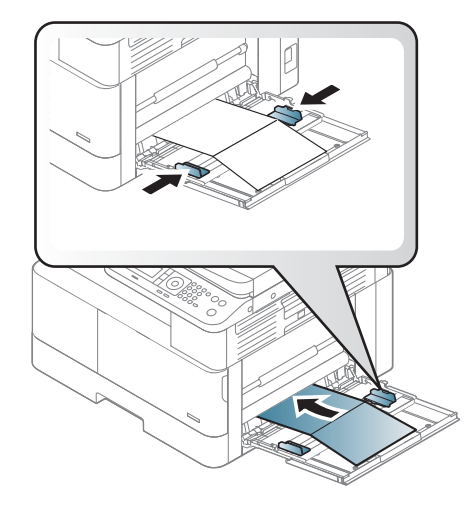

โนแอปพลิเคชันซอฟต์แวร์ให้ตั้งค่าขอบอย่างน้อย 6.4 มม. (0.25 นิ้ว) ห่างจากขอบของวัสดุ

## กระดาษแบบฟอรม์

เมื่อใส่กระดาษแบบฟอร์มให้หงายด้านที่พิมพ์ไว้แล้วขึ้นโดยมีขอบที่ไม่งออยู่ทางด้านหน้า หากคุณประสบปัญหาเกี่ยวกับการป้อนกระดาษ ่ ให้พลิกอีกด้าน โปรดทราบว่าไม่รับประกันคณภาพการพิมพ์

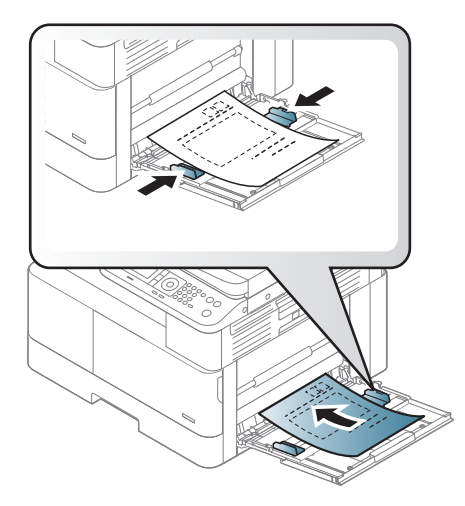

- ต้องพิมพด์ ้วยหมึกทนความร้อนที ่จะไมหลอม ่ ระเหย หรอปล ื อยสารอ ่ ันตรายเมื ่อสัมผัสกับอณหภ ุ มู ิการหลอมของเครื ่องเป็นเวลา 0.1 วินาที(ประมาณ 170°C (338°F))
- $\bullet$  หมึกกระดาษแบบฟอร์มต้องไม่ติดไฟและไม่มีผลอันไม่พึงประสงค์กับลูกกลิ้งของเครื่อง
- ค่อนที่คุณใส่กระดาษแบบฟอร์มให้ตรวจสอบว่าหมึกบนกระดาษแห้งแล้ว ระหว่างกระบวนการหลอม หมึกที่เปียกอาจหลุดจาก กระดาษเเบบฟอร์ม ซึ่งจะลดคุณภาพการพิมพ์ ่

# การตั ้ งคาขนาดและประเภทกระดาษ ่

การต้งค่ากระดาษในเครื่องและไดรเวอร์ควรตรงกันเพื่อพิมพ์ โดยไม่มีข้อผิดพลาดกระดาษไม่ตรงกัน

จากไดรเวอร์การพิมพ์หรือแอปพลิเคชันให้ตั้งค่าประเภทกระดาษจากหน้าต่าง Print Options (ตัวเลือกการพิมพ์) > Properties (คุณสมบัติ) > แท็บ **กระดาษ > ประเภท** 

**หมายเหตุ:** อาจจำเป็นต้องกด OK เพื่อไปที่เมนูระดับต่ำกว่าสำหรับบางรุ่น ่

หลังจากใส่กระดาษในถาดให้ตั้งค่าขนาดและประเภทกระดาษโดยใช้ปุ่มบนแผงควบคุม

- 1. เลือก Menu (เมนู) (  $\bigcirc$  > System Setup (การตั้งค่าระบบ) > Paper Setup (การตั้งค่ากระดาษ) > Paper Size (ขนาด กระดาษ) หรอื Paper Type (ประเภทกระดาษ) บนแผงควบคมุ
- 2. เลือกถาดและตัวเลือกที่คุณต้องการ
- 3. กด OK เพื ่อบันทึกการเลือก
- 4. คลิกปุ่ม Back (ย้อนกลับ) ➡ ทางด้านขวาของปุ่มเมนู Menu (เมนู) ➡ เพื่อกลับไปยังหน้าจอ Paper Setup (การต้งค่า กระดาษ) จากนั ้นเลือกประเภทกระดาษหากต้องการ
- $\mathsf F$ . คดปุ่ม Stop/Clear (หยุด/ล้าง)  $(\overline{\times})$ เพื่อกลัปไปยังโหมดพร้อม

หมายเหตุ: หากคุณต้องการใช้กระดาษขนาดพิเศษ เช่น กระดาษบิลให้เลือกแท็บ **กระดาษ > ขนาด > แก้ไข...** และตั้งค่า **การตั้งค่าขนาด กระดาษที่กำหนดเอง**ใน Printing Preferences (กำหนดลักษณะการพิมพ์)

# ุการํไส่ต้นฉบับ

## <u>บทนำ</u>

หัวข้อต่อไปนี้อธิบายวิธีการเตรียมต้นฉบับสำหรับการทำสำเนาและวิธีการใส่ต้นฉบับบนกระจกของสแกนเนอร์หรือในอุปกรณ์ป้อนกระดาษ

- การเตรยมต ี ้นฉบับ
- การใส่ต้นฉบับ

### การเตรียมต้นฉบับ

- $\bullet$  ท้ามใส่เอกสารที่มีขนาดเล็กกว่า 125 x 101.6 มม. (4.92 x 4 นิ้ว) หรือใหญ่กว่า 297 x 914 มม. (11.6 x 36 นิ้ว)
- ๎● ห้ามใส่เอกสารที่พิมพ์บนกระดาษประเภทต่อไปนี้เพื่อหลีกเลี่ยงกระดาษติด คุณภาพการพิมพ์ต่ำ และเครื่องทำงานผิดปกติ:
	- กระดาษคาร์บอนหรือกระดาษที่มีด้านหลังคาร์บอน
	- กระดาษเคลือบ
	- ้– กระดาษลอกลายหรือกระดาษบาง
	- กระดาษที่มีรอยยับหรือรอยพับ
	- กระดาษที ่ม้วนหรองอ ื
	- กระดาษที ่ฉีกขาด
- ดึงลวดเย็บกระดาษและคลิปหนีบกระดาษออกจากเอกสาร์ให้หมดก่อนใส่
- ตรวจสอบว่ากาว หมึก หรือน้ำยาลบคำผิดบนเอกสารแห้งสนิทแล้วก่อนใส่
- $\bullet$  ท้ามใส่เอกสารต้นฉบับที่มีขนาดหรือน้ำหนักกระดาษแตกต่างกัน
- $\bullet$  ทำมใส่หนังสือเล่มเล็ก แผ่นพับ แผ่นใส หรือเอกสารที่มีลักษณะไม่ปกติอื่นๆ

# การใส่ต้นฉบับเ

คุณสามารถใช้กระจกของสแกนเนอร์หรืออุปกรณ์ป้อนกระดาษเพื่อใส่ต้นฉบับสำหรับทำสำเนาและสแกนได้

**หมายเหตุ:** ภาพประกอบในคู่มือผู้ใช้นี้อาจแตกต่างจากเครื่องของคุณขึ้นอยู่กับตัวเลือกหรือรุ่น ตรวจสอบประเภทเครื่องของคุณ

#### ้บนกระจกของสแกนเนอร์

โดยใช้กระจกของสแกนเนอร์ คุณสามารถทำสำเนาหรือสแกนเอกสารต้นฉบับได้ คุณสามารถรับคุณภาพการสแกนดีที่สุดโดยเฉพาะ สำหรับภาพสีหรือโทนสึเทา ตรวจสอบว่าไม่มีต้นฉบับอยู่ในอุปกรณ์ป้อนกระดาษ หากพบต้นฉบับในอุปกรณ์ป้อนกระดาษ เครื่องจะให้ลำดับ ้ความสำคัญก่อนต้นฉบับบนกระจกของสแกนเนอร์

1. ยกและเปิดฝาสแกนเนอร์

2. วางต้นฉบับควํ ่าหน้าลงบนกระจกของสแกนเนอร ์จัดวางให้ตรง กับตัวกั้นการรีจิสเตอร์ที่มุมบนซ้ายของกระจก

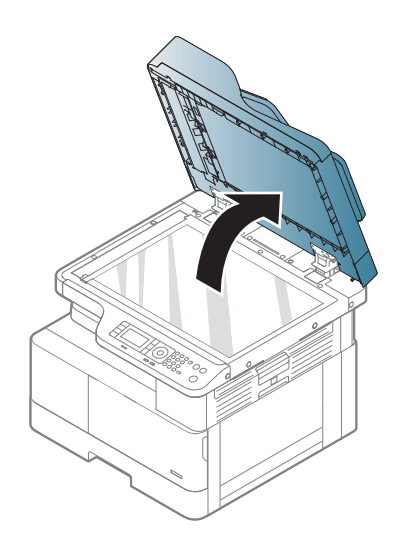

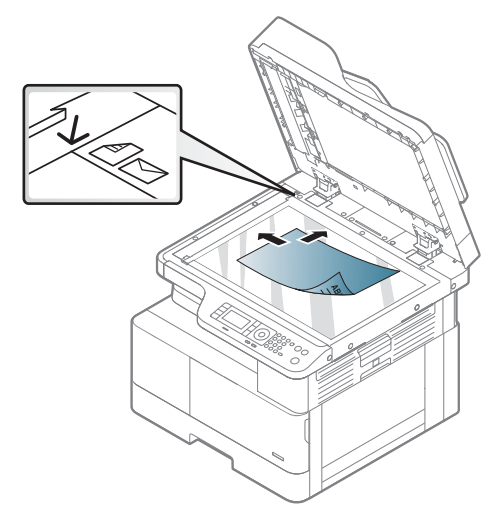

3. ปิดฝาเครื ่องสแกน

#### หมายเหต:ุ

- การเปิดฝาสแกนเนอร์ ไว้ขณะทำสำเนาอาจส่งผลต่อ คุณภาพสำเนาและการใช้ผงหมึก
- ผุ่นบนกระจกของสแกนเนอร์อาจทำให้เกิดจุดสีดำบนงาน พิมพ์ รักษาความสะอาดอยู่เสมอ
- หากคุณกำลังทำสำเนาหน้าจากการหนังสือหรือนิตยสาร โห้ยกฝาสแกนเนอร์จนบานพับติดกับตัวหยุดแล้วปิดฝา หากหนังสือหรือนิตยสารหนากว่า 30 มม. ใ่ห้เริ่มทำ สำเนาโดยเปิดฝาสแกนเนอร์

#### ข้อควรระวัง:

- ระวังอย่าทำให้กระจกของสแกนเนอร์แตก คุณอาจได้รับ บาดเจ็บได้
- ห้ามมองเข้าไป ในแสงจากด้านในของเครื ่องสแกนขณะทํา สำเนาหรือสแกน ซึ่งเป็นอันตรายต่อดวงตา ่

### ในอุปกรณ์ป้อนกระดาษ

โดยใช้อุปกรณ์ป้อนกระดาษอัตโนมัติ (ADF) คุณสามารถใส่กระดาษ (บอนด์ 80 g/m2, 21 ปอนด์) ได้สูงสุด 100 แผ่นสำหรับหนึ่งงาน

- ี่ 1. งอหรือคลี่ขอบของปีกกระดาษเพื่อแยกแต่ละแผ่นก่อนที่จะใส่ ต้นฉบับ
- <mark>2. ใ</mark>ส่ต้นฉบับหงายหน้าขึ้นในถาดป้อนกระดาษของอุปกรณ์ป้อน กระดาษ ตรวจสอบว่าด้านล่างของปีกต้นฉบับตรงกับขนาด กระดาษที ่ระบุไว้ในถาดป้อนกระดาษ

3. ปรับตัวกั้นอุปกรณ์ป้อนกระดาษให้ตรงกับขนาดกระดาษ

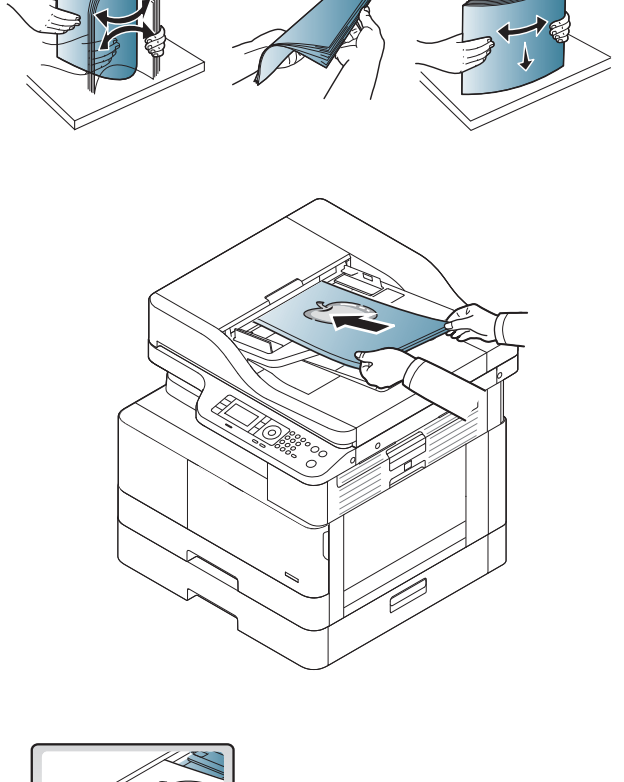

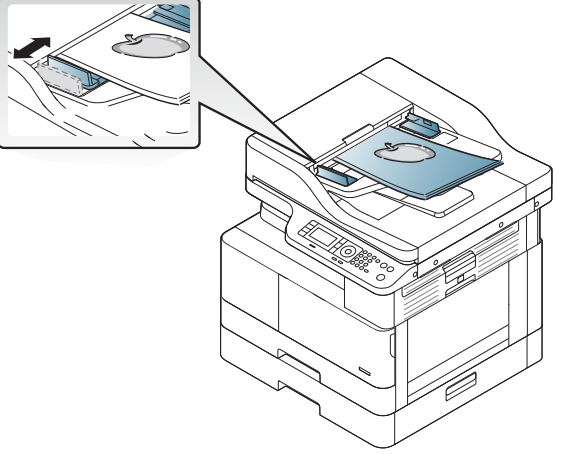

#### **หมายเหตุ:** ฝุ่นบนกระจกของอุปกรณ์ป้อนกระดาษอาจทำให้เกิดเส้นสีดำบนงานพิมพ์ รักษาความสะอาดกระจกอยู่เสมอ

# ข้อกำหนดของวัสดุพิมพ์

ตารางต่อไปนี้อธิบายแอททริบิวต์ของวัสดุพิมพ์ที่เครื่องรองรับ แอททริบิวต์รวมถึงประเภทวัสดุพิมพ์ ขนาด มิติ น้ำหนัก และความจุของถาด สำหรับวัสดุพิมพ์ที่ระบุ

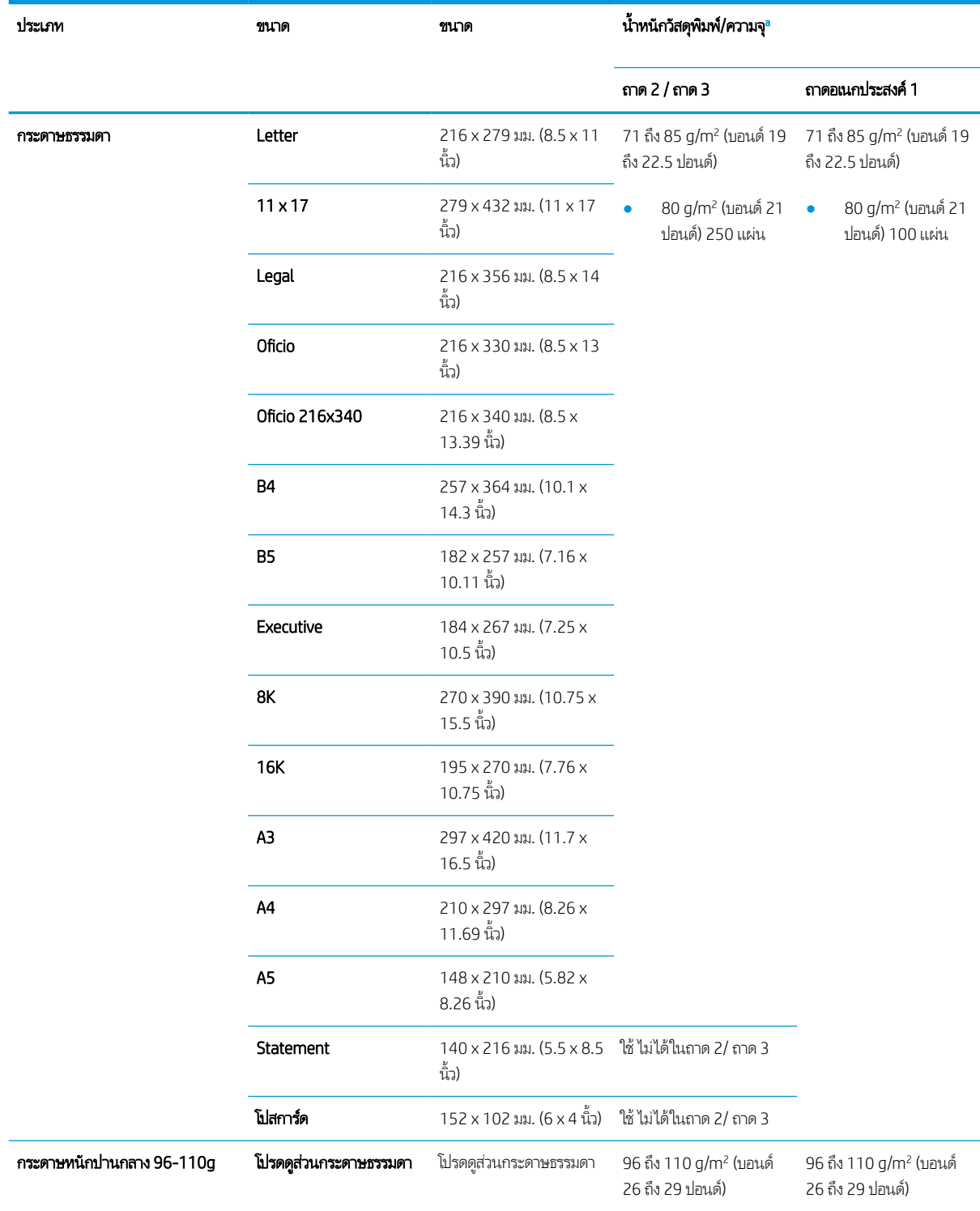

<span id="page-48-0"></span>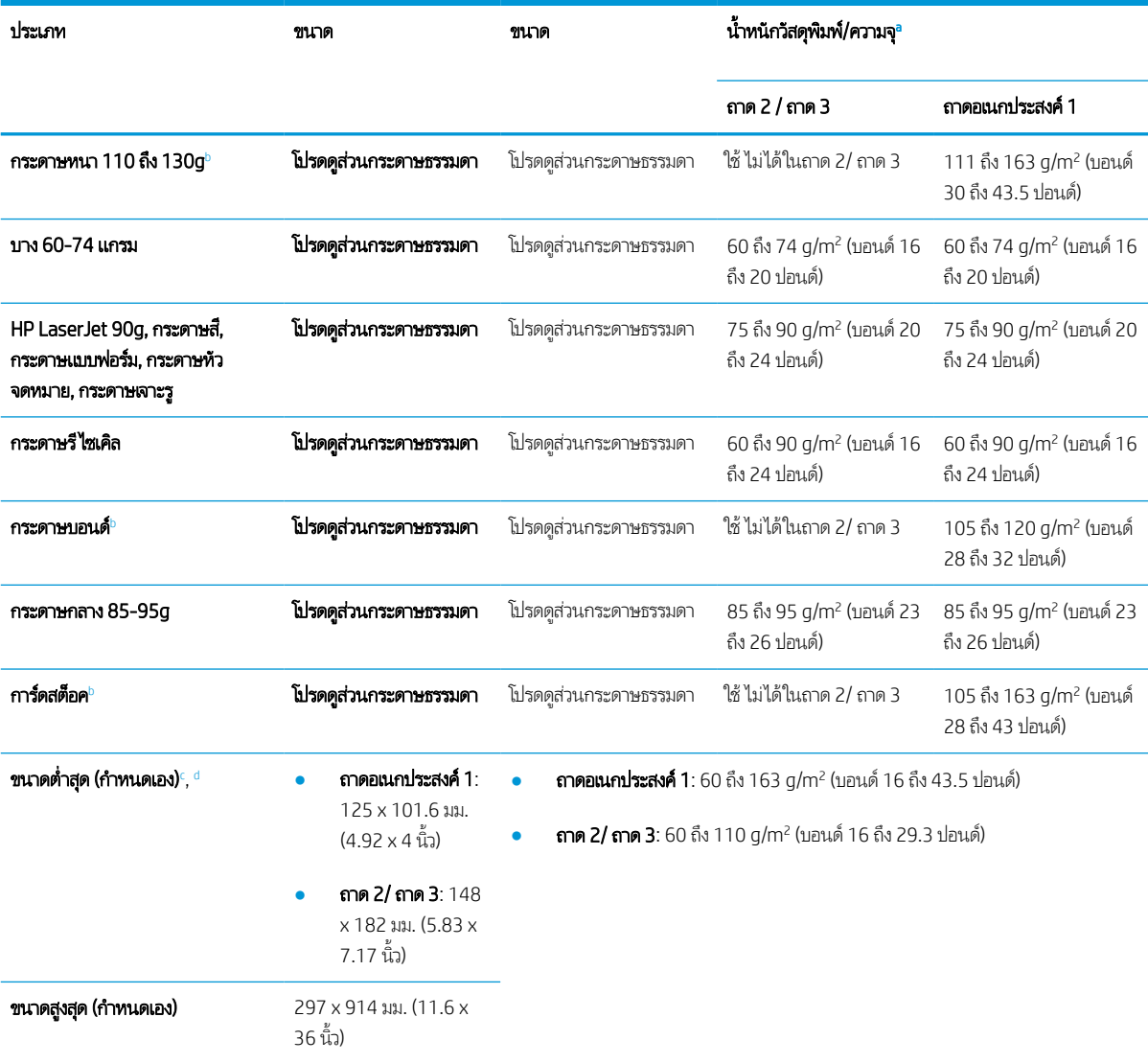

<sup>a</sup> ความจุสูงสุดอาจแตกต่างกันขึ้นอยู่กับน้ำหนักของวัสดุพิมพ์ ความหนา และสภาพแวดล้อม

 $^{\rm b}$  เครื่องพิมพ์ไม่สนับสนุนการพิมพ์สองด้านสำหรับประเภทกระดาษหนามาก บอนด์ และการ์ดสต็อค

ี ประเภทกระดาษที่ใช้ ได้ในถาดอเนกประสงค์ 1: ธรรมดา, หนักปานกลาง 96-110g, หนา 110 ถึง 130g, บาง 60-74g, HP Laser Jet 90g, สี, แบบฟอร์ม, ่ รีไซเคิล, บอนด์, ปานกลาง 85-95g, หัวจดหมาย, เจาะรู, การ์ดสต็อค

ี่ ประเภทกระดาษที่ใช้ ได้ในถาด 2: ธรรมดา, หนักปานกลาง 96-110g, บาง 60-74g, HP Laser Jet 90g, สี, แบบฟอร์ม, รีไซเคิล, บอนด์, ปานกลาง 85-95g, หัว ่ จดหมาย, เจาะรู

# 4 การต ิ ดตั ้ งเคร ื ่องพ ิ มพ ์

- <u>● การตั้งค่าฮาร์ดแวร์และติดตั้งซอฟต์แวร์ของเครื่องพิมพ์</u>
- <u>• คำแนะนำการติดตั้งซอฟต์แวร์</u>

# <span id="page-51-0"></span>การตั้งค่าฮาร์ดเเวร์เเละติดตั้งซอฟต์เเวร์ของเครื่องพิมพ์

สำหรับคำแนะนำการตั้งค่าพื้นฐาน โปรดดูคู่มือการติดตั้งอย่างรวดเร็วที่มาพร้อมกับเครื่องพิมพ์ สำหรับคำแนะนำเพิ่มเติมให้ ไปที่การ สนับสนุน HP บนเว็บ

ไปที่ <u>[www.hp.com/support/ljM42623MFP,](http://www.hp.com/support/ljM42623MFP) [www.hp.com/support/ljM42625MFP](http://www.hp.com/support/ljM42625MFP)</u> สำหรับวิธีใช้ที่ครอบคลุมทั้งหมดของ HP สำหรับเครื่องพิมพ์ ค้นหาการสนับสนุนต่อไปนี้:

- ติดตั้งและกำหนดค่า
- $\bullet$  เรียนรู้และใช้
- การแก้ปัญหา
- คาวน์โหลดการอัปเดตซอฟต์แวร์และเฟิร์มแวร์
- เข้ารวมฟอร ่ ัมการสนับสนุน
- ค้นหาข้อมูลการรับประกันและข้อบังคับ

# <span id="page-52-0"></span>คำแนะนำการติดตั้งซอฟต์แวร์

#### การติดตั้งซอฟต์แวร์เเบบเต็มใช้ ได้สำหรับระบบปฏิบัติการต่อไปนี้:

- Windows XP 32 บิต และ 64 บิต
- Windows Vista 32 บิต และ 64 บิต
- Windows 7 32 บิต และ 64 บิต
- Windows 8 32 บิต และ 64 บิต
- Windows 8.1 32 บิต และ 64 บิต
- Windows 10 32 บิต และ 64 บิต

แพลตฟอร์มระบบปฏิบัติการเซิร์ฟเวอร์สนับสนุนการติดตั้งของไดรเวอร์การพิมพ์ของ HP LaserJet MFP M42623, M42625 โดยใช้ Add Printer Wizard เท่านั้น

#### ไดรเวอร์การพิมพ์ของ HP LaserJet MFP M42623, M42625 ที่สนับสนุนอื่นๆ มีให้ดาวน์โหลดใน hp.com:

- HP UPD PCL6
- ไดรเวอร ์HP UPD PostScript

#### ติดตั้งซอฟต์แวร์

- ี่ 1. ดาวน์โหลดโซลูชันของซอฟต์เเวร์ HP LaserJet MFP M42623, M42625 เเบบเต็มจาก <u>[www.hp.com/support/](http://www.hp.com/support/ljM42623MFP)</u> [ljM42623MFP](http://www.hp.com/support/ljM42623MFP), [www.hp.com/support/ljM42625MFP](http://www.hp.com/support/ljM42625MFP)
- 2. ทำตามคำแนะนำบนหน้าจอเพื่อติดตั้งและกำหนดค่าซอฟต์แวร์เครื่องพิมพ์

# 5 ขณะพ ิ มพ

## บทนี้อธิบายงานพิมพ์ทั่วไป

- <u>การตั้งค่าพิมพ์บนแผงควบคุม</u>
- ภาพรวมของงานพิมพ์เมื่อใช้ Universal Print Driver (UPD) และ [Discrete Host Printer Driver \(](#page-56-0)ไดรเวอร์เครื่องพิมพ์โฮสต์ [แบบแยก](#page-56-0))
- [พิมพเอกสารแบบปลอดภ](#page-57-0) ์ ัยจากแผงควบคมุ

**ทมายเหตุ:** อุปกรณ์เสริมและคุณสมบัติที่สนับสนุนอาจแตกต่างตามรุ่นของคุณ

สำหรับข้อมูสไดรเวอร์การพิมพ์เพิ่มเติมให้ไปที่ <u>[www.hp.com/support/ljM42623MFP,](http://www.hp.com/support/ljM42623MFP) [www.hp.com/support/ljM42625MFP](http://www.hp.com/support/ljM42625MFP)</u>

#### <span id="page-55-0"></span>การตั้งค่าพิมพ์บนแผงควบคุม ุ

ข้อมูลต่อไปนี้อธิบายฟังก์ชันการตั้งค่าเครื่องพิมพ์ที่ใช้ ได้จากแผงควบคุม ฟังก์ชันเหล่านี้ควบคุมลักษณะของหน้าที่พิมพ์ ่

**หมายเหตุ:** บางเมนูอาจไม่ปรากฏในจอแสดงผลขึ้นอยู่กับตัวเลือกหรือรุ่น หากเป็นเช่นนั้น จะใช้ร่วมกับเครื่องของคุณไม่ได้

การเปลี ่ยนตัวเลือกเมนู:

กด Menu (เมนู) > Print Setup (การตั ้งคาการพ ่ ิมพ) ์ บนแผงควบคมุ

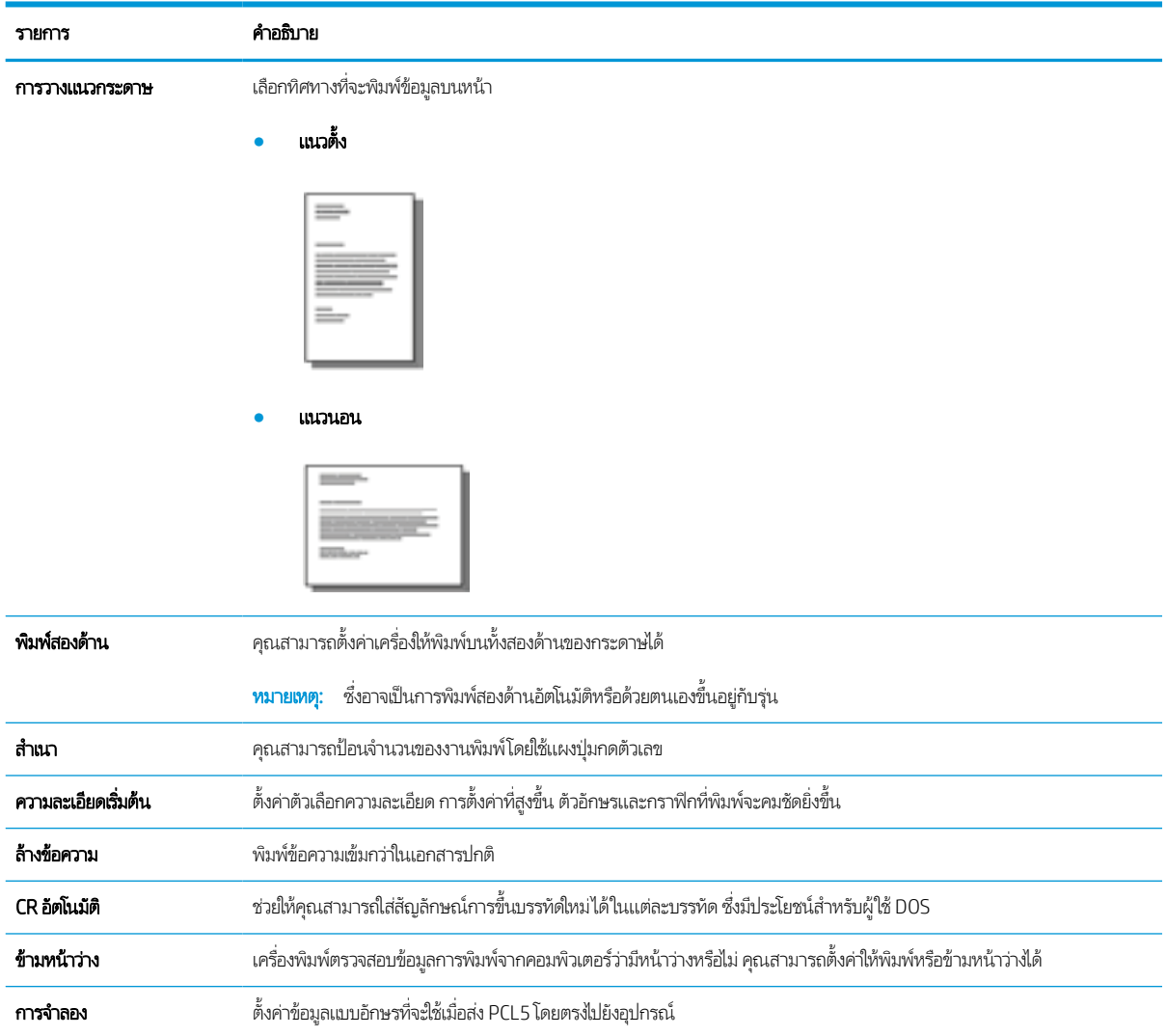

# <span id="page-56-0"></span>ภาพรวมของงานพิมพ์เมื่อใช้ Universal Print Driver (UPD) และ Discrete Host Printer Driver (ไดรเวอร์เครื่องพิมพ์โฮสต์เเบบเเยก)

ตารางด้านล่างแสดงคำอธิบายโดยย่อของงานพิมพ์เมื่อใช้ HP UPD และไดรเวอร์เครื่องพิมพ์เเบบเเยก

#### ตาราง 5-1 การเลือกงานพิมพ์สำหรับการพิมพ์ปกติและการพิมพ์ที่เป็นความลับ ่

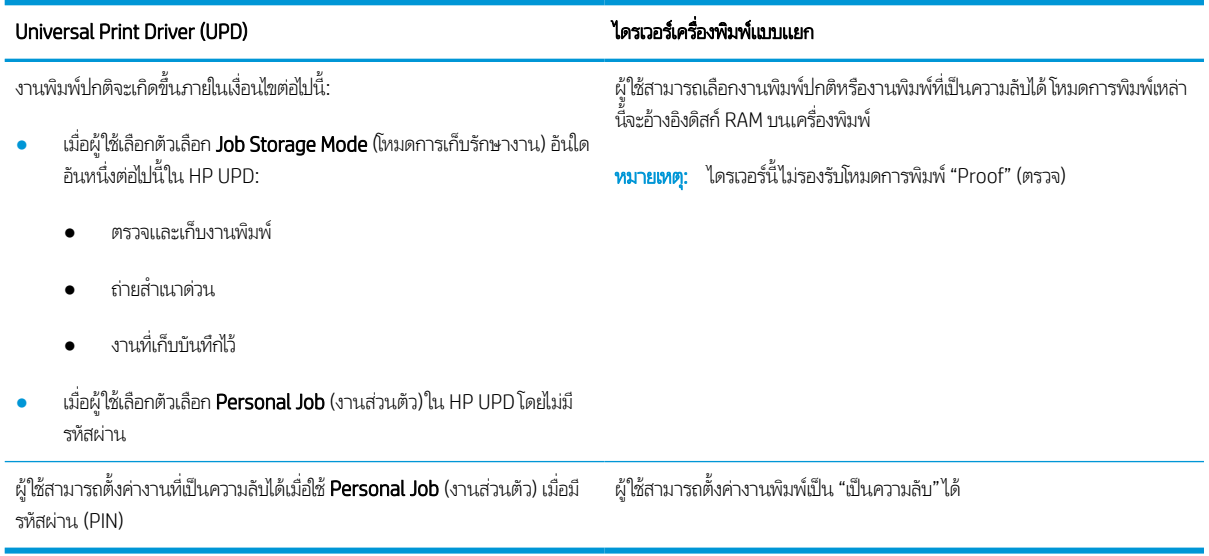

#### <span id="page-57-0"></span>พิมพเอกสารแบบปลอดภ ์ ัยจากแผงควบคม ุ

**การพิมพ์โดยใช้ PIN (การพิมพ์ที่เป็นความลับด้วยดิสก์ RAM)** เป็นวิธีการปกป้องงานพิมพ์ที่เครื่องพิมพ์อย่างง่าย จนกว่าผู้ใช้จะป้อนรหัส ่ PIN ที่ถูกต้องเพื่อรับงานส่วนตัว วิธีการนี้ใช้ ได้กับคุณสมบัติ **Job Storage** (การเก็บรักษางาน) ที่เปิดใช้งานในไดรเวอร์เครื่องพิมพ์ และ งานพิมพ์ส่วนตัวจะถูกจัดเก็ปไว้ในดิสก์ RAM งานพิมพ์แต่ละงานจะได้รับชื่องาน ชื่อผู้ใช้ และหมายเลข PIN ผู้ใช้ต้องมีข้อมูลเหล่านี้ก่อนที่ จะสามารถพิมพ์งานไปยังถาดรับกระดาษได้

- 1. ตรวจสอบว่าเครื่องเชื่อมต่อกับคอมพิวเตอร์ของคุณและเปิดอยู่
- 2. บน HP UPD ให้เลือกโหมด **Personal Job** (งานส่วนตัว) แล้วป้อน PIN และชื่อผู้ใช้
	- **a.** เลือกเครื่องพิมพ์จากระบบปฏิบัติการ Windows คลิกเมนู **Printing Preferences** (การกำหนดลักษณะการพิมพ์) จากนั้น เลือกแท็บ Job Storage (การเก็บรักษางาน)
	- b. ตรวจสอบให้แน่ใจว่าได้เลือก PIN to print (PIN สั่งพิมพ์) จากรายการดรอปดาวน์ Make Job Private/Secure (กำหนด เป็นงานส่วนตัว/ปลอดภัย) เพื่อป้อน PIN แล้วเลือกชื่อผู้ใช้

เครื่องพิมพ์จะบันทึกงานนี้ลงในดิสก์ RAM

**หมายเหตุ:** หากดิสก์ RAM เต็ม แผงควบคุมจะแสดงข้อความนี้ "**Memory Full**" (หน่วยความจำเต็ม)

จำนวนงานพิมพ์ที่เป็นความลับสูงสุดคือ 100 หากเครื่องมีงาน 100 ชิ้นที่จัดเก็ปไว้ในเครื่องพิมพ์ งานใหม่จะถูกจัดเก็บหลัง ่ จากลบงานพิมพ์ที่เก่าที่สุด ่

- **c.** คลิกปุ่ม**ใช้**
- <mark>3</mark>. เลือกเมนู **Secured Job** (งานที่มีการรักษาความปลอดภัย) บนแผงควบคุม

แผงควบคุมจะแสดงรายการงานพิมพ์ที่มีการรักษาความปลอดภัย

- **หมายเหตุ:** หากผู้ใช้ส่งงานที่เป็นความลับหลายชิ้น ชื่อผู้ใช้จะปรากฏที่เครื่องพิมพ์ครั้งเดียว ่
- 4. เปิดเอกสารที ่จะพิมพ์
- 5. ป้อน PIN ที่คุณตั้งไว้สำหรับไดรเวอร์เครื่องพิมพ์
- 6. พิมพหร์ อลบเอกสาร ื

#### 6 ขณะท ําส าเนา ํ

บทนี้อธิบายงานทำสำเนาทั่วไป

- คณสมบ ุ [ัติสําเนาบนแผงควบคมุ](#page-59-0)
- <u>การทำสำเนาพื้นฐาน</u>
- <u>● การเปลี่ยนการตั้งค่าสำหรับแต่ละสำเนา</u>
- [การทําสําเนาบัตรประจําตัว](#page-66-0)

#### <span id="page-59-0"></span>คุณสมบัติสำเนาบนแผงควบคุม ุ

# ์ คุณสมบัติสำเนา

หัวข้อต่อไปนี้อธิบายวิธีการใช้คุณสมบัติสำเนาและการตั้งค่าสำเนาบนแผงควบคุม คุณสมบัติเหล่านี้ควบคุมลักษณะของสำเนาที่สร้าง

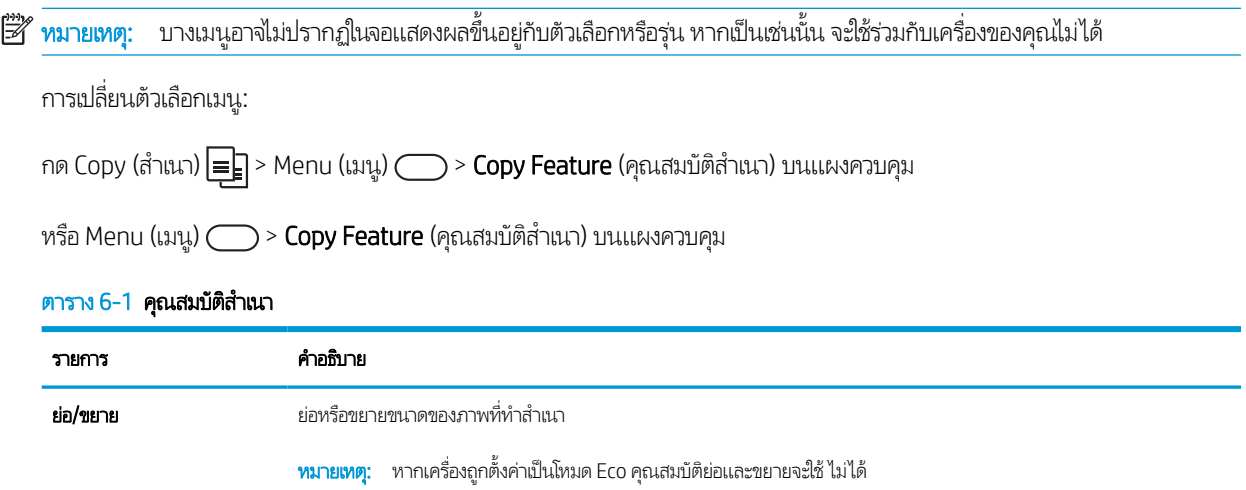

#### ตาราง 6-1 คุณสมบัติสำเนา (ต่อ)

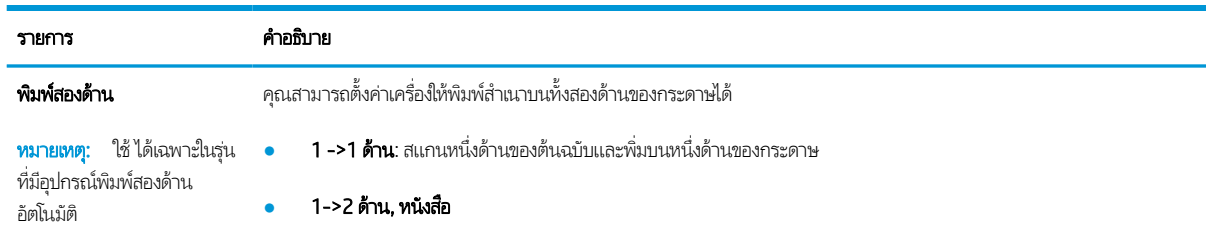

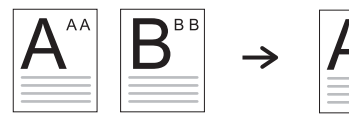

● 1->2 ด้าน, ปฏิทิน

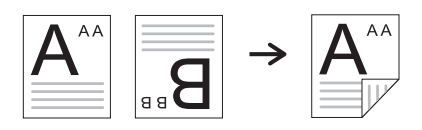

● 2->1 ด้าน, หนังสอื

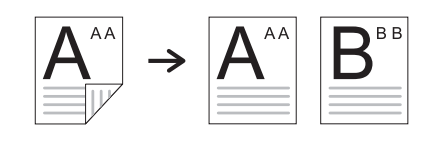

● 2->1 ด้าน, ปฏิทิน

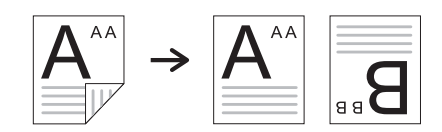

● 2->2 ด้าน, หนังสอื ->หนังสอื

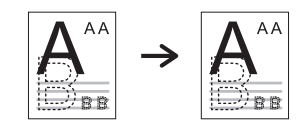

● 2->2 ด้าน, ปฏิทิน->ปฏิทิน

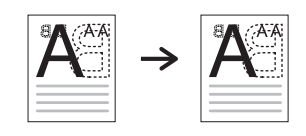

● 2->2 ด้าน, หนังสอื->ปฏิทิน

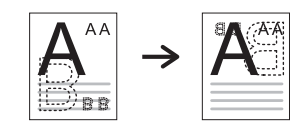

● 2->2 ด้าน, ปฏิทิน->หนังสือ

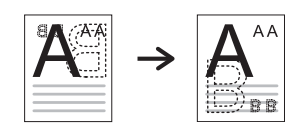

#### ตาราง 6-1 คุณสมบัติสำเนา (ต่อ)

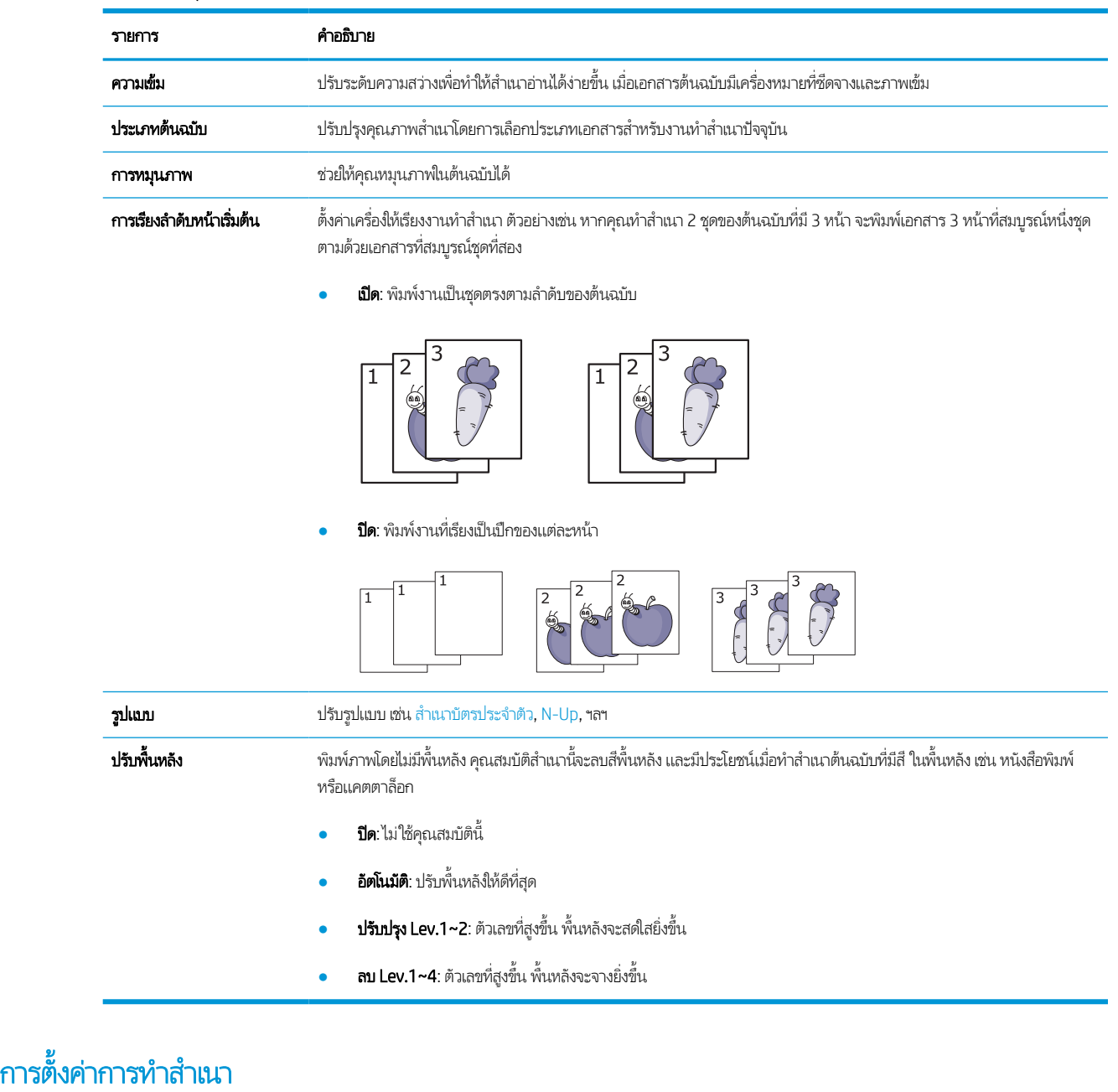

**หมายเหตุ:** บางเมนูอาจไม่ปรากฏในจอแสดงผลขึ้นอยู่กับตัวเลือกหรือรุ่น หากเป็นเช่นนั้น จะใช้ร่วมกับเครื่องของคุณไม่ได้

การเปลี ่ยนตัวเลือกเมนู:

กด Copy (สำเนา)  $\equiv$   $\mid$  > Menu (เมนู)  $\bigcirc$  > **Copy Setup** (การตั้งค่าสำเนา) บนแผงควบคุม

หรอื Menu (เมนู) > Copy Setup (การตั ้งคาส่ ําเนา) บนแผงควบคมุ

#### ตาราง 6-2 การตั้งค่าการทำสำเนา

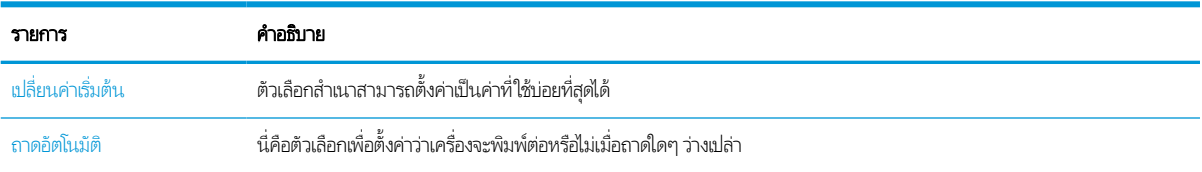

# <span id="page-63-0"></span>การทําสําเนาพ ื ้ นฐาน

- 1. เลือก Copy (สำเนา)  $\equiv$  > Menu (เมนู)  $\supset$  > Copy Feature (คุณสมบัติสำเนา) บนแผงควบคุม หรือเลือก Menu (เมนู)  $\bigcirc$  > Copy Feature (คุณสมบัติสำเนา) บนแผงควบคุม
- <mark>2.</mark> วางเอกสารเดียวคว่ำหน้าลงบนกระจกของเอกสาร หรือใส่เอกสารหงายหน้าในอุปกรณ์ป้อนกระดาษ
- 3. หากคุณต้องการกำหนดค่าสำเนารวมถึง **ย่อ/ขยาย, ความเข้ม, ประเภทต้นฉบับ** และอื่นๆ โดยใช้ปุ่มแผงควบคุม
- ่ 4. ป้อนจำนวนสำเนาโดยใช้ปุ่มลูกศรหรือแผงปุ่มกดตัวเลข หากจำเป็น
- **5.** กด Start (เริ่ม)

<mark>หมายเหตุ:</mark> หากคุณต้องการยกเลิกงานทำสำเนาในระหว่างการทำงานให้กดปุ่ม Stop/Clear (หยุด/ล้าง) **(**(  $\times$  )) แล้วการทำสำเนาจะ

หยดลง ุ

# <span id="page-64-0"></span>การเปลี่ยนการตั้งค่าสำหรับแต่ละสำเนา

เครื่องของคุณมีการต้งค่าเริ่มต้นสำหรับการทำสำเนาเพื่อให้คุณสามารถทำสำเนาได้อย่างรวดเร็วและง่ายดาย

#### หมายเหต:ุ

- $\bullet$  หากคุณกดปุ่ม Stop/Clear (หยุด/ล้าง)  $(\times)$ สองครั้งในขณะที่ตั้งค่าตัวเลือกสำเนา ตัวเลือกทั้งหมดที่คุณตั้งค่าสำหรับงานสำเนา ปัจจุบันจะถูกยกเลิกและเปลี่ยนกลับเป็นการตั้งค่าเริ่มต้น หรือ จะเปลี่ยนกลับโดยอัตโนมัติเป็นสถานะเริ่มต้นหลังจากเครื่องทำสำเนาที่ กำลังทำอยู่เสร็จแล้ว
- $\bullet$  การเข้าถึงเมนูอาจแตกต่างกันในแต่ละรุ่น
- $\bullet$  อาจจำเป็นต้องกด OK เพื่อไปที่เมนูระดับต่ำกว่าสำหรับบางรุ่น ่

### ความเข้ม

หากคุณมีต้นฉบับที่มีเครื่องหมายที่ซีดจางและภาพเข้ม คุณสามารถปรับความสว่างเพื่อทำสำเนาที่อ่านง่ายได้

1. เลือก Copy (สำเนา) = > Menu (เมนู) ( > Copy Feature (คุณสมบัติสำเนา) > Darkness (ความเข้ม) บนแผงควบคุม

หรือกด Darkness (ความเข้ม) 1 บนแผงควบคุม

2. เลือกตัวเลือกที่คุณต้องการและกด OK

ตัวอย่างเช่น +5 จะจางที่สุด และ -5 จะเข้มที่สุด

 $\,$ 3.  $\,$  กดปุ่ม Stop/Clear (หยุด/ล้าง)  $\,(\times)\,$ เพื่อกลัปไปยังโหมดพร้อม

### ประเภทต้นฉบับ

การต้งค่าต้นฉบับจะใช้เพื่อปรับปรุงคุณภาพสำเนาโดยการเลือกเอกสารสำหรับงานทำสำเนาปัจจุบัน

1. เลือก Copy (สำเนา) = > Menu (เมนู) ( > Copy Feature (คุณสมบัติสำเนา) > Original Type (ประเภทต้นฉบับ) บน แผงควบคมุ

หรือเลือก Menu (เมนู)  $\bigcirc$  > Copy Feature (คุณสมบัติสำเนา) >Original Type (ประเภทต้นฉบับ) บนแผงควบคุม

- 2. เลือกตัวเลือกที่คุณต้องการและกด OK
	- **ข้อความ**:ใช้สำหรับต้นฉบับที่ประกอบด้วยข้อความเป็นส่วนใหญ่
	- ข**้อความ/ภาพถ่าย**:ใช้สำหรับต้นฉบับที่มีข้อความและภาพถ่ายผสมกัน

**หมายเหตุ:** หากข้อความในงานพร่าม้วให้เลือก **ข้อความ** เพื่อให้ข้อความชัดเจนขึ้น

- **ภาพถ่าย**:ใช้เมื่อต้นฉบับเป็นภาพถ่าย
- แผนที่:ใช้เมื่อต้นฉบับเป็นแผนที่ ่
- $\,$ 3.  $\,$  กดปุ่ม Stop/Clear (หยุด/ล้าง)  $\,(\times)\,$ เพื่อกลัปไปยังโหมดพร้อม

## ี่ ย่อหรือขยายขนาดสำเนา

คุณสามารถย่อหรือขยายขนาดของภาพที่ทำสำเนาจาก 25% ถึง 400% จากอุปกรณ์ป้อนกระดาษหรือกระจกของสแกนเนอร์

#### หมายเหต:ุ

- คุณสมบัตินี้อาจใช้ ไม่ได้ขึ้นอยู่กับรุ่นหรือสินค้าเสริม
- $\bullet$  หากเครื่องถูกตั้งค่าเป็นโหมด Eco คุณสมบัติย่อและขยายจะใช้ ไม่ได้

#### การเลือกจากขนาดสำเนาที่กำหนดไว้ล่วงหน้<mark>า</mark>

1. เลือก Copy (สำเนา) = > Menu (เมนู) ( > Copy Feature (คุณสมบัติสำเนา) > Reduce/Enlarge (ย่อ/ขยาย) บนแผง ควบคมุ

หรอเล ื ือกปุ ่ม Menu (เมนู) > Copy Feature (คณสมบ ุ ัติสําเนา) > Reduce/Enlarge (ยอ่ /ขยาย) บนแผงควบคมุ

- 2. เลือกตัวเลือกที่คุณต้องการและกด OK
- $\,$ 3.  $\,$  กดปุ่ม Stop/Clear (หยุด/ล้าง)  $\,(\times)\,$ เพื่อกลัปไปยังโหมดพร้อม

#### การปรับขนาดสําเนาโดยการป้อนอัตราปรับขนาดโดยตรง

1. เลือก Copy (สำเนา)  $\equiv$  > Menu (เมนู) >  $\sum$  > Copy Feature (คุณสมบัติสำเนา) > Reduce/Enlarge (ย่อ/ขยาย) > Custom (กําหนดเอง) บนแผงควบคมุ

หรือเลือก Menu (เมนู) (Sachy Feature (คุณสมบัติสำเนา) > Reduce/Enlarge (ย่อ/ขยาย) > Custom (กำหนดเอง) บนแผงควบคมุ

- <mark>2.</mark> ป้อนขนาดสำเนาที่คุณต้องการโดยใช้แผงปุ่มกดตัวเลข
- 3. กด OK เพื ่อบันทึกการเลือก
- $\,$ 4.  $\,$  กดปุ่ม Stop/Clear (หยุด/ล้าง)  $\left(\widetilde{\times}\right)$ เพื่อกลัปไปยังโหมดพร้อม

ี่ฮี∕ี หมายเหตุ: ่อคุณทำสำเนาย่อ เส้นสีดำอาจปรากฏขึ้นที่ด้านล่างสำเนาของคุณ

# <span id="page-66-0"></span>การทําสําเนาบัตรประจําตัว

เครื่องของคุณสามารถพิมพ์ต้นฉบับ 2 ด้านบนแผ่นเดียวได้

เครื่องพิมพ์จะพิมพ์ด้านหนึ่งของต้นฉบับบนครึ่งบนของกระดาษและอีกด้านบนครึ่งล่างโดยไม่ลดขนาดของเอกสารต้นฉบับ คุณสมบัตินี้มี ประโยชนส์ ําหรับการทําสําเนารายการขนาดเล็ก เชน่ นามบัตร

หมายเหต:ุ

- $\bullet$  ต้นฉบับต้องวางบนกระจกของสแกนเนอร์เพื่อใช้คุณสมบัตินี้
- $\bullet$  หากเครื่องพิมพ์ตั้งค่าเป็นโหมด Eco คุณสมบัตินี้จะใช้ ไม่ได้

ขึ้นอยู่กับรุ่น ขั้นตอนการทำงานอาจแตกต่างกัน

1. กด ID Copy (สําเนาบัตรประจําตัว) บนแผงควบคมุ

้ หรือเลือก (เมนู) > **คุณสมบัติสำเนา > รูปเเบบ > สำเนา** บนแผงควบคุม

2. วางด้านหน้าของของต้นฉบับโดยคว่ำหน้าลงบนกระจกของสแกนเนอร์ที่มีลูกศรระบุตามที่แสดง จากนั้นปิดฝาสแกนเนอร์

**หมายเหตุ:** เพื่อให้ได้ภาพที่ดียิ่งขึ้นให้ปิดฝาสแกนเนอร์ และกดฝาสแกนเนอร์เบาๆ

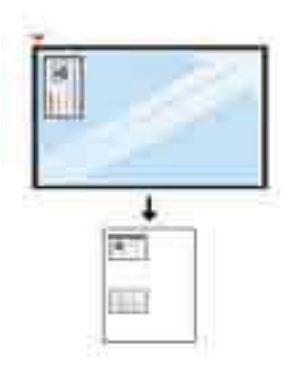

- 3. **วางด้านหน้า กด [เริ่ม]** จะปรากฏขึ้นที่หน้าจอ
- **4.** กด Start (เริ่ม)

เครื่องของคุณจะเริ่มการสแกนด้านหน้า และแสดง **วางด้านหลัง กด [เริ่ม]** 

5. พลิกต้นฉบับและวางลงบนกระจกของสแกนเนอร์ที่มีลูกศรระบุตามที่แสดง จากนั้นปิดฝาสแกนเนอร์

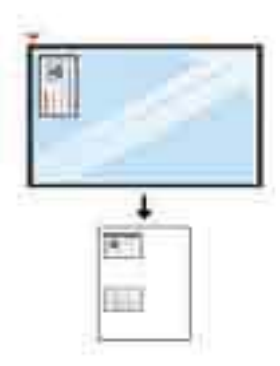

6. กดปุ ่ม Start (เริม่ )

ภาพ 6-1 ด้านหน้าและด้านหลังของบัตรประจําตัว

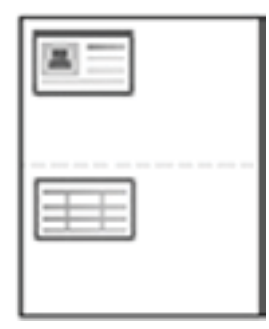

## หมายเหต:ุ

- $\bullet$  ทากคุณไม่กดปุ่ม Start (เริ่ม)  $(\lozenge)$  เครื่องพิมพ์จะทำสำเนาเฉพาะด้านหน้า ุ
- $\bullet$  หากต้นฉบับมีขนาดใหญ่กว่าพื้นที่การพิมพ์ อาจไม่สามารถพิมพ์บางส่วนได้

# 7 ขณะสแกน

บทนี้อธิบายวิธีการปกติและทั่วไปสำหรับการสแกนต้นฉบับ

หมายเหต:ุ งานสแกนไมสามารถท ่ ําพร้อมงานพิมพ์ได้

- <u>[การสแกนจากเครื](#page-69-0)่อง</u>
- [การสแกนจากคอมพิวเตอร](#page-71-0) ์
- <u>● การส่งภาพที[่สแกนไปยังปลายทางที](#page-75-0)่แตกต่างกัน</u>

# <span id="page-69-0"></span>การสแกนจากเครื ่อง

## บทนาํ

หัวข้อต่อไปนี้อธิบายวิธีการต้ังค่าตัวเลือกเมนู Scan (สแกน) จากแผงควบคุม จากนั้นสแกนเอกสาร

# คุณสมบัติสแกน

**หมายเหตุ:** บางเมนูอาจไม่ปรากฏในจอแสดงผลขึ้นอยู่กับตัวเลือกหรือรุ่น หากเป็นเช่นนั้น จะใช้ร่วมกับเครื่องของคุณไม่ได้

**ทมายเหตุ:** เพื่อให้ปุ่ม **สแกนไปยัง** ทำงานได้ คุณต้องติดตั้งซอฟต์แวร์ HP Scan บนพีซี

การเปลี ่ยนตัวเลือกเมนู:

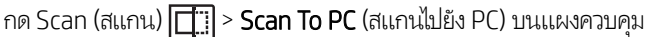

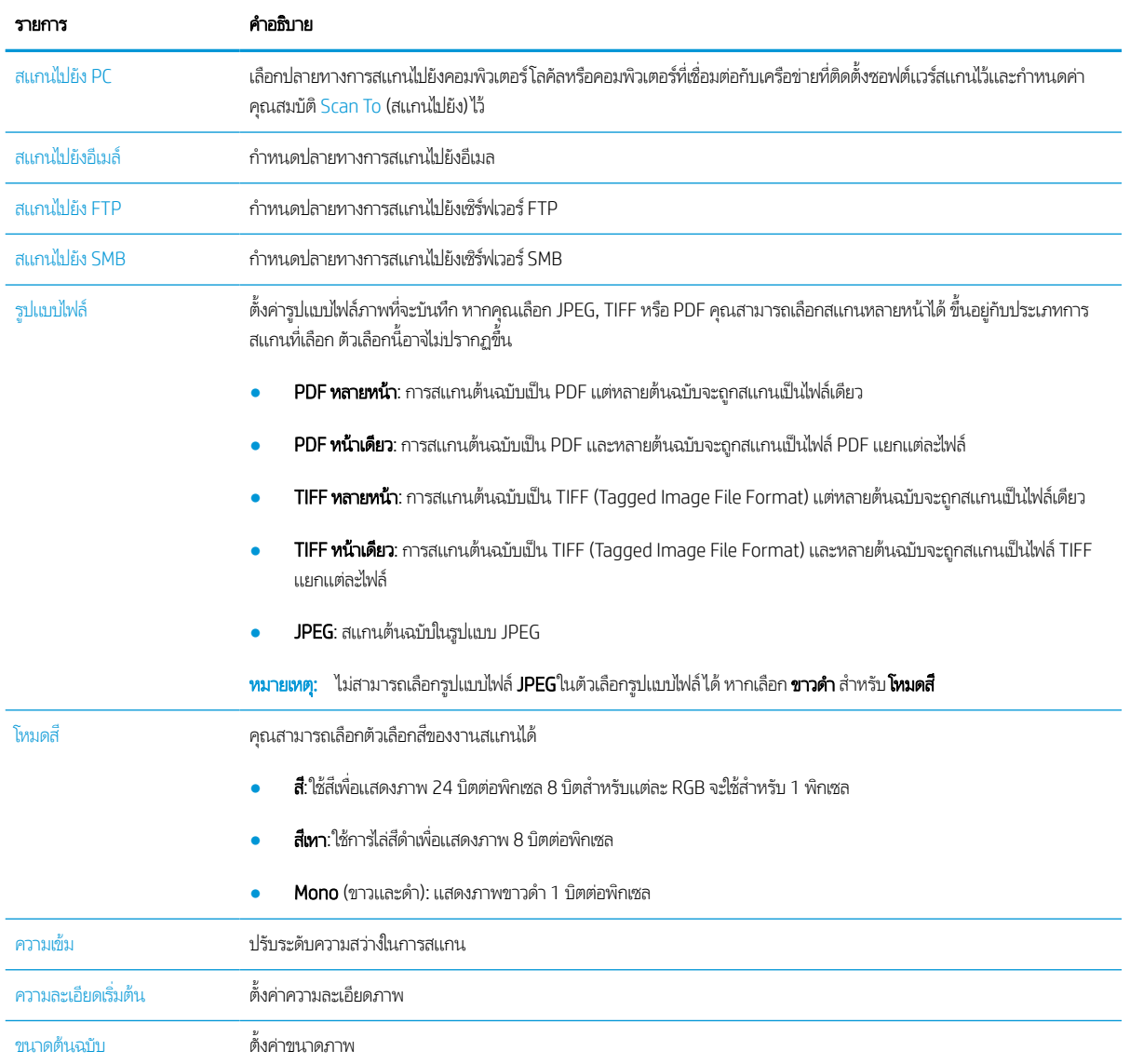

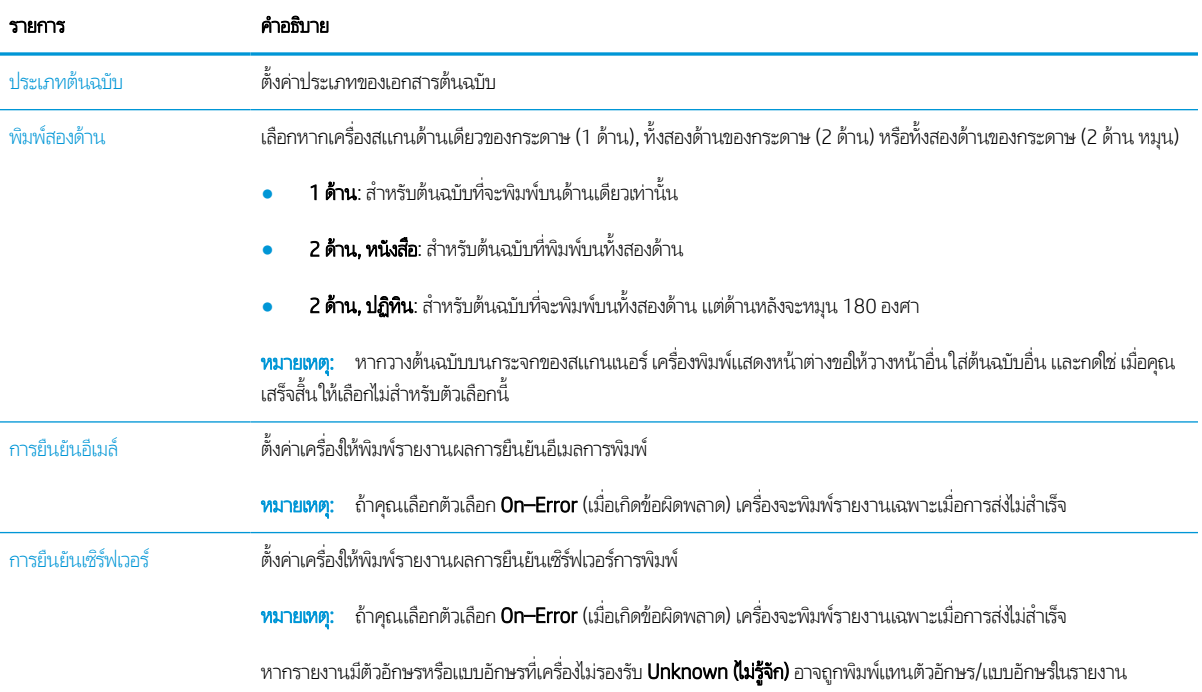

# <span id="page-71-0"></span>การสแกนจากคอมพิวเตอร

### <u>บทนำ</u>

หัวข้อต่อไปนี้อธิบายหลายวิธีสำหรับการสแกนเอกสารจากสแกนเนอร์ ไปยังคอมพิวเตอร์

**หมายเหตุ:** ความละเอียดสูงสุดที่สามารถทำได้ขึ้นอยู่กับปัจจัยต่างๆ รวมถึงความเร็วของคอมพิวเตอร์ พื้นที่ดิสก์ว่าง หน่วยความจำ ขนาด ของภาพที่กำลังสแกน และการตั้งค่าความลึกของบิต ดังนั้น ขึ้นอยู่กับระบบของคุณและสิ่งที่คุณกำลังสแกน คุณอาจไม่สามารถสแกนโดย โช้บางความละเอียดได้ โดยเฉพาะอย่างยิ่งโดยใช้ dpi สูง

- สแกนไปยัง PC
- [การสแกนจากซอฟตแวร](#page-72-0) ์ ์HP Scan
- [การสแกนจากโปรแกรมแก้ไขภาพ](#page-72-0)
- [สแกนโดยใช้ไดรเวอร](#page-73-0) ์WIA
- [การสแกนผาน่](#page-73-0) WSD

### สแกนไปยัง PC

การติดตั้งซอฟต์แวร์เต็ม HP LaserJet MFP M42623, M42625 จะมีแอปพลิเคชัน HP Scan รวมอยู่ด้วย แอปพลิเคชัน HP Scan จะ เปิดใช้งานปุ่ม **สแกนไปยัง** บนแผงควบคุมของเครื่องพิมพ์

แอปพลิเคชัน HP Scan จะรวมยูทิลิตี **การตั้งค่าสแกนไปยัง PC** สำหรับการกำหนดค่าการตั้งค่าการสแกนที่ใช้เมื่อทำการสแกนด้วยปุ่ม **สแกนไปยัง** บนแผงควบคุมของเครื่องพิมพ์

#### กำหนดการตั้งค่าการสแกนโดยใช้ยูทิลิตี การตั้งค่าสแกนไปยัง PC

- 1. เปิดยูทิลิตี **การตั้งค่าสแกนไปยัง PC**:
	- **a.** เลือกไอคอน **Windows** ที่มุมล่างซ้ายของหน้าจอ
	- b. เลือก All Programs (โปรแกรมทั ้งหมด)
	- c. เลือกโฟลเดอร ์HP หรอื HP LaserJet Printers
	- d. เลือกแอปพลิเคชัน HP MFP Scan to PC Setup
- 2. เลือกเครื่องพิมพ์ของคุณจากรายการในยูทิลิตี **การตั้งค่าสแกนไปยัง PC** แล้วคลิกปุ่ม **คุณสมบัติ** การตั้งค่ามีดังต่อไปนี้:
	- **ชื่อโปร้ไฟล์**–นี่คือชื่อที่แสดงบนแผงควบคุมของเครื่องพิมพ์เพื่อระบุและเลือกโปร้ไฟล์
	- การตั ้งคาการสแกน ่

โหมดสี

#### ความละเอียดเริมต่ ้น
#### ขนาดต้นฉบับ

พิมพ์สองด้าน

● บันทึกการตั ้งคา่

ตําแหน่งบันทึก

รูปแบบไฟล์

#### การดําเนินการหลังจากบันทึก

3. คลิกปุ ่ม OK เพื ่อบันทึกการตั ้งคา่

### สแกนไปยัง PC

- ี่ 1. วางเอกสารเดียวคว่ำหน้าลงบนกระจกของเอกสาร หรือใส่เอกสารหงายหน้าในอุปกรณ์ป้อนกระดาษ
- 2. แตะ สแกนไปยัง PC บนแผงควบคมุ
- 3. เลือก ID คอมพิวเตอร์ที่ลงทะเบียนของคุณ และป้อนรหัสผ่าน หากจำเป็น
- ี**4. เ**ลือกตัวเลือกที่คุณต้องการแล้วแตะ OK
- 5. การสแกนจะเริม่
- **หมายเหตุ:** ภาพที่สแกนจะถูกบันทึกใน C:\Users\users name\My Documentsโฟลเดอร์ที่บันทึกอาจแตกต่าง กัน ขึ้นอยู่กับระบบปฏิบัติการของคุณหรือแอปพลิเคชันที่คุณกำลังใช้

### การสแกนจากซอฟตแวร ์ ์HP Scan

โซลูชันซอฟต์แวร์เต็มมีอยู่ใน hp.com รวมทั้งแอปพลิเคชันสแกนที่ทำงานร่วมกับมาตรฐาน TWAIN ด้วย

- 1. เปิดแอปพิลเคชัน HP Scan
	- **a.** คลิกปุ่ม **Start** (เริ่ม)
	- b. คลิก All Programs (โปรแกรมทั ้งหมด)
	- c. คลิก HP หรอื HP LaserJet Printers
	- d. คลิก HP MFP Scan
- 2. ใช้คุณสมบัติ สแกนด่วน, สแกนขั้นสูง หรือ การกำหนดค่าในการสแกนเอกสารหรือเพื่อปรับการตั้งค่าการสแกน

### การสแกนจากโปรแกรมแก้ไขภาพ

คุณสามารถสแกนและนำเข้าเอกสารในซอฟต์แวร์แก้ ไขภาพ เช่น Adobe Photoshop หากซอฟต์แวร์ทำงานร่วมกับมาตรฐาน TWAIN ทำตามขั้นตอนด้านล่างเพื่อสแกนด้วยซอฟต์แวร์ที่ทำงานร่วมกับมาตรฐาน TWAIN:

- 1. ตรวจสอบว่าเครื่องเชื่อมต่อกับคอมพิวเตอร์ของคุณและเปิดอยู่
- <mark>2.</mark> วางเอกสารเดียวคว่ำหน้าลงบนกระจกของเอกสาร หรือใส่เอกสารหงายหน้าในอุปกรณ์ป้อนกระดาษ
- 3. เปิดแอปพลิเคชัน เช่น Adobe Photoshop
- $4.$  คลิก File > Import และเลือกอุปกรณ์สแกนเนอร์
- 5. การตั้งค่าตัวเลือกสแกน
- 6. สแกนและบันทึกภาพที ่สแกนของคณุ

### สแกนโดยใช้ ไดรเวอร์ WIA

เครื่องของคุณสนับสนุนไดรเวอร์ Windows Image Acquisition (WIA) สำหรับการสแกนภาพ WIA เป็นหนึ่งในส่วนประกอบมาตรฐาน จาก Microsoft Windows และทำงานกับกล้องถ่ายรูปดิจิตอลและเครื่องสแกนต่างๆ ซึ่งแตกต่างจากไดรเวอร์ TWAIN ไดรเวอร์ WIA ช่วย ่ โห้คุณสแกนและปรับภาพได้อย่างง่ายดายโดยไม่ต้องใช้ซอฟต์แวร์เพิ่มเติม:

- 1. ตรวจสอบว่าเครื่องเชื่อมต่อกับคอมพิวเตอร์ของคุณและเปิดอยู่
- <mark>2. วางเอกสารเดียวคว่ำหน้าลงบนกระจกของเอกสาร หรือใส่เอกสารหงายหน้าในอุปกรณ์ป้อนกระดาษ</mark>
- 3. เปิดแอปพลิเคชันที่ทำงานร่วมกับมาตรฐาน WIA ตัวอย่างเช่น Microsoft Paint แล้วทำดังนี้:
	- a. เลือก File
	- b. เลือก From Scanner or Camera
	- c. เลือก M42623/M42625 Scan
- 4. จากหน้าจอ WIA Scan เลือก แท่นสแกน หรือ อุปกรณ์ป้อนกระดาษ เป็น แหล่งกระดาษ
- หมายเหตุ: เมื่อใช้อุปกรณ์ป้อนกระดาษเป็นแหล่งกระดาษ ต้องกำหนดค่า **ประเภทไฟล์** และ **ขนาดหน้า** ในเมนู **การตั้งค่า**
- 5. คลิกปุ ่ม Scan (สแกน)

### การสแกนผาน่ WSD

สแกนต้นฉบับและบันทึกข้อมูลที่สแกนในคอมพิวเตอร์ที่เชื่อมต่อหากคอมพิวเตอร์สนับสนุนคุณสมบัติ WSD (Web Service for Device) ่ ในการใช้คุณสมบัติ WSD คุณต้องติดตั้งไดรเวอร์เครื่องพิมพ์ WSD บนคอมพิวเตอร์ของคุณ สำหรับ Windows คุณสามารถติดตั้ง ไดรเวอร์ WSD ผ่าน **Control Panel** (แผงควบคุม) > **Devices and Printers** (อุปกรณ์และเครื่องพิมพ์) > **Add a printer** (เพิ่ม เครื่องพิมพ์)ได้ คลิก **Add a network printer** (เพิ่มเครื่องพิมพ์เครือข่าย) จากวิซาร์ด

สิ่งสำคัญ: ในการใช้คุณสมบัติ WSD คอมพิวเตอร์ต้องเปิดใช้งาน Network Discovery (การค้นพบเครือข่าย) และ File and Printer  ${\sf Sharing}$  (การใช้ร่วมกันของแฟ้มและเครื่องพิมพ์)

#### หมายเหต:ุ

- ้ต้องเปิดใช้งาน Device Discovery (การค้นพบอุปกรณ์) และ File and Print Sharing (การใช้ร่วมกันของแฟ้มและการพิมพ์) บน คอมพิวเตอร์เพื่อให้ WSD ทำงานได้
- $\bullet$  เครื่องที่ไม่สนับสนุนอินเตอร์เฟสเครือข่าย จะไม่สามารถใช้คุณสมบัตินี้ได้ ่
- $\bullet$  คุณสมบัติ WSD จะทำงานกับ Windows Vista® หรือเวอร์ชันใหม่กว่าเท่านั้นซึ่งเป็นคอมพิวเตอร์ที่เข้ากันได้กับ WSD ่ ่
- $\bullet$  ขึ้นตอนการติดตั้งต่อไปนี้อ้างอิงจากคอมพิวเตอร์ Windows

### การติดตั้งไดรเวอร์เครื่องพิมพ์ WSD

- 1. เลือก Start (เริ่ม) > Control Panel (แผงควบคุม) > Devices and Printers (อุปกรณ์และเครื่องพิมพ์) > Add a printer (เพิ่ม เครื ่องพิมพ)์
- 2. คลิก **Add a network, wireless or Bluetooth printer** (เพิ่มเครื่องพิมพ์บนเครือข่าย เเบปไร้สาย หรือเเบบ Bluetooth) จากวิ ชาร์ด
- 3. ในรายการเครื่องพิมพ์ให้เลือกรายการคุณต้องการใช้ แล้วคลิก Next (ถัดไป)

#### หมายเหต:ุ

- IP แอดเดรสสําหรับเครื ่องพิมพ์WSD คือ http://IP address/ws/ (ตัวอยาง่ : http:// 111.111.111.111/ws/)
- $\bullet$  หากไม่มีเครื่องพิมพ์ WSD ปรากฏในรายการให้คลิก The printer that I want isn't listed (เครื่องพิมพ์ที่ฉันต้องการไม่อยู่ โนรายการ) > **Add a printer using a TCP/IP address or hostname** (เพิ่มเครื่องพิมพ์โดยใช้ที่อยู่ TCP/IP หรือชื่อ Host) และเลือก Web Services Device (อุปกรณ์บริการเว็บ) จาก Device type (ชนิดอุปกรณ์) แล้วป้อนแอดเดรส IP ของเครื ่องพิมพ์
- ี **4. ทำตามคำแนะนำในหน้าต่างการติดตั้ง**

### การสแกนโดยใช้คุณสมบัติ WSD

- 1. ตรวจสอบว่าเครื่องเชื่อมต่อกับคอมพิวเตอร์ของคุณและเปิดอยู่
- <mark>2.</mark> วางเอกสารเดียวคว่ำหน้าลงบนกระจกของเอกสาร หรือใส่เอกสารหงายหน้าในอุปกรณ์ป้อนกระดาษ
- 3. เลือก Scan (สแกน)  $\boxed{\frac{1}{2}}$  > Scan To WSD (สแกนไปยัง PC) บนแผงควบคุม
- **หมายเหตุ:** หากคุณเห็นข้อความ**ไม่มี**ให้ตรวจสอบการเชื่อมต่อพอร์ต หรือตรวจสอบว่าไดรเวอร์เครื่องพิมพ์สำหรับ WSD ติดตั้ง อย่างถูกต้อง
- ี่ 4. เลือกชื่อคอมพิวเตอร์ของคุณจาก **รายการปลายทาง**
- 5. เลือกตัวเลือกที่คุณต้องการและกด OK
- 6. การสแกนจะเริม่

## การส่งภาพที่สแกนไปยังปลายทางที่แตกต่างกัน

หัวข้อต่อไปนี้จะให้ข้อมูลเกี่ยวกับการต้งค่าและการส่งภาพที่สแกนโดยใช้อีเมล์หรือเซิร์ฟเวอร์ FTP/SMB

- <u>การตั้งค่าบัญชีอีเมล</u>์
- การสแกนและสงอ่ ีเมล์
- $\bullet$  การตั้งค่าเซิร์ฟเวอร์ FTP/SMB
- [การสแกนและสงไปย](#page-76-0) ่ ังเซริฟเวอร ์ ์FTP/SMB

## การตั้<mark>งค่าบัญชีอีเมล์</mark>

- 1. เปิดเว็บเบราเซอร์ แล้วพิมพ์ IP แอดเดรสของเครื่องพิมพ์ลงในหน้าต่างเบราเซอร์ เพื่อเข้าถึง Embedded Web Server (EWS) โปรด ดูวิธีการที่ <u>การเข้าถึงการต้งค่าการโดยใช้ [Embedded Web Server \(EWS\)](#page-85-0) ในหน้า 78</u>
- 2. ตั้งค่าพารามิเตอร์เครือข่าย SMTP และการตั้งค่าอีเมล์ในการตั้งค่าเครือข่าย โปรดดูวิธีการที่ <u>[สร้างบัญชีอีเมล์ในหน้า](#page-86-0) 79</u>

### การสแกนและส่งอีเมล์

**หมายเหตุ:** หากต้องการสแกนและส่งภาพในฐานะเอกสารแนบไปกับอีเมล์โปรดตรวจสอบให้แน่ใจว่าได้กำหนดค่าการตั้งค่าเครือข่ายใน EWS แล้ว

อย่าลืมเสียบสายเคเบิลเครือข่ายเข้ากับเครื่อง

- 1. วางเอกสารแผ่นเดียวคว่ำหน้าลงบนกระจกสแกน หรือใส่เอกสารโดยหงายด้านที่ต้องการสแกนเข้าไปในอุปกรณ์ป้อนกระดาษ
- 2. เลือก Scan (สแกน)  $\boxed{\boxed{\color{white}1}}$  > Scan To Email (สแกนไปยังอีเมล์) บนแผงควบคุม
- $\,$ 3. เลือกตัวเลือกการสแกนที่ต้องการ แล้วกด OK (ตกลง)
- ี**4. ป้**อนที่อยู่อีเมลของผู้ส่งและผู้รับ
- <mark>5.</mark> ป้อนหัวเรื่องอีเมล์ แล้วกด OK (ตกลง)
- **6.** กด Start (เริ่ม)
- 7. เครื่องจะเริ่มสแกนแล้วส่งอีเมล์

## การตั้งค่าเซิร์ฟเวอร์ FTP/SMB

**หมายเหตุ:** หากต้องการสแกนและส่งภาพไปยังปลายทางเซิร์ฟเวอร์ โปรดตรวจสอปให้แน่ใจว่าได้กำหนดค่าการตั้งค่าเครือข่ายใน EWS แล้ว

อย่าลืมเสียบสายเคเบิลเครือข่ายเข้ากับเครื่อง

- 1. เปิดเว็บเบราเซอร์ แล้วพิมพ์ IP แอดเดรสของเครื่องพิมพ์ลงในหน้าต่างเบราเซอร์ เพื่อเข้าถึง Embedded Web Server (EWS) โปรด ดูวิธีการที่ <u>การเข้าถึงการตั้งค่าการโดยใช้ [Embedded Web Server \(EWS\)](#page-85-0) ในหน้า 78</u>
- $2.$ ่งค่าพารามิเตอร์เครือข่ายในการตั้งค่าเครือข่าย โปรดดูวิธีการที่ <u>สร้างปลายทางเซิร์ฟเวอร์ในหน้า 79</u>

### <span id="page-76-0"></span>การสแกนและส่งไปยังเซิร์ฟเวอร์ FTP/SMB

- 1. ตรวจสอบว่าเครื่องของคุณเชื่อมต่อกับเครือข่ายอยู่
- <mark>2.</mark> วางเอกสารแผ่นเดียวคว่ำหน้าลงบนกระจกสแกน หรือใส่เอกสารโดยหงายด้านที่ต้องการสแกนเข้าไปในอุปกรณ์ป้อนกระดาษ
- 3. เลือก Scan (สแกน)  $\boxed{\Box}$  > Scan To FTP (สแกนไปยัง FTP) หรือ Scan To SMB (สแกนไปยัง SMB) บนแผงควบคุม
- ี**4. เลือกเซิร์ฟเวอร์ การต้งค่าการสแกนท**ี่ต้องการ แล้วกด OK (ตกลง)
- **5.** กด Start (เริ่ม)
- $\rm 6. \quad$  เครื่องจะเริ่มทำการสแกนแล้วส่งภาพที่สแกนไปยังเซิร์ฟเวอร์ที่ระบุ

# 8 ระบบและการตั ้ งคาอ่ ื ่นๆ

- <u>การตั้งค่าเครื่อง</u>
- <u>การตั้งค่ากระดาษ</u>
- $\bullet$  [รายงาน](#page-82-0)
- <u>• การบำรุงรักษา</u>
- <u>การตั้งค่าเครือข่าย</u>
- การเข้าถึงการตั ้งคาการโดยใช ่ ้[Embedded Web Server \(EWS\)](#page-85-0)

## <span id="page-79-0"></span>การตั้งค่าเครื่อง

### **หมายเหตุ:** บางเมนูอาจไม่ปรากฏในจอแสดงผลขึ้นอยู่กับตัวเลือกหรือรุ่น หากเป็นเช่นนั้น จะใช้ร่วมกับเครื่องของคุณไม่ได้

การเปลี ่ยนตัวเลือกเมนู:

กด Menu (เมนู) > System Setup (การตั ้งคาระบบ ่ ) > Machine Setup (การตั ้งคาเคร ่ ื ่อง) บนแผงควบคมุ

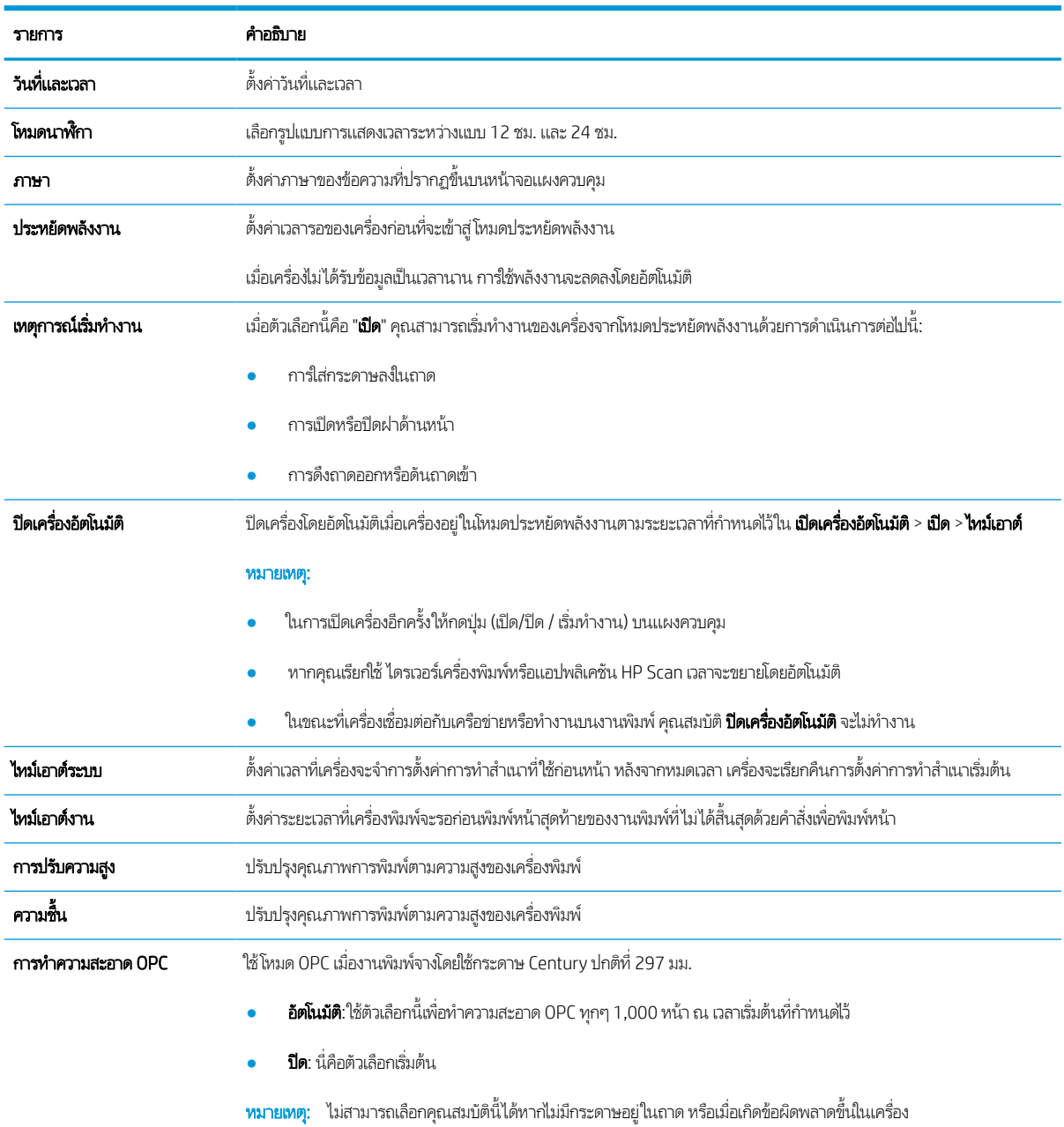

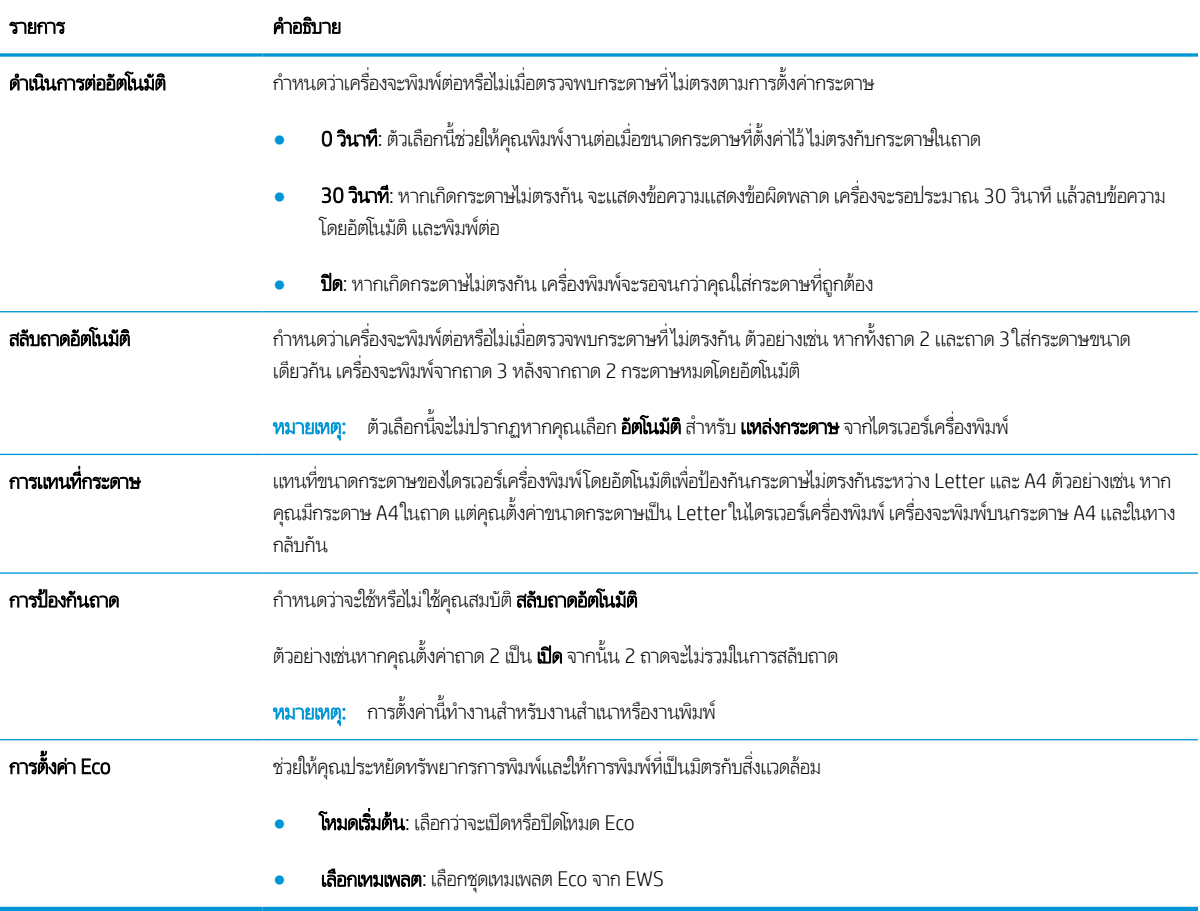

## <span id="page-81-0"></span>การตั ้ งคากระดาษ ่

### **หมายเหตุ:** บางเมนูอาจไม่ปรากฏในจอแสดงผลขึ้นอยู่กับตัวเลือกหรือรุ่น หากเป็นเช่นนั้น จะใช้ร่วมกับเครื่องของคุณไม่ได้

การเปลี ่ยนตัวเลือกเมนู:

กด Menu (เมนู) > System Setup (การตั ้งคาระบบ ่ ) > Paper Setup (การตั ้งคากระดาษ ่ ) บนแผงควบคมุ

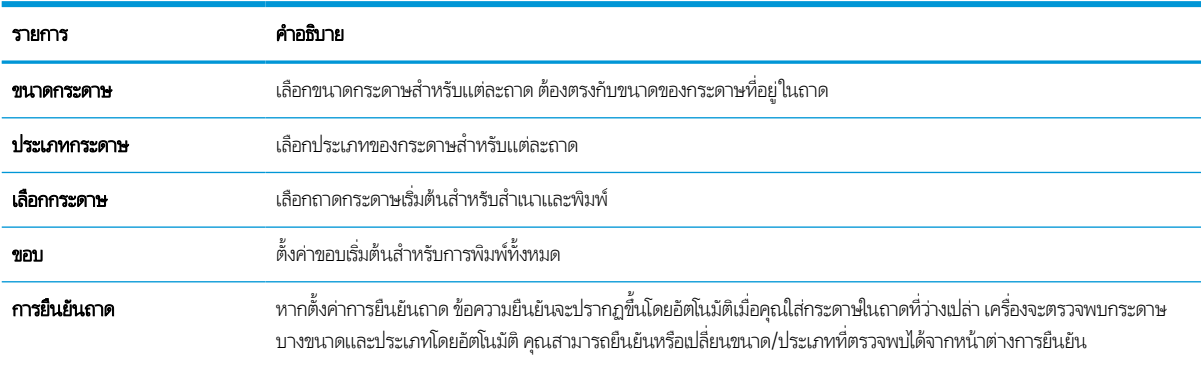

### <span id="page-82-0"></span>รายงาน

#### **หมายเหตุ:** บางเมนูอาจไม่ปรากฏในจอแสดงผลขึ้นอยู่กับตัวเลือกหรือรุ่น หากเป็นเช่นนั้น จะใช้ร่วมกับเครื่องของคุณไม่ได้

การเปลี ่ยนตัวเลือกเมนู:

กด Menu (เมนู) > System Setup (การตั ้งคาระบบ ่ ) > Report (รายงาน) บนแผงควบคมุ

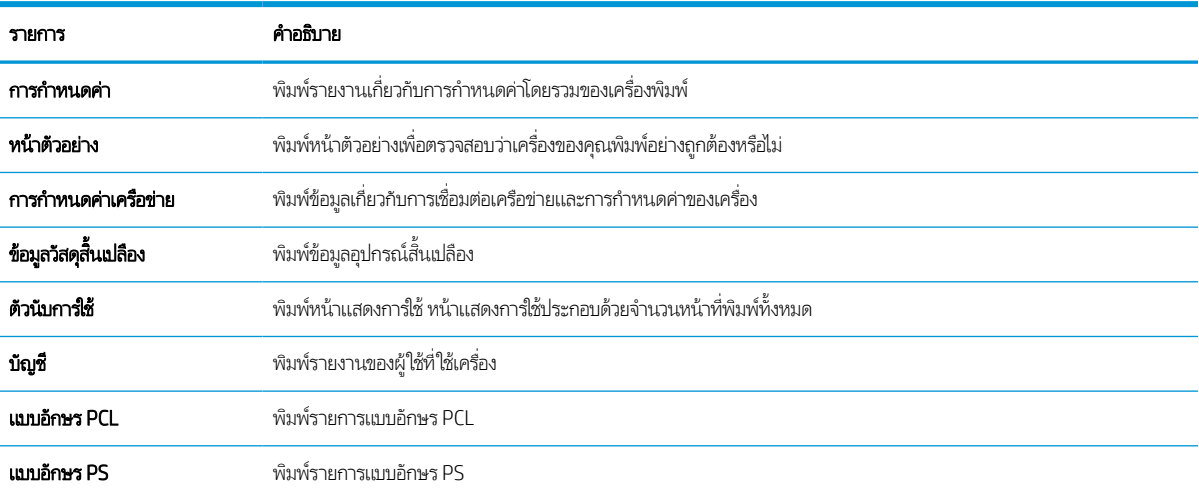

## <span id="page-83-0"></span>การบำรุงรักษา

### **หมายเหตุ:** บางเมนูอาจไม่ปรากฏในจอแสดงผลขึ้นอยู่กับตัวเลือกหรือรุ่น หากเป็นเช่นนั้น จะใช้ร่วมกับเครื่องของคุณไม่ได้

การเปลี ่ยนตัวเลือกเมนู:

กด Menu (เมนู) > System Setup (การตั ้งคาระบบ ่ ) > Maintenance (การบารํ งรุ ักษา) บนแผงควบคมุ

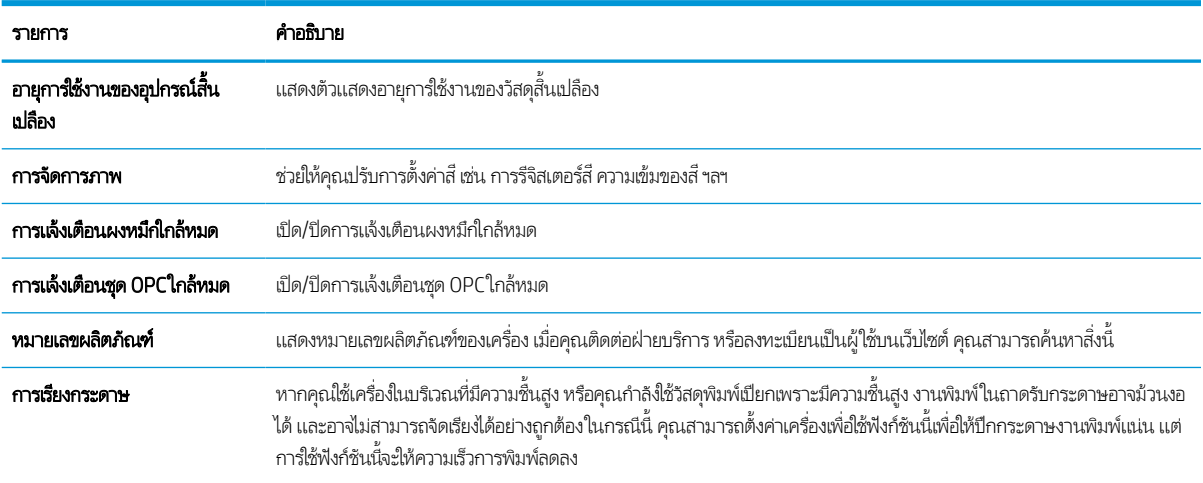

## <span id="page-84-0"></span>การตั้งค่าเครื<mark>่อข่าย</mark>

### **หมายเหตุ:** บางเมนูอาจไม่ปรากฏในจอแสดงผลขึ้นอยู่กับตัวเลือกหรือรุ่น หากเป็นเช่นนั้น จะใช้ร่วมกับเครื่องของคุณไม่ได้

การเปลี ่ยนตัวเลือกเมนู:

กด Menu (เมนู)  $\bigcirc$  >  $\mathsf{Network}$  (เครือข่าย) บนแผงควบคุม

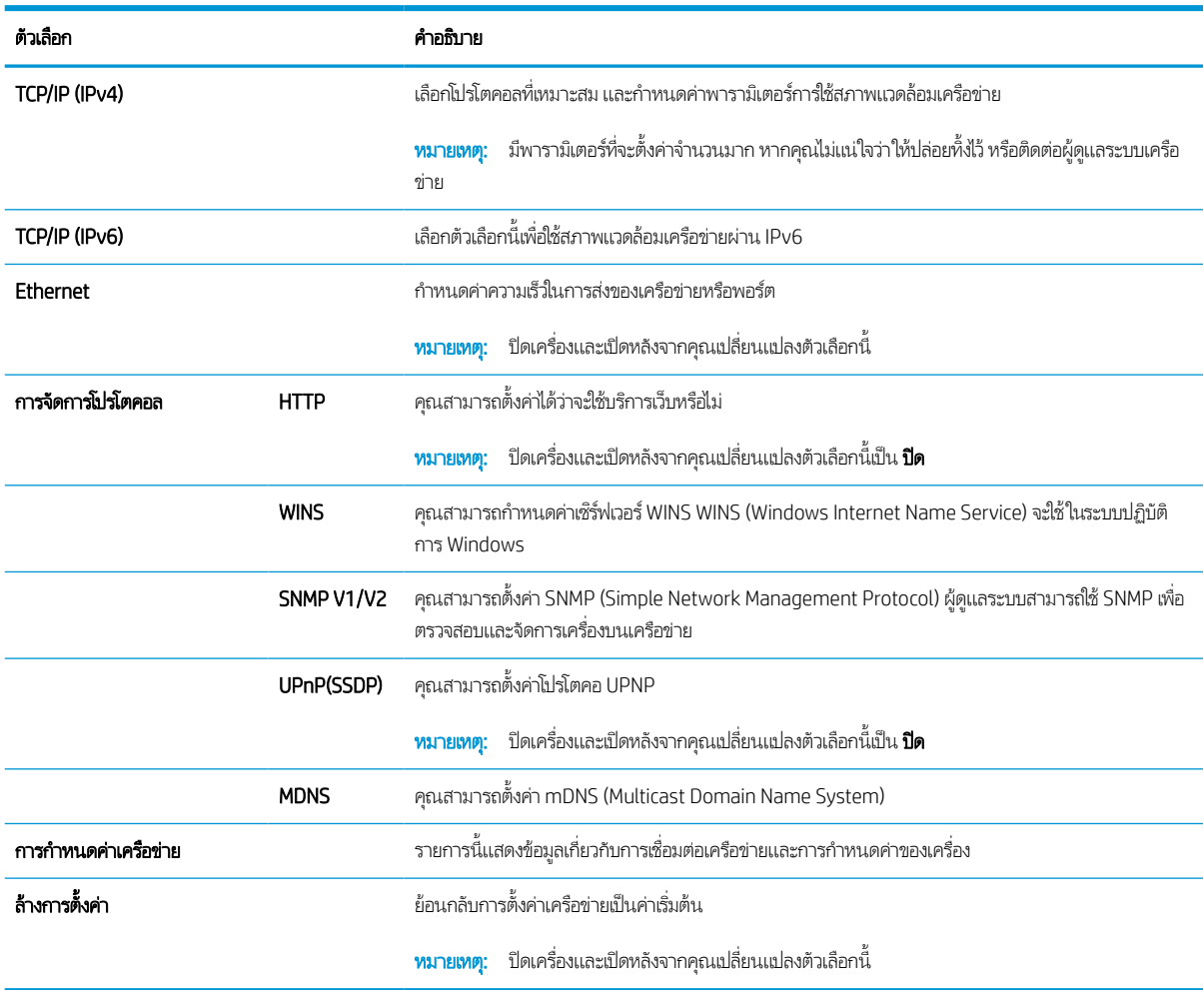

## <span id="page-85-0"></span>การเข ้ าถึงการตั ้ งคาการโดยใช ่ ้ Embedded Web Server (EWS)

MFP ที่เชื่อมต่อเครือข่ายมี Embedded Web Server เพื่อดูและแก้ ไขการตั้งค่าเครื่องพิมพ์ ่

หากต้องการข้อมูลเพิ่มเติมเกี่ยวกับ EWS โปรดไปที่ <u><http://support.hp.com></u>

#### เข้าใช้ EWS

โช้ขั้นตอนต่อไปนี้เพื่อเปิด EWS:

- 1. พิมพ์หน้าการกำหนดค่าเพื่อรับ IP แอดเดรสหรือชื่อโฮสต์ของเครื่องพิมพ์
- 2. เปิดเว็บเบราเซอร์ และในบรรทัดที่อยู่ให้พิมพ์ IP แอดเดรสหรือชื่อโฮสต์ตรงตามที่แสดงในหน้าการกำหนดค่า กดปุ่ม Enter บนแป้น ี พิมพ์คอมพิวเตอร์ FWS จะเปิดขึ้น

#### https://10.10.XXXXX/

หากเว็บเบราเซอร์แสดงข้อความ There is a problem with this website's security certificate (ใบรับรองความปลอดภัยของ เว็ปไซต์นี้มีปัญหา) เมื่อพยายามเปิด EWSให้คลิก **Continue to this website (not recommended)** (ไปยังเว็ปไซต์นี้ต่อ (ไม่ แนะนำ))

**หมายเหตุ:** การเลือก **Continue to this website (not recommended)** (ไปยังเว็ปไซต์นี้ต่อ (ไม่แนะนำ)) จะไม่เป็นอันตรายกับ คอมพิวเตอร์ขณะนำทางภายใน EWS ของเครื่องพิมพ์ HP

### แก้ไขการตั้งค่าใน EWS

EWS แสดงการตั้งค่าเครื่องพิมพ์ในมุมมอง "อ่านอย่างเดียว" ตามค่าเริ่มต้น ผู้ใช้ต้องล็อกอิน EWS เพื่อเปลี่ยนการตั้งค่าใดๆใช้ขั้นตอนต่อ ไปนี ้ เพื ่อล็อกอิน EWS:

- ี่ **1. คลิก Sign In** (ลงชื่อเข้าใช้) ที่มุมบนขวาของหน้า EWS
- 2. พิมพ์ admin สำหรับทั้ง ID (ไอดี) และ Password (รหัสผ่าน)
	- **หมายเหตุ:** ขอแนะนำให้ผู้ดูแลระบบสร้าง ID (ไอดี) และ Password (รหัสผ่าน) ไว้ตั้งแต่ต้น และผู้ใช้ควรป้อน ID และ **Password** (รหัสผ่าน) ที่ถูกต้องเพื่อเข้าสู่ระบบ EWS

#### สร้างและจัดการบัญชีใน EWS

เปิดใช้งานคุณสมบัติ **Job Accounting** (บัญชีงาน) ไว้อยู่ใน EWS คุณสามารถจัดการบัญชีและอนุญาตให้ผู้ใช้เข้าสู่ระบบได้ด้วยการป้อน ID และรหัสผาน่

**หมายเหตุ:** Scan to WSD (สแกนไปยัง WSD) ไม่รองรับคุณสมบัติ **Job Accounting** (บัญชีงาน) เมื่อเปิดใช้งานคุณสมบัตินี้อยู่ เนื่องจาก Windows ไม่รองรับ ID/รหัสผ่านของบัญชีงานสำหรับงานเหล่านี้

งานของไดรเวอร์ UPD จะถูกยกเลิกในเครื่องเมื่อเลือกตัวเลือก **Standard Accounting** (จัดการบัญชีแบบมาตรฐาน) ไว้ หรือตั้งโหมดบัญชี เป็น "On" (เปิด) ไว้ในเครื ่อง

ทำตามขั้นตอนเหล่านี้เพื่อเปิดใช้งานคุณสมบัติ **Job Accounting** (บัญชีงาน):

- ี่ 1. เข้าใช้ EWS แล้วคลิกปุ่ม **Sign In** (ลงชื่อเข้าใช้) ทางด้านขวาบนของหน้า EWS
- <mark>2. พิมพ์ ID (ไ</mark>อดี) และ **Password** (รหัสผ่าน) ที่ถูกต้องเพื่อเข้าสู่ระบบ EWS
- <span id="page-86-0"></span>3. ใน EWS ให้คลิกแท็บ Security (ความปลอดภัย)
- 4. ในบานหน้าต่างการนำทางด้านซ้ายให้เลือก Accounting (การจัดการบัญชี) แล้วคลิกตัวเลือก Accounting Methods (วิธีการ จัดการบัญชี)
- 5. เลือกตัวเลือก Standard Accounting (จัดการบัญชีแบบมาตรฐาน)

บัญชีงานมีสองตัวเลือกด้วยกัน:

- $\bullet$  Mo Accounting (ไม่มีการจัดการบัญชี): เมื่อเลือกตัวเลือกนี้ คุณสมบัติบัญชีงานจะถูกปิดใช้งาน
- $\bullet$  Standard Accounting (จัดการบัญชีแบบมาตรฐาน): เมื่อเลือกตัวเลือกนี้ ผู้ใช้จะสามารถเลือกโหมด "ID/ Password" (ไอดี/รหัสผ่าน) หรือโหมด "ID only" (ไอดีเท่านั้น)ได้
- 6. คลิกปุ ่ม Add (เพิ ่ม) เพื ่อเพิ ่มไอดีบัญชีผู้ใช้

 $\bar{\mathbb{B}}$  หมายเหตุ: คุณสมบัติจัดการบัญชีแบบมาตรฐานรองรับผู้ใช้ 200 คน

#### สร้างบัญชีอีเมล์

**หมายเหตุ:** แน่ใจว่าคอมพิวเตอร์เชื่อมต่อกับเครื่องพิมพ์อยู่

คุณสามารถสร้างสมุดที่อยู่ใน EWS และจัดการผู้ติดต่อ 200 คนและกลุ่ม 200 กลุ่มในสมุดที่อยู่ได้

ทำตามขั้นตอนเหล่านี้เพื่อสร้างบัญชีอีเมล์:

- ี่ 1. เข้าใช้ EWS แล้วคลิกปุ่ม **Sign In** (ลงชื่อเข้าใช้) ทางด้านขวาบนของหน้า EWS
- 2. พิมพ์ ID (ไอดี) และ Password (รหัสผ่าน) ที่ถูกต้องเพื่อเข้าสู่ระบบ EWS
- 3. คลิกที่แท็บ Settings (การต้งค่า) จากนั้นเลือก Network Settings (การต้งค่าเครือข่าย) > SMTP
- 4. ป้อน IP แอดเดรสแบบตัวเลขคั ่นด้วยจุดหรอเปื ็นชื ่อโฮสต์
- 5. ป้อนหมายเลขพอร์ตเซิร์ฟเวอร์จาก 1 เพื่อ 65535
- <mark>6.</mark> เลือกกล่องกาเครื่องหมายติดกับ **SMTP Requires Authentication** (SMTP ต้องการตรวจสอบตัวตน) เพื่อดำเนินการยืนยันตัว ตน
- 7. ป้อนชื่อเข้าสู่ระบบและรหัสผ่านเซิร์ฟเวอร์ SMTP
- ี**8. คลิกปุ่ม Apply (นำไปใช้)**

#### สร้างปลายทางเซิร์ฟเวอร์

**หมายเหตุ:** แน่ใจว่าคอมพิวเตอร์เชื่อมต่อกับเครื่องพิมพ์อยู่

ทำตามขั้นตอนเหล่านี้เพื่อสร้างบัญชีอีเมล์:

- ี่ 1. ช้ำใช้ EWS แล้วคลิกปุ่ม **Sign In** (ลงชื่อเข้าใช้) ทางด้านขวาบนของหน้า EWS
- 2. พิมพ์ ID (ไอดี) และ Password (รหัสผ่าน) ที่ถูกต้องเพื่อเข้าสู่ระบบ EWS
- 3. คลิกที่แท็บ Address Book (สมุดที่อยู่) จากนั้นเลือก Individual (เดี่ยว) > Add (เพิ่ม)
- 4. เลือกกล่องกาเครื่องหมายติดกับ **Add FTP** (เพิ่ม FTP) หรือ **Add SMB** (เพิ่ม SMB)
- 5. ป้อน IP แอดเดรสแบบตัวเลขคั ่นด้วยจุดหรอเปื ็นชื ่อโฮสต์
- 6. ป้อนหมายเลขพอร์ตเซิร์ฟเวอร์จาก 1 เพื่อ 65535
- 7. เลือกกล่องกาเครื่องหมายติดกับ **Anonymous** (ไม่ระบุชื่อ) เพื่ออนุญาต์ให้บุคคลที่ไม่ได้รับอนุญาตเข้าถึงเซิร์ฟเวอร์ได้ ่
- ี**8.** ป้อนชื่อล็อกอินและรหัสผ่าน
- ่ 9. ป้อนชื่อโดเมนหากเซิร์ฟเวอร์ของคุณเข้าร่วมในโดเมน หรือป้อนชื่อคอมพิวเตอร์ของคุณที่ลงทะเบียนกับ SMB
- 10. ป้อนพาธสําหรับการบันทึกภาพที ่สแกน
- **หมายเหตุ:** โฟลเดอร์สำหรับบันทึกภาพที่สแกนในโฟลเดอร์ต้องอยู่ที่ราก จะต้องตั้งค่าคุณสมบัติโฟลเดอร์เป็นแบบแชร์ ชื่อผู้ใช้ของคุณต้องมีสิทธิ์ในการอ่านและเขียนโฟลเดอร์
- ี่ **11. คลิกปุ่ม Apply (นำไปใช้)**

### 9 การบำรุงรักษา ํ

บทนี้ให้ข้อมูลเกี่ยวกับการสั่งซื้ออุปกรณ์สิ้นเปลือง อุปกรณ์เสริม และชิ้นส่วนบำรุงรักษาที่มีอยู่สำหรับเครื่องของคุณ

- $\bullet$  <u>การสั่งซื้ออุปกรณ์สิ้นเปลืองและอุปกรณ์เสริม</u>
- <u>วัสดุสิ้นเปลืองที่มีอยู่</u>
- <u>อุปกรณ์เสริมที่มีอยู่</u>
- <u>ชิ้นส่วนบำรุงรักษาที่มีอยู่</u>
- <u>• การจัดเก็บวัสดุสิ้นเปลือง</u>
- <u>การเกลี[่ยผงหมึก](#page-95-0)</u>
- <u>การติดตั[้งตลับผงหมึก](#page-97-0)</u>
- <u>การติดตั้งชุดภาพ</u>
- <u>● คารตรวจสอบอายุการใช้งานอุปกรณ์สิ้นเปลือง</u>
- <u>● การตั้งค่าการแจ[้งเตือนผงหมึกใกล้หมด](#page-108-0)</u>
- <u>การทำความสะอาดเครื่อง</u>
- <u>อัปเดตเฟิร์มเเวร์</u>

#### <span id="page-89-0"></span>การสั่งซื้ออุปกรณ์สิ้นเปลืองและอุปกรณ์เสริม ุ ุ

**หมายเหตุ:** อุปกรณ์เสริมที่มีอยู่อาจแตกต่างกันในแต่ละประเทศ/พื้นที่ ติดต่อตัวแทนจำหน่ายของคุณสำหรับรายการของอุปกรณ์สิ้น เปลืองและชิ้นส่วนบำรุงรักษาที่มีอยู่

# <span id="page-90-0"></span>วัสดุสิ้นเปลืองที่มีอยู่

เมื่ออุปกรณ์สิ้นเปลืองสิ้นสุดอายุการใช้งาน คุณสามารถสั่งซื้ออุปกรณ์สิ้นเปลืองต่อไปนี้สำหรับเครื่องของคุณ:

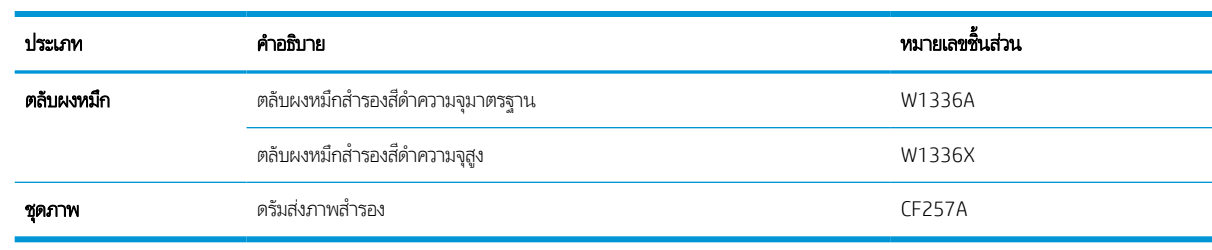

**หมายเหตุ:** ขึ้นอยู่กับตัวเลือก เปอร์เซ็นต์ของพื้นที่ภาพและโหมดงานที่ใช้ อายุการใช้งานของตลับผงหมึกอาจแตกต่างกัน ่

**คำเตือน!** เมื่อเลือกชื้อตลับผงหมึกใหม่หรืออุปกรณ์สิ้นเปลืองอื่นๆ ต้องชื้อในประเทศ/พื้นที่เดียวกันกับเครื่องที่คุณกำลังใช้ไม่เช่นนั้น ตลับ ผงหมึกใหม่หรืออุปกรณ์สิ้นเปลืองอื่นๆ จะไม่สามารถใช้ร่วมกันกับเครื่องของคุณได้เนื่องจากการกำหนดค่าของตลับผงหมึกและอุปกรณ์สิ้น เปลืองอื่นๆ แตกต่างกันไปตามเงื่อนไขของประเทศ/พื้นที่

**ข้อควรระวัง:** HP ไม่แนะนำให้ใช้ตลับผงหมึกที่ไม่ใช่ของแท้ของ HP เช่น ผงหมึกที่เติมหรือผลิตซ้ำ HP ไม่รับประกันคุณภาพของตลับผง ่ หมึกที่ ไม่ใช่ของแท้ของ HP บริการหรือการซ่อมแซมที่จำเป็นอันเป็นผลจากการใช้ตลับผงหมึกที่ ไม่ใช่ของ HP ของแท้จะไม่ครอบคลุมอยู่ใน ่ การประกันเครื ่อง

### <span id="page-91-0"></span>อุปกรณ์เสริมที่มีอยู่ ุ

คุณสามารถสั่งซื้ออุปกรณ์เสริมเพื่อปรับปรุงประสิทธิภาพการทำงานและความจุของเครื่องได้ อุปกรณ์เสริมเหล่านี้ต้องติดตั้งโดยผู้ให้ บริการ ตัวแทนจำหน่าย หรือผู้ค้าปลีกที่ได้รับการรับรองโดย HP ซึ่งคุณซื้อเครื่องพิมพ์ โปรดติดต่อผู้ให้บริการที่ได้รับสิทธิ์จาก HP เพื่อสั่ง ่ ่ ่ ซื้ออุปกรณ์เสริม

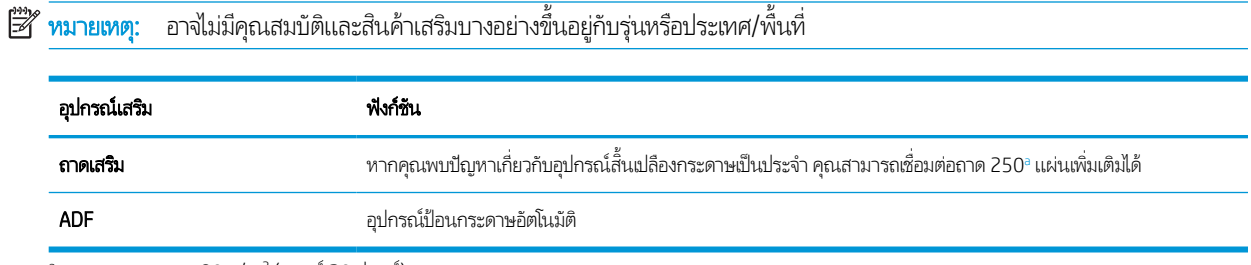

 $^{\circ}$  กระดาษธรรมดา 80 g/m² (บอนด์ 20 ปอนด์)

## <span id="page-92-0"></span>ชิ้นส่วนบำรุงรักษาที่มีอยู่

a

โนการสั่งซื้อชิ้นส่วนบำรุงรักษาให้ติดต่อแหล่งที่คุณซื้อเครื่อง การเปลี่ยนชิ้นส่วนบำรุงรักษาต้องดำเนินการโดยผู้ให้บริการ ตัวแทนจำหน่าย หรือผู้ค้าปลีกที่ได้รับการรับรองซึ่งคุณซื้อเครื่องพิมพ์ การรับประกันไม่ครอบคลุมการเปลี่ยนชิ้นส่วนบำรุงรักษาเมื่อถึง "อายุการใช้งาน ่ ่ เฉลี ่ย"

ชิ้นส่วนบำรุงรักษาจะถูกเปลี่ยนตามระยะเวลาที่ระบุเพื่อหลีกเลี่ยงปัญหาคุณภาพการพิมพ์และการป้อนกระดาษที่เกิดจากชิ้นส่วนสึกหรอ ดู ่ ตารางด้านล่าง วัตถุประสงค์คือเพื่อการบำรุงรักษาเครื่องของคุณให้อยู่ในสภาพการทำงานดีที่สุด ชิ้นส่วนบำรุงรักษาด้านล่างควรเปลี่ยน เมื่อหมดอายุการ์ใช้งานของแต่ละรายการ

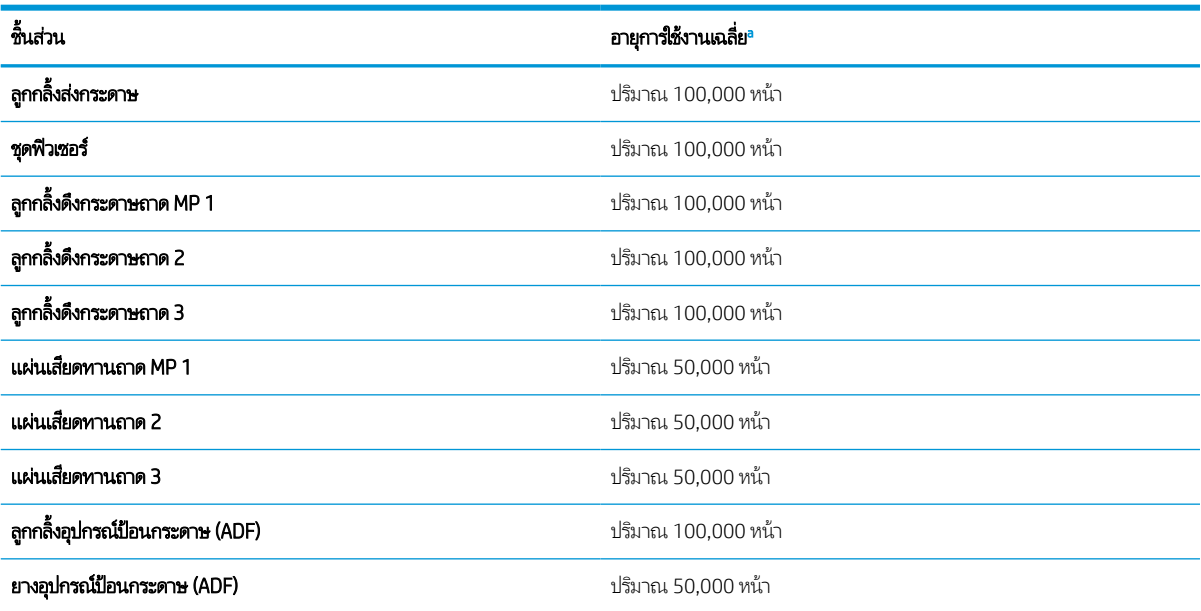

โดยจะได้รับผลกระทบจากระบบปฏิบัติที่ใช้ ประสิทธิภาพการคำนวณ ซอฟต์แวร์แอปพลิเคชัน วิธีการเชื่อมต่อ วัสดุพิมพ์ ขนาดวัสดุพิมพ์ และความซับซ้อนของงาน ่

## <span id="page-93-0"></span>การจัดเก็บวัสดุสิ้นเปลือง

วัสดุสิ้นเปลืองประกอบด้วยส่วนประกอบที่ไวต่อแสง อุณหภูมิ และความชื้น HP ขอแนะนำให้ผู้ใช้ทำตามคำแนะนำเหล่านี้เพื่อประสิทธิภาพ สูงสุด คุณภาพสูงสุด และอายุการใช้งานยาวที่สุดจากวัสดุสิ้นเปลือง HP ใหม่ของคุณ

จัดเก็บวัสดุสิ้นเปลืองในสภาพแวดล้อมเดียวกันกับที่จะใช้เครื่องพิมพ์ ซึ่งควรอยู่ในสภาพที่ควบคุมอุณหภูมิและความชื้น วัสดุสิ้นเปลืองควร ่ ยังอยู่ในบรรจุภัณฑ์เดิมและยังไม่เปิดจนกว่าจะติดตั้ง

หากวัสดุสิ้นเปลืองถูกถอดออกจากเครื่องพิมพ์ให้ทำตามคำแนะนำด้านล่างเพื่อจัดเก็บชุดภาพอย่างถูกต้อง

- จัดเก็บตลับหมึกภายในถุงป้องกันจากบรรจุภัณฑ์เดิม
- จัดเก็บวางราบ (ไม่ตั้งบนปลาย) โดยให้ด้านเดียวกันหงายหน้าขึ้นเหมือนกับตอนติดตั้งในเครื่องพิมพ์
- **•** ไม่จัดเก็บวัสดุสิ้นเปลืองในสภาพต่อไปนี้:
	- อุณหภูมิเกิน 40°C (104°F).
	- ช่วงความชื้นน้อยกว่า 20% หรือมากกว่า 80%
	- สภาพแวดล้อมที่มีการเปลี่ยนแปลงรุนแรงสำหรับอุณหภูมิหรือความชื้น
	- แสงแดดหรอไฟ ในห ื ้องโดยตรง
	- ตำแหน่งที่มีฝุ่น
	- รถยนตเป์ ็นเวลานาน
	- สภาพแวดล้อมที่มีก๊าซกัดกร่อน
	- สภาพแวดล้อมที ่มีอากาศเค็ม

### คำแนะนำการจัดการชุดภาพ

- การเปิดบรรจุภัณฑ์ชุดภาพก่อนใช้งานจะทำให้อายุการจัดการและการใช้งานลดลงอย่างมาก ห้ามจัดเก็บบนพื้น
- $\bullet$  หากไม่มีบรรจุภัณฑ์เดิมให้ปิดช่องด้านบนของชุดภาพด้วยกระดาษและจัดเก็บในตู้เก็บที่มืด
- อย่าสัมผัสพื้นผิวของดรัมโฟโตคอนดักทีฟในชุดภาพ
- ื● อย่าชุดภาพมีการสั่นสะเทือนหรือถูกกระแทกโดยไม่จำเป็น
- อย่าหมุนดรัมด้วยมือโดยเฉพาะอย่างยิ่งในทิศทางตรงข้าม ซึ่งอาจทำให้เกิดความเสียหายภายในและผงหมึกหก ่

### การใช้ตลับผงหมึก

HP ไม่แนะนำให้ ใช้ตลับผงหมึกที่ ไม่ ใช่ของ HP ไม่ว่าจะเป็นของใหม่หรือนำมาผลิตใหม่ ่

**หมายเหตุ:** สำหรับผลิตภัณฑ์เครื่องพิมพ์ของ HP การใช้ตลับผงหมึกที่ไม่ใช่ของ HP หรือตลับผงหมึกเเบบเติมไม่มีผลต่อการรับประกัน ่ ลูกค้าหรือสัญญาการสนับสนุนของ HP กับลูกค้า อย่างไรก็ตาม หากเครื่องพิมพ์ขัดข้องหรือชำรุดเสียหายอันเนื่องมาจากการใช้ตลับผงหมึก ที่ไม่ใช่ของ HP หรือตลับผงหมึกแบบเติม HP จะคิดค่าเวลาและวัสดุมาตรฐานในการให้บริการเครื่องพิมพ์สำหรับเหตุขัดข้องและชำรุดเสีย ่ หาย

## อายุการใช้งานตลับผงหมึกโดยประมาณ

อายุการใช้งานตลับหมึกพิมพ์เป็นการประมาณตามจำนวนหน้าขนาด A4 /Letter เฉลี่ยโดยมีพื้นที่การพิมพ์ ISO ค่าจำนวนหน้าของตลับ ผงหมึกที่ประกาศสอดคล้องกับ ISO/IEC 19798 จำนวนหน้าจริงจะแตกต่างกันอย่างมากขึ้นอยู่กับภาพที่พิมพ์และปัจจัยอื่นๆ หาก ต้องการข้อมูลเพิ่มเติม โปรดไปที่ <u><http://www.hp.com/go/learnaboutsupplies></u>

## <span id="page-95-0"></span>การเกล ี ่ยผงหมึก

เมื ่อตลับผงหมึกใกล้หมดอาย:ุ

- เกิดรอยทางสี่ขาวหรือการพิมพ์จางและ/หรือความเข้มแตกต่างกันในแต่ละด้าน
- ไฟ LED สถานะกะพริบสีแดง ข้อความที่เกี่ยวข้องกับผงหมึกระบุว่าผงหมึกเหลือน้อยอาจปรากฏบนจอแสดงผล ่
- หน้าต่างโปรแกรมสถานะการพิมพ์ของคอมพิวเตอร์ปรากฏขึ้นบนคอมพิวเตอร์ระบุตลับหมึกที่เหลือผงหมึกน้อย ่

โนกรณีนี้ คุณสามารถปรับปรุงคุณภาพการพิมพ์ได้ชั่วคราวโดยการเกลี่ยผงหมึกที่เหลือในตลับหมึกในบางกรณี รอยทางสีขาวหรือการ ่ พิมพ์อาจยังคงเกิดขึ้นได้แม้หลังจากคุณเกลี่ยผงหมึกแล้ว

**หมายเหตุ:** ภาพประกอบในคู่มือผู้ใช้นี้อาจแตกต่างจากเครื่องของคุณขึ้นอยู่กับตัวเลือกหรือรุ่น ตรวจสอบประเภทเครื่องของคุณ

**ข้อควรระวัง:** หากหมึกหกลงบนเสื้อผ้าให้เช็ดออกด้วยผ้าแห้งและนำไปซักในน้ำเย็น น้ำร้อนจะทำให้ผงหมึกซึมเข้าในเนื้อผ้า

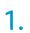

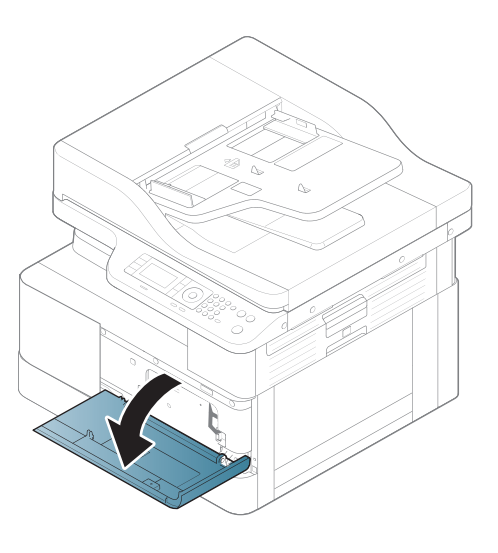

2.

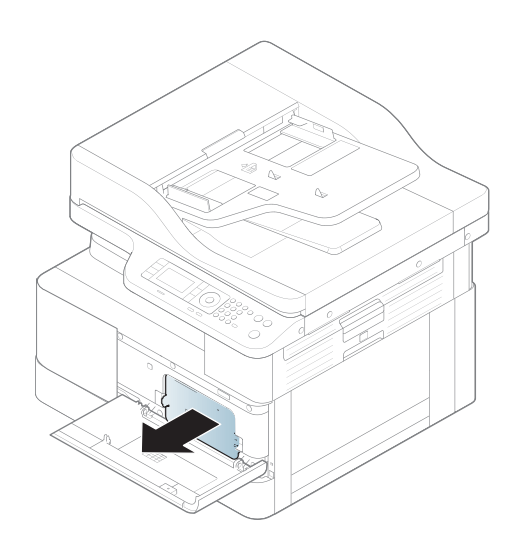

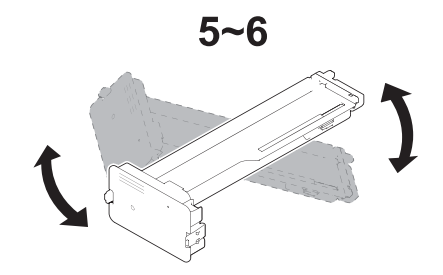

4.

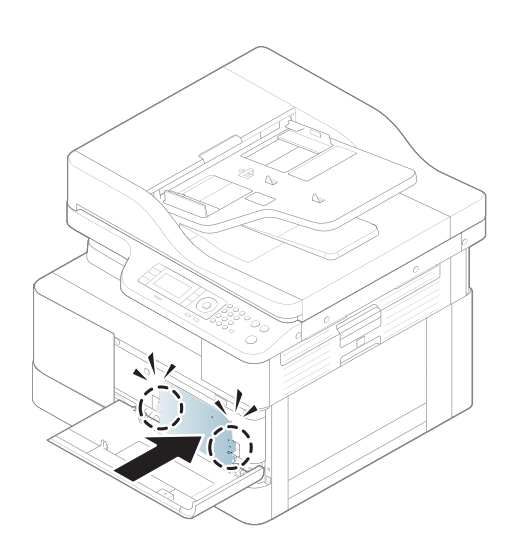

5.

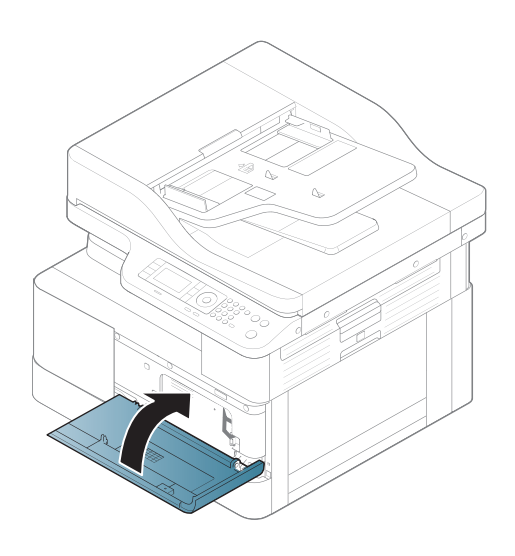

## <span id="page-97-0"></span>การติดตั ้ งตลับผงหมึก

1. นำตลับผงหมึกออกจากถุงสำหรับขนส่ง

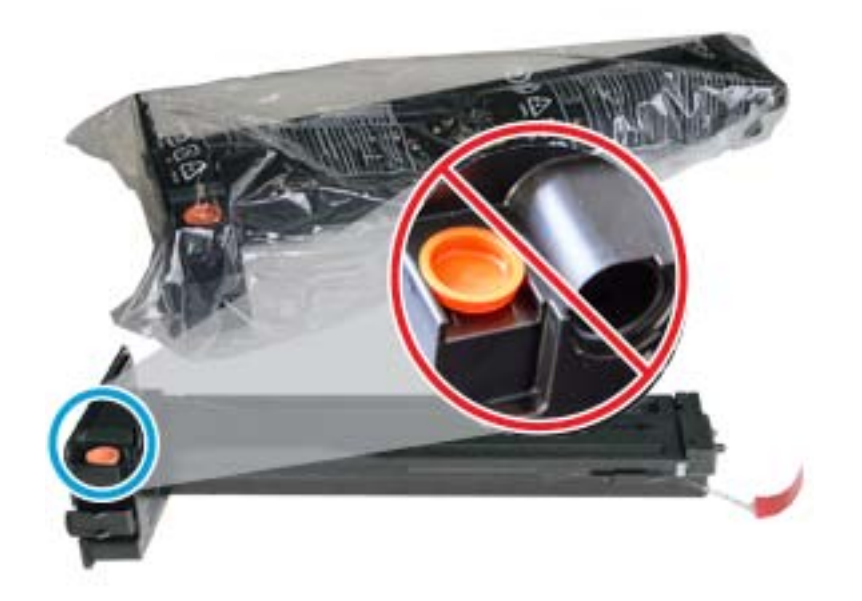

- **คำแนะนำ:** ให้ปลั้กสีส้มอยู่ที่เดิม จำเป็นสำหรับการเปลี่ยนตลับผงหมึก ่
- <mark>2. จับตลับผงหมึกตามที่แสดง และหมุนตลับผงหมึกจากด้านหนึ่งไปอีกด้านหนึ่งเพื่อเกลี่ยผงหมึกในตลับหมึก</mark>

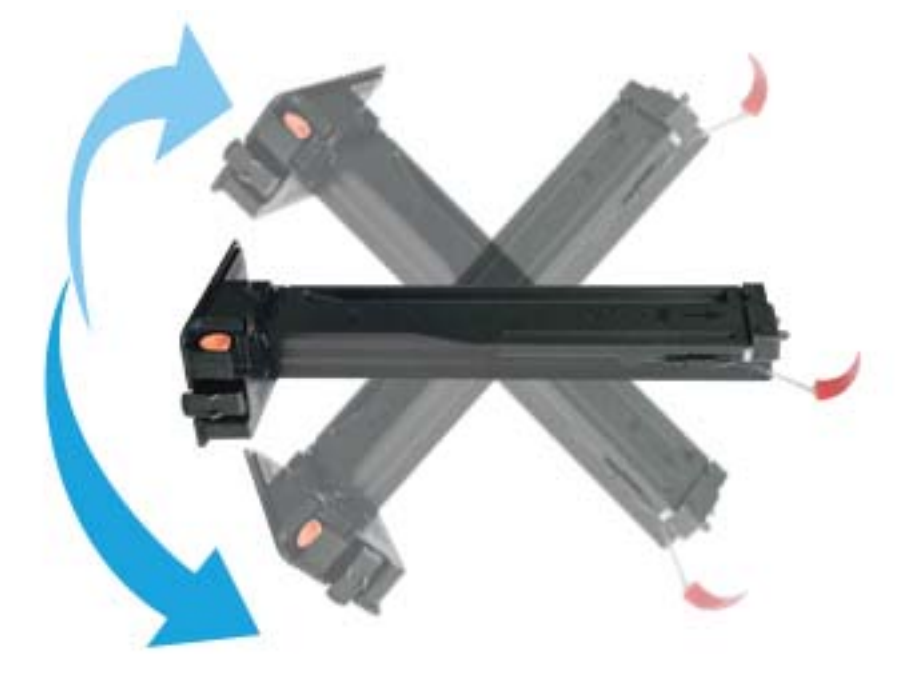

3. ดึงแถบดึงสีแดงหรือสีส้ม และถอดออก

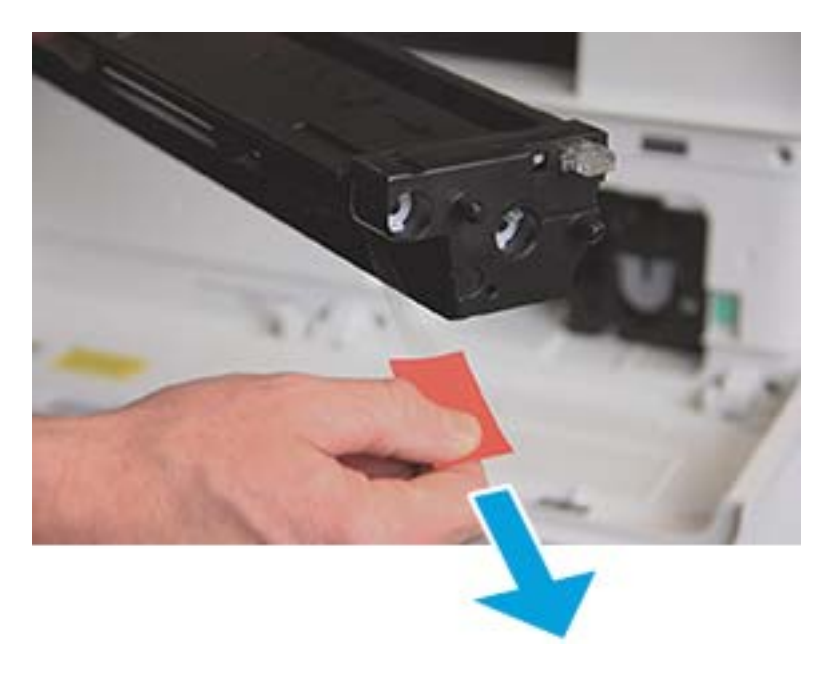

4. จัดแนวตลับผงหมึกให้ตรงกับช่องเปิดและดันจนกว่าตลับหมึกผงหมึกจะล็อคเข้าที่ เสียงคลิกจะระบุว่าตลับหมึกพิมพ์ล็อคเข้าที่แล้ว

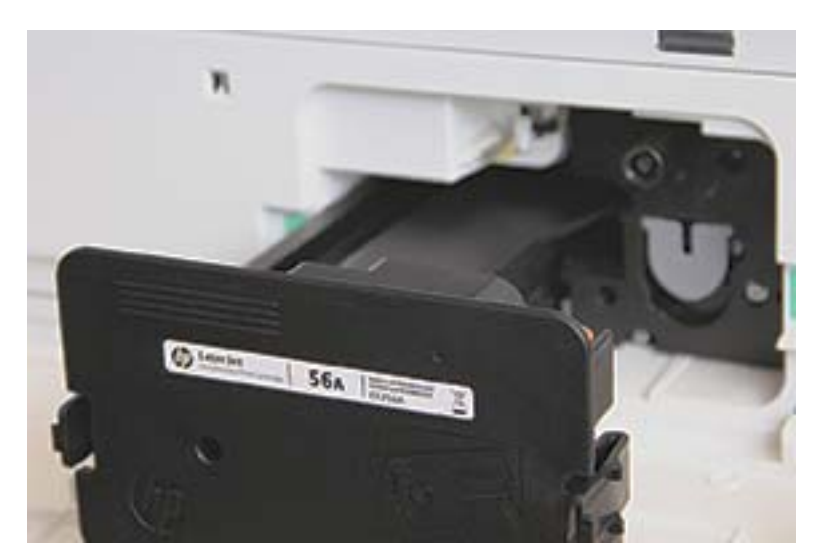

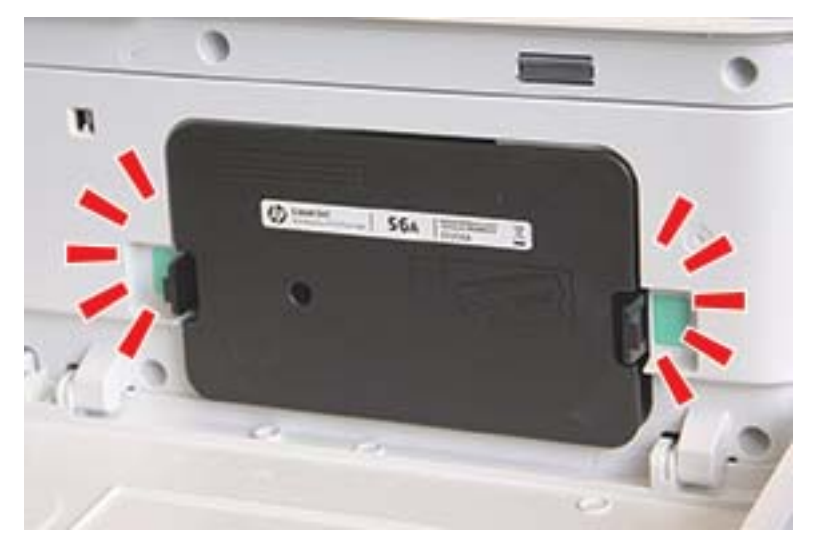

5. ปิดฝาด้านหน้าและฝาด้านขวา

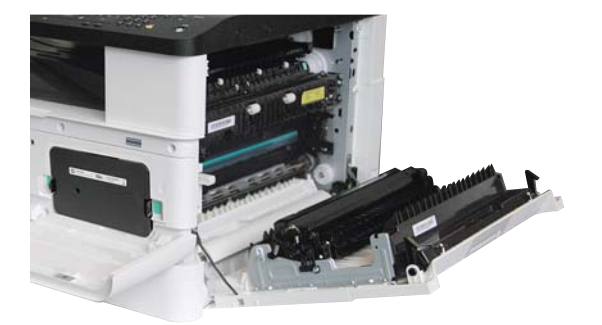

### <span id="page-100-0"></span>การติดตั้งชุดภาพ  $\overline{\mathbf{r}}$

ข**้อควรระวัง:** เปิดฝาด้านหน้าและด้านขวาค้าง่ไว้จนกว่าขั้นตอนการติดตั้งทั้งหมดจะเสร็จสมบูรณ์

1. นำชุดภาพออกจากถุงสำหรับการขนส่ง และวางไว้บนพื้นผิวที่เรียบและสะอาด ่

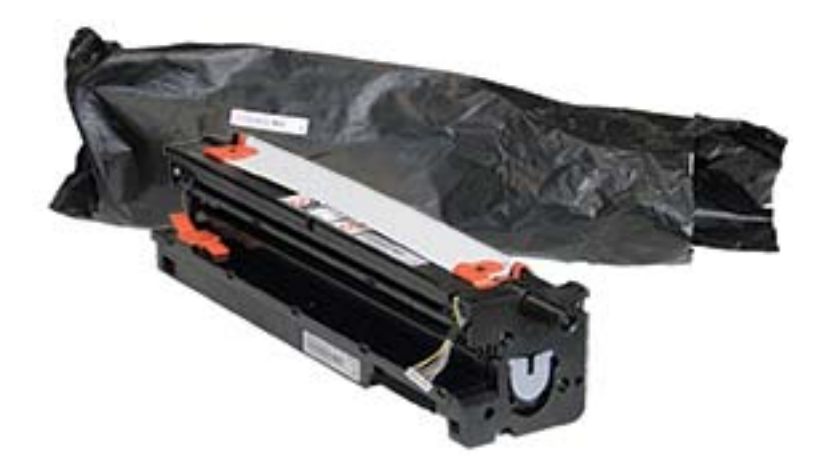

2. คลายเทปสำหรับการขนส่งจากด้านล่างและทั้งสองด้าน

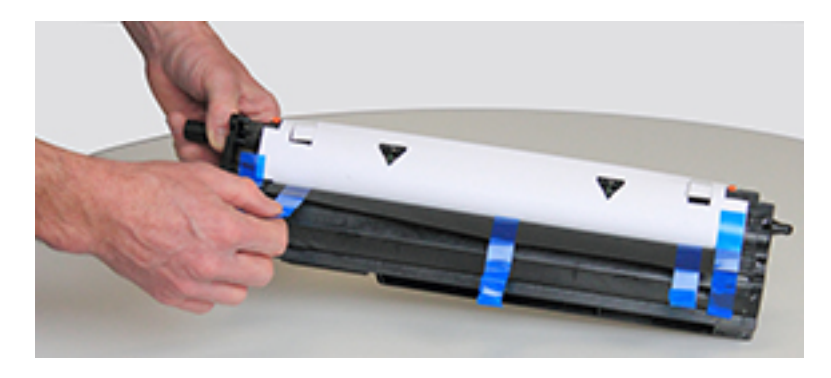

3. นำตัวล็อคสำหรับการขนส่งสีส้มออกจากชุดภาพ

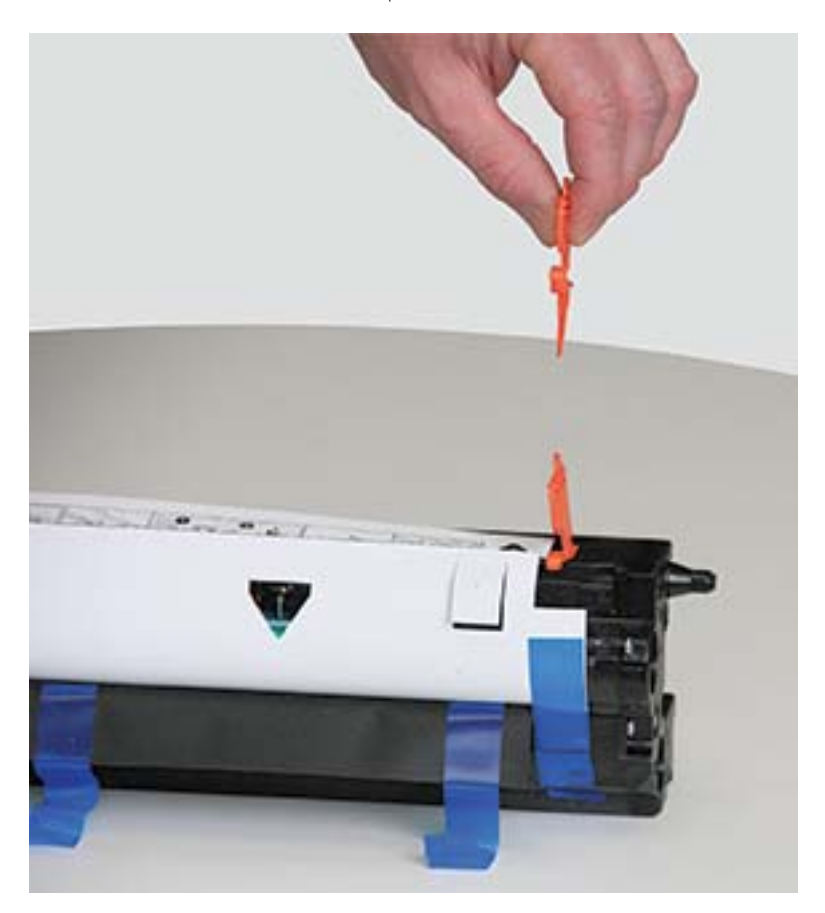

่ 4. นำเทปสำหรับการขนส่งที่เหลืออยู่ออกและดึงแผ่นป้องกันออกจากชุดภาพ

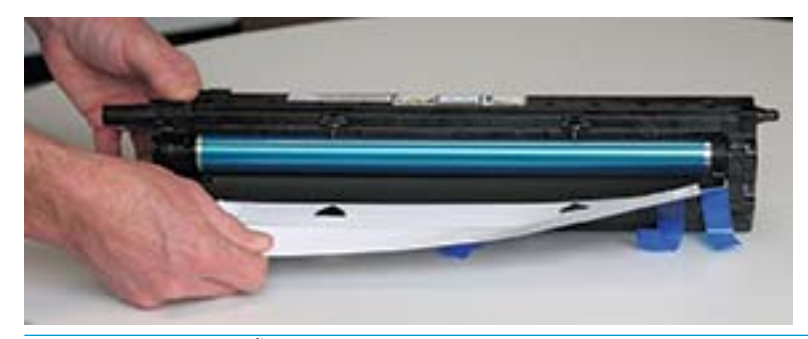

**ข้อควรระวัง:** อย่าสัมผัสพื้นผิวของลูกกลิ้งดรัม

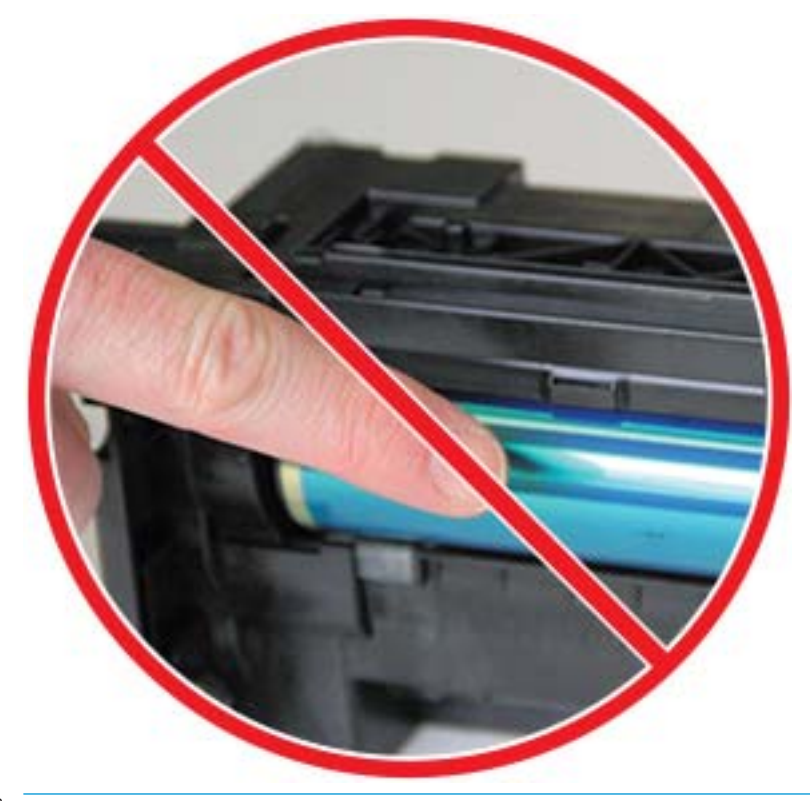

 $\stackrel{\textsf{\tiny max}}{=}$  ทมายเหตุ: อย่าให้ชุดภาพถูกแสงนานเกินกว่าสองสามนาที

ี**5.** นำปลั๊กสีส้มที่ด้านหลังของชุดภาพออก

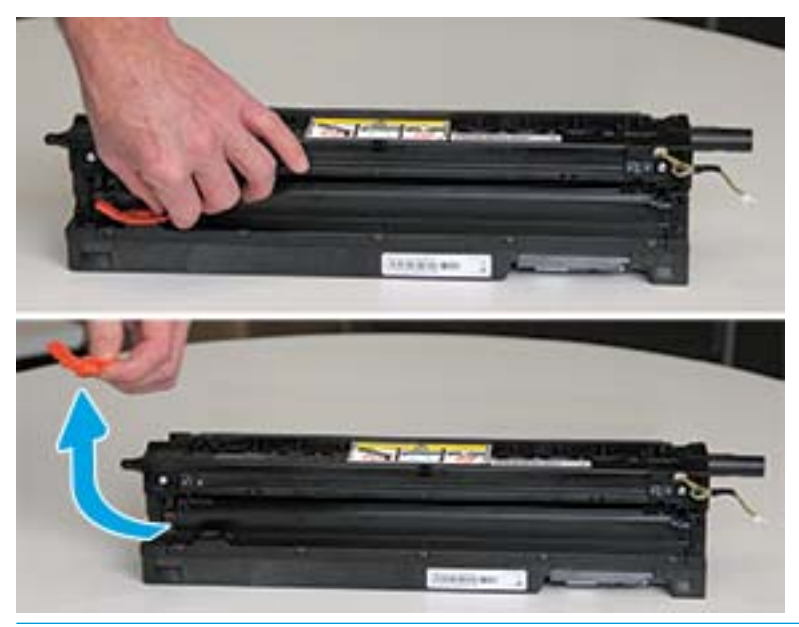

**ข้อควรระวัง:** เมื่อนำปลั๊กออกแล้ว ชุดภาพต้องย้งอยู่ในแนวระนาบ สิ่งที่บรรจุอาจหกออกหากชุดภาพเอียง

ี 6. โดยฝาด้านขวาและด้านหน้า **เปิดออกจนสุด** ให้ค่อยๆ ยกชุดภาพเข้าไปในตำแหน่ง เพื่อให้ด้านล่างของชุดภาพตรงกับรางการจัดแนว ที่นูนซึ่งอยู่ภายในตู้เก็บเครื่องพิมพ์ตามที่เเสดง ่

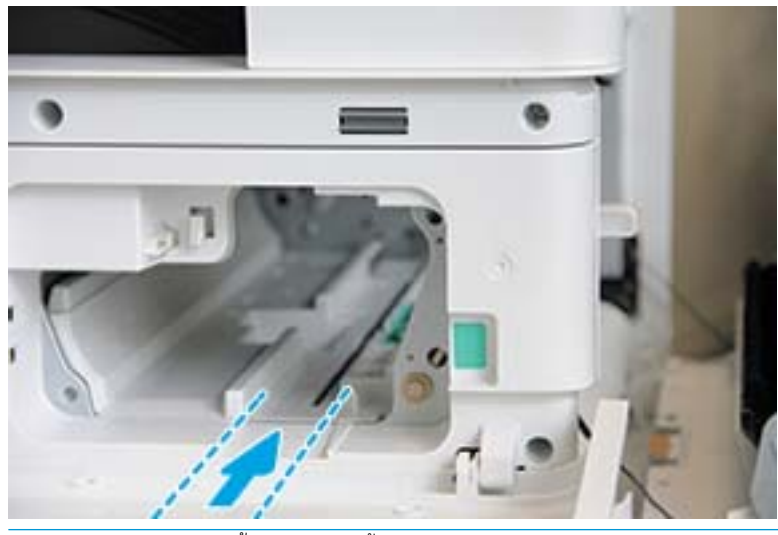

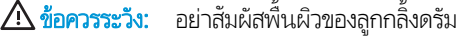

7. ติดตั้งชุดภาพและตรวจสอบว่าเข้าที่แล้ว

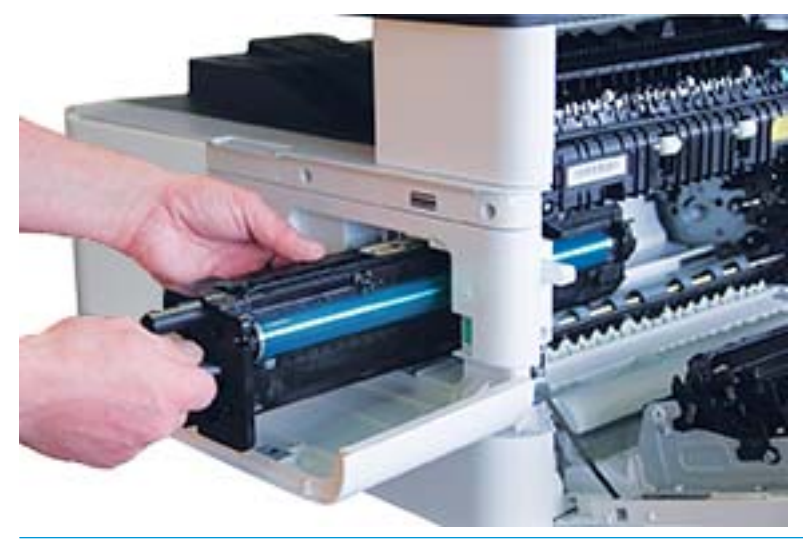

**หมายเหตุ:** หากชุดภาพติดหรือไม่สามารถเลื่อนเข้าไปในตู้เก็บได้อย่างง่ายดายให้ตรวจสอบว่าฝาด้านขวาเปิดจนสุดแล้ว จัดแนวชุด ภาพอีกครั ้ง และติดตั ้ง

 $\bf{8.}$  เชื่อมต่อสายไฟตามที่แสดง และเดินสายเคเบิลเข้าไปในที่ยึดตามที่แสดง

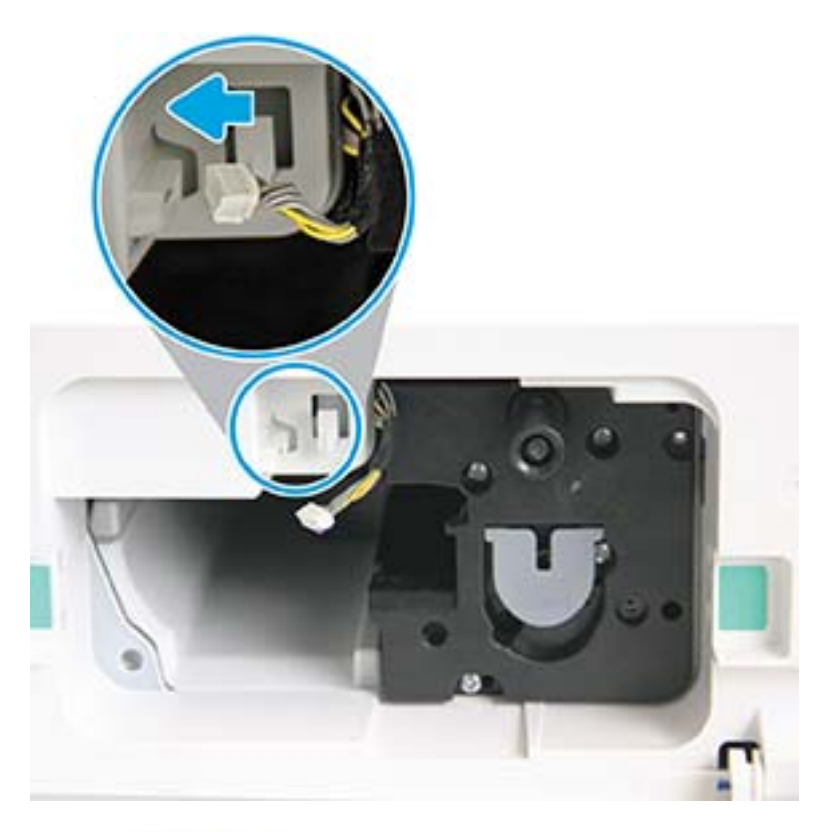

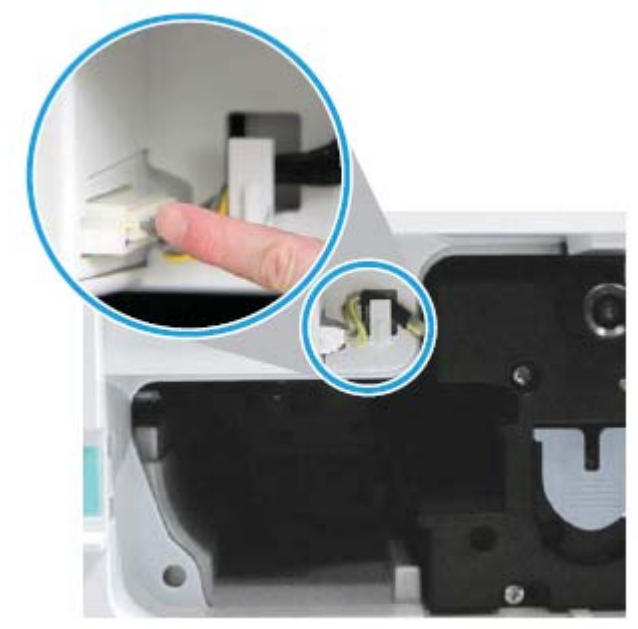

9. ติดตั ้งสกรูสองตัวตามที ่แสดง

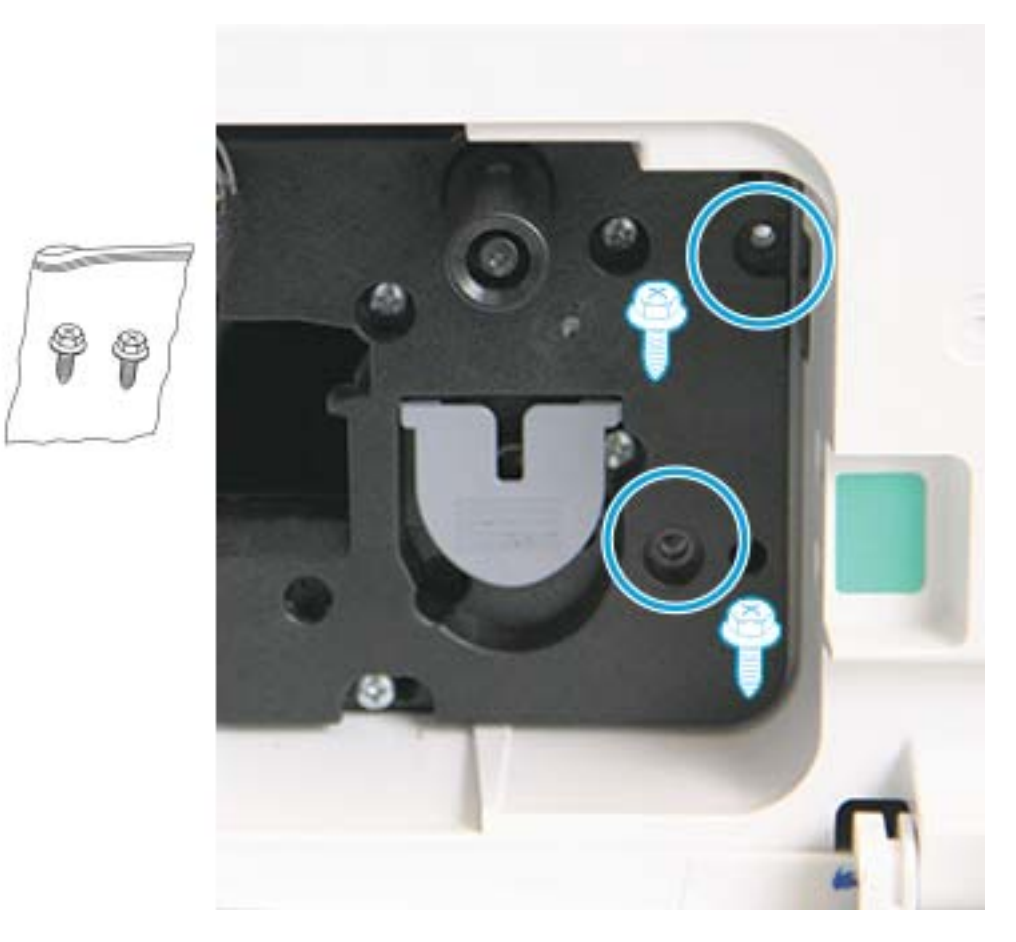

<mark>10.</mark> ตรวจสอบว่าเสียบขั้วต่อไฟฟ้าและเข้าที่แล้ว ตรวจสอบว่าติดตั้งสกรูสองตัวแน่นแล้ว

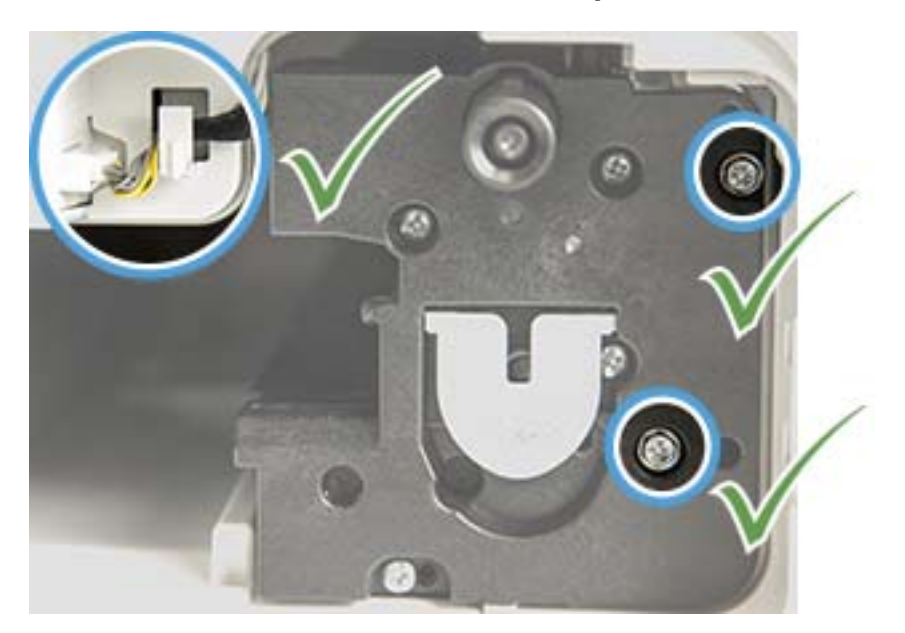

#### <span id="page-107-0"></span>การตรวจสอบอายุการใช้งานอุปกรณ์สิ้นเปลือง ุ ุ

หากคุณประสบปัญหากระดาษติดหรือปัญหาการพิมพ์เป็นประจำให้ตรวจสอบจำนวนหน้าที่เครื่องมีพิมพ์หรือสแกน เปลี่ยนชิ้นส่วนที่ ่ เกี ่ยวข้อง หากจําเป็น

หมายเหต:ุ

- $\bullet$  บางเมนูอาจไม่ปรากฏในจอแสดงผลขึ้นอยู่กับตัวเลือกหรือรุ่น หากเป็นเช่นนั้น จะใช้ร่วมกับเครื่องของคุณไม่ได้
- $\bullet$  อาจจำเป็นต้องกด OK เพื่อไปที่เมนูระดับต่ำกว่าสำหรับบางรุ่น ่
- 1. เลือก Menu (เมนู) > System Setup (การตั ้งคาระบบ ่ ) > Maintenance (การบารํ งรุ ักษา) > Supplies Life (อายการใช ุ ้ งานของอุปกรณ์สิ้นเปลือง) บนแผงควบคุม
- 2. เลือกตัวเลือกที่คุณต้องการและกด OK
- $\,$ 3.  $\,$  กดปุ่ม Stop/Clear (หยุด/ล้าง)  $\,(\times)\,$ เพื่อกลัปไปยังโหมดพร้อม
## การตั้งค่าการแจ้งเตือนผงหมึกใกล้หมด

หากปริมาณผงหมึกในตลับหมึกเหลือน้อย ข้อความหรือ LED แจ้งผู้ใช้ ให้เปลี่ยนตลับผงหมึกจะปรากฏขึ้น คุณสามารถตั้งค่าตัวเลือกได้ว่า ข้อความหรือ LED นี้จะปรากฏขึ้นหรือไม่

**หมายเหตุ:** อาจจำเป็นต้องกด OK เพื่อไปที่เมนูระดับต่ำกว่าสำหรับบางรุ่น ่

- 1. เลือก Menu (เมนู) > System Setup (การตั ้งคาระบบ ่ ) > Maintenance (การบารํ งรุ ักษา) > Toner Low Alert (การแจ้ง เตือนผงหมึกใกล้หมด) บนแผงควบคมุ
- 2. เลือกตัวเลือกที่คุณต้องการ
- 3. กด OK เพื ่อบันทึกการเลือก

## การทําความสะอาดเครื ่อง

หากเกิดปัญหาคุณภาพการพิมพ์ หรือหากคุณใช้เครื่องในสภาพแวดล้อมที่มีฝุ่น คุณจำเป็นต้องทำความสะอาดเครื่องเป็นประจำเพื่อรักษา สภาพการพิมพ์ที่ดีที่สุด และใช้เครื่องของคุณได้ยาวนานขึ้น

#### $\Lambda$ ที่คควรระวัง:

- การทำความสะอาดตู้เก็บของเครื่องด้วยสารทำความสะอาดที่มีแอลกอฮอล์ ตัวทำละลาย หรือสารที่รุนแรงอื่นๆ จำนวนมาก อาจ ทำให้ตู้เก็บเปลี่ยนสีหรือบิดเบี้ยวได้
- หากเครื่องของคุณหรือบริเวณแวดล้อมเปื้อนผงหมึก เราขอแนะนำให้คุณใช้ผ้าหรือกระดาษทิชชูชุบน้ำบิดหมาดเพื่อทำความสะอาด หากคุณใช้เครื่องดูดฝุ่น ผงหมึกจะฟุ้งในอากาศและอาจเป็นอันตรายกับคุณ

### การทําความสะอาดด้านนอก

ทำความสะอาดฝาครอบเครื่องด้วยผ้านุ่มไม่เป็นขน ชุบผ้าด้วยน้ำเล็กน้อย แต่ระวังอย่าทำให้น้ำหยดบนเครื่องหรือเข้าไปข้างใน

### การทําความสะอาดด้านใน

ระหว่างกระบวนการพิมพ์ อาจมีเศษกระดาษ ผงหมึก และฝุ่นสะสมอยู่ภายในเครื่อง สิ่งที่สะสมอยู่อาจทำให้เกิดปัญหาคุณภาพการพิมพ์ เช่น จุดหรือรอยเปื้อนของผงหมึก การทำความสะอาดด้านในของเครื่องจะแก้ ไขและลดปัญหาเหล่านี้

#### $\Delta$ ท็อควรระวัง:

- เพื่อป้องกันความเสียหายต่อตลับหมึกพิมพ์ อย่าให้ตลับหมึกพิมพ์ถูกแสงเกิน 2-3 นาทีให้ใช้กระดาษคลุมไว้ หากจำเป็น
- ท้ามสัมผัสบริเวณสีเขียวของตลับผงหมึกใช้มือจับของตลับหมึกเพื่อหลีกเลี่ยงการสัมผัสบริเวณนี้
- ๎● ใช้ผ้าแห้งไม่มีขนเมื่อทำความสะอาดด้านในของเครื่อง ระวังอย่าทำให้ลูกกลิ้งส่งกระดาษหรือชิ้นส่วนด้านในอื่นๆ เสียหาย อย่าใช้ตัวทำ ละลาย เช่น เบนซินหรือทินเนอร์ อาจทำให้เกิดปัญหาคุณภาพการพิมพ์ และความเสียหายของเครื่องได้

#### หมายเหต:ุ

- ใช้ผ้าแห้งไม่มีขนเพื่อทำความสะอาดเครื่อง
- ปิดเครื ่อง และถอดสายไฟ รอให้เครื ่องเย็นลง
- $\bullet$  ภาพประกอบในคู่มือผู้ใช้นี้อาจแตกต่างจากเครื่องของคุณขึ้นอยู่กับตัวเลือกหรือรุ่น ตรวจสอบประเภทเครื่องของคุณ

## การทำความสะอาดลูกกลิ้ง

#### หมายเหต:ุ

- ปิดเครื ่อง และถอดสายไฟ รอให้เครื ่องเย็นลง
- $\bullet$  ภาพประกอบในคู่มือผู้ใช้นี้อาจแตกต่างจากเครื่องของคุณขึ้นอยู่กับตัวเลือกหรือรุ่น ตรวจสอบประเภทเครื่องของคุณ

1.

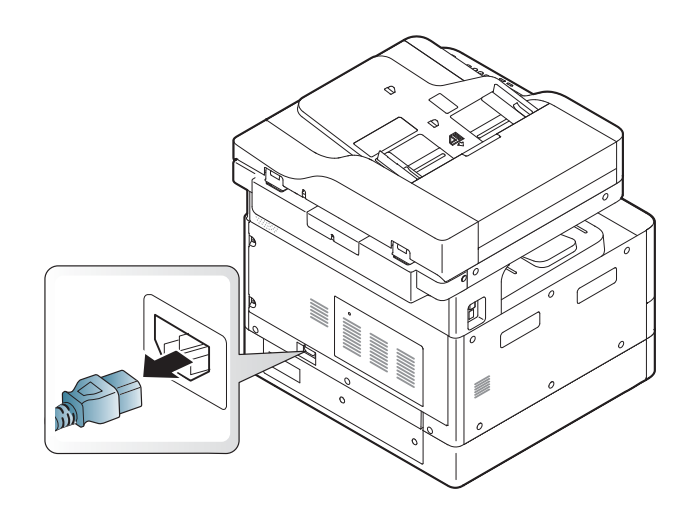

.

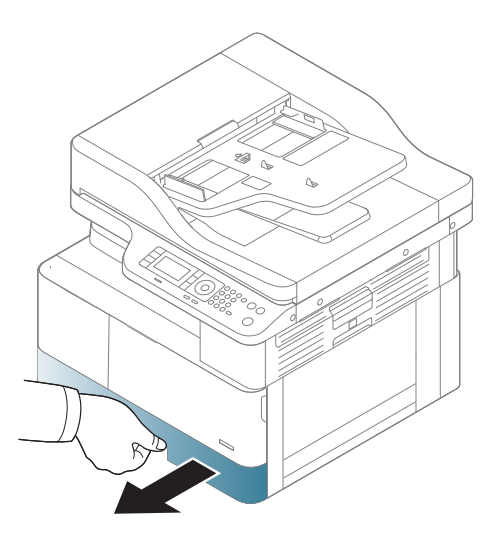

.

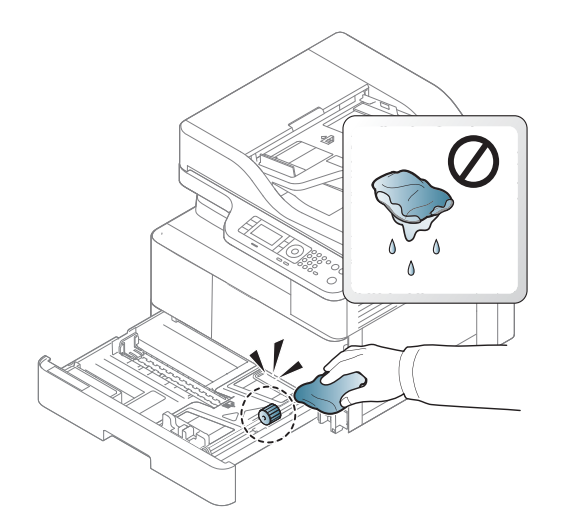

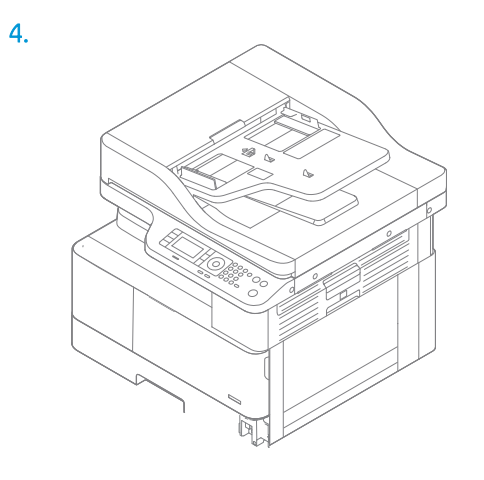

.

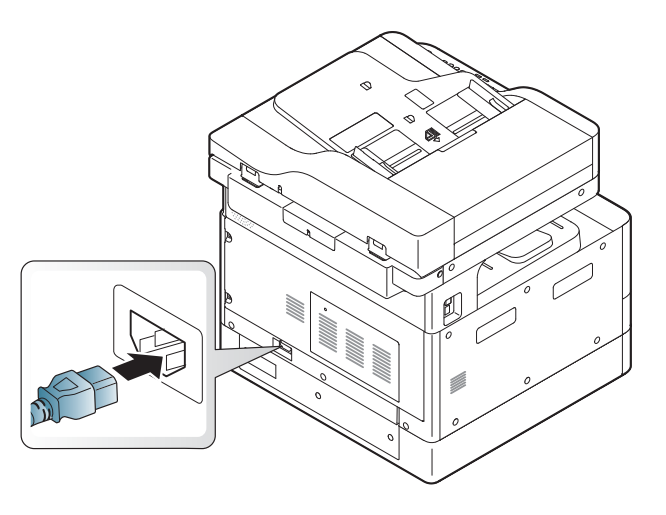

#### รุ่น ADF เท่านั้น

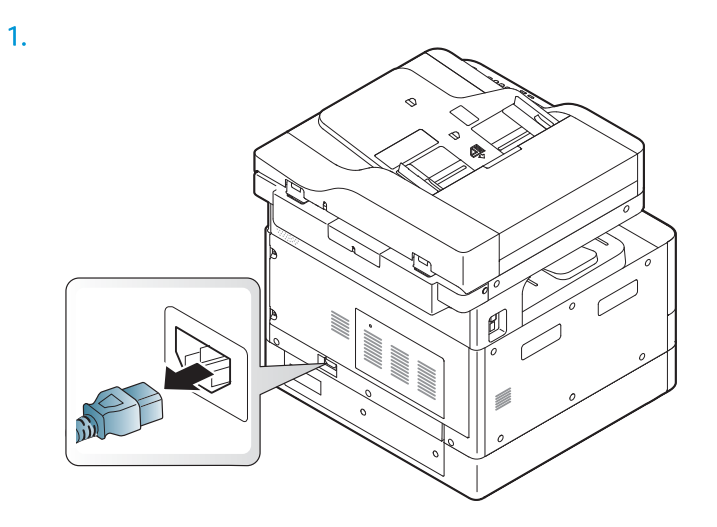

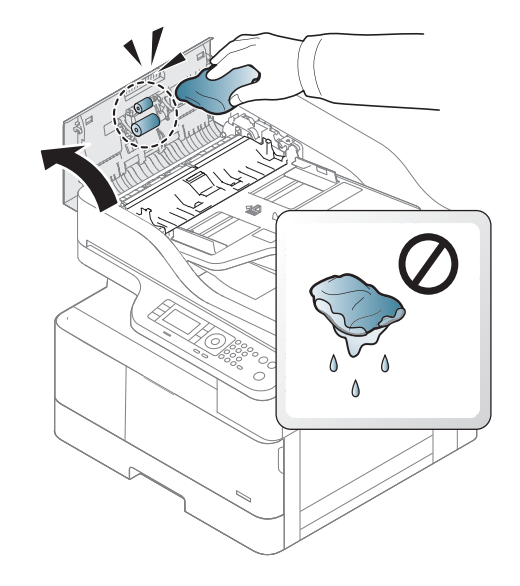

.

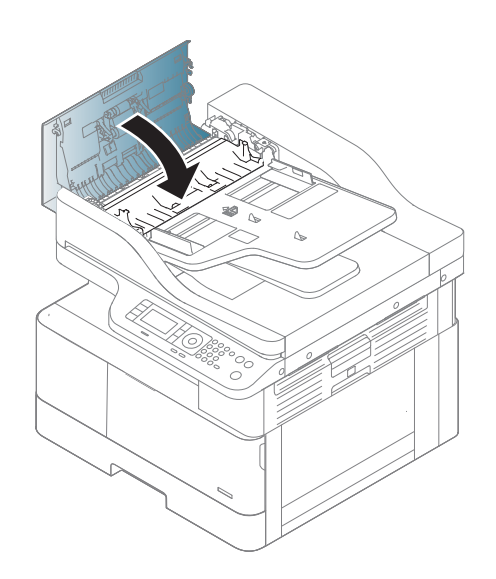

.

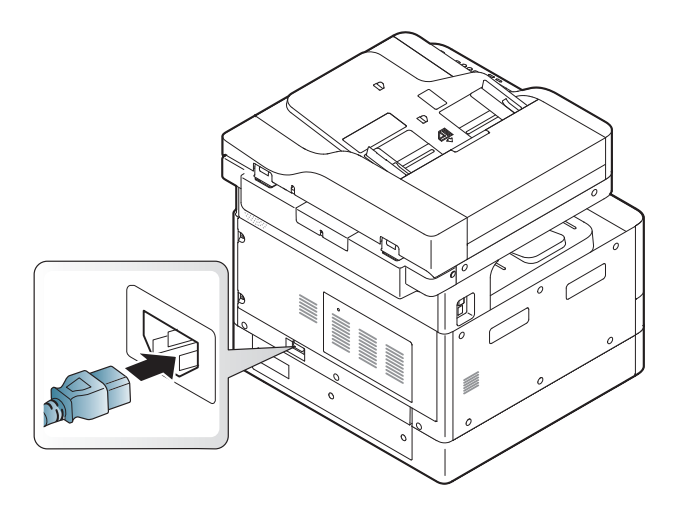

### การทําความสะอาดชดสแกน ุ

การรักษาความสะอาดชุดสแกนช่วยให้สำเนาดีที่สุดเท่าที่เป็นไปได้ เราแนะนำให้คุณทำความสะอาดชุดสแกนเมื่อเริ่มต้นแต่ละวัน และ ระหว่างวันตามที่จำเป็น

หมายเหต:ุ

- ปิดเครื ่อง และถอดสายไฟ รอให้เครื ่องเย็นลง
- ภาพประกอบในคู่มือผู้ใช้นี้อาจแตกต่างจากเครื่องของคุณขึ้นอยู่กับตัวเลือกหรือรุ่น ตรวจสอบประเภทเครื่องของคุณ
- 1. ชุบผ้านุ่มไม่มีขนหรือกระดาษชำระด้วยน้ำเล็กน้อย
- 2. ยกและเปิดฝาสแกนเนอร์
- $\, {\bf 3.} \quad$  เช็ดพื้นผิวของสแกนเนอร์จนกระทั่งสะอาดและแห้ง

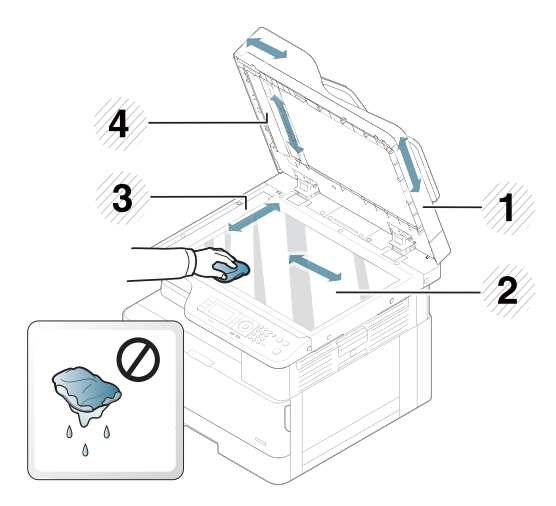

- 1 ฝาสแกนเนอร ์
- 2 กระจกของสแกนเนอร ์
- 3 กระจกอุปกรณ์ป้อนกระดาษ
- 4 แถบสขาว ี
- 4. ปิดฝาเครื ่องสแกน

## อัปเดตเฟิร์มเเวร์

ขั้นตอนต่อไปนี้อธิบายวิธีดาวน์โหลดและอัปเดตเฟิร์มแวร์ของเครื่องพิมพ์

## ขึ้นตอนที่หนึ่ง: ดาวน์โหลดเฟิร์มเเวร์จาก HP.com

- ี่ 1. ไปที่ <u>[www.hp.com/support](http://www.hp.com/support)</u> เลือก **ซอฟต์แวร์และไดรเวอร์** พิมพ์ชื่อเครื่องพิมพ์ในฟิลด์ค้นหา คลิก **ค้นหา** แล้วเลือกรุ่นจาก รายการผลการค้นหา
- <mark>2. หากไม่ตรวจอพบโดยอัตโนมัติให้เลือกหรือเปลี่ยนระบบปฏิบัติการ</mark>
- 3. ภายใต้ส่วน Firmware หรือ Firmware-system ให้ค้นหาไฟล์ Firmware Update Utility
- 4. คลิก Download และบันทึกไฟล์ไปยังตำแหน่ง เช่น โฟลเดอร์ Desktop หรือ Downloads ของคุณ
- 5. เปิดตำแหน่งที่บันทึกไฟล์เฟิร์มเเวร์ คลิกขวาที่ไฟล์ .zip เเล้วเเตกไฟล์ ่

## ขึ้นตอนที่สอง: อัปเดตเฟิร์มเเวร์

ทำตามขั้นตอนที่เหมาะสมสำหรับการเชื่อมต่อสาย USB หรือเชื่อมต่อเครือข่ายแบบใช้สาย ่

#### วิธีที่หนึ่ง: อัปเดตเฟิร์มแวร์สำหรับเครื่องพิมพ์ที่เชื่อมต่อ USB (Windows XP/Vista/7/8/8.1/10) ่

ไช้วิธีนี้เพื่ออัปเดตเฟิร์มเเวร์หากเครื่องพิมพ์เชื่อมต่อกับคอมพิวเตอร์ผ่านสาย USB

**หมายเหตุ:** ในการใช้วิธีนี้ คุณต้องติดตั้งไดรเวอร์หรือโซลูชันซอฟต์แวร์เต็ม

- 1. ตรวจสอบว่าเครื่องพิมพ์เชื่อมต่อกับคอมพิวเตอร์ผ่านสาย USB และสามารถทำทำสำเนาหรือพิมพ์ได้
- 2. ปิดเครื ่องพิมพ์
- 3. กดปุ่ม Stop/Clear (หยุด/ล้าง) (  $\times$ ) บนแผงควบคุมอุปกรณ์ค้างไว้
- 4. เปิดเครื่องพิมพ์ กดปุ่ม Stop/Clear (หยุด/ล้าง) (���) ค้างไว้จนกว่าแผงควบคุมจะแสดงข้อความต่อไปนี้: **Download mode, press**  $\mathsf{stop}$  or cancel key (โหมดดาวน์โหลด กดปุ่มหยุดหรือยกเลิก)
- 5. กดปุ่ม Stop/Clear (หยุด/ล้าง) ���� อีกครั้งเพื่อเข้าสู่ Emergency Mode (โหมดฉุกเฉิน) ข้อความ A **Wait Image** (รออิมเมจ) ปรากฏบนแผงควบคมุ
- $\rm 6.$  ในคอมพิวเตอร์ของคุณไปที่โฟลเดอร์ที่มีไฟล์ที่ดาวน์โหลดมาจาก HP.com ่
- 7. เลือกไฟล์เฟิร์มแวร์ \*.hd และลากและวางลงบนไฟล์ usblist2.exe การอัปเดตเฟิร์มแวร์จะเริ่มต้นโดยอัตโนมัติในเครื่องพิมพ์
- ี่ 8. เมื่อเสร็จสิ้น การอัปเดตเฟิร์มเเวร์จะรีบูตเครื่องพิมพ์โดยอัตโนมัติ
- ่ 9. พิมพ์หน้าการกำหนดค่าเพื่อตรวจสอบเวอร์ชันเฟิร์มเเวร์ที่ติดตั้งหลังจากกระบวนการอัปเดต

#### วิธีที่สอง: อัปเดตเฟิร์มเเวร์สำหรับเครื่องพิมพ์ที่เชื่อมต่อเครือข่าย ่

ใช้วิธีนี้เพื่ออัปเดตเฟิร์มเเวร์หากเครื่องพิมพ์เชื่อมต่อกับคอมพิวเตอร์ผ่านเครือข่ายเเบป์ช้สาย

**หมายเหตุ: ใ**นการใช้วิธีนี้ คุณต้องใช้เบราเซอร์ของคอมพิวเตอร์เพื่อเปิด Embedded Web Server (EWS)

- 1. พิมพ์หน้าการกำหนดค่าเพื่อรับ IP แอดเดรสหรือชื่อโฮสต์ของเครื่องพิมพ์
- 2. เปิดเว็บเบราเซอร์ และในบรรทัดที่อยู่ให้พิมพ์ IP แอดเดรสหรือชื่อโฮสต์ตรงตามที่แสดงในหน้าการกำหนดค่า กดปุ่ม Enter บนแป้น ี พิมพ์คอมพิวเตอร์ FWS จะเปิดขึ้น

#### https://10.10.XXXXX/

หากเว็บเบราเซอร์แสดงข้อความ There is a problem with this website's security certificate (ใบรับรองความปลอดภัยของ เว็ปไซต์นี้มีปัญหา) เมื่อพยายามเปิด EWSให้คลิก **Continue to this website (not recommended)** (ไปยังเว็ปไซต์นี้ต่อ (ไม่ แนะนำ))

- **หมายเหตุ:** การเลือก **Continue to this website (not recommended)** (ไปยังเว็ปไซต์นี้ต่อ (ไม่แนะนำ)) จะไม่เป็นอันตรายกับ คอมพิวเตอร์ขณะนำทางภายใน EWS ของเครื่องพิมพ์ HP
- ่ 3. เลือก **ลงชื่อเข้าใช้** ที่มุมขวาบนของหน้า EWS

ภาพ 9-1 หน้า EWS

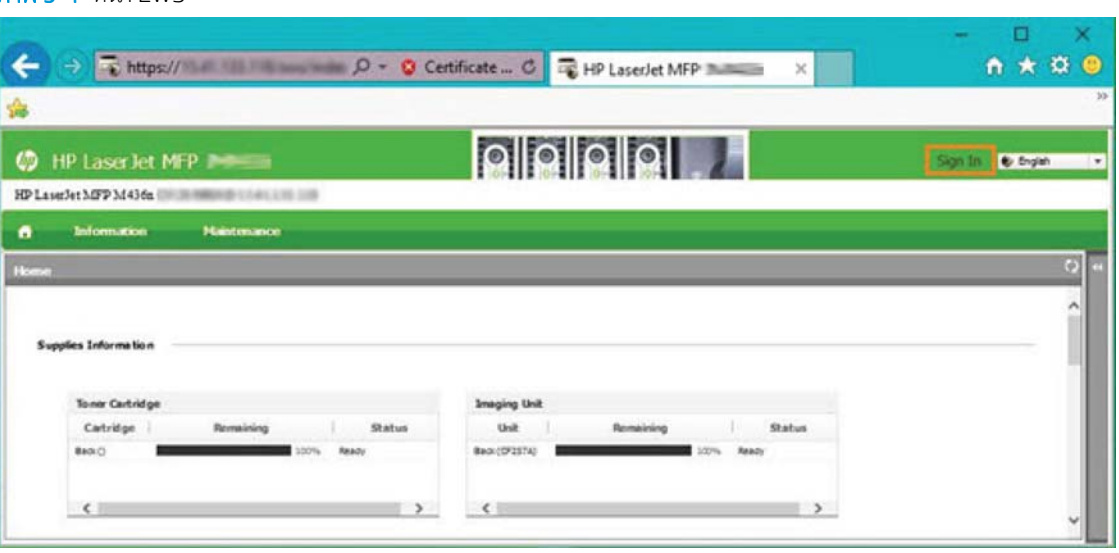

4. ป้อนชื่อผู้ใช้และรหัสผ่านของคุณ

**หมายเหตุ:** หากคุณไม่ได้สร้างรหัสผ่านสำหรับ EWS ให้ป้อนข้อมูลการตรวจสอบเริ่มต้น admin สำหรับทั้ง **ชื่อผู้ใช้** และ **รหัส** ผาน่

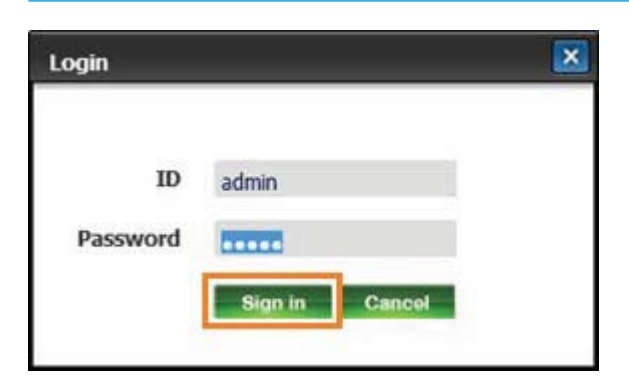

5. เลือกแท็บ การบำรุงรักษา

#### ี**6. เ**ลือกปุ่ม **วิซาร์ดอัปเกรด**

- **หมายเหตุ:** หากคุณย้งไม่ได้ลงชื่อเข้าใช้ EWS ปุ่มนี้จะใช้ ไม่ได้
- **7. เลือก เรียกดู** และเรียกดูตำแหน่งที่คุณแตกไฟล์
- 8. เลือกไฟล์เฟิร์มแวร์แล้วคลิก Open (เปิด)
- 9. เลือก **ถัดไป** และรอให้วิซาร์ดตรวจสอบเฟิร์มแวร์
- 10. เมื่อมีข้อความแจ้งให้ตรวจสอบเวอร์ชันเฟิร์มแวร์ เลือก **ถัดไป** แล้วรอให้เฟิร์มแวร์อัปโหลดไปยังเครื่องพิมพ์

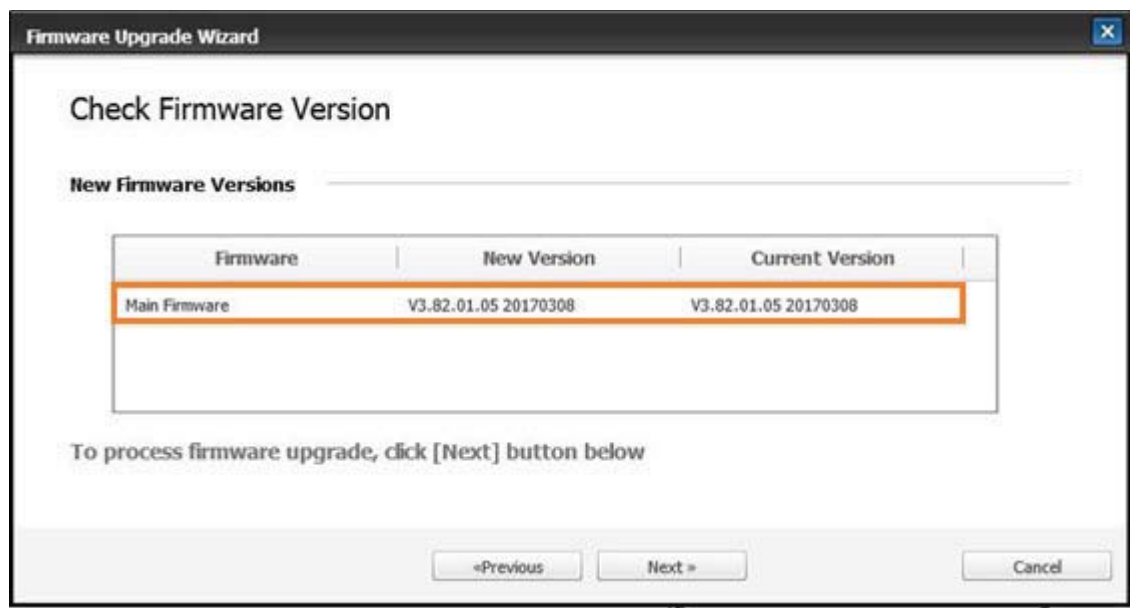

- 11. รอให้ขั้นตอนการตั้งโปรแกรมเฟิร์มแวร์เสร็จสมบูรณ์และเครื่องพิมพ์เริ่มการทำงานใหม่
	- **หมายเหตุ:** กระบวนการนี้จะใช้เวลาหลายนาที อย่าปิดหน้าต่างเบราเซอร์หรือขัดจังหวะการสื่อสารจนกว่า HP Embedded Web Server (EWS) จะแสดงหน้าการยืนยัน
- 12. ทำตามคำแนะนำบนหน้าจอที่เหลือเพื่อทำการติดตั้งให้เสร็จสมบูรณ์ ่
- ี่ <mark>13</mark>. พิมพ์หน้าการกำหนดค่าเพื่อตรวจสอบเวอร์ชันเฟิร์มเเวร์ที่ติดต้งหลังจากกระบวนการอัปเดต

# 10 การตั ้ งคาท่ ี ่ม ีประโยชน์

บทนี้อธิบายวิธีการเรียกดูสถานะปัจจุบันของเครื่องของคุณ และวิธีการตั้งค่าสำหรับการตั้งค่าเครื่องขั้นสูง

- <u>การต้งค่าเริ่มต[้นของเครื](#page-119-0)่อง</u>
- <u>การตั้งค่าพื[้นฐานของเครื](#page-120-0)่อง</u>
- [การปรับความสงู](#page-121-0)

## <span id="page-119-0"></span>การตั้งค่าเริ่มต้นของเครื่อง

หลังจากตั้งค่าเครื่องพิมพ์และเชื่อมต่อเครื่องพิมพ์เข้ากับสายไฟแล้วให้ปฏิบัติตามขั้นตอนต่อไปนี้เพื่อตั้งรหัสผ่าน:

- 1. เลือกประเทศของคุณจากรายชื่อประเทศ
- **หมายเหตุ:** ระบบจะเลือกภาษาตามประเทศที่คุณเลือก
- 2. ป้อนรหัส PIN ที่เป็นตัวเลข 8 หลักเป็นรหัสผ่าน แล้วพิมพ์รหัสผ่านอีกครั้งเพื่อยืนยันรหัสผ่าน
- **หมายเหตุ:** หากรหัสผ่านไม่ถูกต้อง ข้อความแสดงข้อผิดพลาด "**Invalid input**" (ป้อนข้อมูลไม่ถูกต้อง) จะปรากฏขึ้นบนหน้าจอ กดปุ ่ม OK (ตกลง)

# <span id="page-120-0"></span>การต้ังค่าพื้นฐานของเครื่อง

โนการเปลี่ยนการต้้งค่าเริ่มต้นของเครื่องให้ทำตามขั้นตอนเหล่านี้:

**หมายเหตุ:** อาจจำเป็นต้องกด OK เพื่อไปที่เมนูระดับต่ำกว่าสำหรับบางรุ่น ่

- 1. เลือก Menu (เมนู) (  $\bigcirc$  > System Setup (การตั้งค่าระบบ) > Machine Setup (การตั้งค่าเครื่อง) บนแผงควบคุม
- 2. เลือกตัวเลือกที่คุณต้องการ แล้วกด OK

หมายเหตุ: เมื่อคุณกดปุ่ม Power/Wake Up (เปิด/ปิด/เริ่มทำงาน) ( ��������� ) หรือเริ่มการพิมพ์ เครื่องพิมพ์จะจะเริ่มทำงานจาก โหมดประหยัดพลังงาน

- $\,$ 3. เลือกตัวเลือกที่คุณต้องการ แล้วกด OK
- 4. กด OK เพื ่อบันทึกการเลือก
- $\mathsf F$ . กดปุ่ม Stop/Clear (หยุด/ล้าง)  $(\overline{\times})$ เพื่อกลับไปยังโหมดพร้อม

การตั้งค่าของเครื่องพิมพ์ยังสามารถดู/แก้ไข่ได้ใน EWS ด้วย

## <span id="page-121-0"></span>การปรับความสูง

คุณภาพการพิมพ์จะได้รับผลกระทบจากความกดอากาศ ซึ่งกำหนดโดยความสูงเหนือระดับน้ำทะเลของเครื่อง ข้อมูลต่อไปนี้จะเเนะนำคุณ ่ เกี่ยวกับวิธีการตั้งค่าเครื่องสำหรับคุณภาพการพิมพ์ที่ดีที่สุด

ก่อนที่คุณตั้งค่าความสูงให้ตรวจสอบความสูงของตำแหน่งที่คุณอยู่

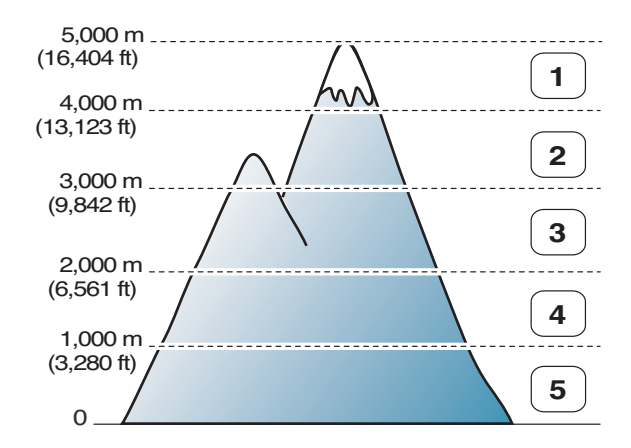

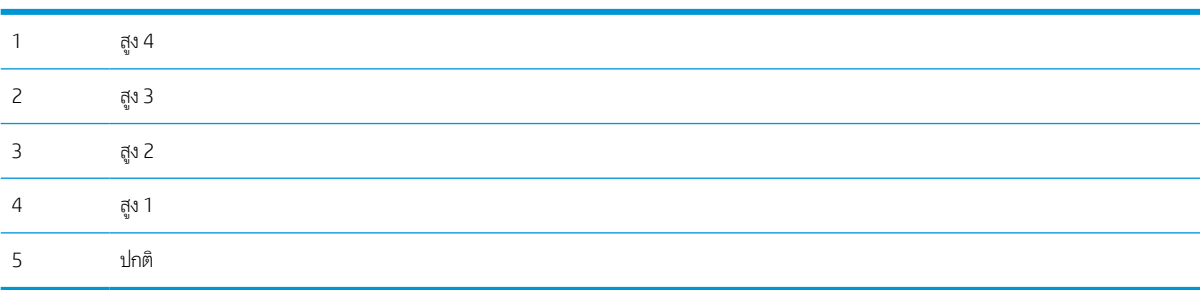

คุณสามารถตั้งค่าความสูงได้ในตัวเลือก **การตั้งค่าระบบ** บนจอแสดงผลของเครื่อง

# 11 การแก ้ไขปัญหาเบื ้ องต ้ น

บทนี้ให้ข้อมูลที่มีประโยชน์สำหรับสิ่งที่ต้องทำหากคุณพบข้อผิดพลาด

- [ปัญหาการป้อนกระดาษ](#page-123-0)
- <u>[การแก้ปัญหากระดาษติด](#page-124-0)</u>
- [การทําความเข้าใจ](#page-142-0) LED สถานะ
- [การทําความเข้าใจข้อความบนจอแสดงผล](#page-143-0)
- <u>● ปัญหาการเชื่อมต่อสายไฟและสายเคเบิล</u>
- [ปัญหาการพิมพ](#page-148-0)์
- [ปัญหาคณภาพการพ](#page-150-0)ิมพ์
- [ปัญหาการทําสําเนา](#page-155-0)
- [ปัญหาการสแกน](#page-156-0)
- ปัญหาเกี [่ยวกับระบบปฏิบัติการ](#page-157-0)

## <span id="page-123-0"></span>ปัญหาการป้ อนกระดาษ

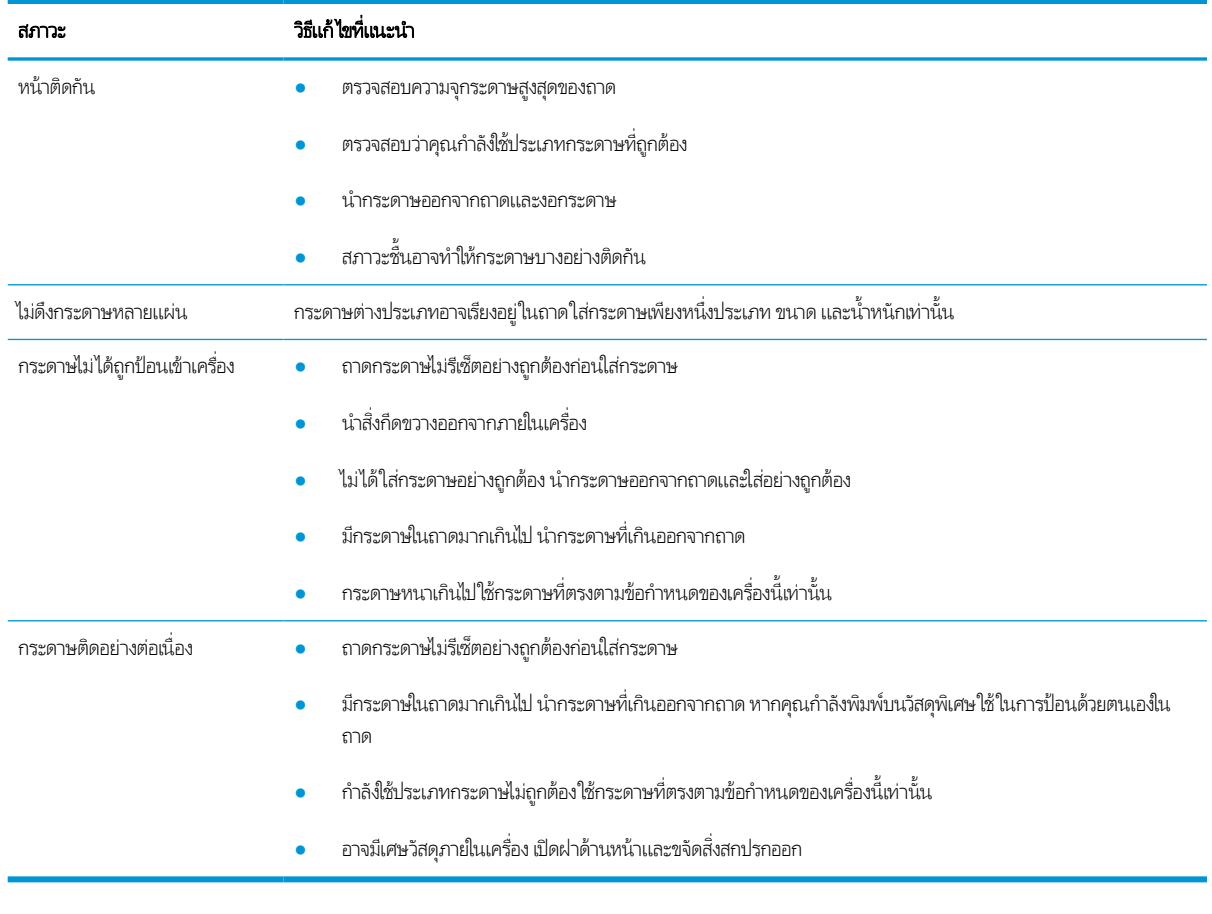

ตารางต่อไปนี้อธิบายปัญหาการป้อนกระดาษทั่วไป และวิธีแก้ ไขที่แนะนำสำหรับแต่ละปัญหา

ส**ิ่งสำคัญ:** การกดลงบนแผ่นยกจำเป็นเมื่อเพิ่มกระดาษในถาดที่ว่างเปล่า

## <span id="page-124-0"></span>การแก ้ปัญหากระดาษติด

### บทนาํ

หัวข้อต่อไปนี้อธิบายวิธีการแก้ปัญหากระดาษติดในหลายตำแหน่งภายในเครื่องพิมพ์และสแกนเนอร์

**หมายเหตุ:** เพื่อป้องกันไม่ให้กระดาษขาดให้ค่อยๆ ดึงกระดาษที่ติดออกช้าๆ

ภาพประกอบในคู่มือผู้ใช้นี้อาจแตกต่างจากเครื่องพิมพ์ของคุณขึ้นอยู่กับรุ่นหรือสินค้าเสริม

- ถาด 2
- ในถาดเสริม 3
- [ในถาดอเนกประสงค์](#page-128-0)1
- [ภายในเครื](#page-129-0) ่องพิมพ์
- <u>ในบริเวณทางออก</u>
- <u>ในบริเวณอุปกรณ์การพิมพ์สองด้าน</u>
- [การแก้ปัญหากระดาษเอกสารต้นฉบับติด](#page-134-0)

### ถาด 2

1. ดึงถาดออก

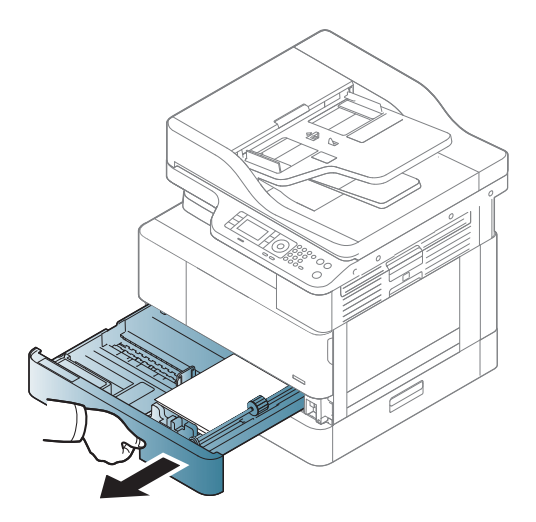

<span id="page-125-0"></span>2. นำกระดาษที่ติดอยู่ออกโดยค่อยๆ ดึงออกมาตรงๆ

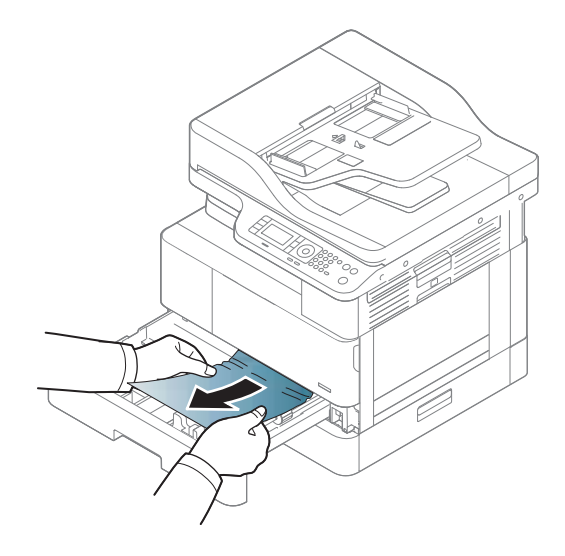

่ 3. ใส่ถาดกลับเข้าไปในเครื่องพิมพ์จนกว่าจะเข้าที่

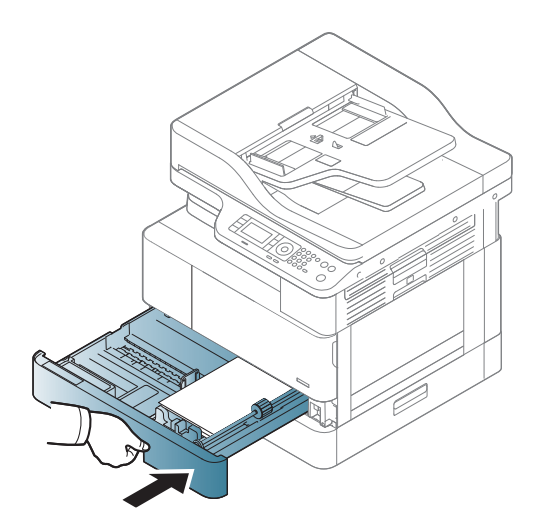

### ในถาดเสรมิ 3

1. ดึงถาดเสรมออก ิ

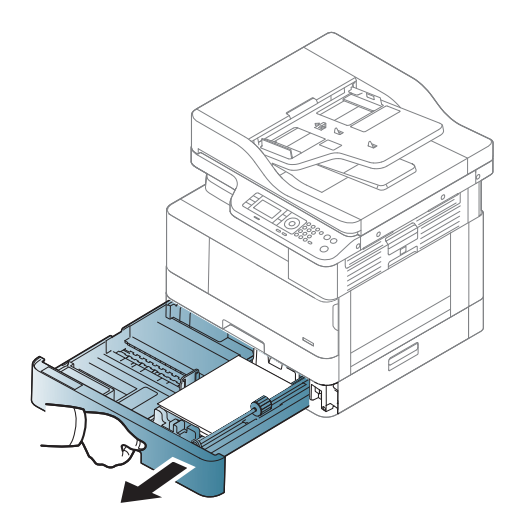

2. นำกระดาษที่ติดอยู่ออกโดยค่อยๆ ดึงออกมาตรงๆ

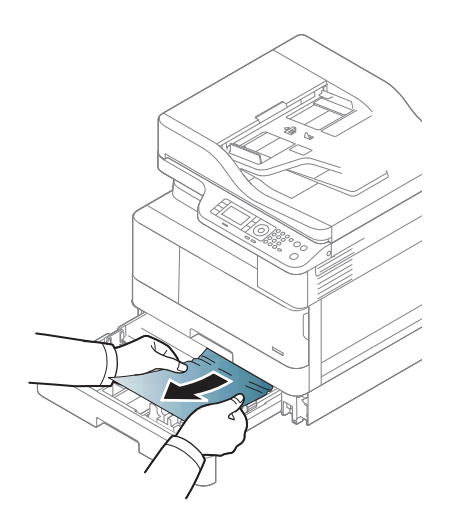

่ 3. ใส่ถาดกลับเข้าไปในเครื่องพิมพ์จนกว่าจะเข้าที่

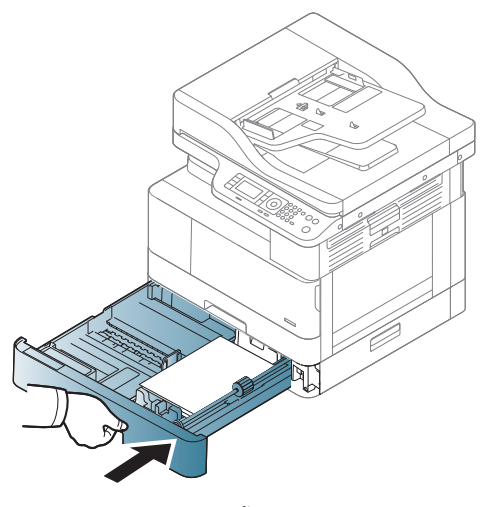

หากคุณไม่เห็นกระดาษในบริเวณนี้ ให้หยุดและไปที่ขั้นตอนถัดไป:

4. เปิดฝาปิดกระดาษติด SCF

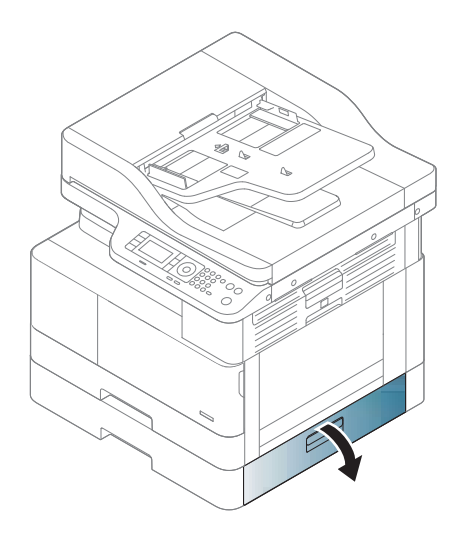

<span id="page-128-0"></span>5. นำกระดาษที่ติดอยู่ออกโดยค่อยๆ ดึงออกมาตรงๆ

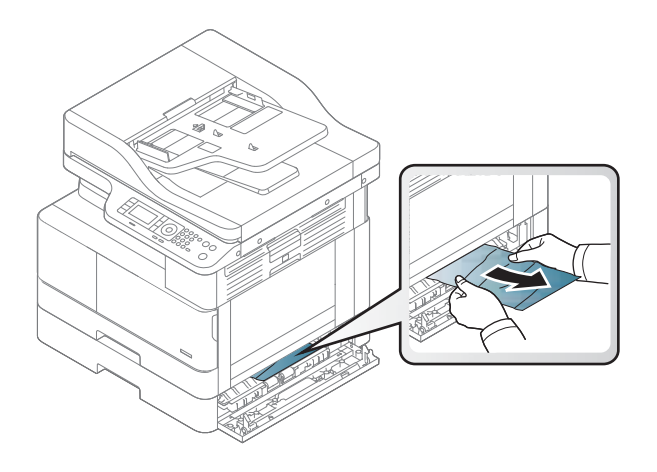

6. ปิดฝาปิดกระดาษติด SCF

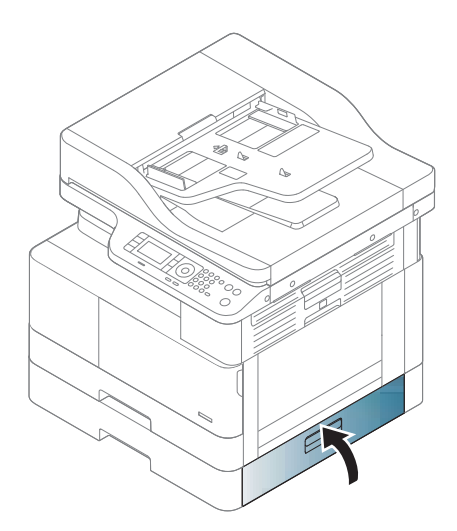

## ในถาดอเนกประสงค ์1

่ **▲ นำกระดาษที่ติดอยู่ออกโดยค่อยๆ ดึงออกมาตรงๆ** 

<span id="page-129-0"></span>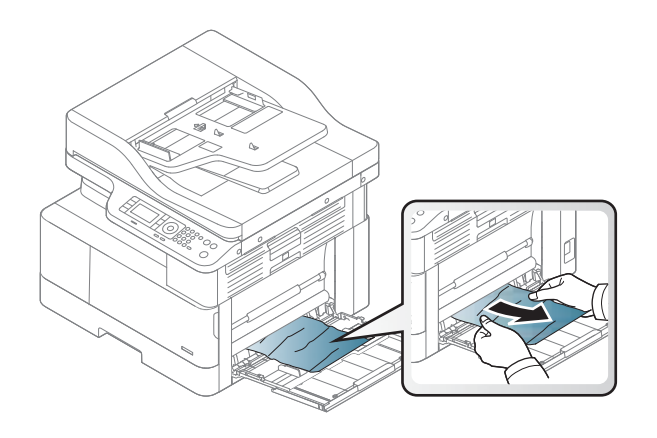

## ภายในเครื ่องพิมพ์

1. เปิดฝาปิดด้านข้าง

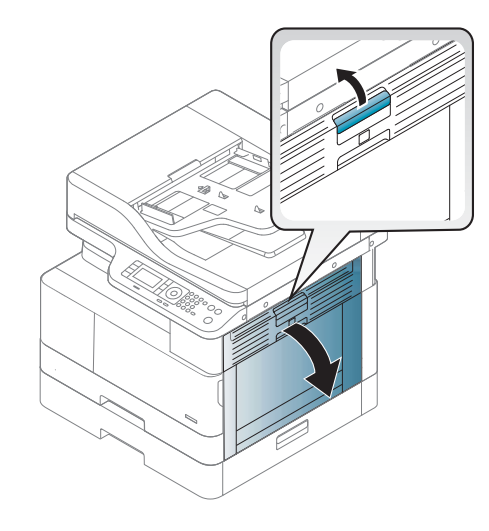

2. เปิดตัวกั้นกระดาษติดและนำกระดาษที่ติดออก

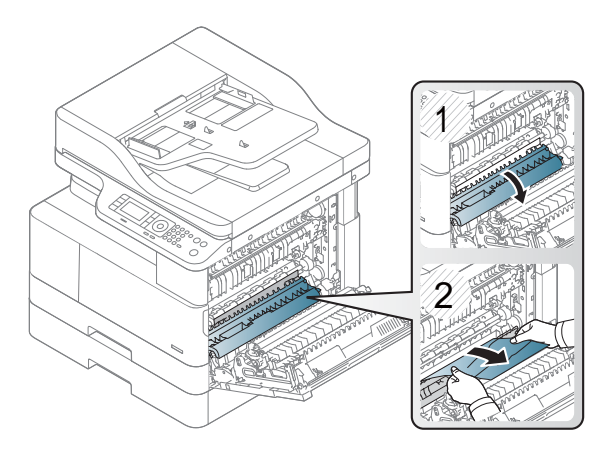

<span id="page-130-0"></span>3. เปิดฝาปิดกระดาษติดฟิวเซอร์และนำกระดาษที่ติดออก

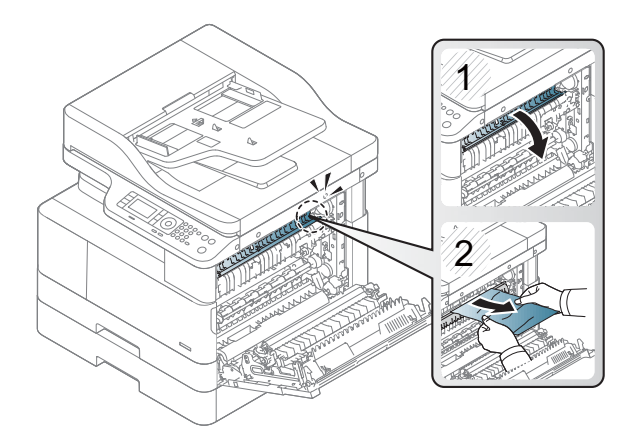

4. ปิดฝาปิดด้านข้าง

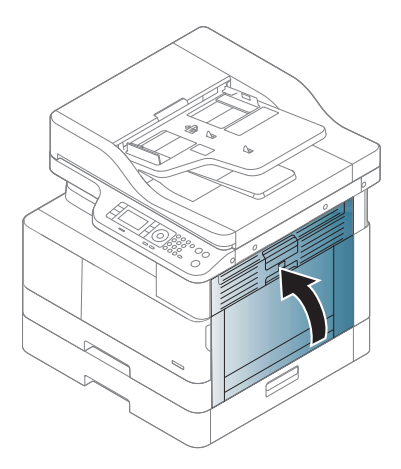

## **ในบริเวณทางออก**

**ข้อควรระวัง:** บริเวณฟิวเซอร์จะร้อน ระวังเมื่อนำกระดาษออกจากเครื่องพิมพ์

ี่ 1. นำกระดาษที่ติดอยู่ออกโดยค่อยๆ ดึงออกมาตรงๆ

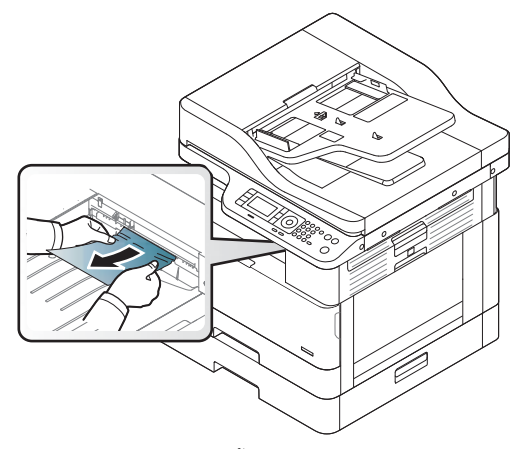

หากคุณไม่เห็นกระดาษในบริเวณนี้ ให้หยุดและไปที่ขั้นตอนถัดไป:

2. เปิดฝาปิดด้านข้าง

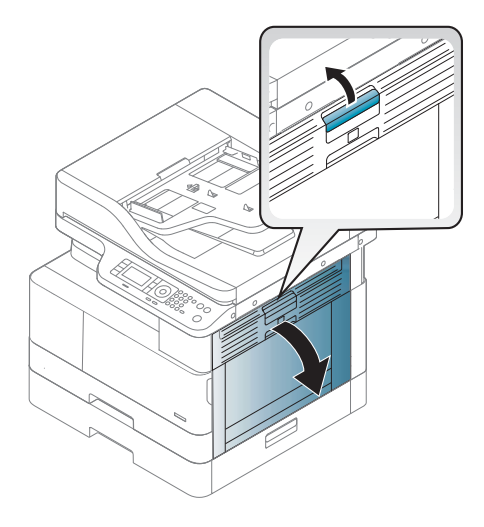

3. นำกระดาษที่ติดออกจากชุดทางออกหรือชุดฟิวเซอร์

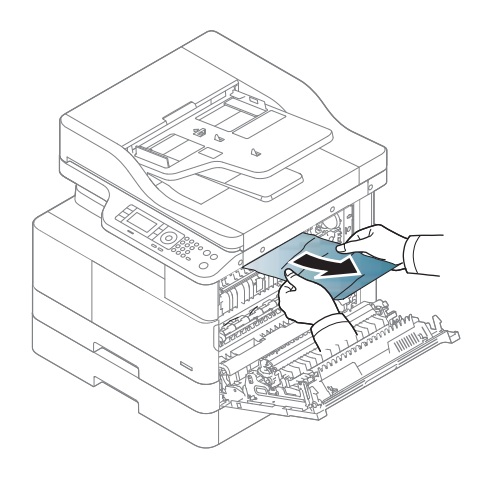

<span id="page-132-0"></span>4. ปิดฝาปิดด้านข้าง

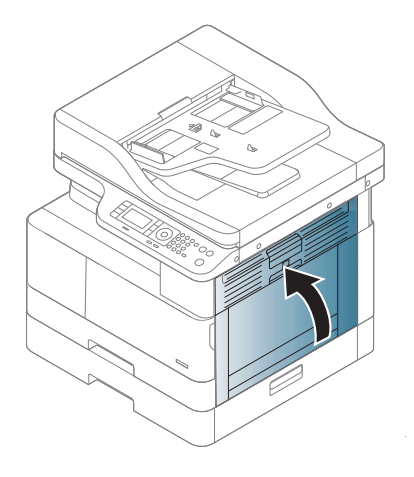

## ในบริเวณอุปกรณ์การพิมพ์สองด้าน

1. เปิดฝาปิดด้านข้าง

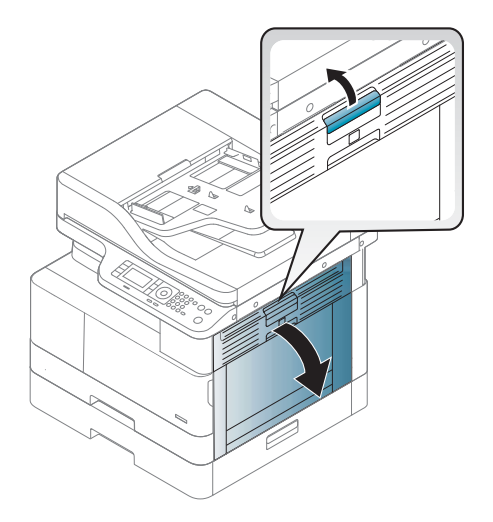

<mark>2.</mark> นำกระดาษที่ติดออกจากชุดประกอบลูกกลิ้งส่งกระดาษ

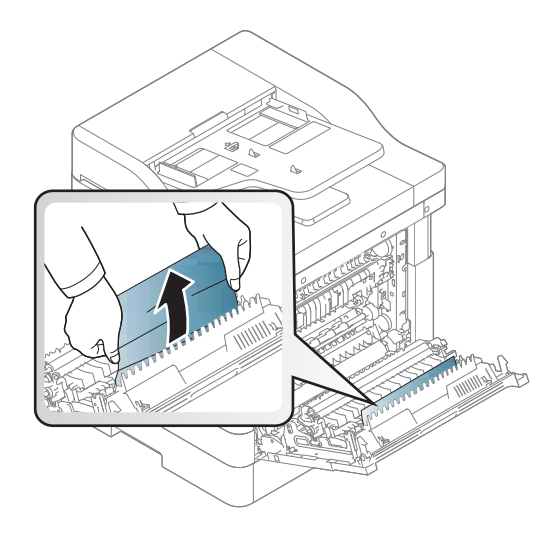

่ 3. ปลดชุดประกอบลูกกลิ้งส่งกระดาษและนำกระดาษที่ติดออก

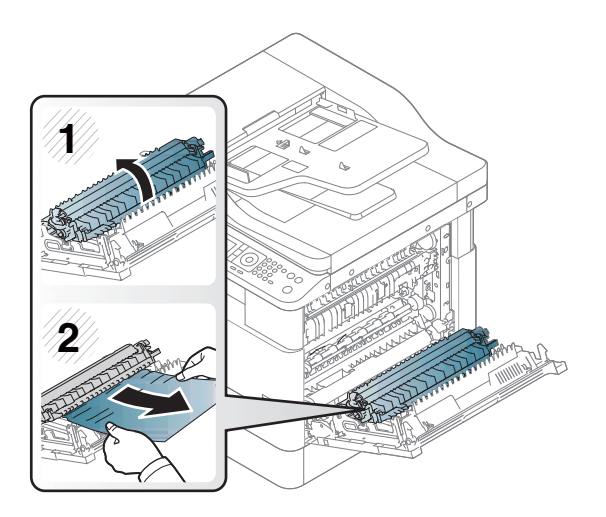

4. ปิดฝาปิดด้านข้าง

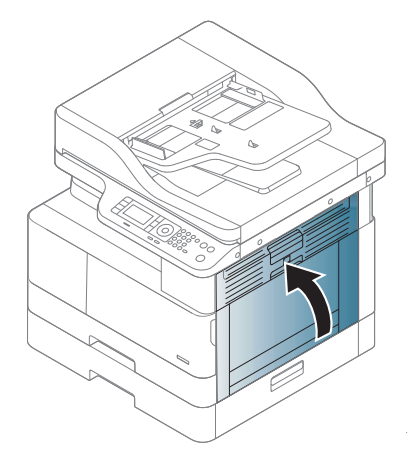

## <span id="page-134-0"></span>การแก้ปัญหากระดาษเอกสารต้นฉบับติด

**หมายเหตุ:** เพื่อป้องกันไม่ให้กระดาษติดใช้กระจกสแกนเนอร์สำหรับเอกสารต้นฉบับกระดาษหนา บาง หรือแบบผสม

**ข้อควรระวัง:** เพื่อป้องกันไม่ให้กระดาษขาดให้ค่อยๆ นำกระดาษที่ติดออกช้าๆ

### กระดาษเอกสารต้นฉบับติดในด้านหน้าของสแกนเนอร์

1. เปิดฝาอุปกรณ์ป้อนกระดาษ

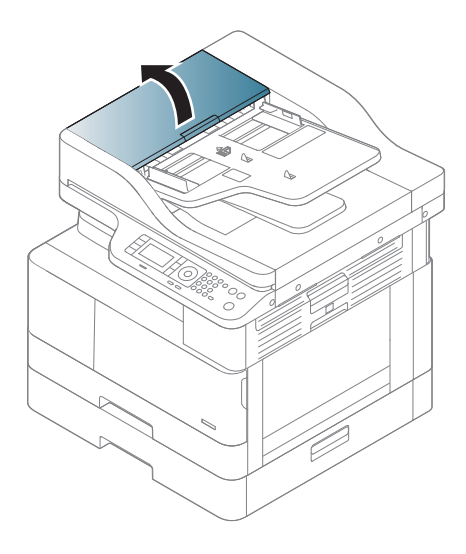

2. ค่อยๆ นำเอกสารต้นฉบับออกจากอุปกรณ์ป้อนกระดาษอย่างระมัดระวัง

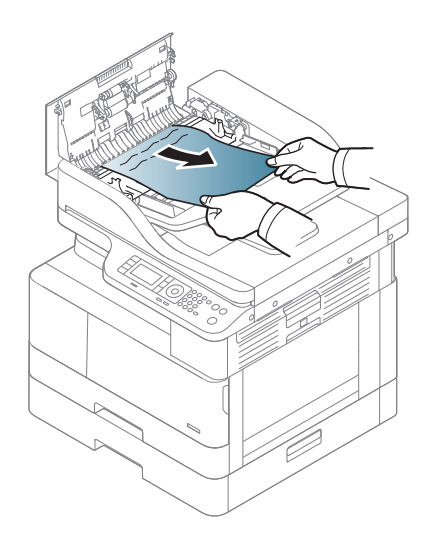

3. ปิดฝาอุปกรณ์ป้อนกระดาษ

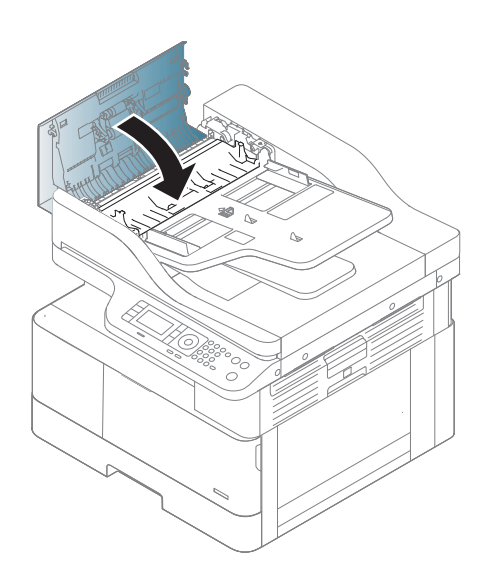

### กระดาษเอกสารต้นฉบับติดภายในสแกนเนอร ์

1. เปิดฝาอุปกรณ์ป้อนกระดาษ

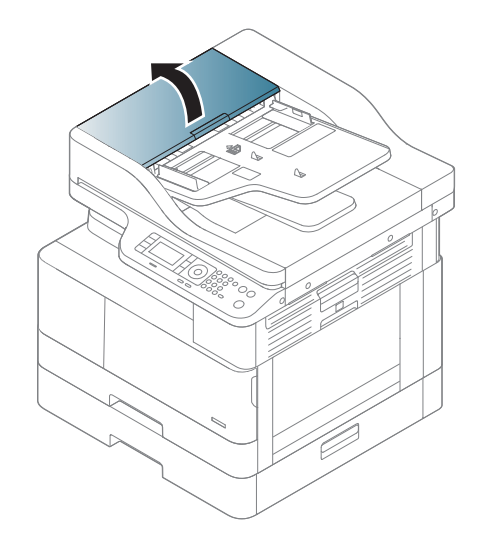

2. ค่อยๆ นำเอกสารต้นฉบับออกจากอุปกรณ์ป้อนกระดาษอย่างระมัดระวัง

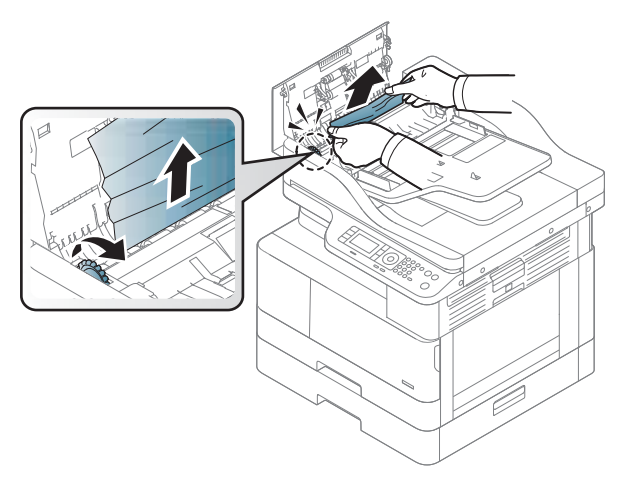

หากคุณไม่เห็นกระดาษในบริเวณนี้ ให้หยุดและไปที่ขั้นตอนถัดไป:

3. เปิดฝาสแกนเนอร์

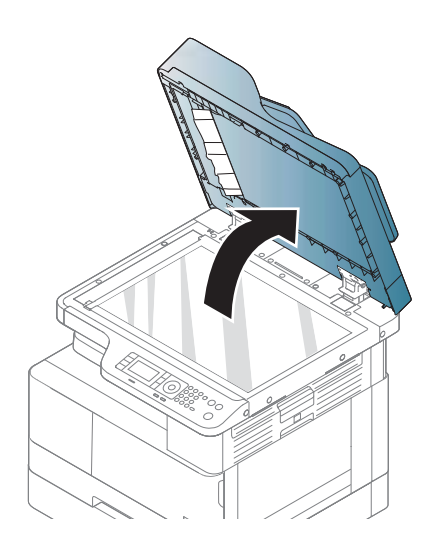

่ 4. จับเอกสารต้นฉบับที่ป้อนผิดพลาด และนำกระดาษออกจากบริเวณป้อนกระดาษโดยค่อยๆ ดึงออก

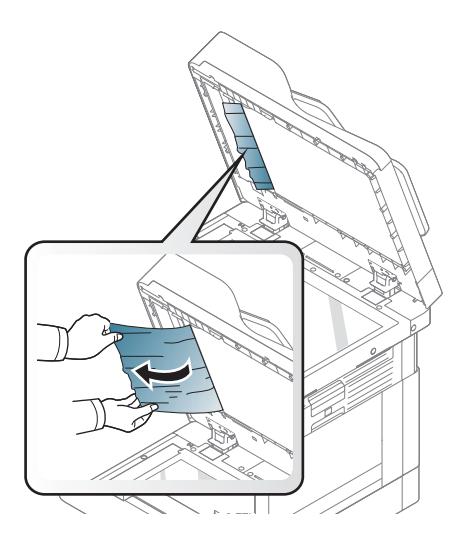

5. ปิดฝาเครื ่องสแกน

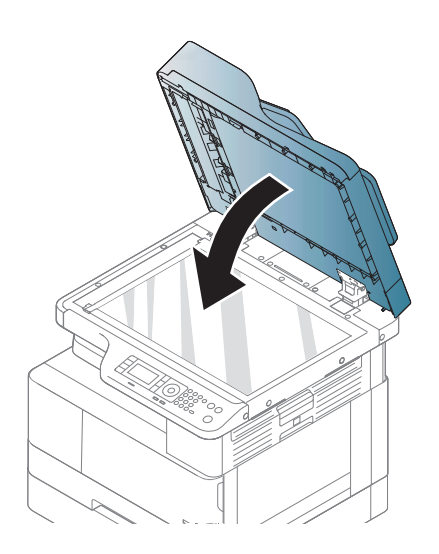

6. ปิดฝาอุปกรณ์ป้อนกระดาษ

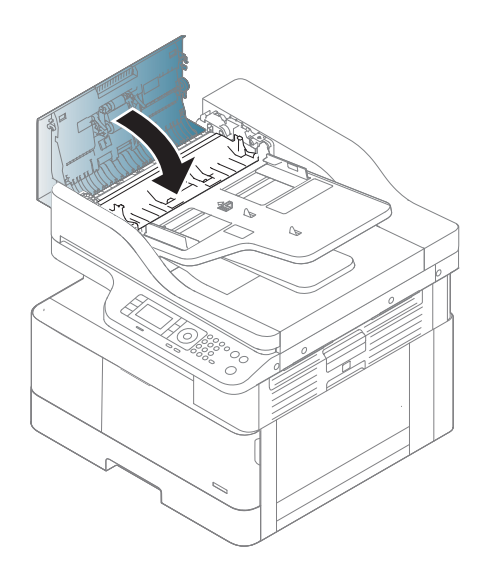

### กระดาษเอกสารต้นฉบับติดในบริเวณทางออกของสแกนเนอร์

1. เปิดฝาปิดกระดาษติดของอุปกรณ์ป้อนกระดาษและยกอุปกรณ์ป้อนกระดาษขึ้น

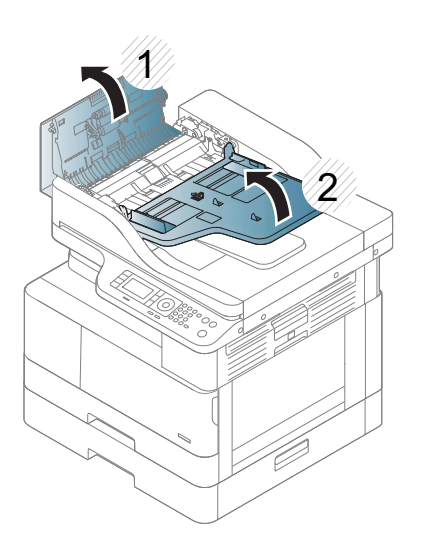

2. ค่อยๆ นำเอกสารต้นฉบับออกจากอุปกรณ์ป้อนกระดาษอย่างระมัดระวัง

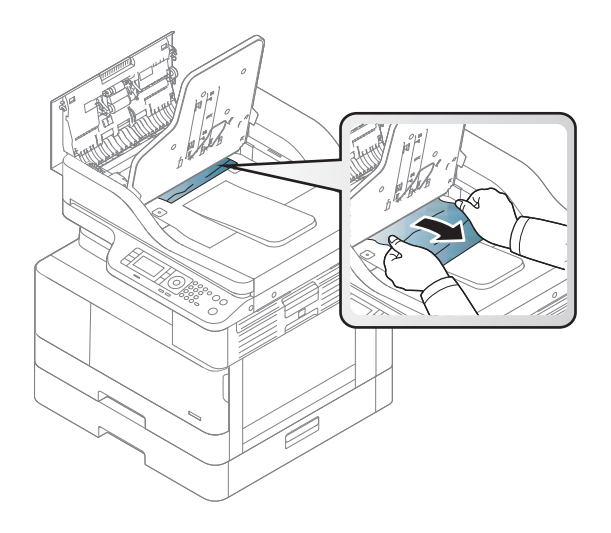

3. ปิดฝา-เปิดและดึงอุปกรณ์เรียงกระดาษลง

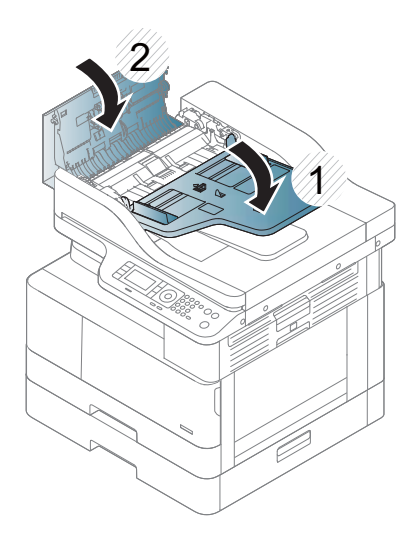

### ึ กระดาษเอกสารต้นฉบับติดในทางผ่านการพิมพ์สองด้านของสแกนเนอร์

 $1.$  เปิดฝาอุปกรณ์ป้อนกระดาษ

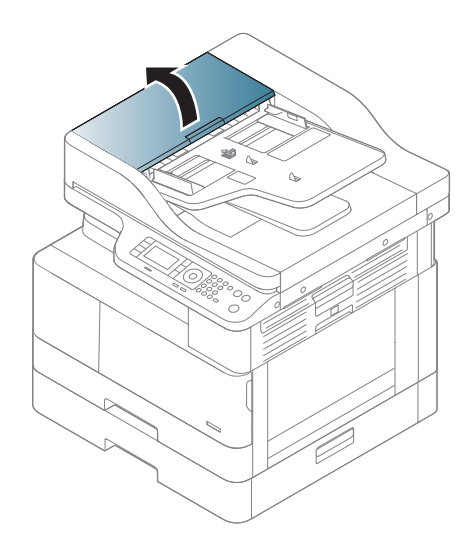

2. เปิดฝาปิดกระดาษติดพิมพ์สองด้าน ค่อยๆ ดึงเอกสารต้นฉบับออกอุปกรณ์ป้อนกระดาษ

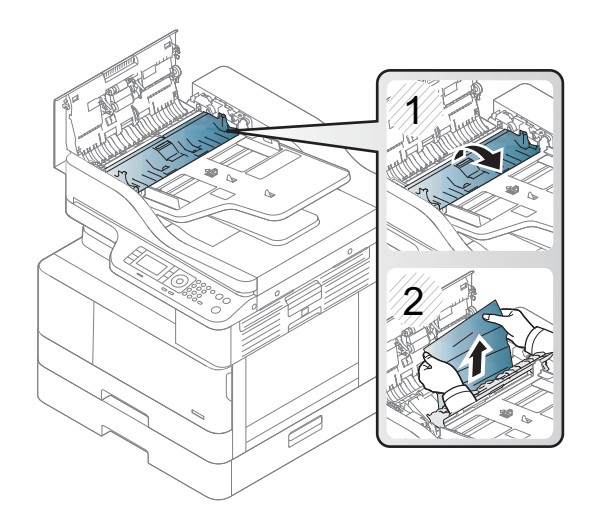

3. ปิดฝาปิดกระดาษติดพิมพ์สองด้านและฝาอุปกรณ์ป้อนกระดาษ

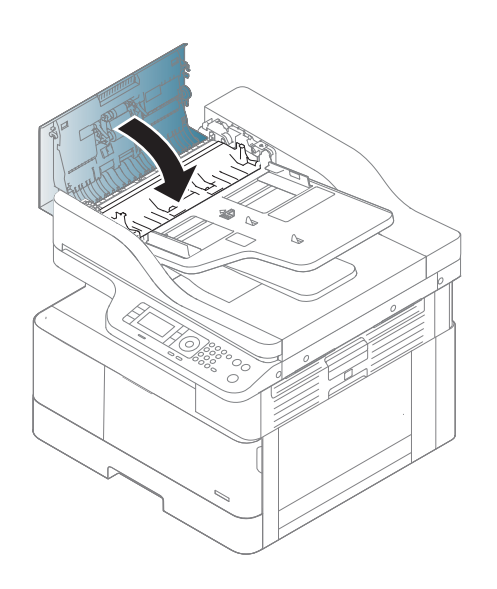

## <span id="page-142-0"></span>การทําความเข ้าใจ LED สถานะ

สีของไฟ LED แสดงสถานะปัจจุบันของเครื่อง

#### หมายเหต:ุ

- $\bullet$  อาจไม่มีไฟ LED บางอย่างขึ้นอยู่กับรุ่นหรือประเทศ/พื้นที่
- ในการแก้ไขข้อผิดพลาดให้ดูข้อความแสดงข้อผิดพลาดและคำแนะนำการจากส่วนการแก้ไขปัญหา
- คุณยังสามารถแก้ไขข้อผิดพลาดด้วยคำแนะนำจากหน้าต่างสถานะการพิมพ์ของคอมพิวเตอร์ได้ด้วย
- หากปัญหายังคงมือยู่ โปรดติดต่อเจ้าหน้าที่ฝ่ายบริการ

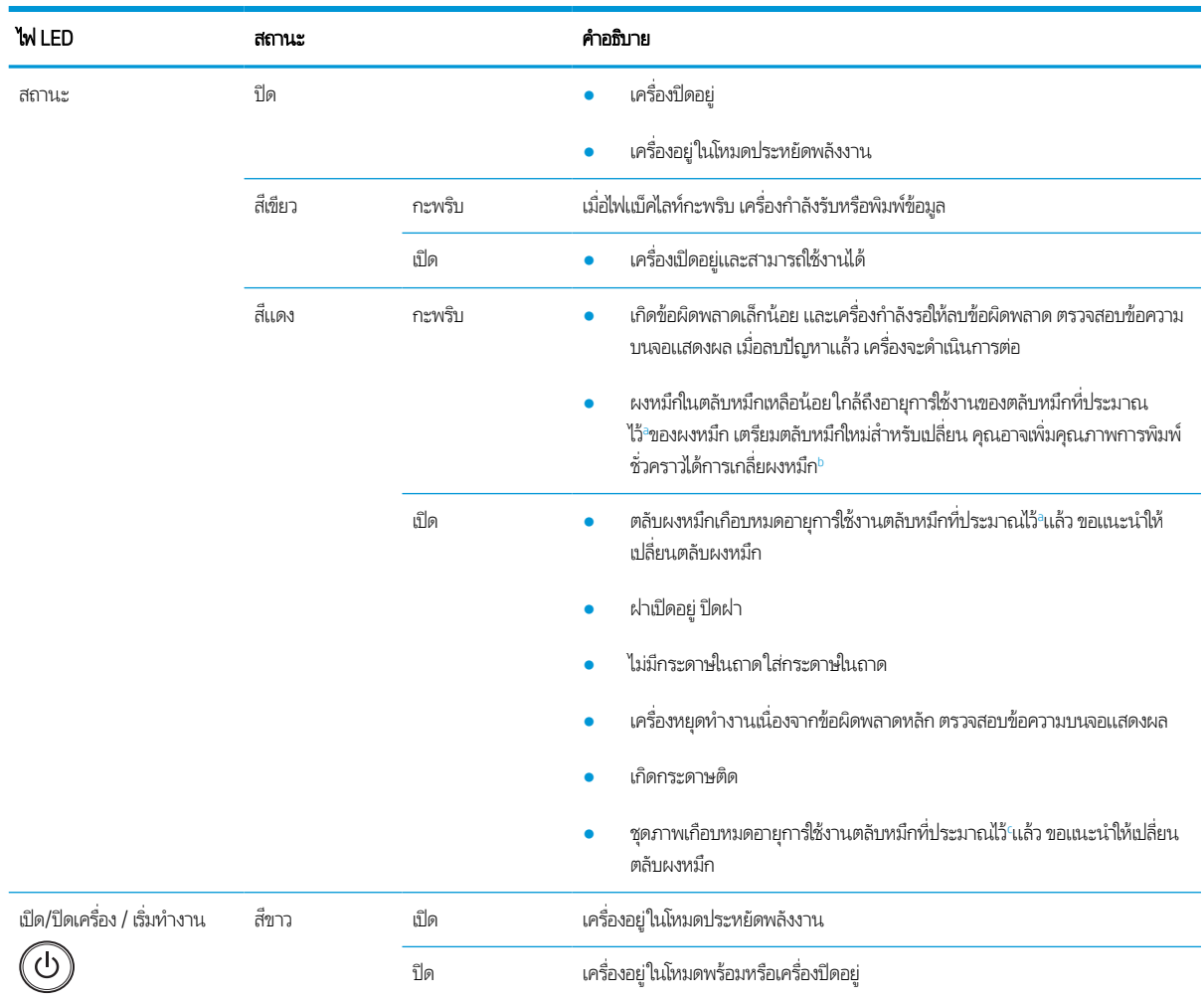

<sup>อ</sup> อายุการใช้งานตลับหมึกพิมพ์เป็นการประมาณตามจำนวนหน้าขนาด A4 /Letter เฉลี่ยโดยมีพื้นที่การพิมพ์ ISO ค่าจำนวนหน้าของตลับผงหมึกที่ประกาศสอดคล้องกับ ISO/IEC 19798 จำนวนหน้าจริงจะแตกต่างกันอย่างมากขึ้นอยู่กับภาพที่พิมพ์และปัจจัยอื่นๆ ทากต้องการข้อมูลเพิ่มเติม โปรดไปที่ <u>[http://www.hp.com/go/](http://www.hp.com/go/learnaboutsupplies)</u> <u>[learnaboutsupplies](http://www.hp.com/go/learnaboutsupplies)</u> ผงหมึกบางส่วนอาจเหลืออยู่ในตลับหมึกแม้ว่าไฟ LED สีแดงติดสว่าง และเครื่องพิมพ์หยุดพิมพ์

 $^{\rm b}$  อาจไม่มีไฟ LED บางอย่างขึ้นอยู่กับรุ่นหรือประเทศ/พื้นที่

c เมื่อชุดภาพหมดอายุการใช้งาน เครื่องจะหยุดพิมพ์ในกรณีนี้ คุณสามารถเลือกหยุดหรือพิมพ์ต่อจากบริการเว็บ (**การตั้งค่า > ตั้งค่าเครื่อง > ระบบ > ตั้งค่า > จัดการ อุปกรณ์สิ้นเปลือง > หยุดชุดภาพ**)ได้ การปิดตัวเลือกนี้และพิมพ์ต่ออาจทำให้ระบบของอุปกรณ์เสียหายได้

## <span id="page-143-0"></span>การทําความเข ้าใจข้อความบนจอแสดงผล

ข้อความจะปรากฏบนจอแสดงผลแผงควบคุมเพื่อแสดงสถานะหรือข้อผิดพลาดของเครื่อง โปรดดูตารางด้านล่างเพื่อทำความเข้าใจข้อความ และความหมาย และแก้ไขปัญหา หากจําเป็น

หมายเหต:ุ

- คุณสามารถแก้ ไขข้อผิดพลาดด้วยคำแนะนำจากหน้าต่างโปรแกรมสถานะการพิมพ์ของคอมพิวเตอร์ ได้
- หากข้อความไม่อยู่ในตารางให้รีบูต์ใหม่และลองพิมพ์งานอีกครั้ง หากปัญหายังคงมีอยู่ โปรดติดต่อเจ้าหน้าที่ฝ่ายบริการ
- เมื่อคุณติดต่อฝ่ายบริการโปรดระบุเนื้อหาของข้อความบนจอแสดงผลให้กับเจ้าหน้าที่ฝ่ายบริการ
- ่ บางข้อความอาจไม่ปรากฏบนจอแสดงผลขึ้นอยู่กับรุ่นหรือสินค้าเสริม
- [หมายเลขข้อผิดพลาด] แสดงหมายเลขข้อผิดพลาด
- [ประเภทถาด] หมายถึงหมายเลขถาด
- [ประเภทวัสดุพิมพ์] แสดงประเภทวัสดุพิมพ์
- [ขนาดวัสดุพิมพ์] แสดงขนาดวัสดุพิมพ์
- [ประเภทชุด] แสดงประเภทชุดอุปกรณ์

### ข้อความเกี่ยวกับกระดาษติด

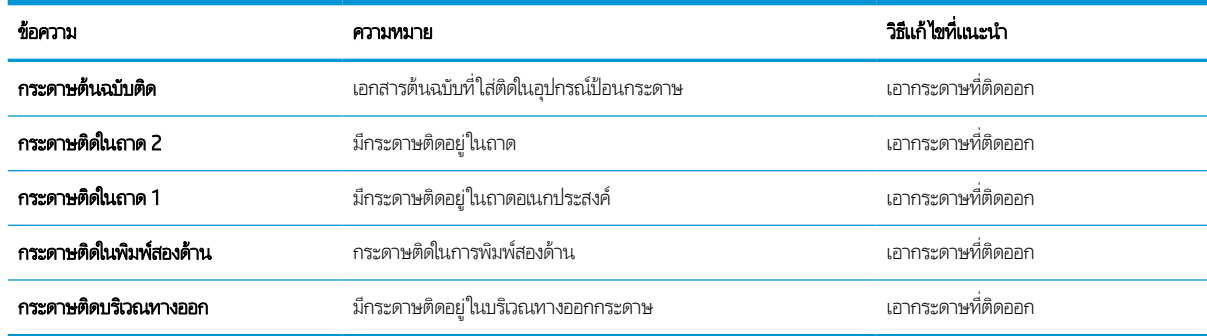

## ข้อความเกี่ยวกับผงหม<mark>ึ</mark>ก

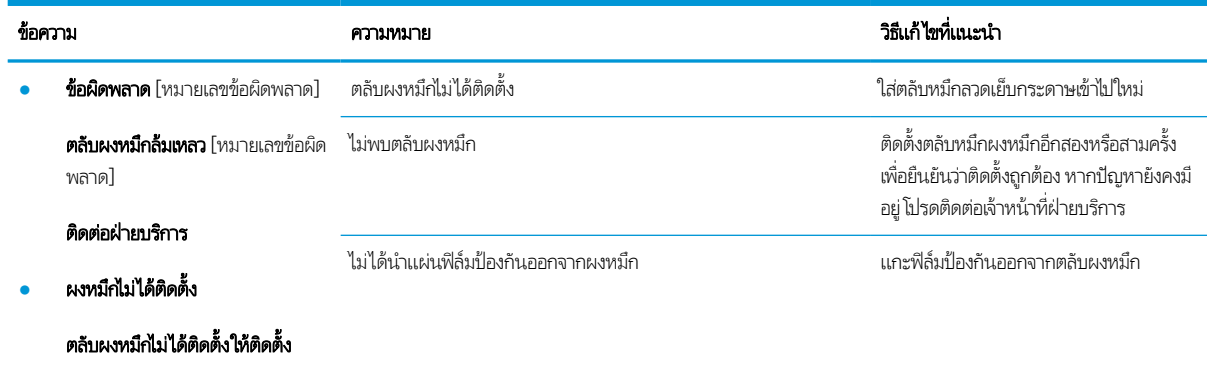
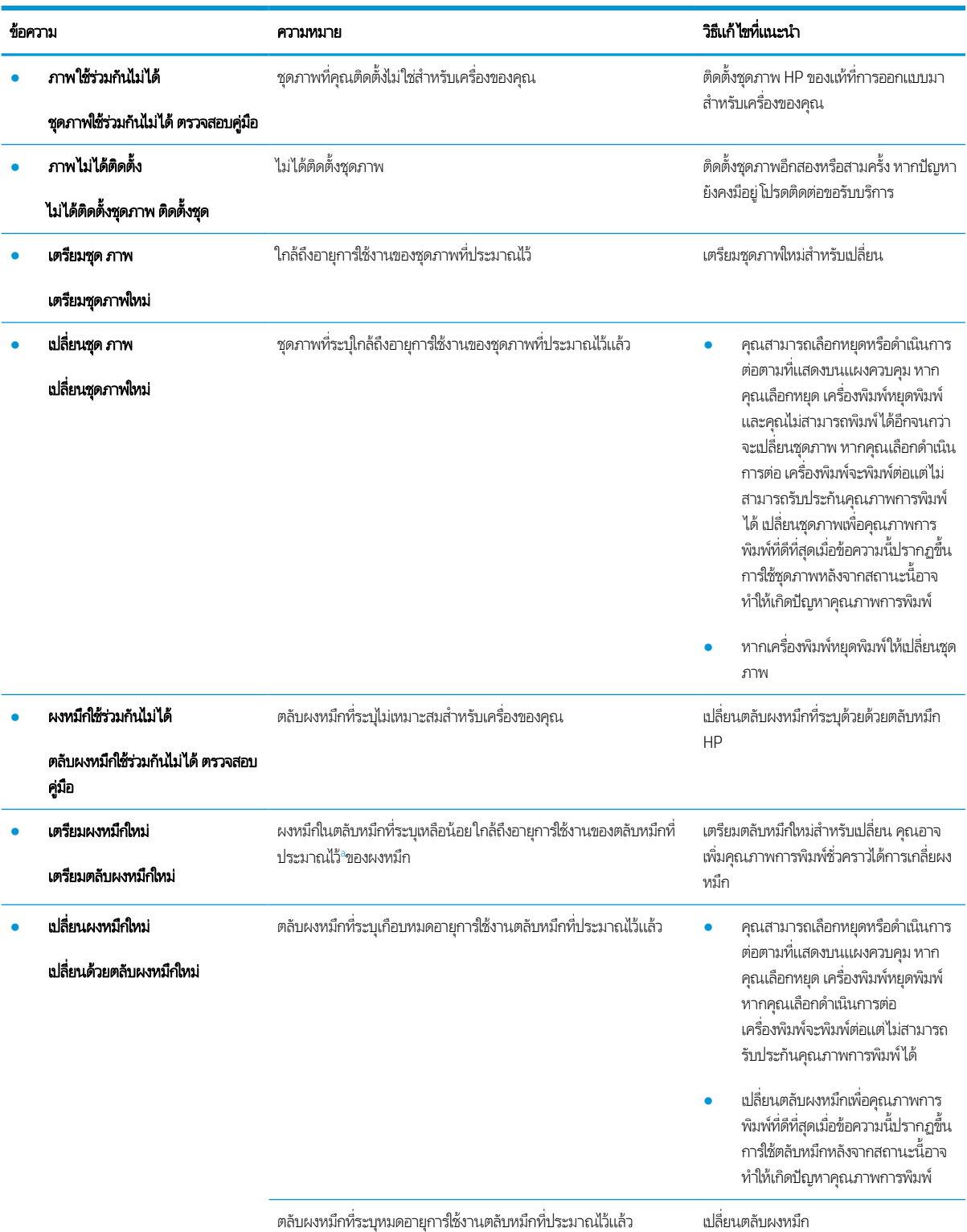

a เครื่องพิมพ์จะแสดงเมื่อตลับหมึกเหลือน้อย อายุการใช้งานแท้จริงที่เหลืออยู่ของตลับหมึกอาจแตกตางกัน โปรดพิจารณาการเตรียมอุปกรณ์สำหรับเปลี่ยนเพื่อติดตั้งเมื่อ ่ คุณภาพการพิมพ์ไม่สามารถยอมรับได้ไม่จำเป็นต้องเปลี่ยนตลับหมึกในขณะนี้ เว้นแต่คุณภาพการพิมพ์ไม่เป็นที่พอใจอีกต่อไป

**ข้อควรระวัง:** สำหรับผลิตภัณฑ์เครื่องพิมพ์ของ HP การใช้ตลับผงหมึกที่ไม่ใช่ของ HP หรือตลับผงหมึกแบบเติมไม่มีผลต่อการรับประกัน ่ ลูกค้าหรือสัญญาการสนับสนุนของ HP กับลูกค้า อย่างไรก็ตาม หากเครื่องพิมพ์ขัดข้องหรือชำรุดเสียหายอันเนื่องมาจากการใช้ตลับผงหมึก ที่ไม่ใช่ของ HP หรือตลับผงหมึกแบบเติม HP จะคิดค่าเวลาและวัสดุมาตรฐานในการให้บริการเครื่องพิมพ์สำหรับเหตุขัดข้องและชำรุดเสีย ่ หาย

#### ข้อความเกี่ยวกับถาด

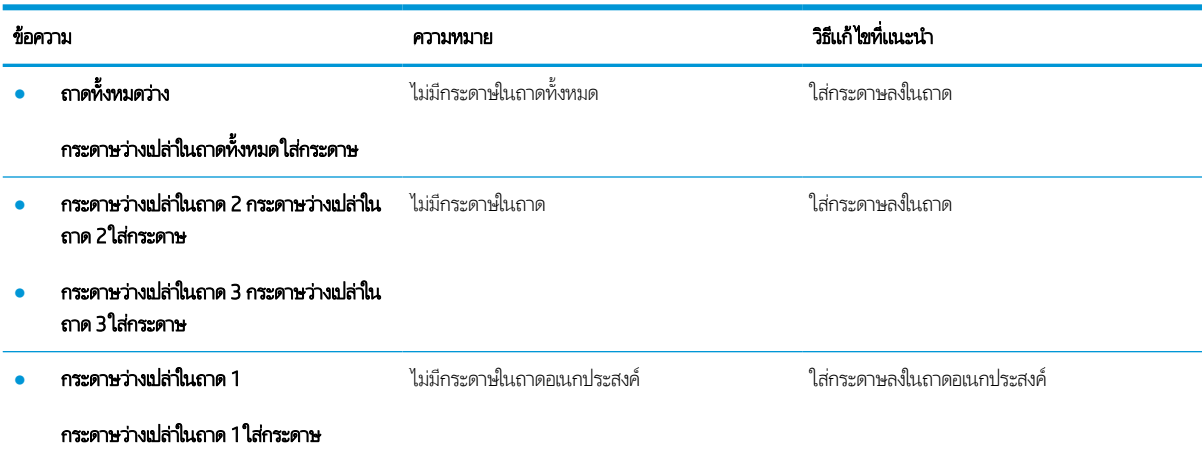

### ข้อความเกี่ยวกับเครือข่าย

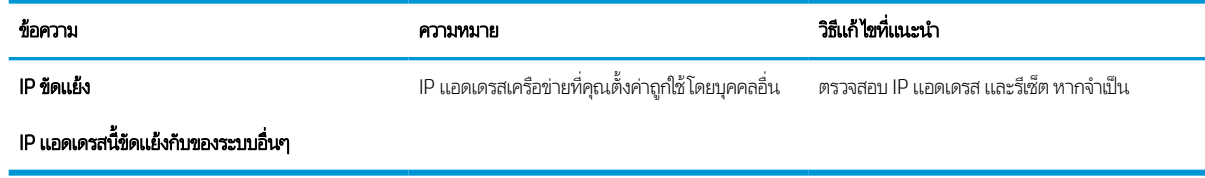

#### ข้อความ เบ็ดเตล็ด

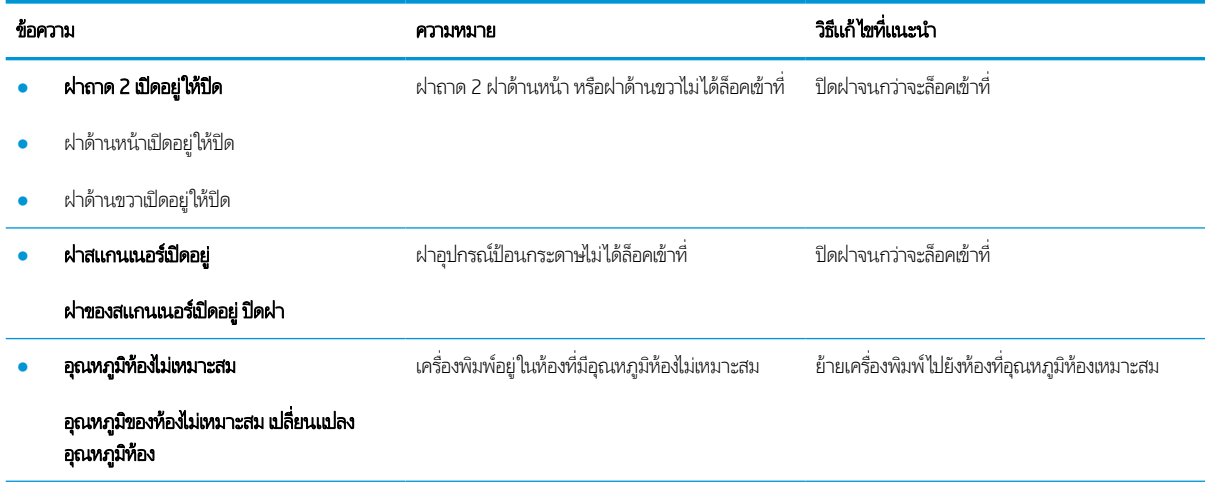

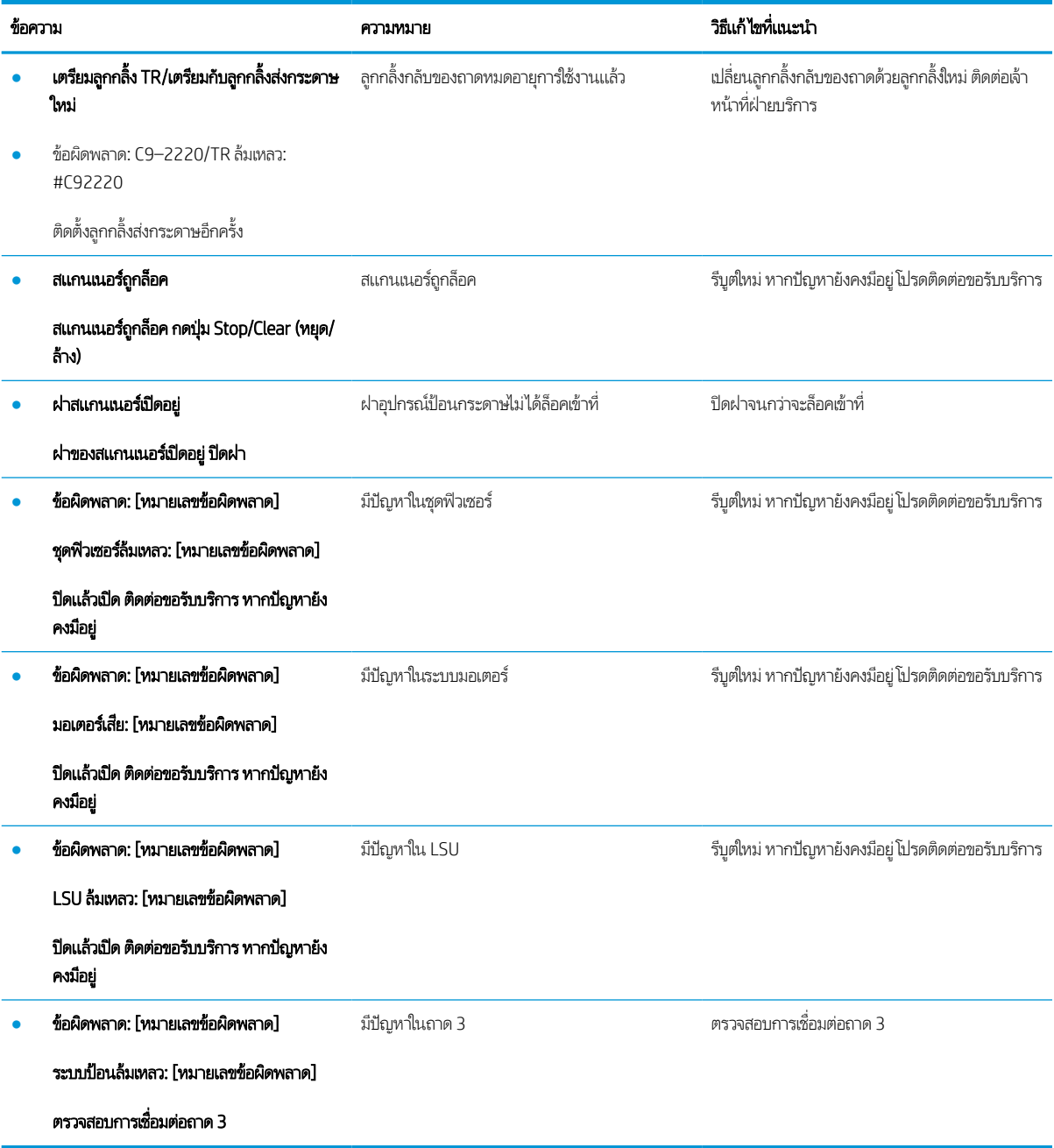

# ปัญหาการเชื่อมต่อสายไฟและสายเคเบิล

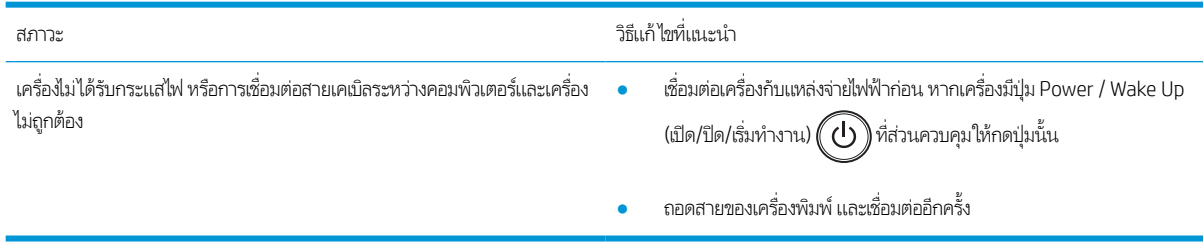

### ปัญหาการพิมพ ์

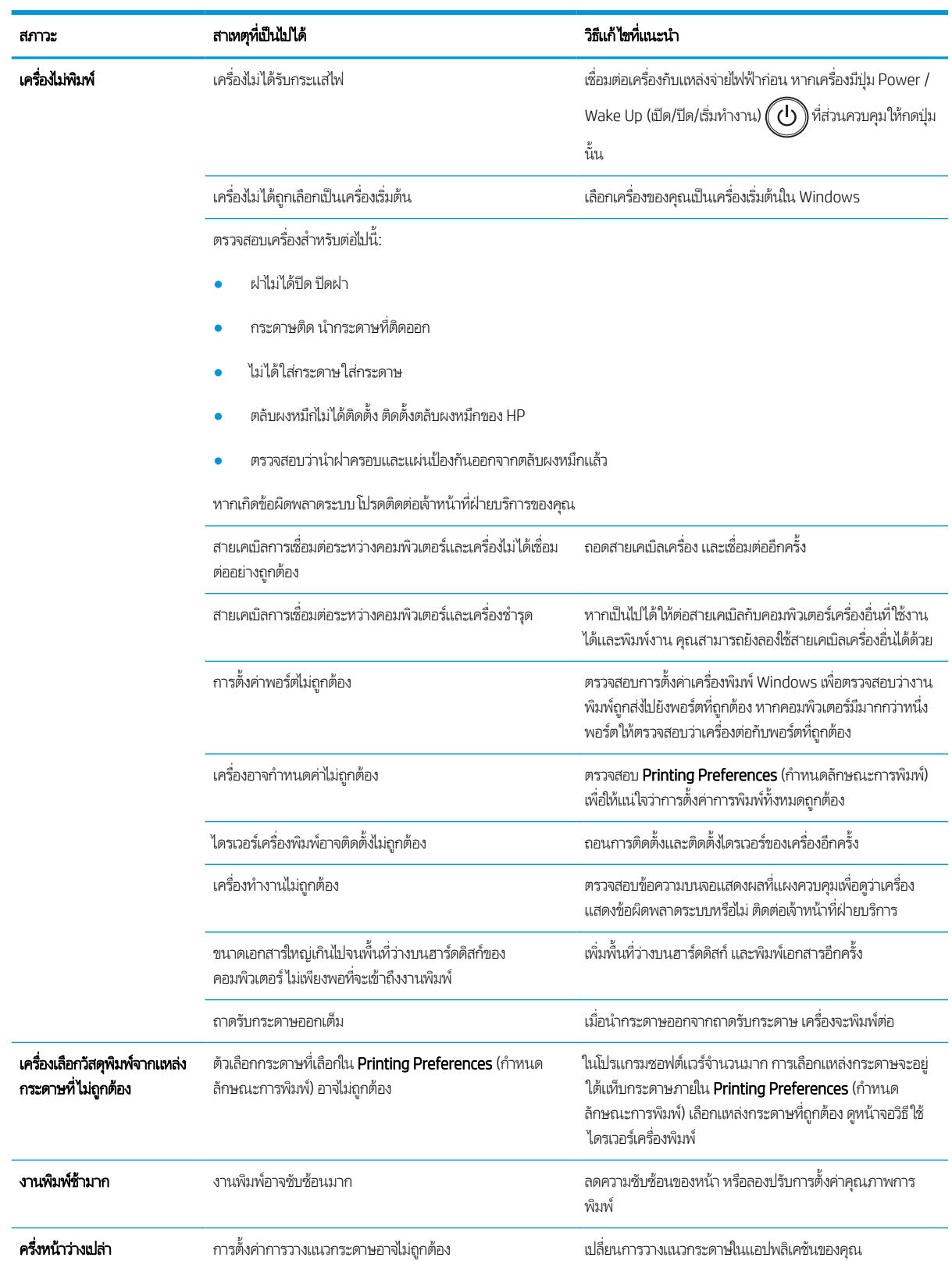

ตารางต่อไปนี้อธิบายถึงปัญหาการพิมพ์ทั่วไป สาเหตุที่เป็นไปได้ และวิธีแก้ ไขที่แนะนำ ่

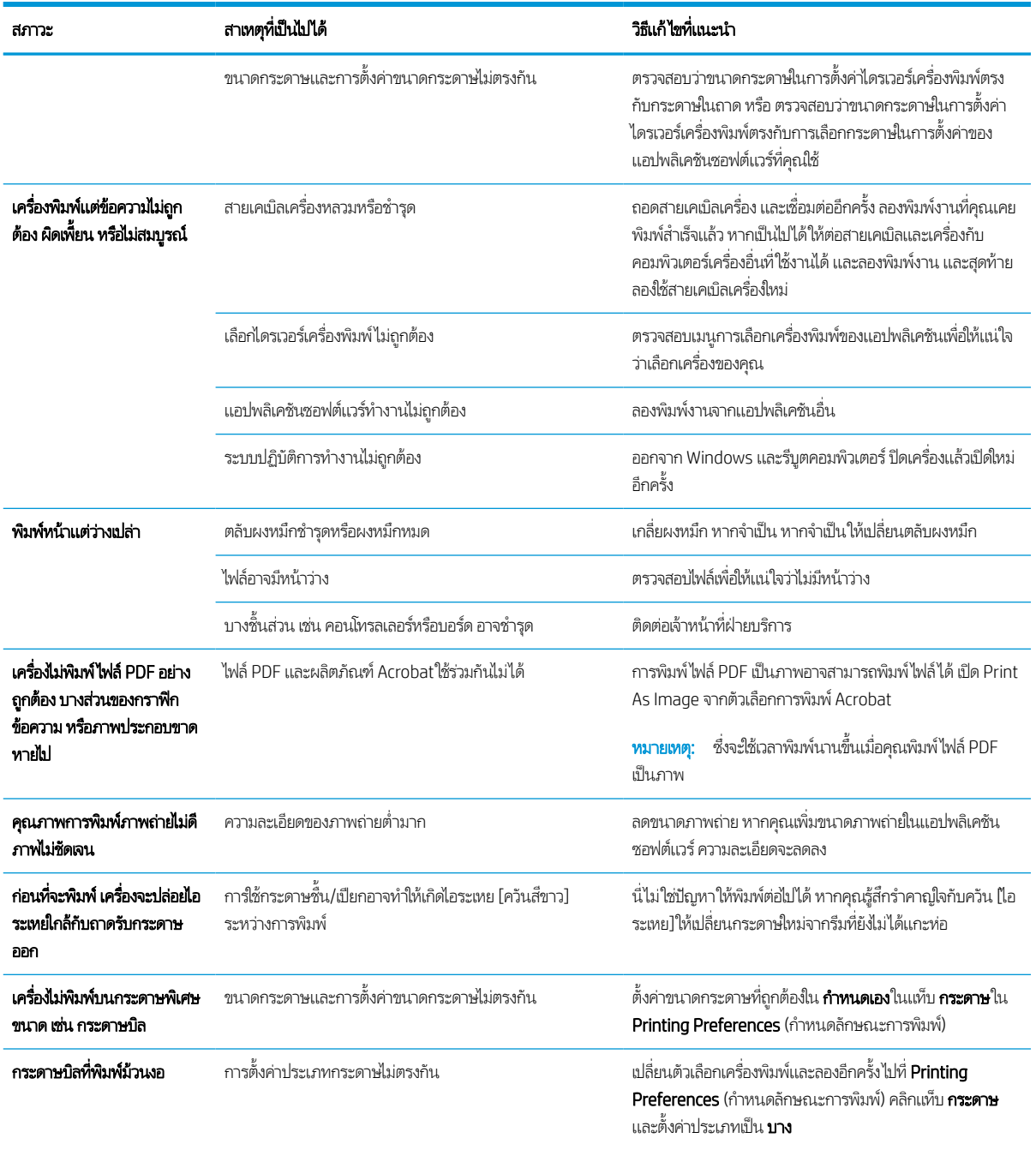

### ปัญหาคุณภาพการพิมพ์

ตารางต่อไปนี้อธิบายถึงปัญหาคุณภาพการพิมพ์ทั่วไป แสดงตัวอย่างของแต่ละปัญหา และรายการวิธีแก้ไขที่แนะนำ

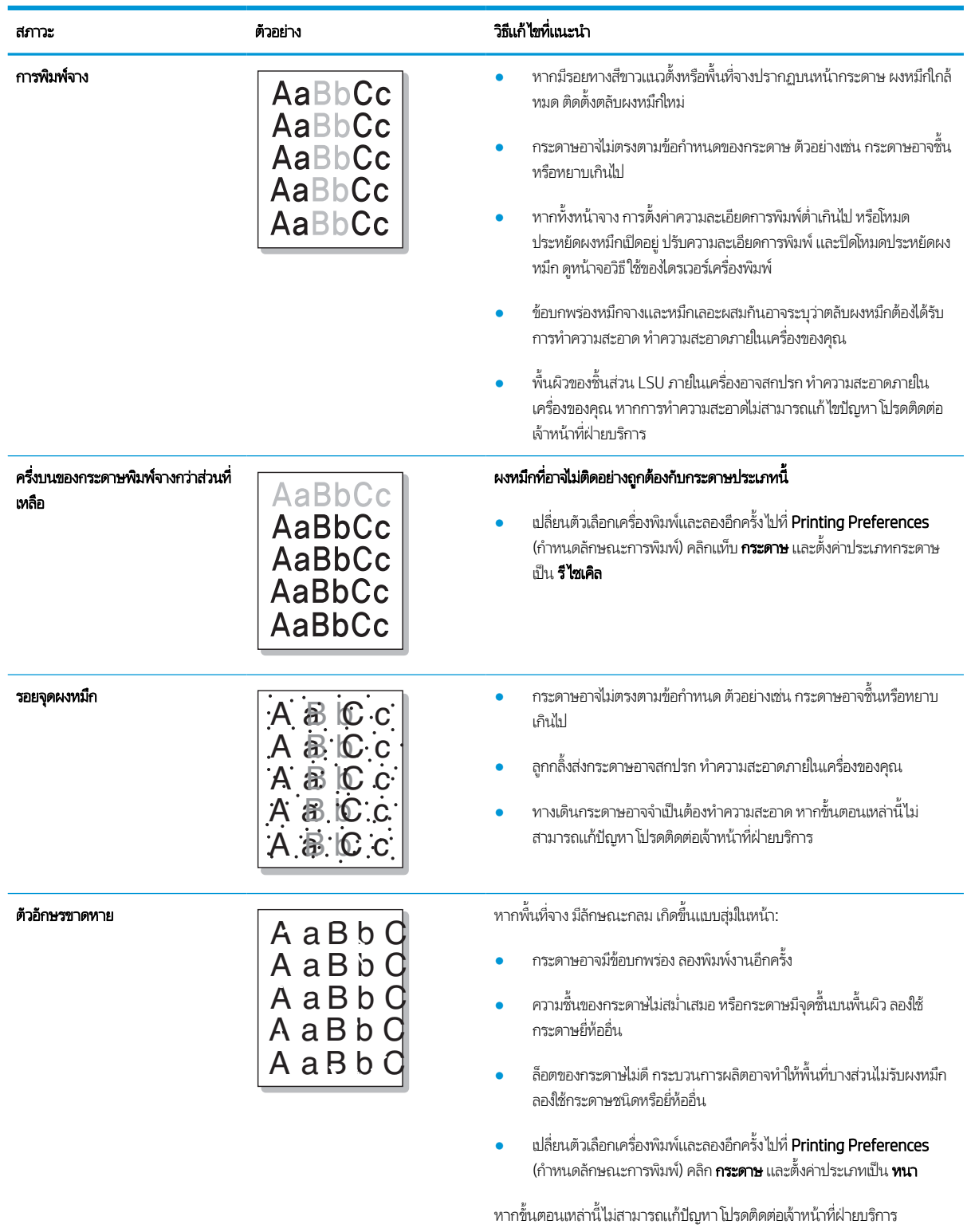

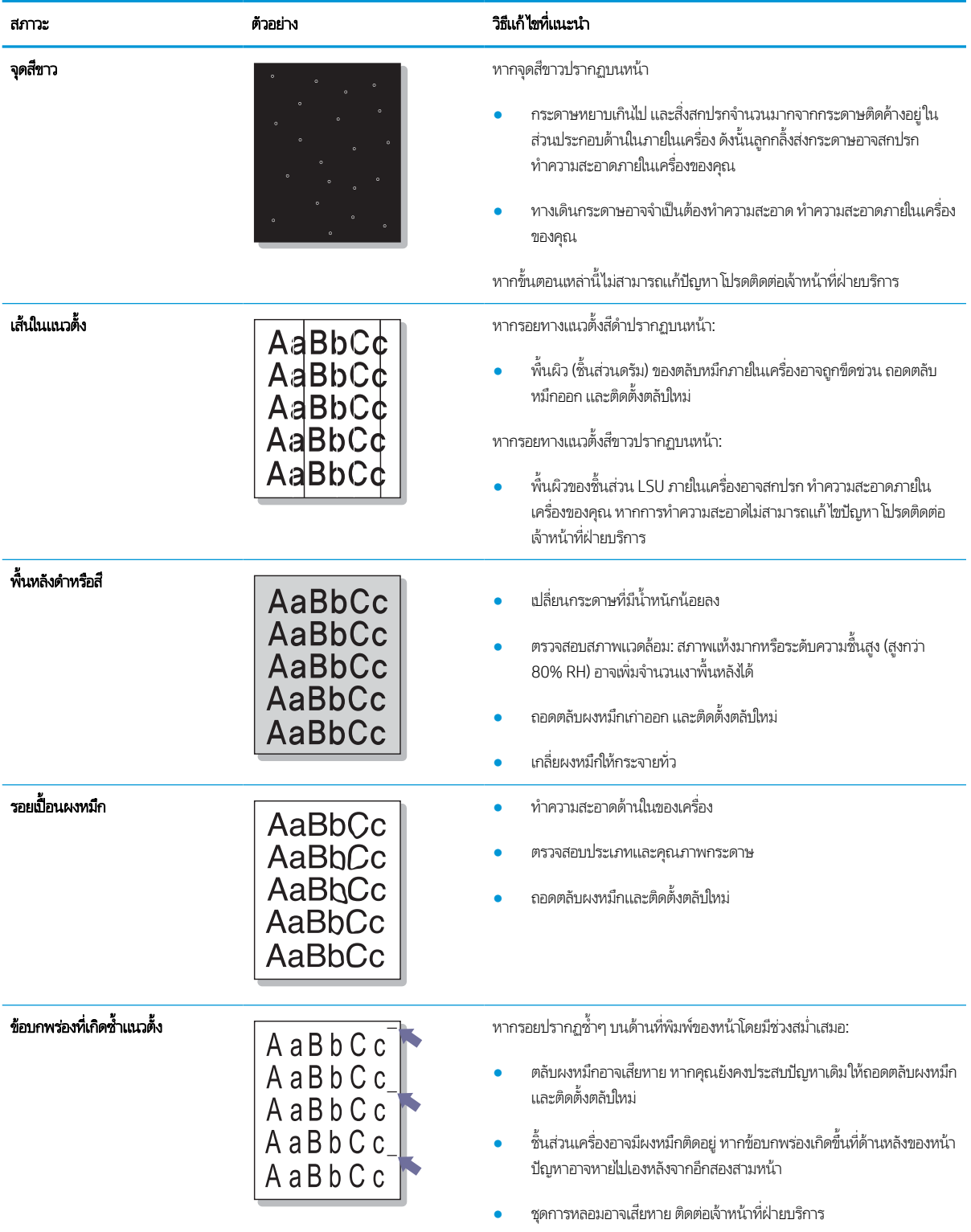

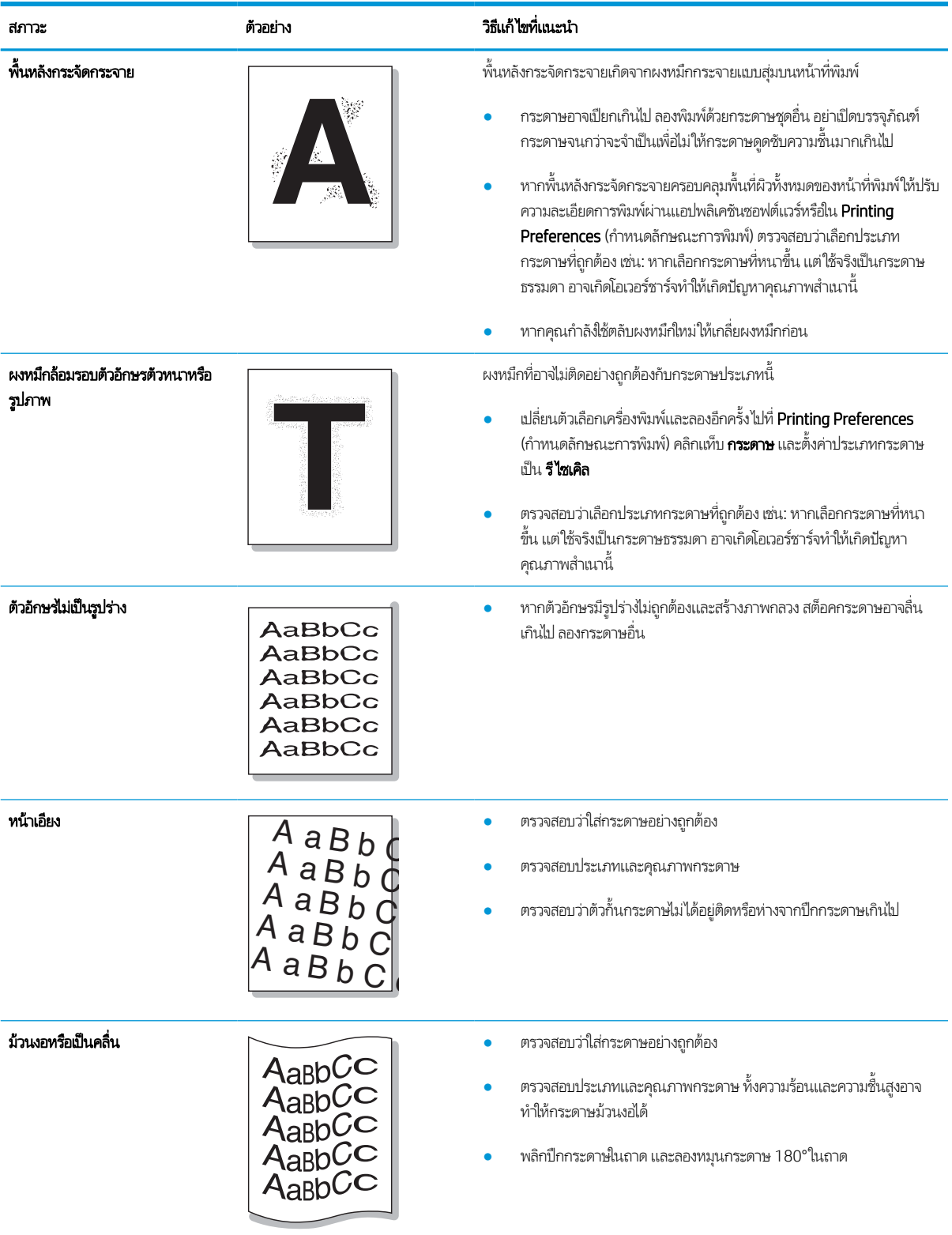

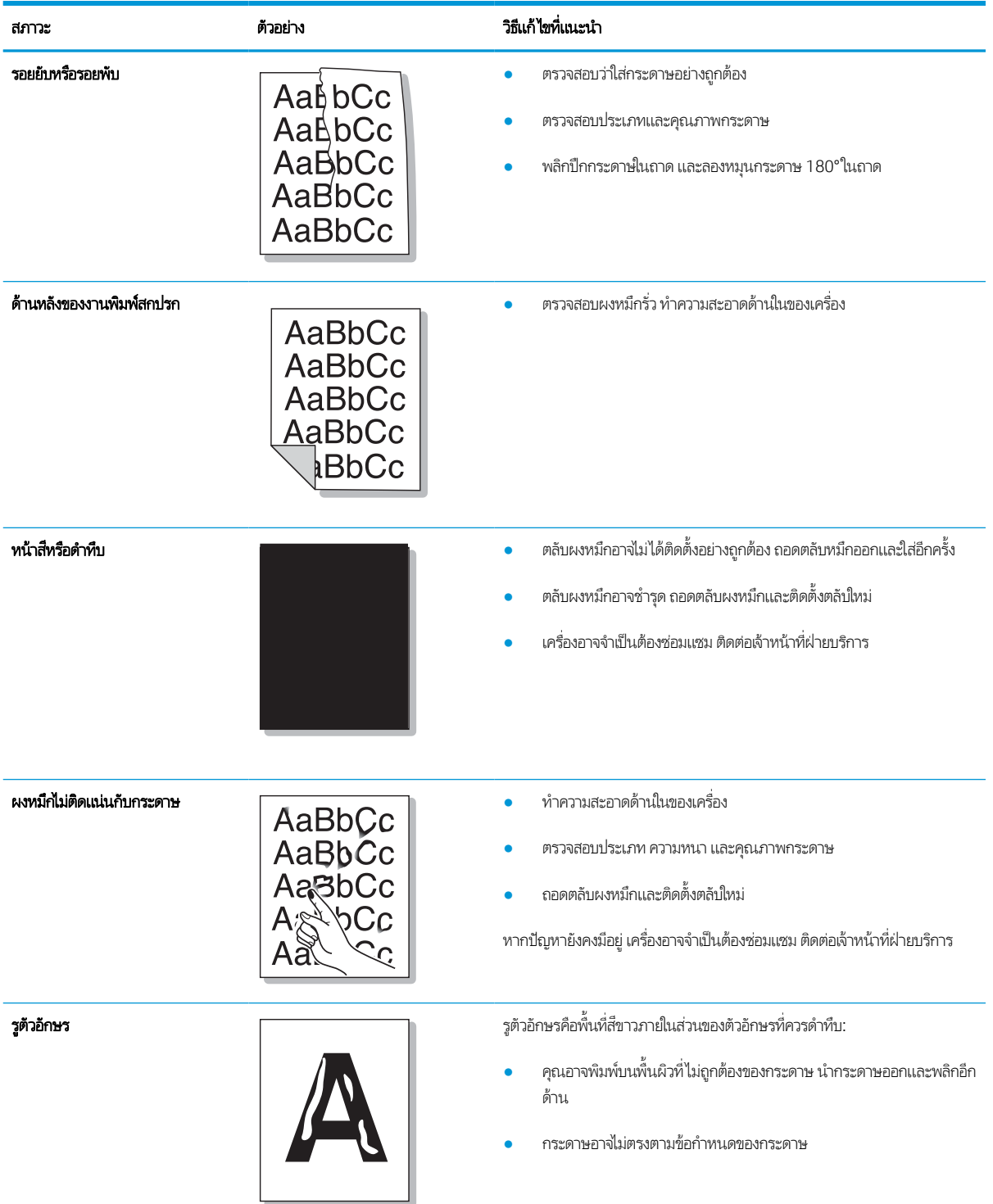

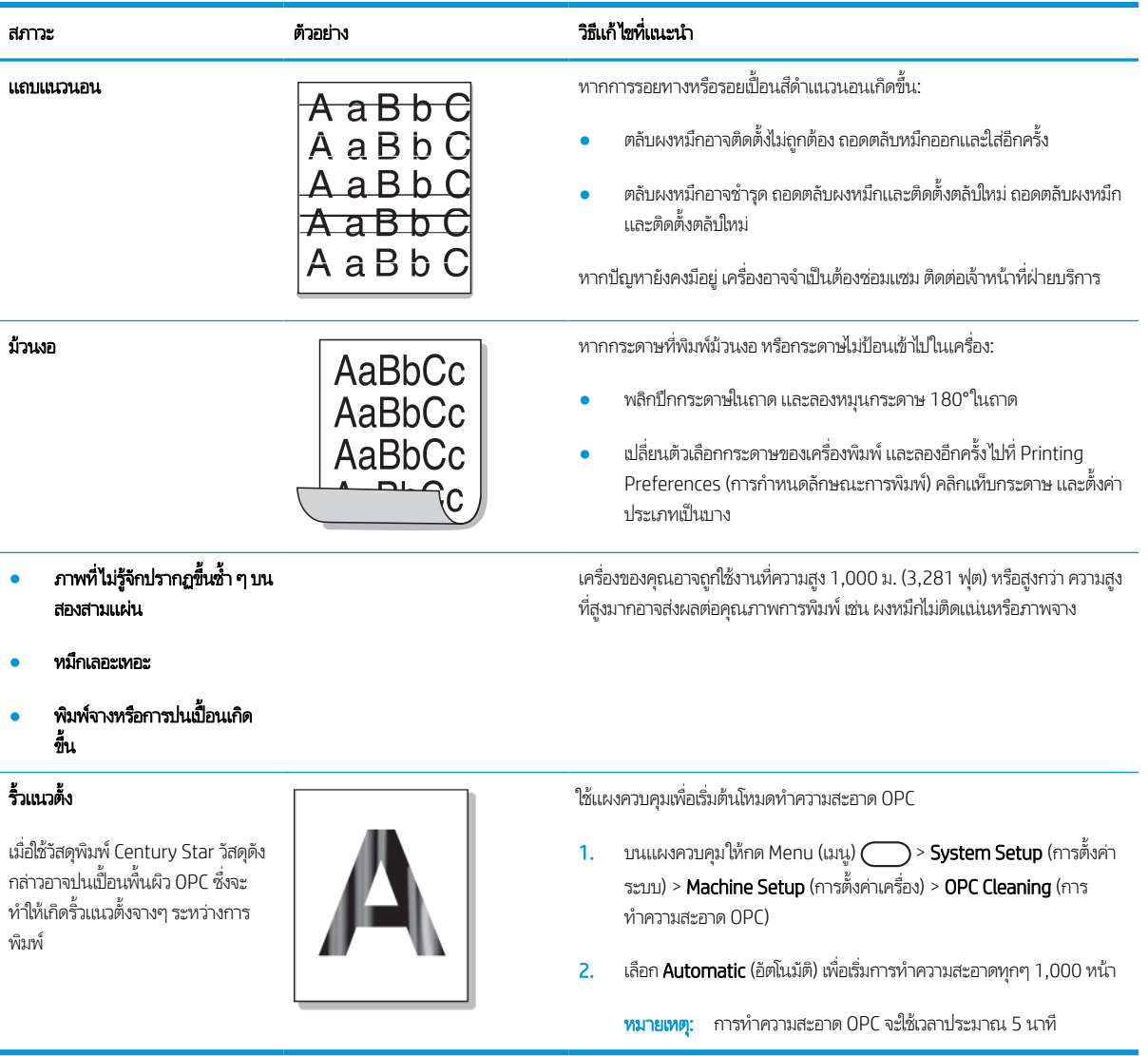

## ปัญหาการทําสําเนา

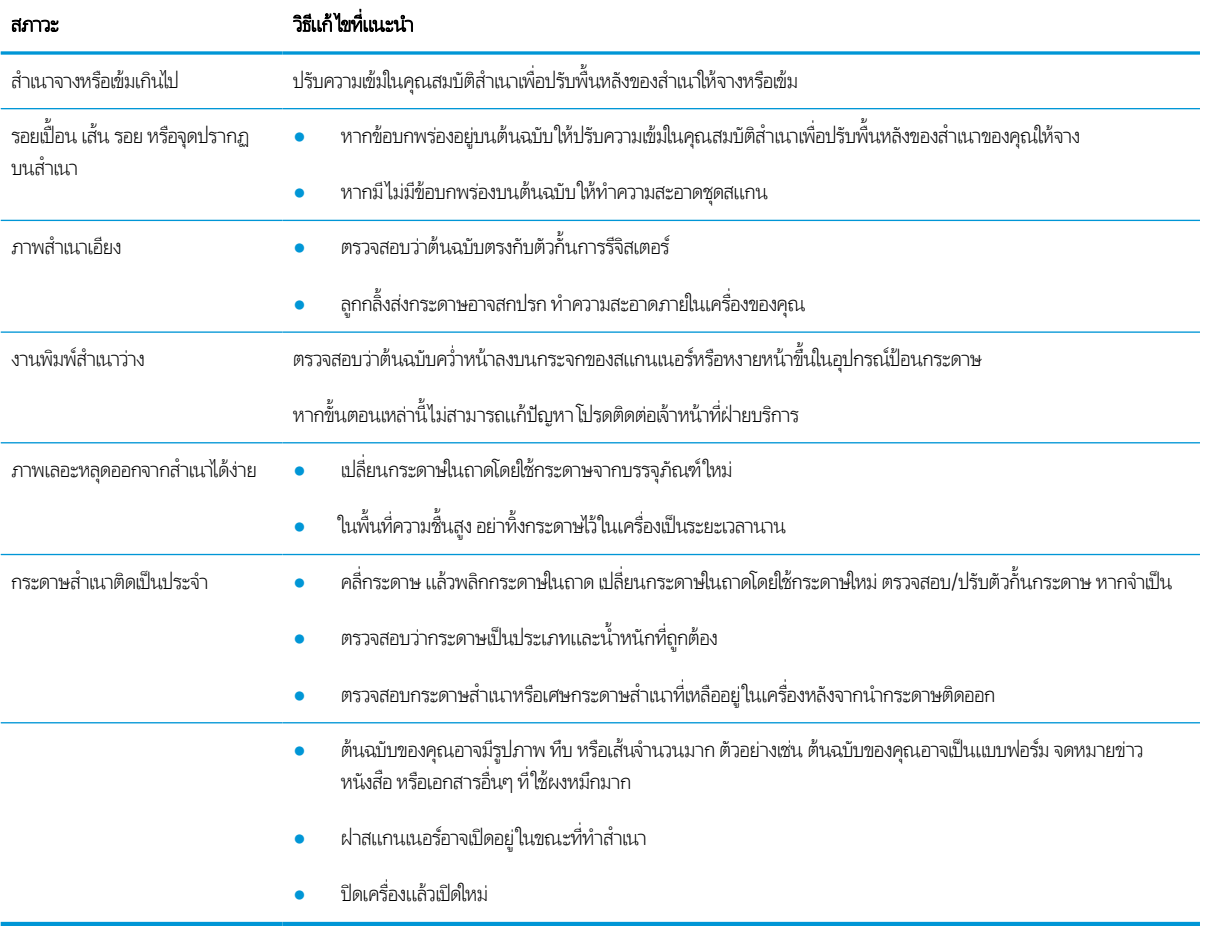

ตารางต่อไปนี้อธิบายถึงปัญหาการทำสำเนาทั่วไป และวิธีแก้ ไขที่แนะนำ

## ปัญหาการสแกน

ตารางต่อไปนี้อธิบายถึงปัญหาการสแกนทั่วไป และวิธีแก้ ไขที่แนะนำ

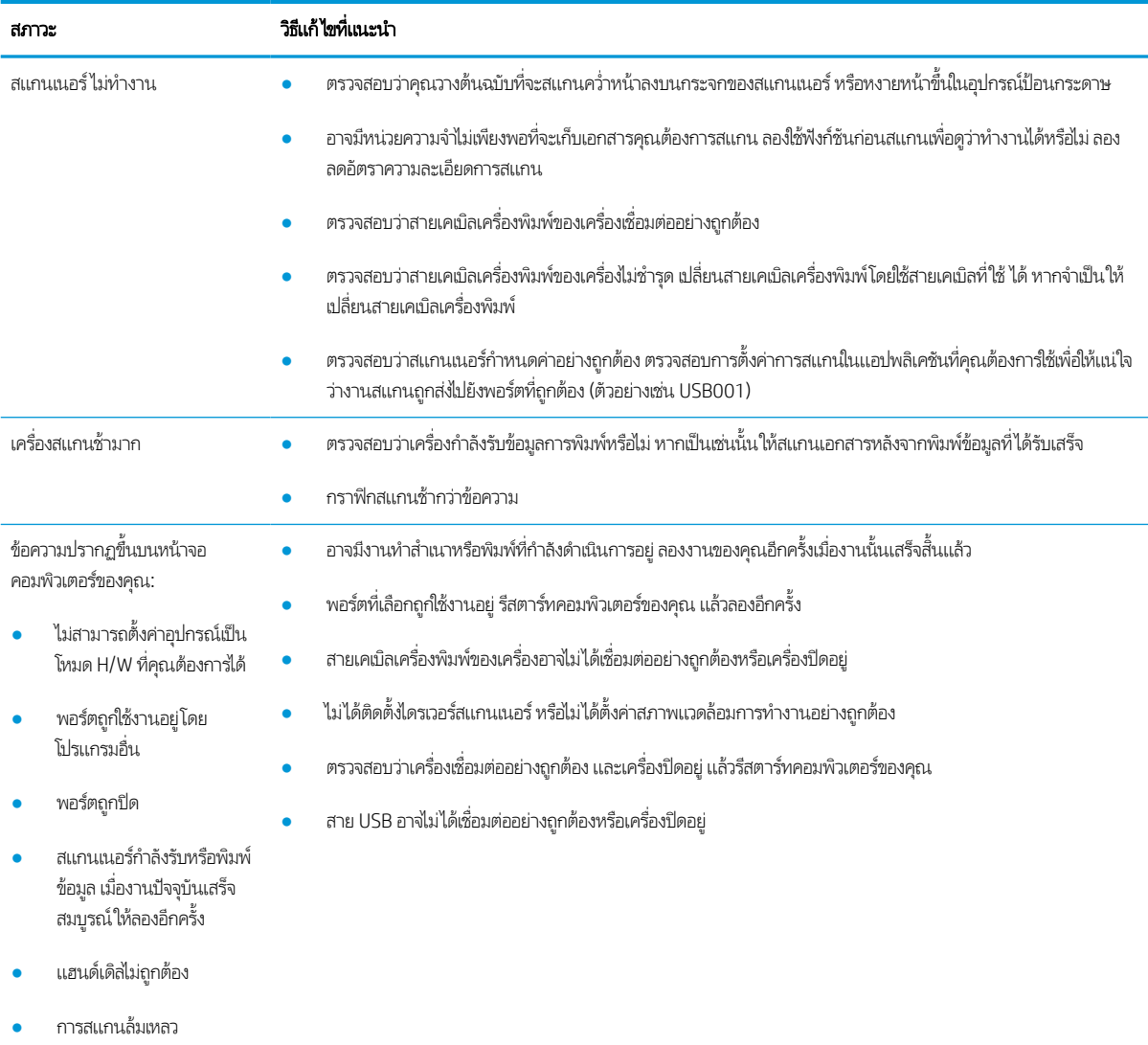

# ปัญหาเกี ่ยวกับระบบปฏิบัติการ

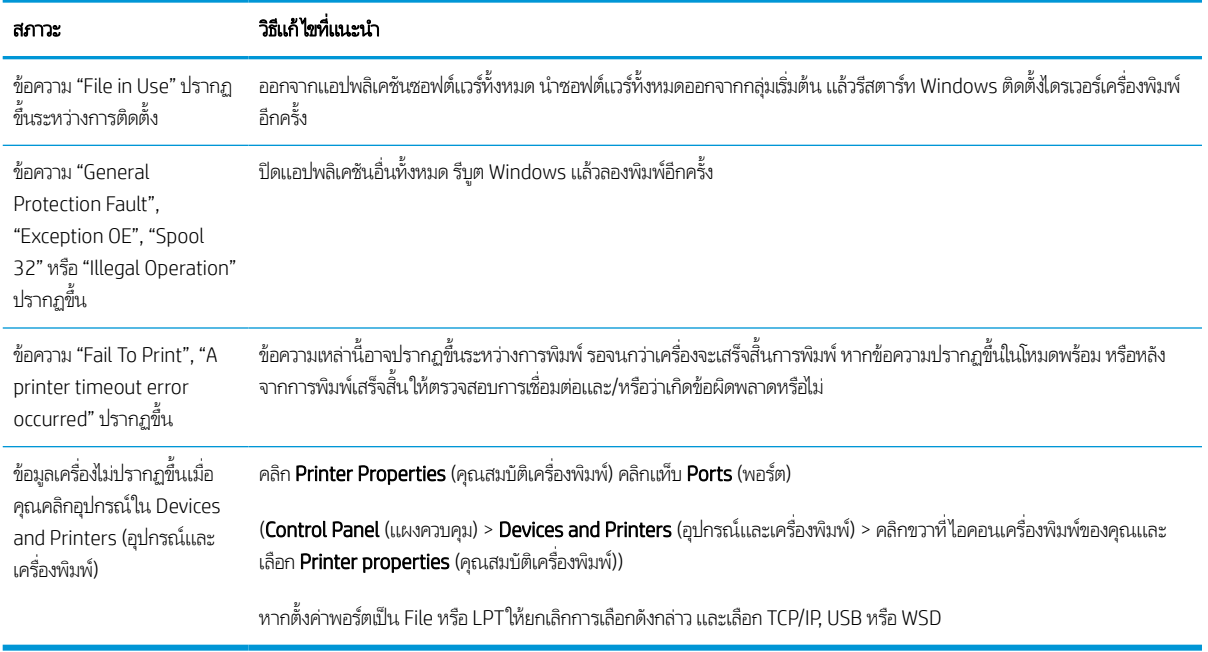

**หมายเหตุ: โ**ปรดดูคู่มือผู้ใช้ Microsoft Windows ที่มาพร้อมกับเครื่องคอมพิวเตอร์สำหรับข้อมูลเพิ่มเติมเกี่ยวกับข้อความแสดงข้อผิด พลาดของ Windows